*Руководство пользователя*

# Серия электронных тахеометров **SOUTH NTS-360R10/NTS-380R10**

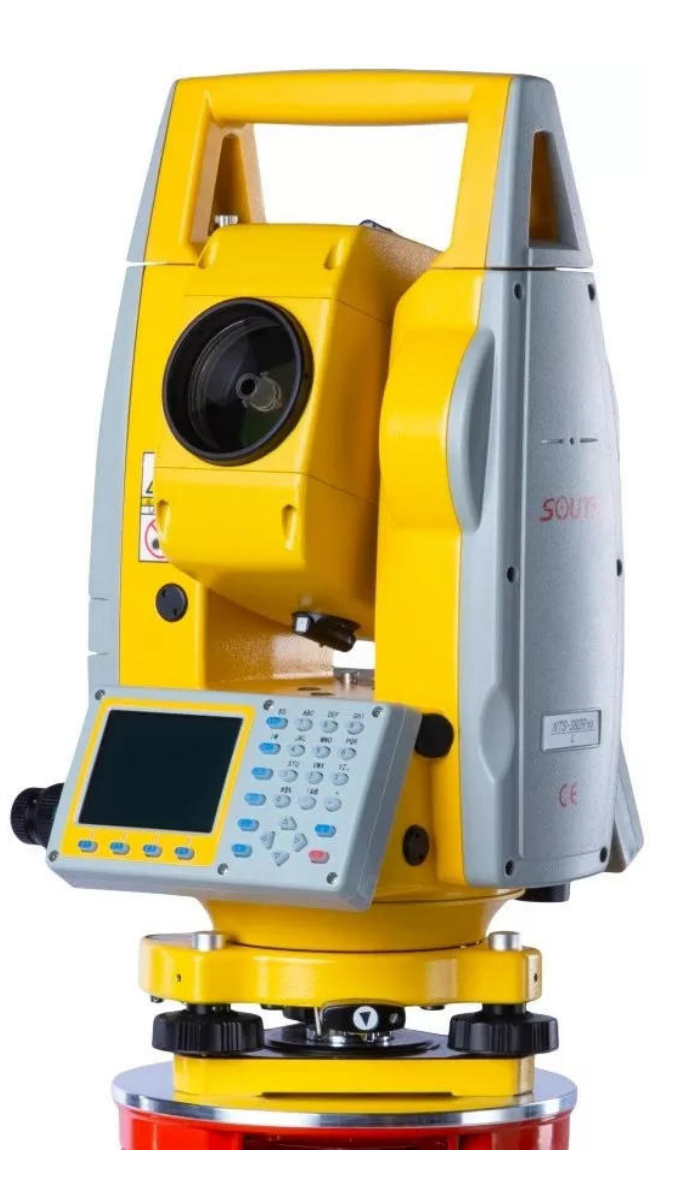

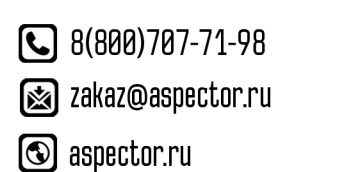

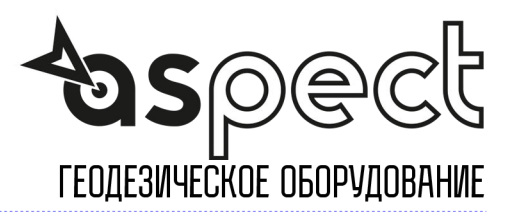

# **ВВЕДЕНИЕ**

Поздравляем Вас с покупкой электронного тахеометра серии NTS-382R10M!

Данное руководство прилагается для серии тахеометров NTS-382R10M.

Серия NTS-380R оснащена видимым лазерным безотражательным дальномером EDM.

Pазделы помеченные знаком "  $\mathcal{F}$  " касаются программ использующиеся в NTS-382R10M. Прочтите внимательно это руководство внимательно перед началом использования.

**Заявление производителя: Southоставляет за собой право вносить технические изменения без предварительного уведомления пользователей.** 

## **ОПИСАНИЕ ПРИБОРА:**

## 1. Превосходная функциональность

Тахеометры SOUTHNTS-360R10M поставляются с пакетом различных геодезических программ, в сочетании с функциями сохранения данных и параметров настройки, которые могут широко применяться для решения различных задач в профессиональной геодезической съёмке и в строительстве.

### 2. Абсолютная кодировка диска лимба

С абсолютной кодировкой лимба Вы можете начать работу с прибором сразу как только включите его питание. Значения азимутальных углов будут сохранены после выключения питания прибора и случайном его выключении при работе.

### 3. Наличие SD-карты

SD-карта предоставляет большую память, быструю скорость передачи данных, удобство использования и надёжную безопасность.Сохраняя различные данные работы наSD-карту, Вы можете легко прочитать их вставив карту вSD-порт на Вашем ноутбуке.

Каждый 1 MBна SD-карте может уместить более 8500 измерений данных съёмки и координат для последующей передачи или более 22000 данных координат.

### 4. Удобное управление внутренней памятью

Большая ёмкость внутренней памяти позволяет легко дополнять и управлять файловой системой, включая добавление, удаление, изменение и передачу данных.

## 5. Безотражательныйрежимизмерениярасстояний

Электронные тахеометры серии NTS-380R снабжены возможностью безотражательных измерений расстояний, даже на длинных дистанциях, с высокой точностью и на различные типы материалови цветов таких как стены, столбы ЛЭП, электропровода, отвесные скалы, холмы, деревья и др.. До целей до которых трудно или невозможно добраться, с помощью безотражательного режима можно легко измерить и выполнить требуемую задачу.

### 6. Специальные программы съёмки

Помимо обычных геодезических программ для тахеометров, прибор имеет специальные программы съёмки, такие как определение недоступной высоты, измерения со смещением, определение недоступного расстояния, разбивка, обратная задача, вычисление площади, вынос трассы в натуру и др.., достаточные для ведения профессиональных измерений и геодезических съёмок.

## **МЕРЫ ПРЕДОСТОРОЖНОСТИ:**

-

1. Не наводите объектив на солнце без светофильтра.

[.](mailto:msk@geodetika.ru) , <u>. [.](mailto:support@geodetika.ru) . . . . . . . . . . . . .</u>

2. Не храните прибор в условиях высоких и низких температур, избегайте внезапных или больших температурных скачков.

3. Когда прибор не используется, положите его в футляр и избегайте ударов, пыли и влаги.

4. Если существует большая разница между температурой хранения и рабочей температурой, дайте возможность прибору адаптироваться к рабочим условиям.

5. Если прибор не используется длительное время, то Вы должны вынуть батарею из прибора и хранить её отдельно. Батареи следует заряжать раз в месяц.

6. При транспортировке, прибор должен быть помещён в футляр, рекомендуется обернуть кейс мягким материалом.

7. Для уменьшения влияния вибрации, мы рекомендуем устанавливать прибор на деревянный, а не на алюминиевый штатив.

8. Очищайте поверхность оптических деталей только хлопковой тканью!

9. После использования, протрите прибор шерстяной тканью. Если она намокла, то сразу высушите её.

10. Перед началом работы, проверьте питание, функциональность и индикаторы прибора, а также его первоначальные настройки и параметры поправок.

11. Если Вы не являетесь специалистом по ремонту, не пытайтесь самостоятельно разбирать прибор, даже если Вы считаете, что прибор работает не правильно.

12.Безотражательные тахеометры серииNTS-380RM8 снабжены видимым лазером. Не допускайте его попадания в глаза.

## **ПЕРДУПРЕЖДЕНИЯ**

#### **Внимание:**

Тахеометр оснащён дальномеромEDMс лазером класса 3R/ Ⅲ a. Это подтверждается следующими наклейками.

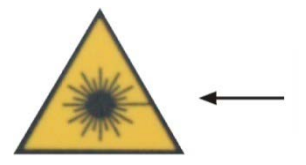

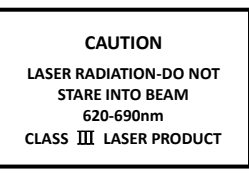

На вертикальном микрометренном винте можно увидеть предупреждающую надпись "CLASSIIILASERPRODUCT". Аналогичная наклейка есть на противоположной стороне.

Данное изделие классифицируется как лазерный продукт Класса 3R, который соответствует следующим стандартам.

IEC60825-1:2001 "SAFETY OF LASER PRODUCTS".

Лазерный продукт Класса 3R/Ⅲ: опасно смотреть на лазерный луч непрерывно. Пользователь должен избегать попадания лазера в глаза. Мощность излучения может превысить допустимую в 5 раз по Классу2/IIи длине волны 400нм-700нм.

#### **Внимание:**

Постоянно смотреть на лазерный луч вредно.

#### **Предупреждение:**

Не смотрите на луч лазера или отведите пятно лазера в сторону от глаз. Отраженный лазерный луч правильно измеряет до инструмента.

#### **Внимание:**

Когда лазерный луч отражается от призмы, зеркала, металлической поверхности, окна и др. – не смотрите на отражённый луч, это опасно.

#### **Предупреждение:**

Не смотрите на объект, отражающий лазерный луч.Когда лазер включён (в безотражательном режиме EDM), не смотрите на него через зрительную трубу и не наводитесь с его помощью на призму. Разрешается наводиться на призму только при помощи зрительной трубы тахеометра.

#### **Внимание:**

Неправильная эксплуатация лазерных инструментов Класса 3Rприведёт к опасности.

#### **Предупреждение:**

Для избегания причинения вреда, каждый пользователь должен принять меры предосторожности и взять под свой контроль измерение опасных расстояний (согласноIEC60825-1:2001).

## **Ниже приведены пояснения связанные с основными разделами этого стандарта.**

Лазерные инструменты Класса 3Rприменяются на открытом воздухе и в строительной сфере (измерения, створные измерения, нивелировка).

a) С лазерными приборами такого типа разрешается устанавливать и работать только специалистам прошедшим соответствующий курс обучения.

b) Необходимо установить в районе работ предупреждающие знаки.

c) Принять меры для предотвращения использования прибора и попадания луча лазера в сторонних людей.

d) Для предотвращения опасного влияния лазерного луча необходимо выключать лазер по окончании работы. Выключайте лазерный луч, когда он достигает пределовопасной области (опасного расстояния\*) и при попадании случайных лиц в зону действия лазерного луча.

e) Линия прохождения лазерного луча должна быть выше или ниже уровня глаз.

f) Когда лазерный инструмент не используется, заботьтесь о нём должным образом. Не допускайте к его использованию людей не прошедших соответствующую подготовку.

g) Предотвращайте попадание лазерного луча на отражающие поверхности такие как зеркала, окна и др., особенно остерегайтесь попадания на плоские и вогнутые зеркала.

\* Опасное расстояние – это максимальное расстояние между прибором и точкой, в которой действие лазера может причинить вред человеку.

Встроенный дальномерEDMинструмента оснащён лазером Класса 3R/IIIи имеет опасную дистанцию в 1000м (3300фт). За пределами этого расстояния, интенсивность лазерного излучения ослабевает до Класса I (не наносит вреда при прямом попадании в глаза.)

## **1. КОНСТРУКТИВНЫЕ ЭЛЕМЕНТЫ И ФУНКЦИИ**

## **1.1 НОМЕНКЛАТУРА**

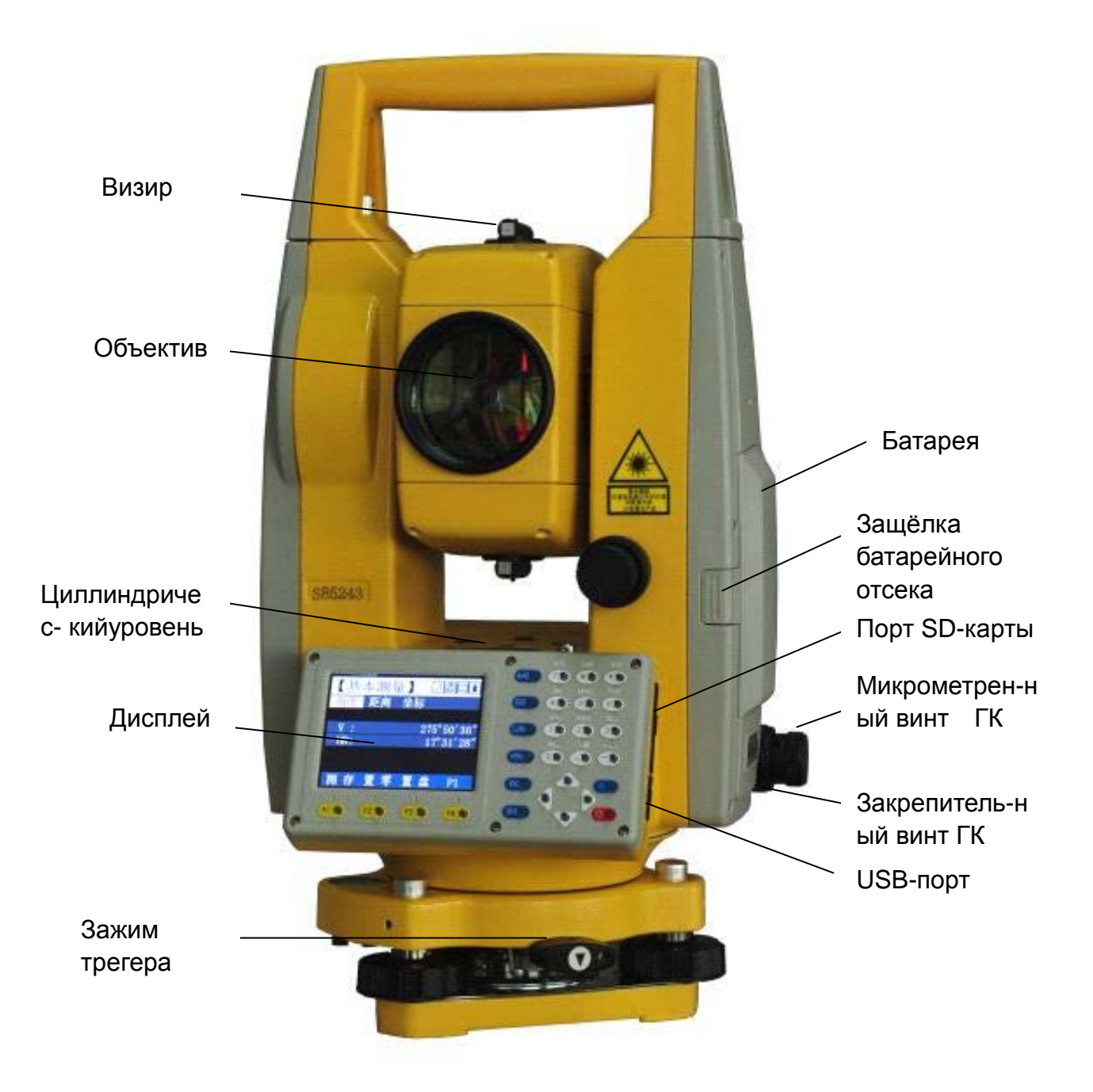

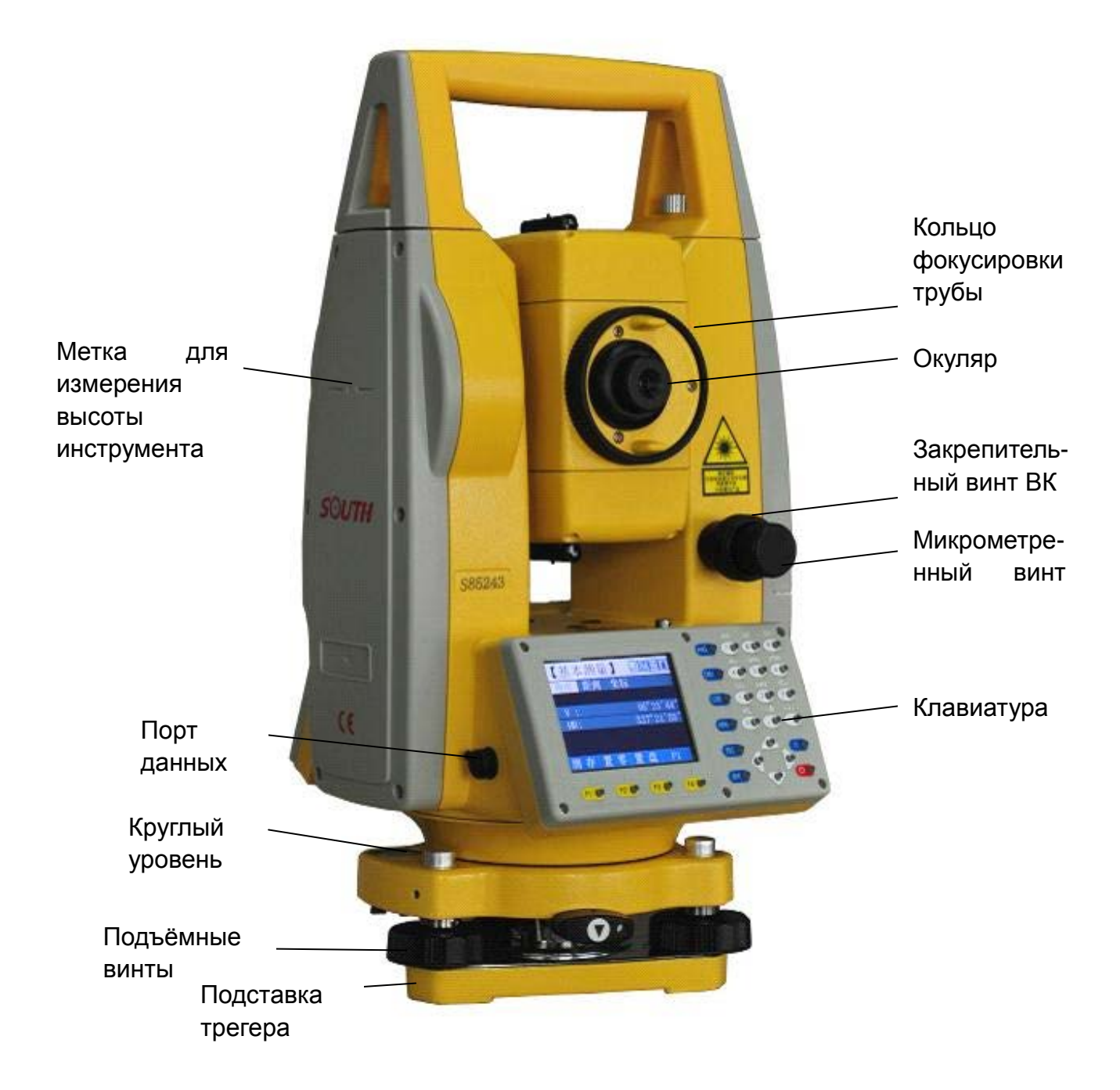

## **1.2ФУНКЦИОНАЛЬНЫЕ КЛАВИШИ ДИСПЛЕЯИ ИНФОРМАЦИЯ ДИСПЛЕЯ**

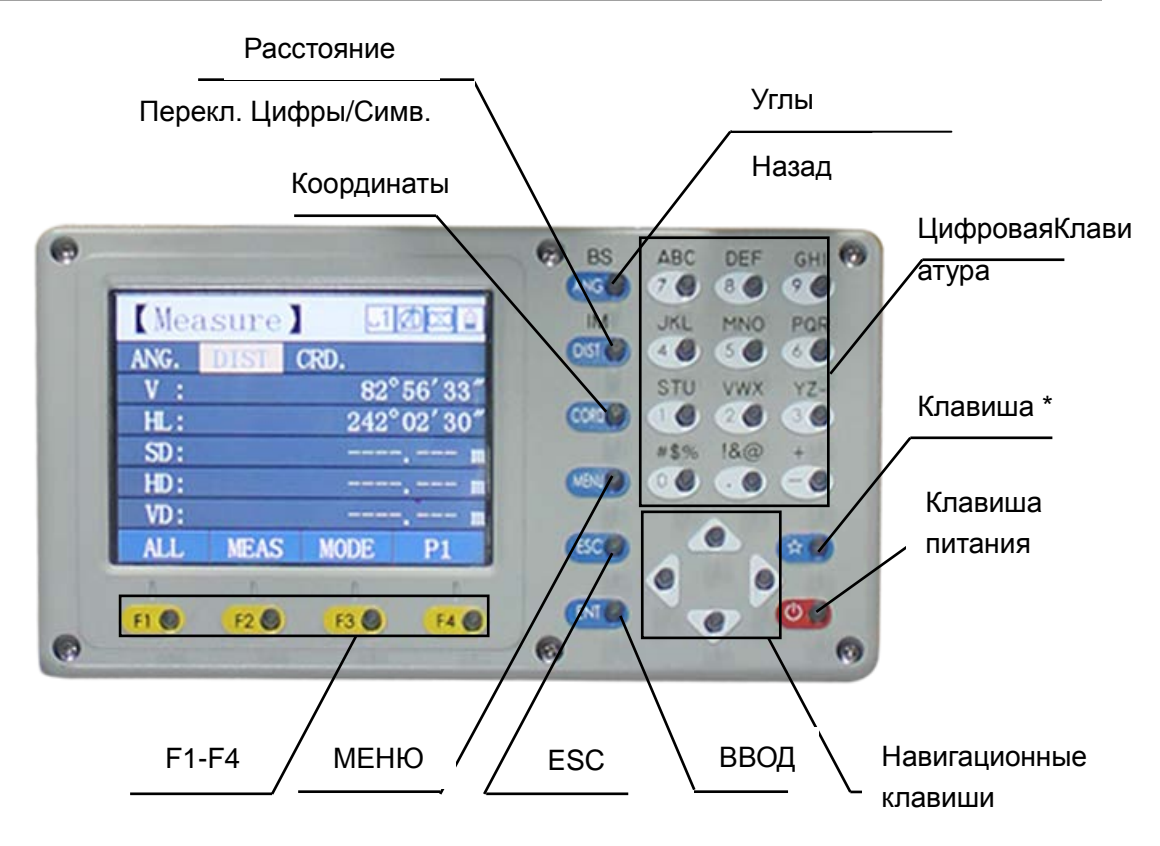

## **КЛАВИШИ**:

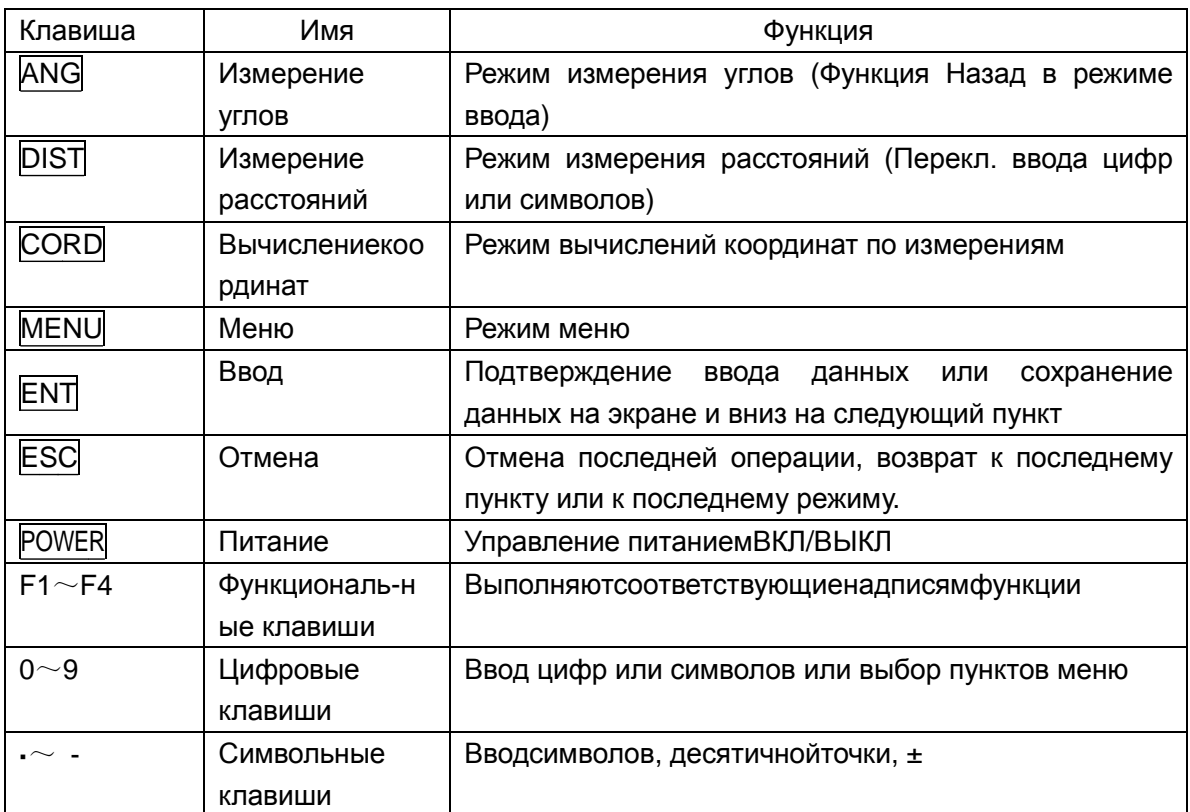

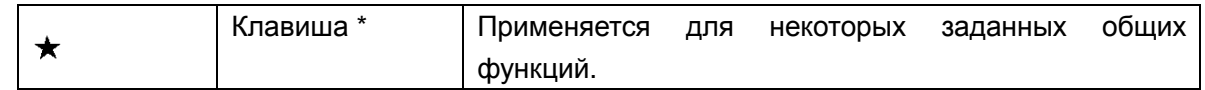

### **Символы на дисплее:**

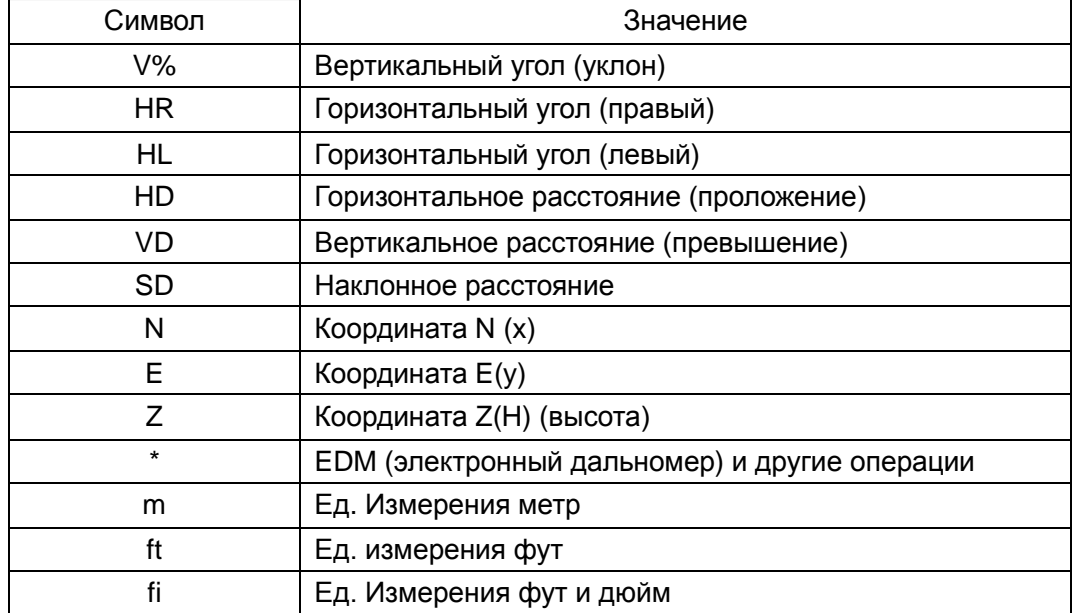

## **1.3 ФУНКЦИОНАЛЬНЫЕ КЛАВИШИ**

РЕЖИМ ИЗМЕРЕНИЯ УГЛОВ (3 интерфейсных меню)

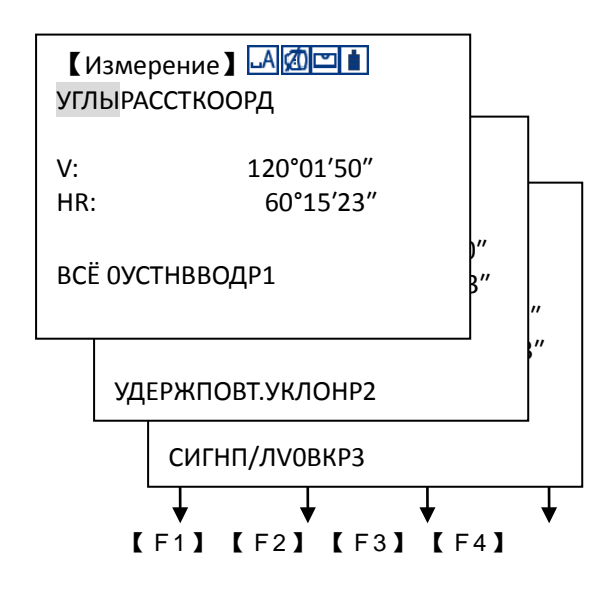

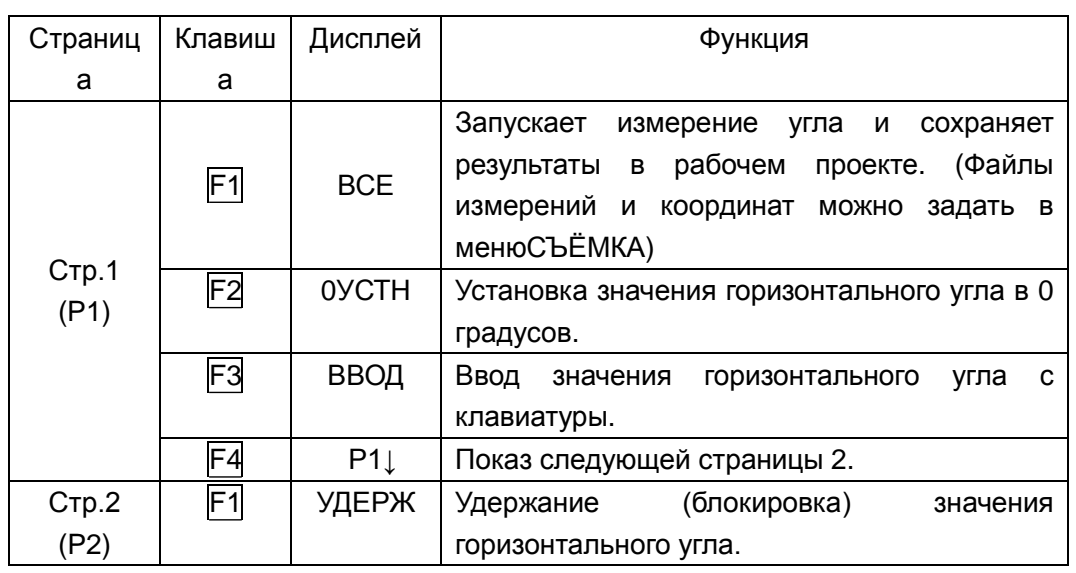

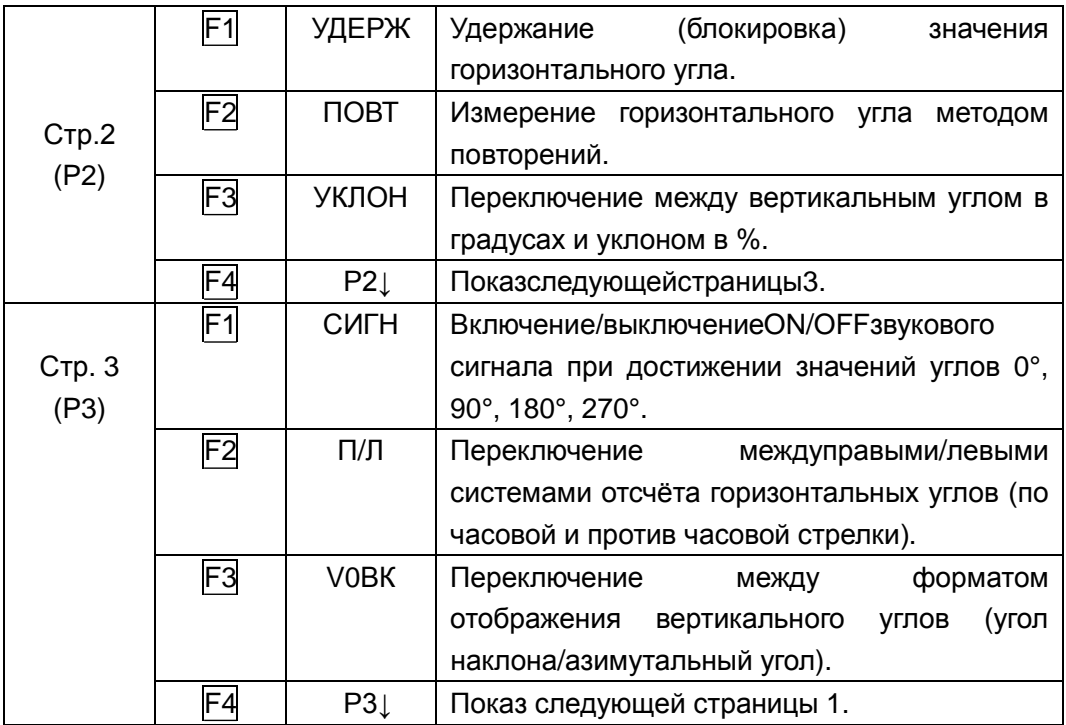

РЕЖИМ ИЗМЕРЕНИЯ РАССТОЯНИЙ (2 интерфейсное меню)

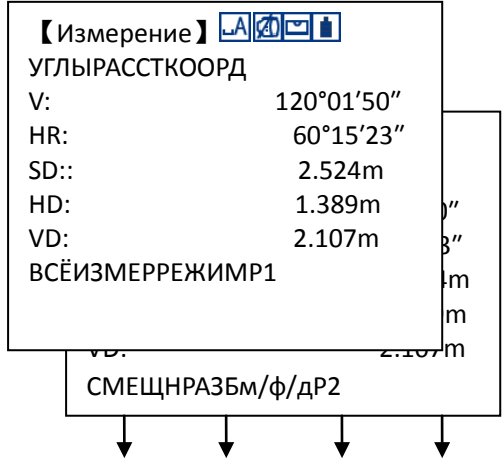

## 【 F1】 【 F2】 【 F3】 【 F4】

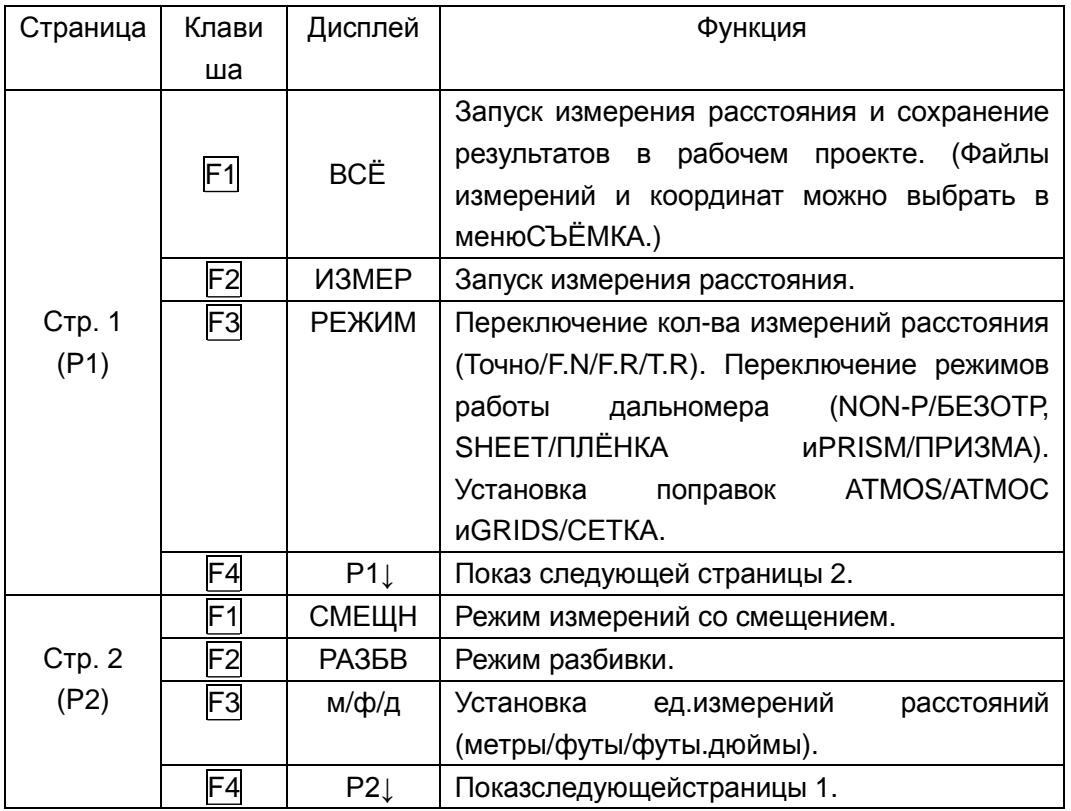

РЕЖИМ ВЫЧИСЛЕНИЙ КООРДИНАТ (3 интерфейсное меню)

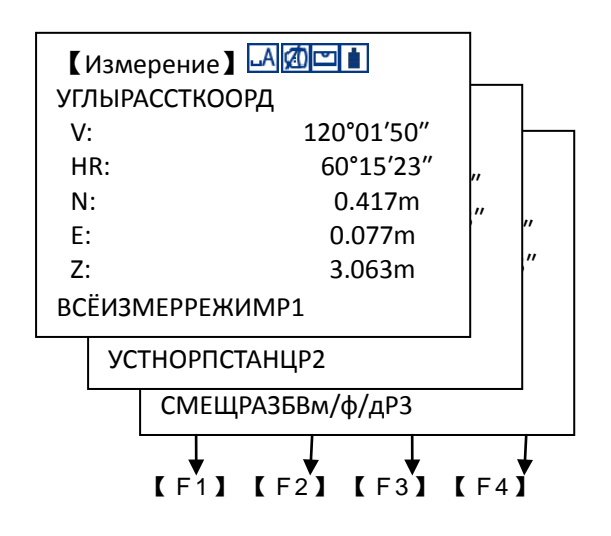

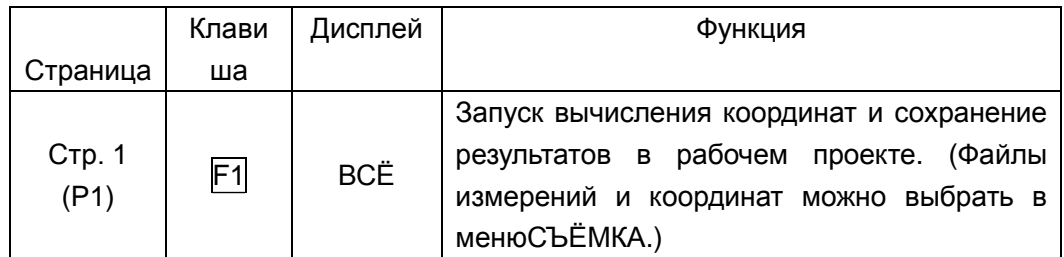

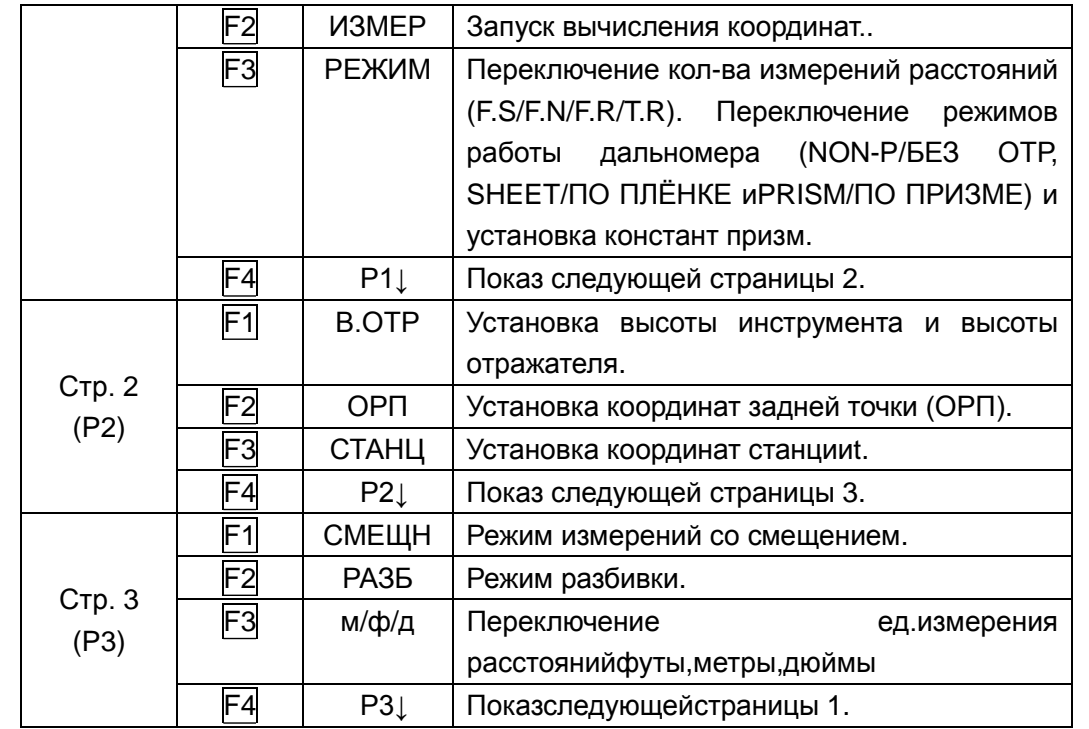

## **1.4 КЛАВИША (**★**)**

Нажмите клавишу★, и на экране появится:

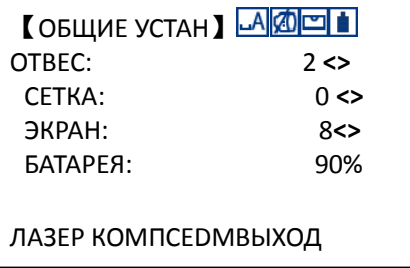

С помощью клавиши(★), Вы можете установить следующие режимы:

1. Лазерный отвес: Нажмите [< ] или[ $\blacktriangleright$ ], Вы можете настроить уровень яркости лазерного отвеса (если он есть). Уровни яркости изменяются от 0-2

2. Подсветка сетки нитей: Нажмите [◀] или[▶], для изменения яркости подсветки сетки нитей в пределах от 0-5

3. Яркость экрана: Нажмите [< ] или[>] для регулировки контраста экрана LCD в пределах 0-8

4. Заряд батареи: Индикатор показывает уровень оставшегося заряда батареи

5. ЛАЗЕРЛазерный указатель: Нажмите [F1]. ВключитеONили выключитеOFFфункцию лазерного указателя.

6. КОМПС Компенсатор: Нажмите [F2]. Вы можете управлять электронным компенсаторомON (X-ON, XY-ON) илиOFF

7. EDM Дальномер: Нажмите [F3]. Установите кол-во измеренийEDMРЕЖИМ, режим измерений [1], [2], [3], [4], [5], [r]или [Слежение]и задайтепостояннуюПРИЗМА

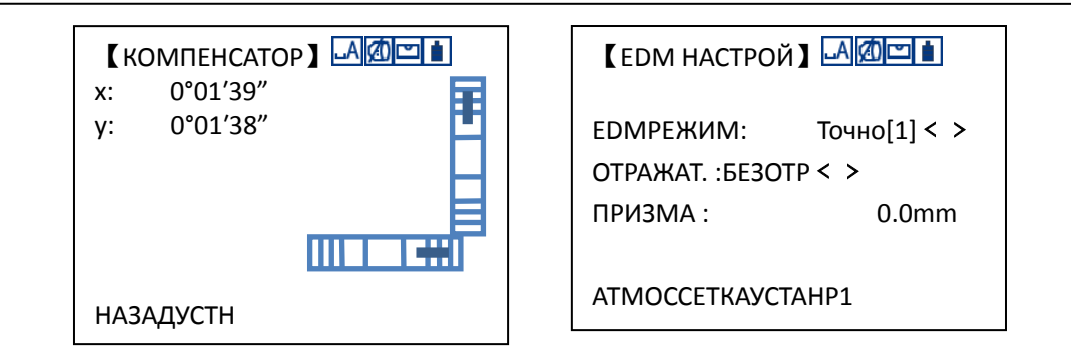

8. В режиме настройки дальномера EDM, нажмите [F1] и установите параметры давление атмосферы и температуру. Значения температуры и давления Вы можете ввести самостоятельно или автоматически при помощи встроенного датчикаСЕНСОР.

9. В режиме настройки дальномераEDM, нажмите [F2] для установки параметровменю СЕТКА.

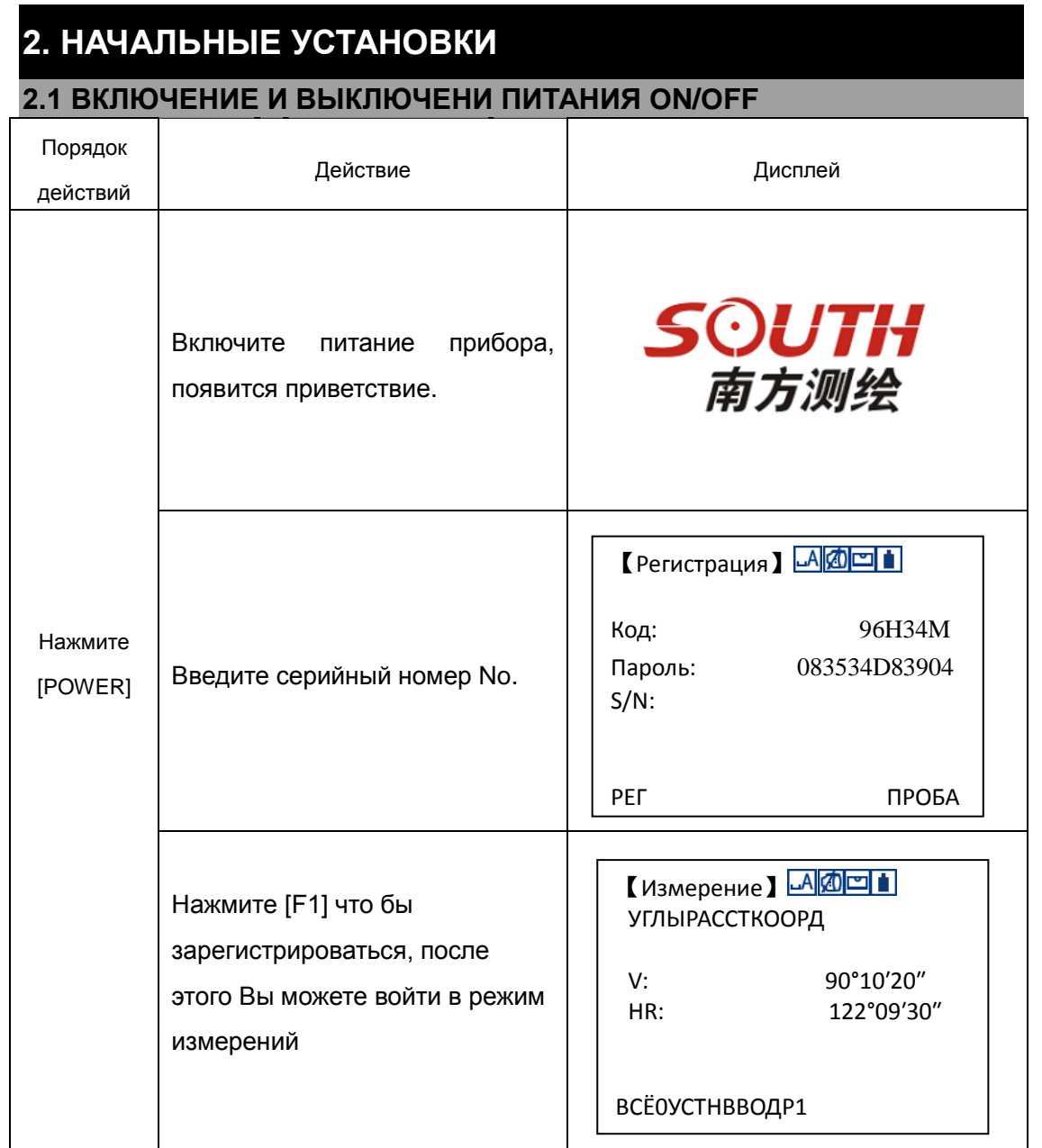

Нажмите УДЕРЖ [POWER] в течении 3-х секунд что бы выключить питание

## **2.2 НАСТРОЙКА РАБОТЫ КОМПЕНСАТОРА ПО ПРОДОЛЬНОЙ И ПОПЕРЕЧНОЙ ОСЯМ**

При активации компенсатора он будет показывать вводимые поправки по продольной и поперечной осям т.к. прибор не идеально отгоризонтирован.Для обеспечения точности измерений компенсатор должен быть активирован (по одной/двум осям), это сильно облегчит горизонтирование инструмента. Если появится сообщение "TiltOver" то необходимо отгоризонтировать прибор вручную.

● ТахеометрыNTS382R10Mавтоматически вносят поправки за отклонения по продольной и поперечной осям вызванные остаточным наклоном инструмента по направлениям осейXиY.

● Тахеометр NTS382R10Mпозволяет настроить 3 модели компенсации: полностью

отключить компенсациюr, включить X-ON (по одной оси) ивключить XYON (по двум осям).

Двухосевая компенсация: Позволяет устранить погрешности вызванные ошибкой индекса по продольной и поперечной осям.Когда предел работы компенсатора превышен, то система оповещает "TiltOver". В этом случае пользователь должен самостоятельно исправить отклонение инструмента.

Одноосевая компенсация: Позволяет устранить ошибку индекса по одной оси наклона. Если предел превышен, то система оповестит об этом сообщением.

Компенсация выключена: Работа компенсатора отключена.

● Если тахеометр работает на нестабильной поверхности или при сильном ветре, то вертикальный угол отображается неустойчиво. В этом случае, компенсатор может быть отключён и это позволит избежать появления сообщений об ошибке, а так же сбоев при измерении вызванные превышением диапазона работы компенсатора. Настройка работы компенсатора.

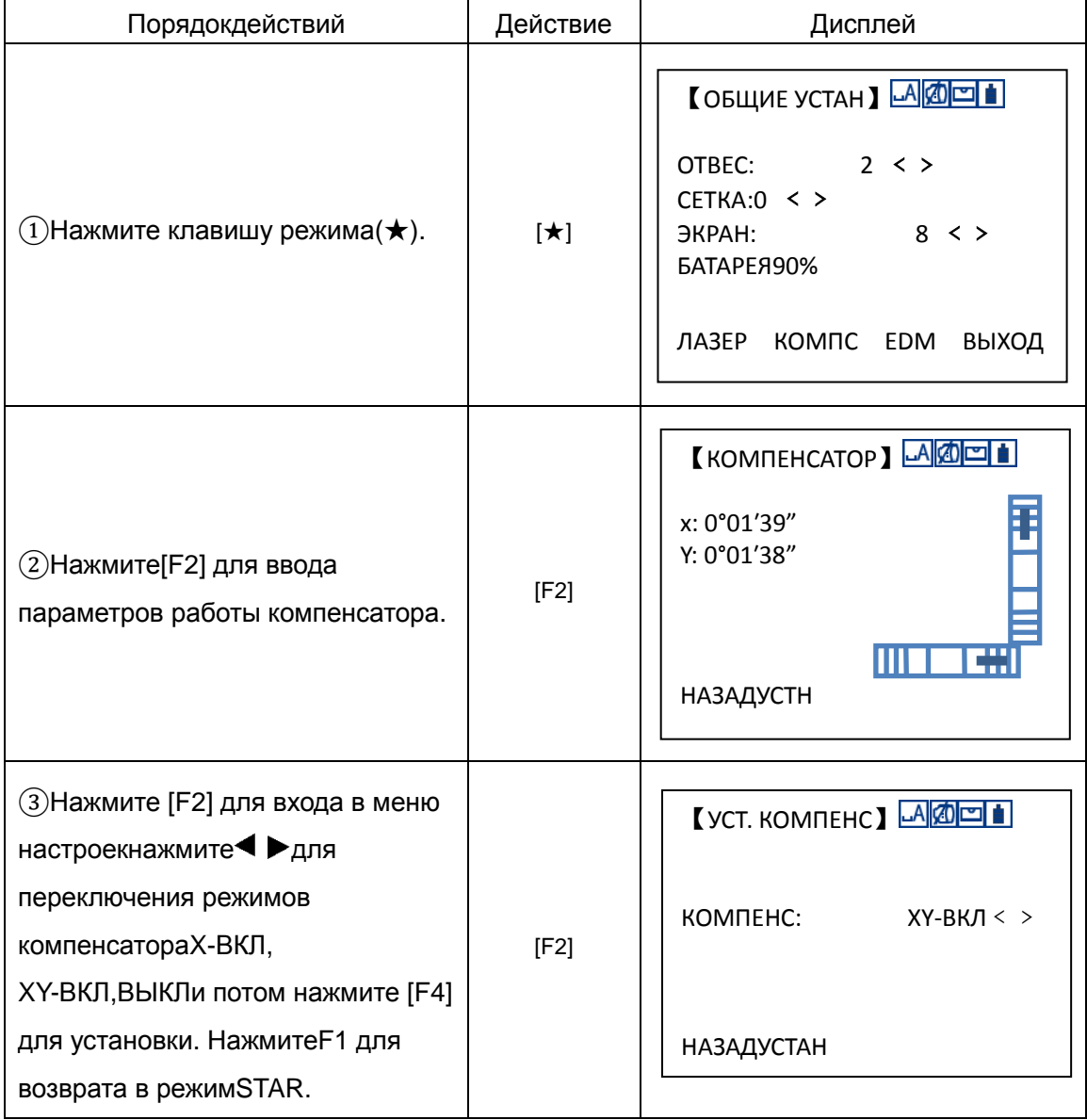

## **2.3 НАСТРОЙКИ РЕЖИМОВ ИЗМЕРЕНИЯ РАССТОЯНИЙ**

ТахеометрыNTS382R10Mмогут измерять расстояния в видимом режиме (безотражательном) и невидимомIR-режиме (по призме). Режимы Prism, non-prismиотр. плёнка доступны для выбора в REFLECT. Вы можете задать нужный режим в зависимости от работы.

Смотрите раздел "13. ТЕХНИЧЕСКИЕ ПАРАМЕТРЫ" о параметрах различных видов отражателей.

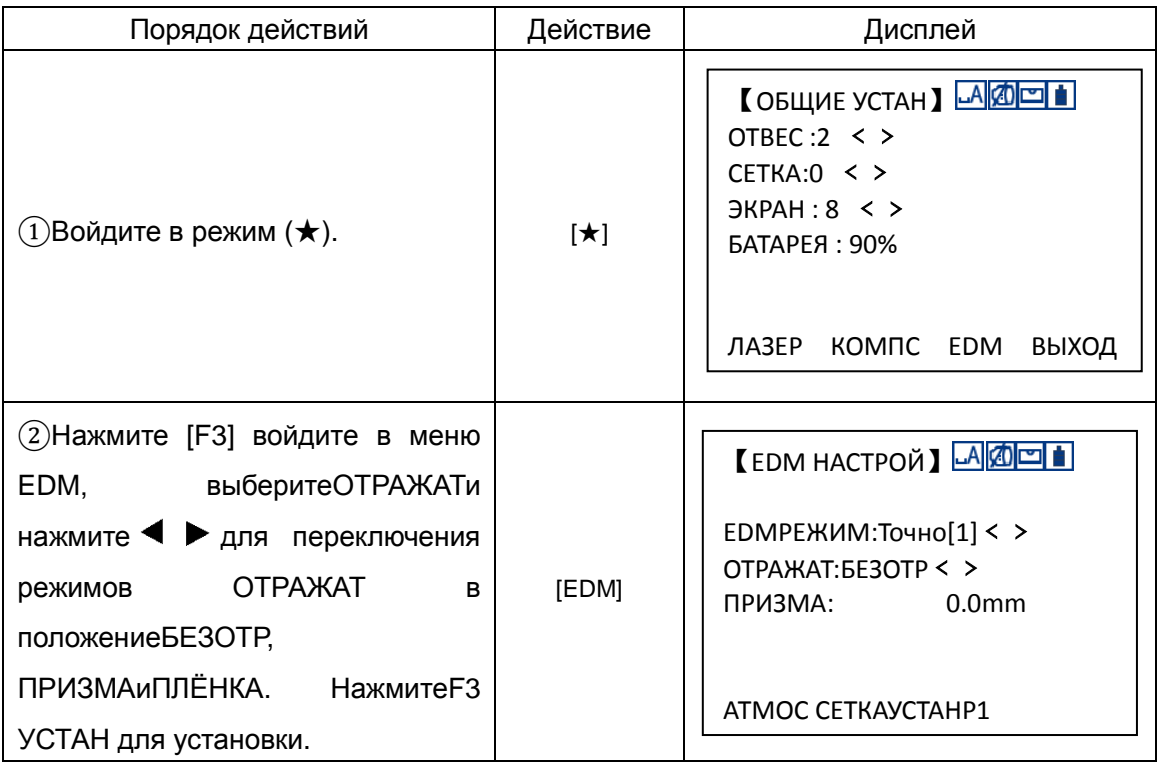

## **2.4 УСТАНОВКА ПОСТОЯННОЙ ОТРАЖАТЕЛЯ**

При использовании отражателя, необходимо установить постоянную призмы перед началом измерений. Значение этой постоянной будет сохранено даже после выключения питания прибора.

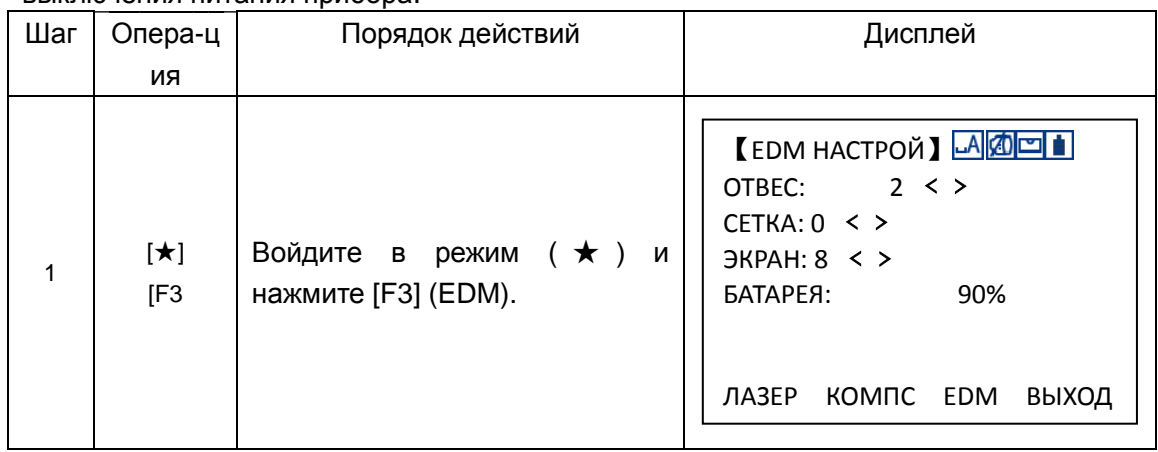

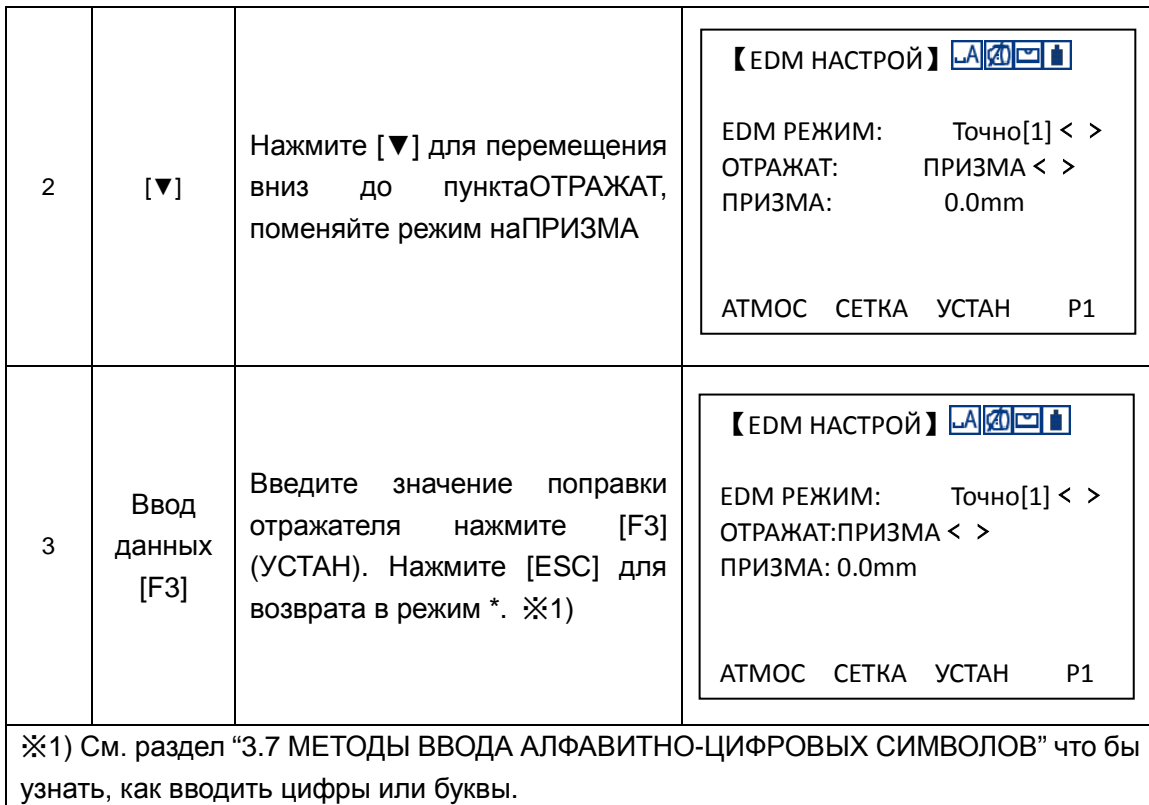

Диапазон ввода: -99.9ммдо +99.9ммДлина шага: 0.1мм

## **2.5 УСТАНОВКА ПОПРАВОК ЗА ВЛИЯНИЕ АТМОСФЕРЫ**

Точность измерения расстояний зависит от учёта влияния атмосферы и поэтому перед началом измерений необходимо ввести поправки за влияние атмосферы. Температура:температура окружающего воздуха.

Давление: атмосферное давление на месте проведения работ.

PPM: поправка за влияние атмосферы вычисленная и предполагаемая.

●Стандартные условия для тахеометраNTS-382R10M (т.е.атмосферные условия при которых когда значение поправки за влияние атмосферы= 0):

Давление: 1013гПа

Температура: 20°C

● Расчёт поправки за влияние атмосферы:

 $\Delta$ S = 278.44 – 0.294922 P / (1 + 0.003661T)(ppm)

В этой фрмуле:

.<br>ΔS: поправочный коэффициент (ед.изм.:ppm)

P: Давление (ед.изм.:гПа)

Если нужны единицы атмосферного давления в единицах мм.рт., то действует формула пересчёта: 1гПа = 0.75мм.рт.ст.

T: Температура (ед.изм.: °C)

## **Установка поправки за влияние атмосферы вручную**

Значение поправки за атмосферу можно рассчитать при помощи формулы по температуре, давлению и ввести вручную значение (PPM).

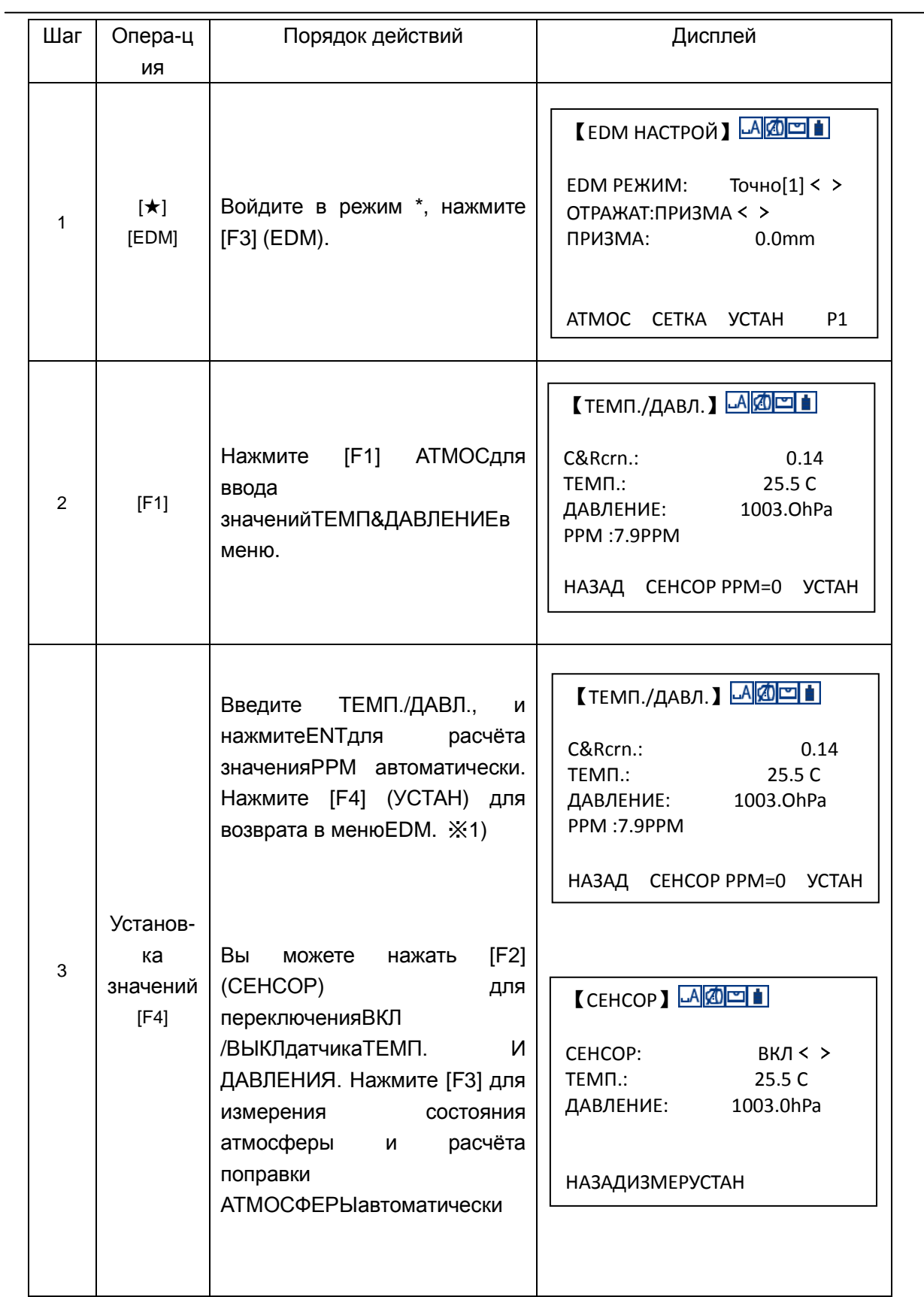

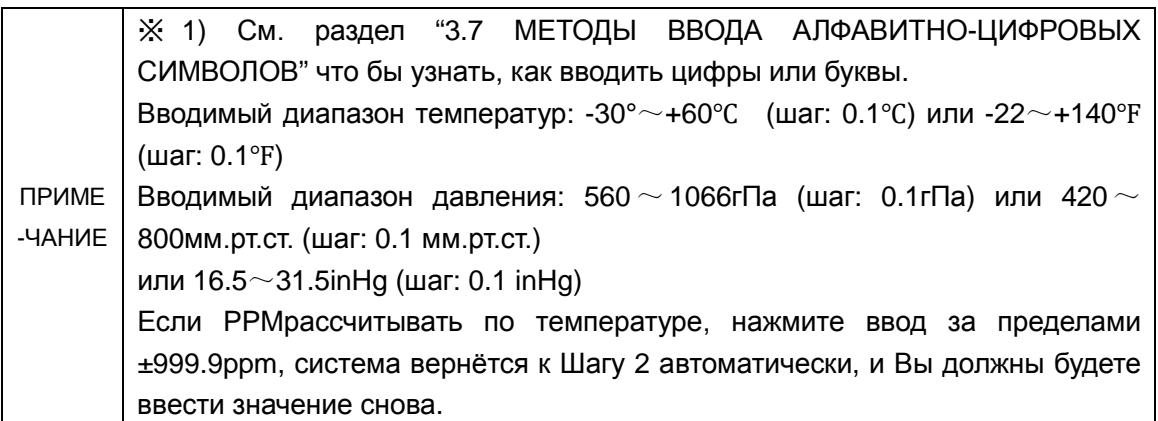

## **2.6 УСТАНОВКА МИНИМАЛЬНЫХ ТОЧНОСТЕЙ УГЛОВ/РАССТОЯНИЙ**

Значения минимальных точностей для углов/расстоянийвыбирается.

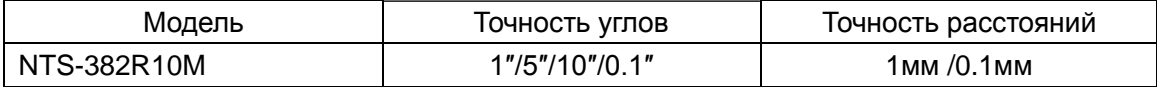

[Например] Минимальная точность: 0.1"

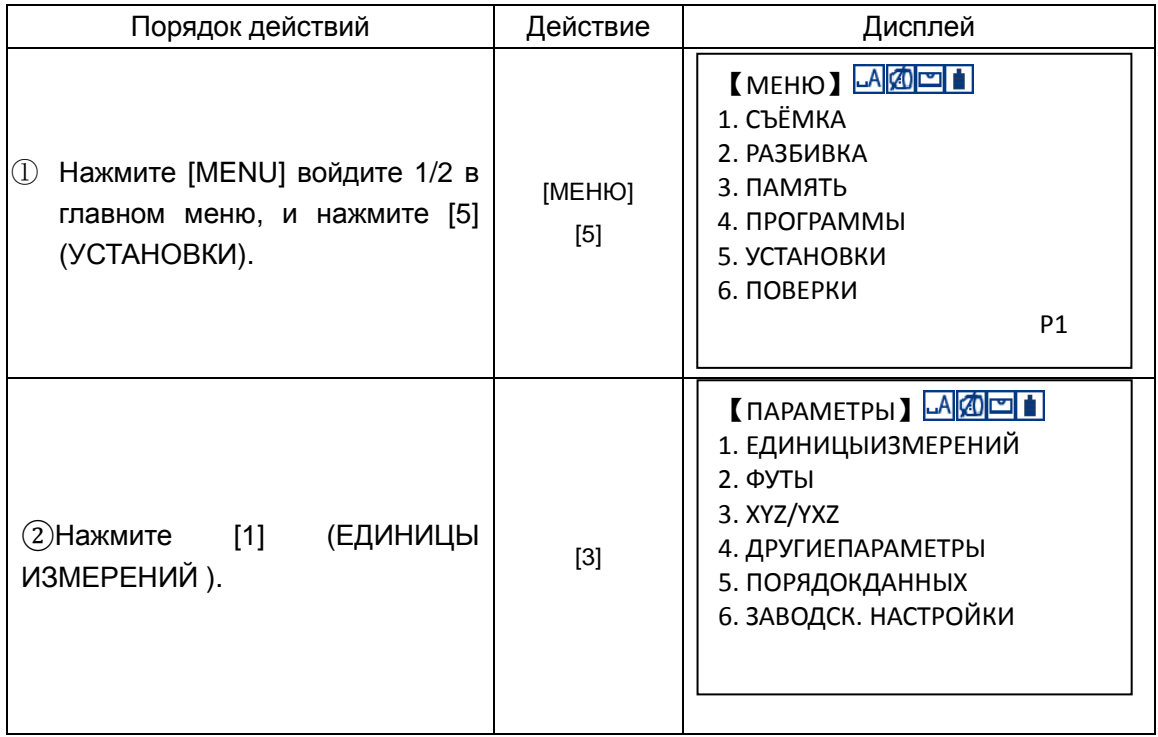

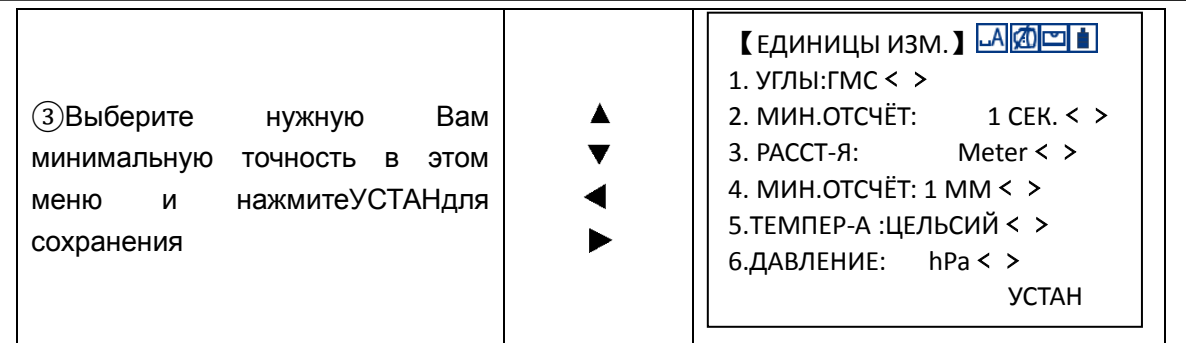

## **2.7 НАСТРОЙКА АВТОМАТИЧЕСКОГО ОТКЛЮЧЕНИЯ ПРИБОРА**

Если клавиши не нажимаются или прибором не выполняется съёмка определённое время, то прибор отключается автоматически.

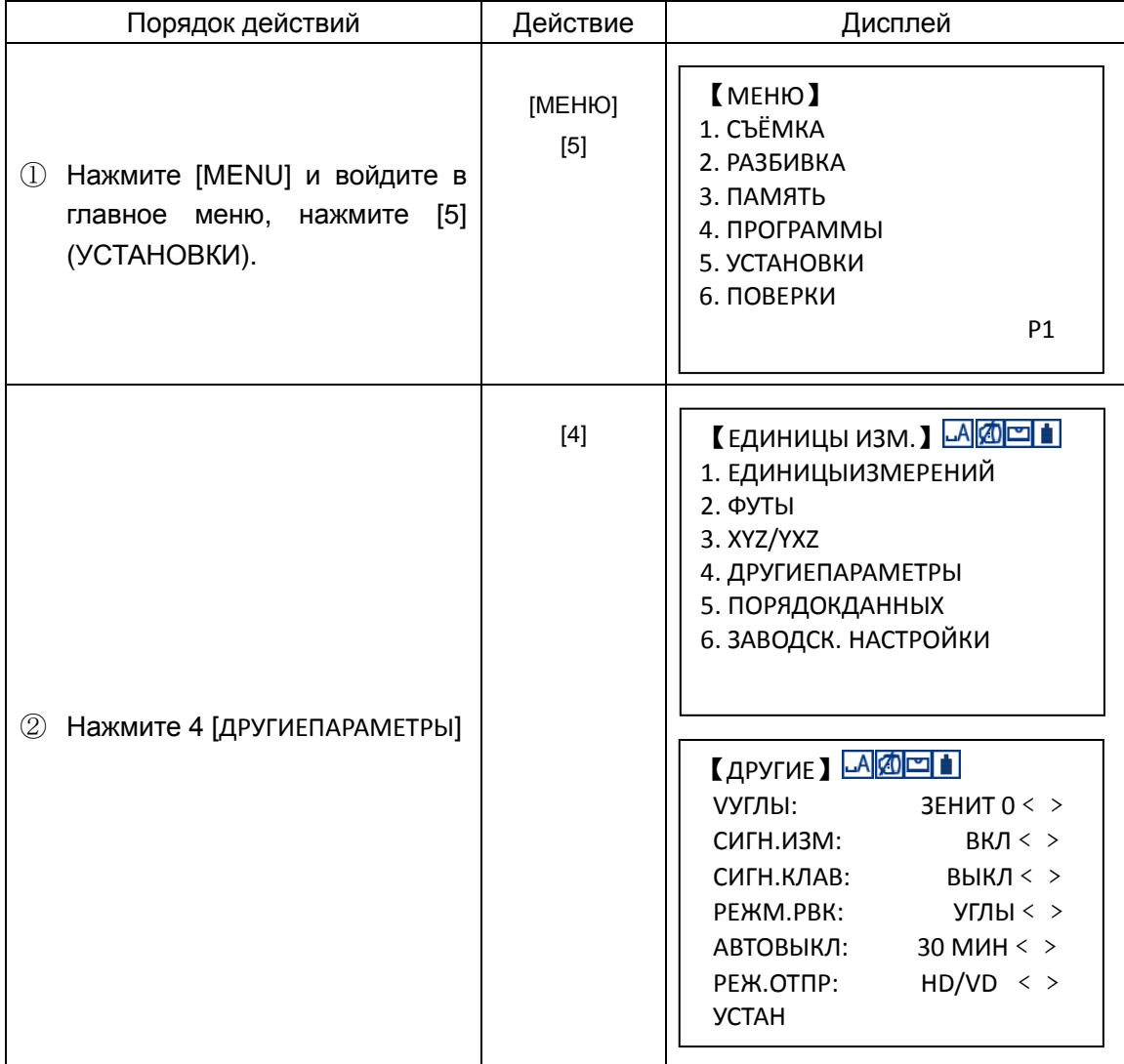

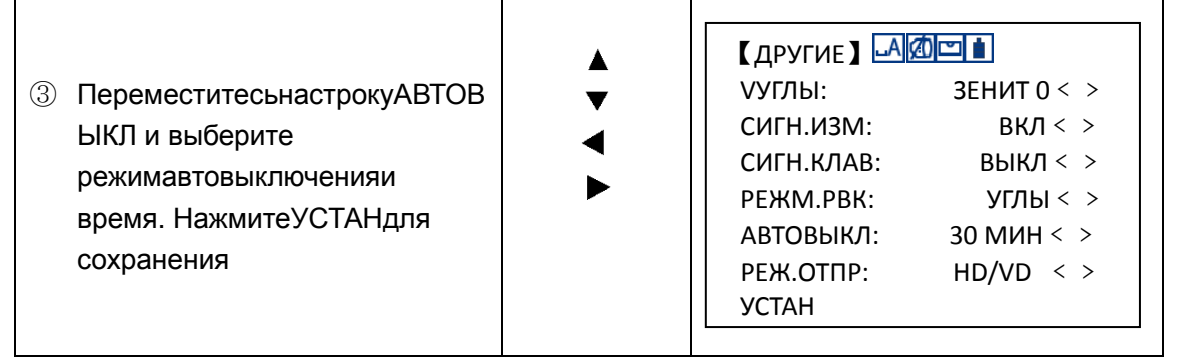

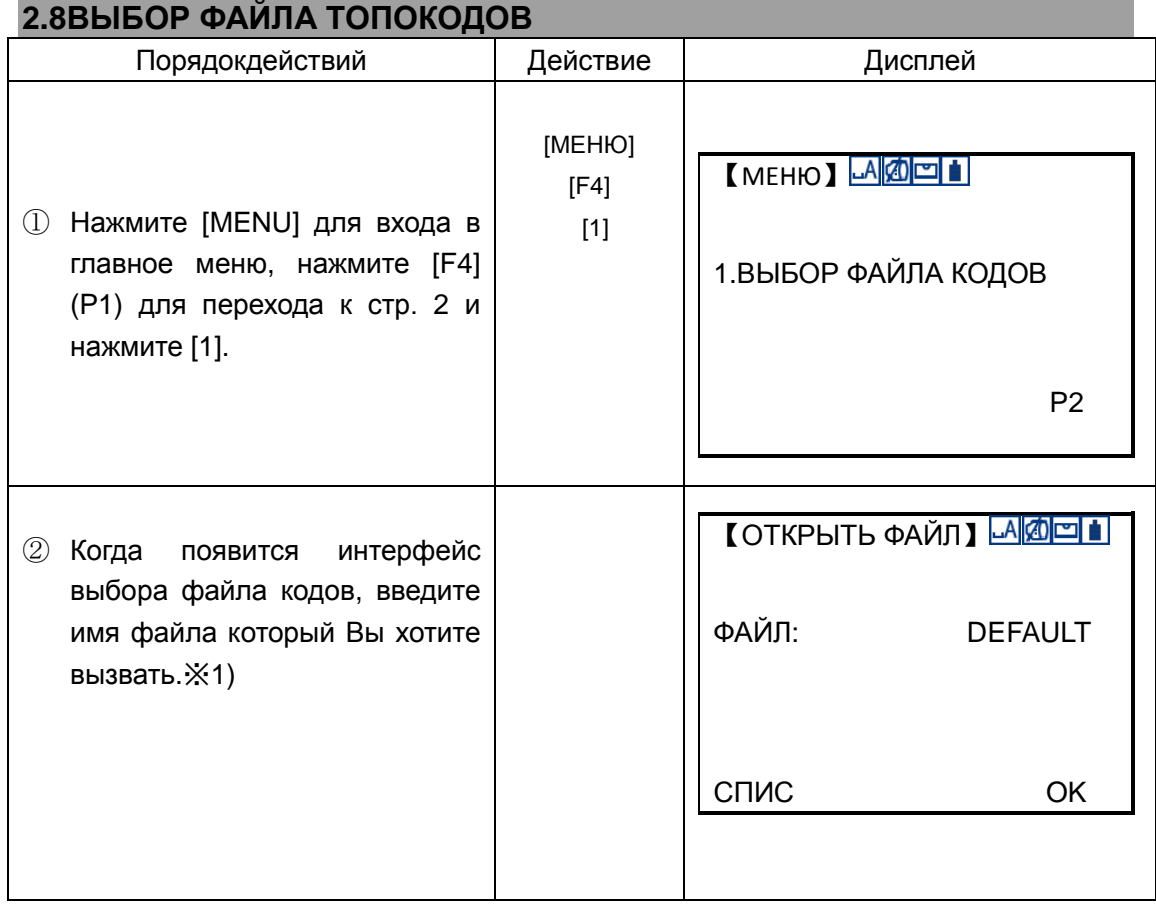

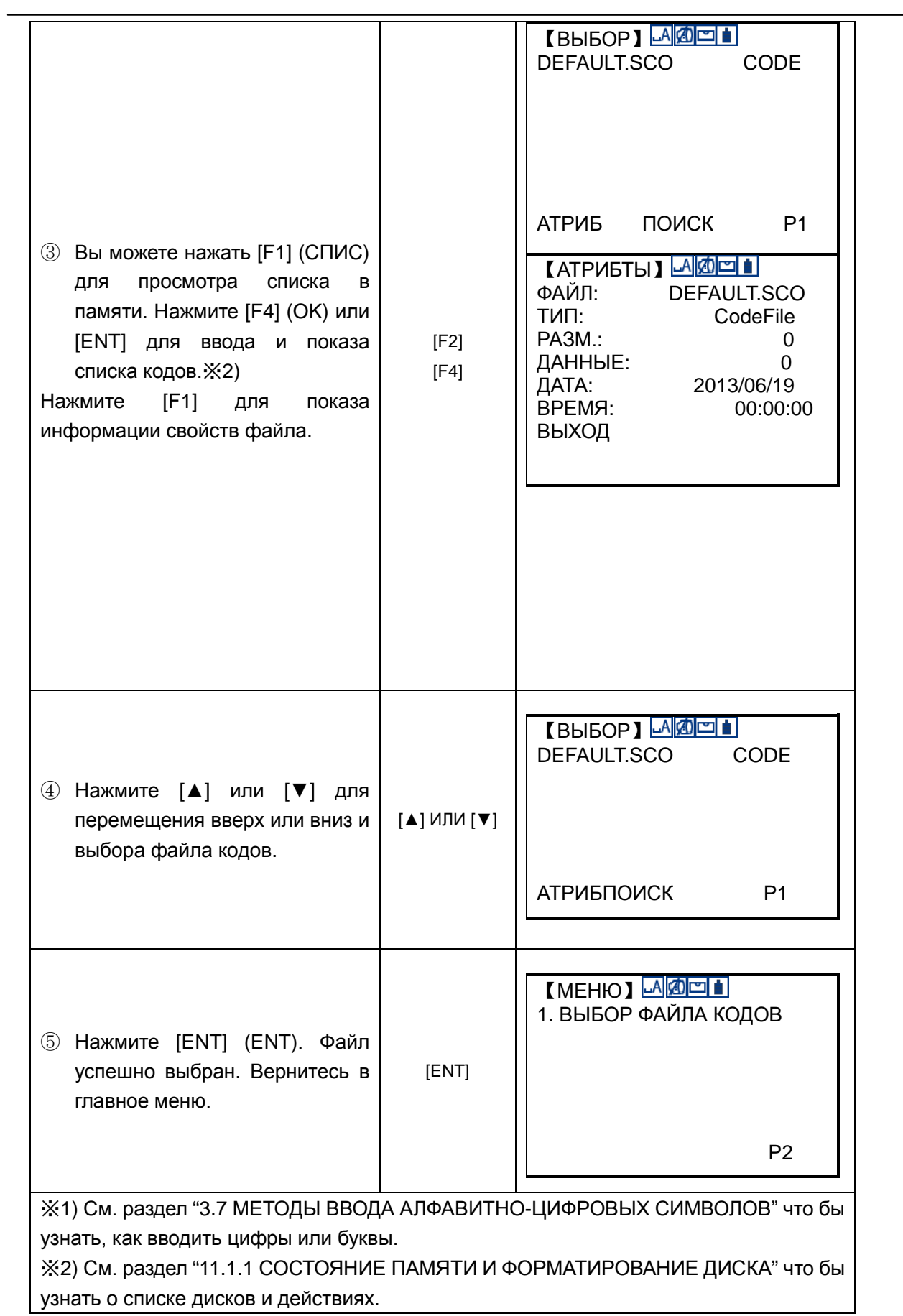

## **3. ПОДГОТОВКА ПРИБОРА К РАБОТЕ**

## **3.1 РАСПАКОВКА И УПАКОВКА ИНСТРУМЕНТА**

#### · Распаковка инструмента

Положите футляр горизонтально, откройте замки и крышку футляра, достаньте прибор.

· Упаковка инструмента

Закройте объектив крышкой, установите зрительную трубу в вертикальное положение (объективом к трегеру), зажимным винтом зрительной трубы и круглым уровнем трегера – вверх. Положите прибор в футляр горизонтально Зафиксируйте при помощи зажимного винта, положение зрительной трубы и закройте футляр прибора.

## **3.2 УСТАНОВКА И ЦЕНТРИРОВАНИЕ ПРИБОРА**

Установите прибор на штатив. Закрепите его становым винтом штатива. До начала работы – дайте инструменту адаптироваться к температуре окружающей среды. При помощи зажимных винтов ножек штатива, грубо отгоризонтируйте и отцентрируйте прибор над точкой для дальнейшей работы. Мы рекомендуем использовать утяжелённый штатив, для гарантии стабильности измерений.

## **Порядок действий:**

1. Горизонтирование и центрирование инструмента по отвесу

1) Установите штатив

① Сначала, раздвиньте ножки штатива на нужную длину и затяните закрепительные винты.

②Установите центр штатива приблизительно над точкой стояния.

③Углубите ножки штатива в грунт и убедитесь, что они прочно закреплены в земле.

2) Установите прибор на штатив

Слегка закрепив инструмент становым винтом, расположите прибор точно над точкой по отвесу.

3) Приблизительно отгоризонтируйте прибор по круглому уровню

 $\Gamma$ ) При помощи подъёмных винтов АиВ переместите пузырёк круглого уровня так, чтобы он оказался перпендикулярно оси соединяющей эти два подъёмных винта .

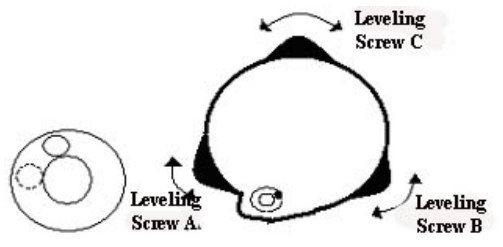

② При помощи подъёмного винтаCприведите круглый уровень в центр.

4) Точно отгоризонтируйте прибор при помощи цилиндрического уровня

 $\Omega$ Поверните прибор горизонтально, ослабив при этом зажимной винт, и расположите цилиндрический уровень параллельно оси соединяющей подъёмные винтыAиB и затем приведите пузырёк цилиндрического уровня, по центру ампулы вращая винтыAиB в противоположные стороны.

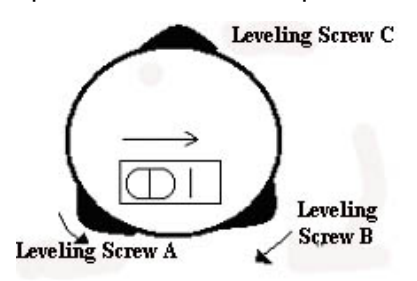

② Поверните инструмент на 90º(100 гон) во круг вертикальной оси по отношению к подъёмному винтуC и приведите пузырёк в центр ещё раз.

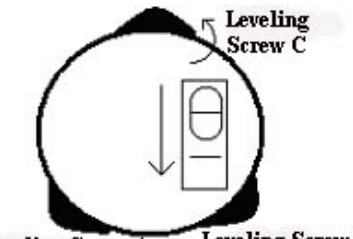

**Leveling Screw B** Leveling Screw A

 $(3)$  Повторите шаги $(1)(2)$ через каждые 90°(100 гон) поворачивая инструмент и проверяя положение цилиндрического уровня по центру во всех положениях.

2. Центрирование с использованием оптического отвеса

1) Установите штатив

Отрегулируйте высоту штатива на подходящую для вас при условии равностороннего положения ножек и параллельного положения площадки по отношению к земле, приблизительно над точкой стояния.Слегка углубите одну ножку штатива в землю.

2) Установка инструмента над точкой

Установите прибор на штатив, закрепите его становым винтом и отфокусируйте сетку нитей что бы сделать её изображение отчётливым. Удерживая обеими руками две незакреплённые ножки штатива, добейтесь появления в поле зрения изображения точки. Углубите ножки штатива в землю. Отрегулируйте изменением высоты ножек штатива положения, при котором оптическийцентрир точно бы совпал с точкой на земле.

3) Используйте круглый уровень для горизонтирования инструмента.

Отрегулируйте, при помощи изменения длины ножек штатива, положение пузырька круглого уровня посередине.

4) Используйте цилиндрический уровень для точного горизонтирования инструмента.

 $\Omega$  Поверните прибор горизонтально, открепив закрепительный винт, и расположите цилиндрический уровень параллельно подъёмных винтов AиB, а потом, приведите пузырёк в центр ампулы с помощью подъёмных винтов A иB, вращая их в противоположные направления.

 $(2)$ Поверните прибор на 90° и сделайте его перпендикулярным по отношению к подъёмным винтамAиB. Приведите пузырёк в центр ампулы при помощи подъёмного винта C.

5) Окончательная нивелировка и центрирование

Путём наблюдения в оптический центрир, слегка ослабьте становой винт штатива и переместите прибор по площадке (не поворачивая прибор) до совмещения изображения сетки центрира с точкой. Затем, затяните становой винт и отнивелируйте прибор снова.

Повторите эту операцию до тех пор пока прибор будет точно расположен над точкой станции.

## **3.3 УСТАНОВКА, ЗАРЯДКА И СМЕНА БАТАРЕЙ**

【Измерение】<mark>→ © □ ↑</mark> УГЛЫ. РАССТКООРД.  $V: 90^{\circ} 10' 20''$ HR: 122°09′30″ ВСЁOУСТНВВОД P1

-------------Батарея полностью заряжена для работы.

- -------------Когда на дисплее такой статус, батарею можно использовать в течении часа; если Вы не уверены, что заряда батареи хватит Вам для работы, то подготовьте запасную батарею или зарядите эту.
- -------------Аккумулятор почти разряжен. Пожалуйста, прервите работу и смените или зарядите батарею.
- Индикатор мигает или мерцает ---- батарея почти полностью разряжена, пожалуйста, смените или зарядите батарею.

#### **Внимание:**

- ①Время работы батареи зависит от условий окружающей среды температуры, времени и кол-ва раз зарядки и др. Рекомендуется для безопасной работы иметь сменную полностью заряженную батарею.
- ②На дисплее показывается остаточный заряд батареи относительно текущего режима измерений. При измерении расстояний, энергопотребление больше чем при измерении углов, значит, нет достаточной уверенности, что заряда батареи хватит при другой интенсивности измерений. Обратите на это особое внимание при смене режимов работы с измерения углов на измерение расстояний.

### **Предостережение при смене батареи:**

▲ Перед тем как вынуть батарею, не забудьте выключить прибор, иначе инструмент может быть повреждён.

#### **Зарядка батареи**

Выньте аккумулятор из прибора нажав на боковые кнопки

Заряжайте батарею при помощи зарядного устройства (NC-20A).

Перед зарядкой, сначала соедините зарядное устройство с электрической сетью. Соедините зарядное устройство со штекером батареи.Когда индикатор зарядки горит оранжевым цветом – это значит, что батарея заряжается. Когда индикатор загорится зелёным цветом, тогда аккумулятор полностью заряжен и следует отключить питание и отсоединить батарею от зарядного устройства.

#### **Предостережение при зарядке**

▲Зарядное устройство имеет встроенную защиту от перезарядки. Однако, не оставляйте долго подключенное к сети зарядное устройство после завершения процесса зарядки.

 $\triangle$ Следите за тем, что бы процесс зарядки проходил при температуре 0° $\sim$ ±45°С, зарядка может быть не нормальной за пределами этого диапазона.

▲Если, после начала зарядки, индикатор не загорается то это может сигнализировать о неисправности аккумулятора или зарядного устройства. Пожалуйста, обратитесь в авторизированный сервисный центр.

#### **Предостережения при хранении:**

▲Батарея может перезаряжаться 300 - 500 раз. Полная разрядка батареи может сократить её срок службы.

▲Для продления максимального срока службы батареи перезаряжайте её по крайней мере раз в месяц.

### **3.4 ОТРАЖАТЕЛЬНЫЕ ПРИЗМЫ**

При измерении расстояний отражатель должен располагаться точно над целью. Отражательные системы поставляются с одной или тремя призмами, которые могут быть установлены в трегер на штативе или прикреплены к вехе. Отражательные системы могут быть самостоятельно использованы пользователями при проведении работ.

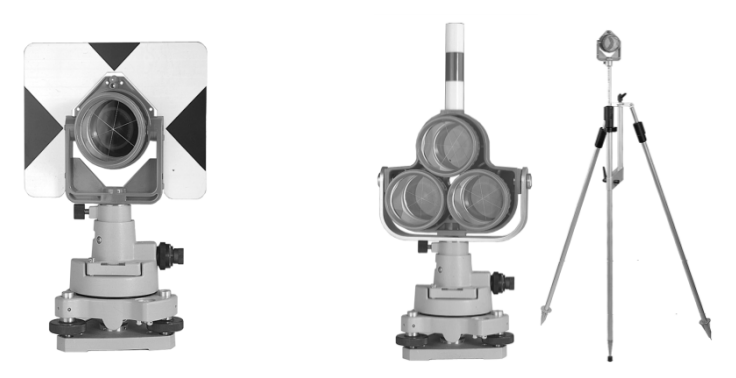

### **3.5 УСТАНОВКА И ИЗВЛЕЧЕНИЕ ПРИБОРА ИЗ ТРЕГЕРА**

### *Извлечение*

При необходимости, инструмент (включая отражательные призмы установленные

в том же трегере) могут быть извлечены из трегера. Ослабьте стопорный винт трегера, находящийся на ручке защёлки, при помощи отвёртки. Поверните ручку на 180° против часовой стрелки, что бы освободить стержни из запорного устройства выньте прибор из трегера.

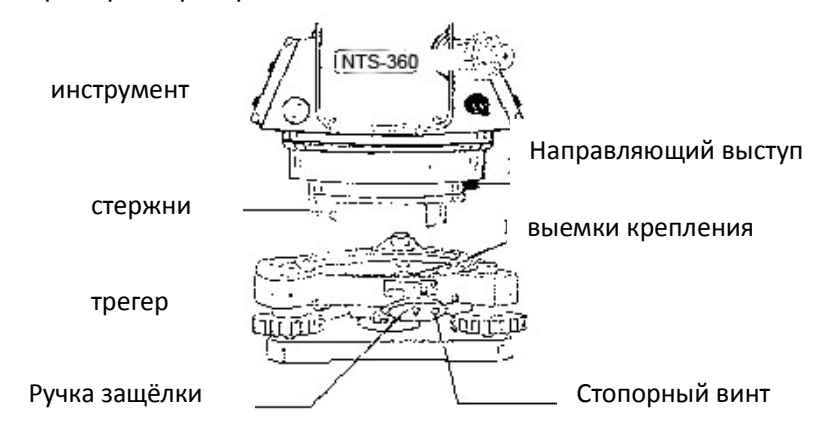

#### *Установка*

Вставьте стержни в отверстия запорного устройства трегера, выравнивая их положение по положению направляющего выступа и выемки крепления. Поверните ручку защёлки на 180 градусов по часовой стрелке и затяните стопорный винт отвёрткой.

#### **3.6 ФОКУСИРОВКА И НАВЕДЕНИЕ НА ЦЕЛЬ**

#### *Методика наведения на цель*

 $(1)$  Направьте зрительную трубу на светлое место и поверните окулярное кольцо для регулировки сетки нитей (сначала произведите грубую фокусировку а потом отрегулируйте что бы получить чёткое изображение сетки нитей).

②Приблизительно наведите зрительную трубу на цель при помощи визира, расположенного сверху трубы. (Удерживайте определённое расстояние между глазом и визиром).

③ Добейтесь чёткого изображения цели при помощи винта фокусировки зрительной трубы.

 $\star$  если есть параллакс, когда Вы перемещаете глаз вверх, вниз или вправо, влево то изображение цели смещается относительно или изображение недостаточно отфокусировано – это может сказаться на точности, поэтому Вы должны тщательно настроить окуляр для устранения параллакса.

#### **3.7 МЕТОДЫ ВВОДА АЛФАВИТНО-ЦИФРОВЫХ СИМВОЛОВ**

ТахеометрNTS-382R10Mоснащён алфавитно-цифровой клавиатурой. Пользователь может вводить цифры и символы во время работы с прибором.

Есть 4 значка в правом верхнем углу каждого меню и диалоговых окон. Первый значок **означает статус метода ввода. Вы можете нажать клавишу [DIST] для** 

переключения ввода цифр  $\frac{1}{2}$ или символов  $\frac{1}{2}$ . Нажмите клавишу [ANG] дляBACKSPACE.

## *\* Ввод цифр*

[Пример 1] Ввод высоты инструмента в режимеСЪЁМКА.

1. Стрелки указывают на элемент, который должен быть введён. Нажмите [▲] [▼] для перемещения вверх или вниз.

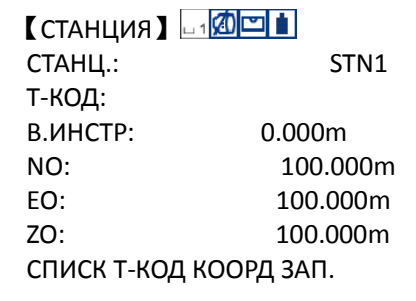

2. Нажмите [▼] для перемещения "→" на поле "В.ИНСТР".

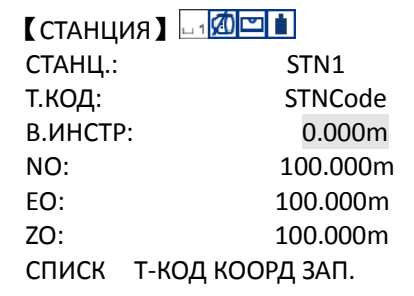

3. Нажмите на цифровую клавишу для ввода цифры.

Нажмите [1] для ввода "1".

Нажмите [**.**] для ввода "**.** ".

Нажмите [5] для ввода "5 ". После завершения ввода, нажмите [ENT] для подтверждения.

Таким образом, будет введена высота 1.5 м, в виде 1.5000m, нажмите [ENT] для подтверждения.

#### *\*Ввод значения угла*

[Пример 2] Нажмите [F3] (ВВОД) в【Измерение】, введите значение угла 90°10′20″

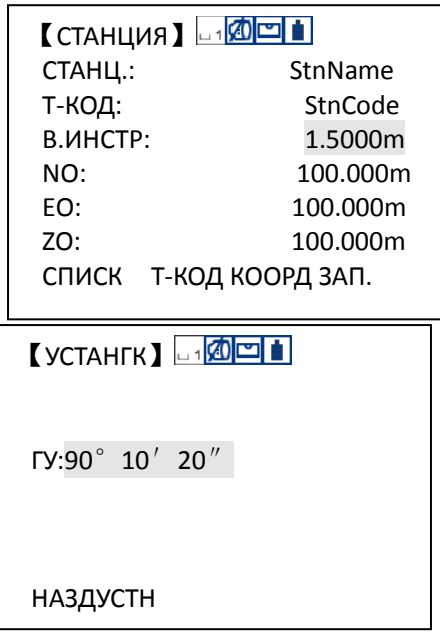

Нажмите [9] для ввода "9"; нажмите [0] для ввода "0".

Нажмите [**.**] для ввода градусов " ° ".

Нажмите [1] для ввода "1"; нажмите [0] для ввода"0".

Нажмите [**.**] для ввода минут "'′".

Нажмите [2] для ввода "2 "; нажмите [0] для ввода "0".

Нажмите [F4] для подтверждения.

Значение горизонтального угла будет введено равное 90°10′20″.

### *\*Ввод символов*

[Пример 3] Ввод топокода точки станции "SOUTH1" в режимеСЪЁМКА.

1. Нажмите 1 в【МЕНЮ】,потом нажмите [F4] для перехода в режимСЪЁМКА.

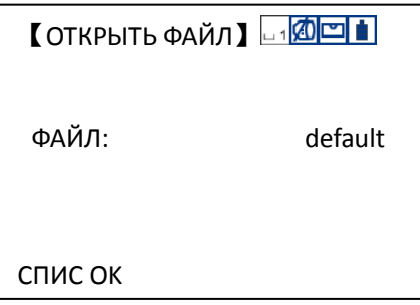

2. Нажмите [1] для ввода точки станции.

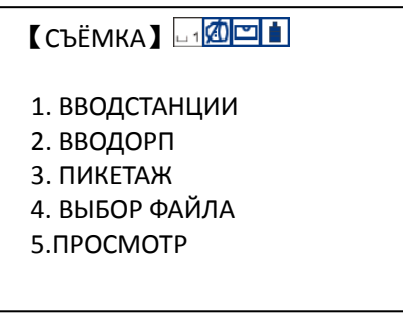

3. Нажмите [DIST] для режима ввода цифр. Нажмите [DIST] для смены снова режима между цифрами и буквами.

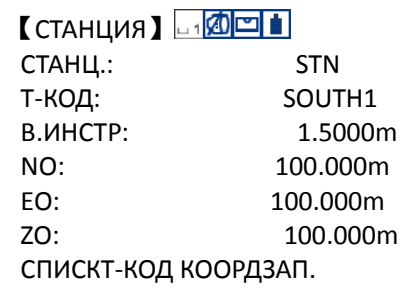

*Внимание:* 

**Когда показан знак " " – это означает, что Вы можете вводить числа, в то время как знак " " показывает, что Вы можете вводить буквы и символы. Нажмите[ANG] (BACKSPACE) для того, что бы удалить введённый Вами**  **символ или цифру.** 

**Нажмите [STU] для ввода "S";** 

**Нажмите [MNO] три раза для ввода "O";** 

**Нажмите [STU] дважды для ввода "T";** 

**Нажмите [GHI] для ввода "H";** 

**Курсор отображается автоматически в следующей позиции, нажмите [STU] четыре раза для ввода "1".** 

**По завершению ввода, нажмите [ENT] для подтверждения.** 

## **4. УГЛОВЫЕ ИЗМЕРЕНИЯ**

## **4.1 ИЗМЕРЕНИЕ ГОРИЗОНТАЛЬНЫХ И ВЕРТИКАЛЬНЫХ УГЛОВ**

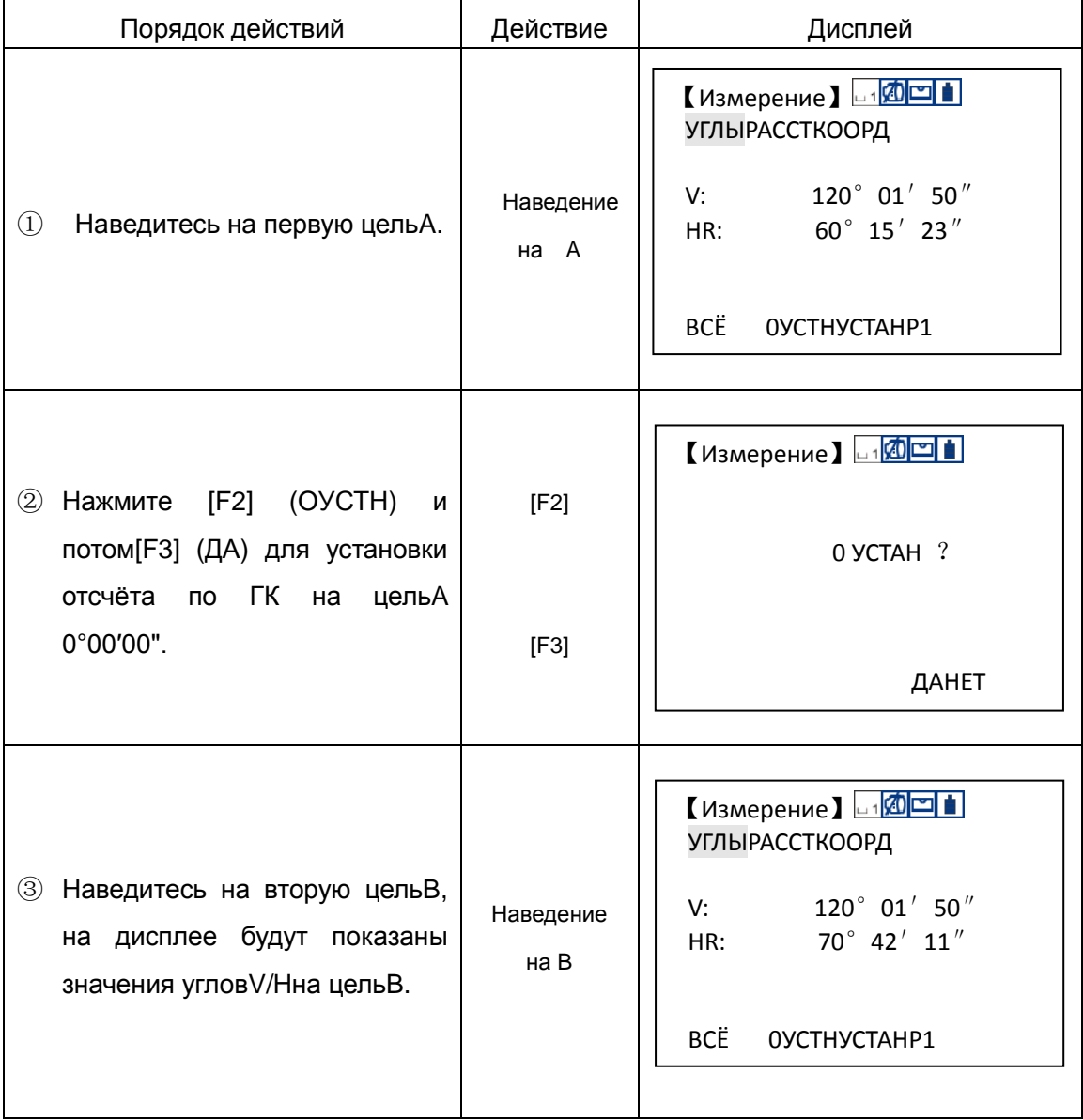

Убедитесь, что Вы находитесь в режиме измерения углов.

## Методика наведения на цель

- ① Наведите зрительную трубу на светлый объект (например, небо). При помощи окуляра отрегулируйте чёткость изображения сетки нитей.
- ② Приблизительно наведитесь на цель при помощи визира на трубе. Соблюдайте нужную дистанцию между глазом и визиром.

③ При помощи винта фокусировки добейтесь чёткого изображения цели.

※Если есть отклонения от цели сетки нитей при перемещении глаза вверх, вниз, вправо, влево – это означает, что фокусировка не отрегулирована и это может сказаться на точности измерений. Вы должны отфокусировать и настроить окуляр что бы избежать таких ошибок.

## **4.2 ПЕРЕКЛЮЧЕНИЕ МЕЖДУ ПРАВЫМ И ЛЕВЫМ КРУГОМ**

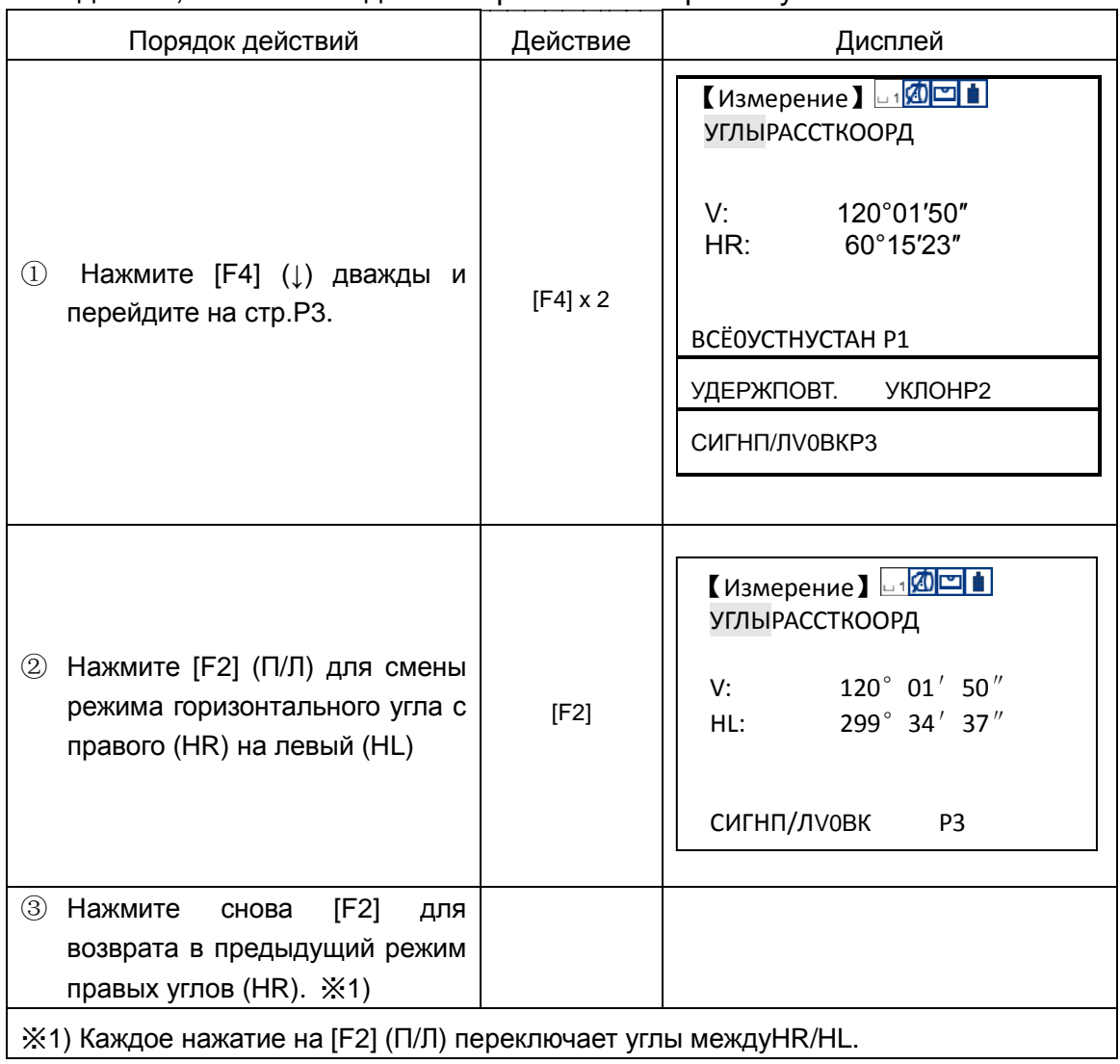

Убедитесь, что Вы находитесь в режиме измерений углов.

## **4.3 ВВОД ЗНАЧЕНИЙ ГОРИЗОНТАЛЬНЫХ УГЛОВ**

## **4.3.1 Установка фиксированного угла [УДЕРЖ]**

Убедитесь, что Вы находитесь в режиме измерения углов.

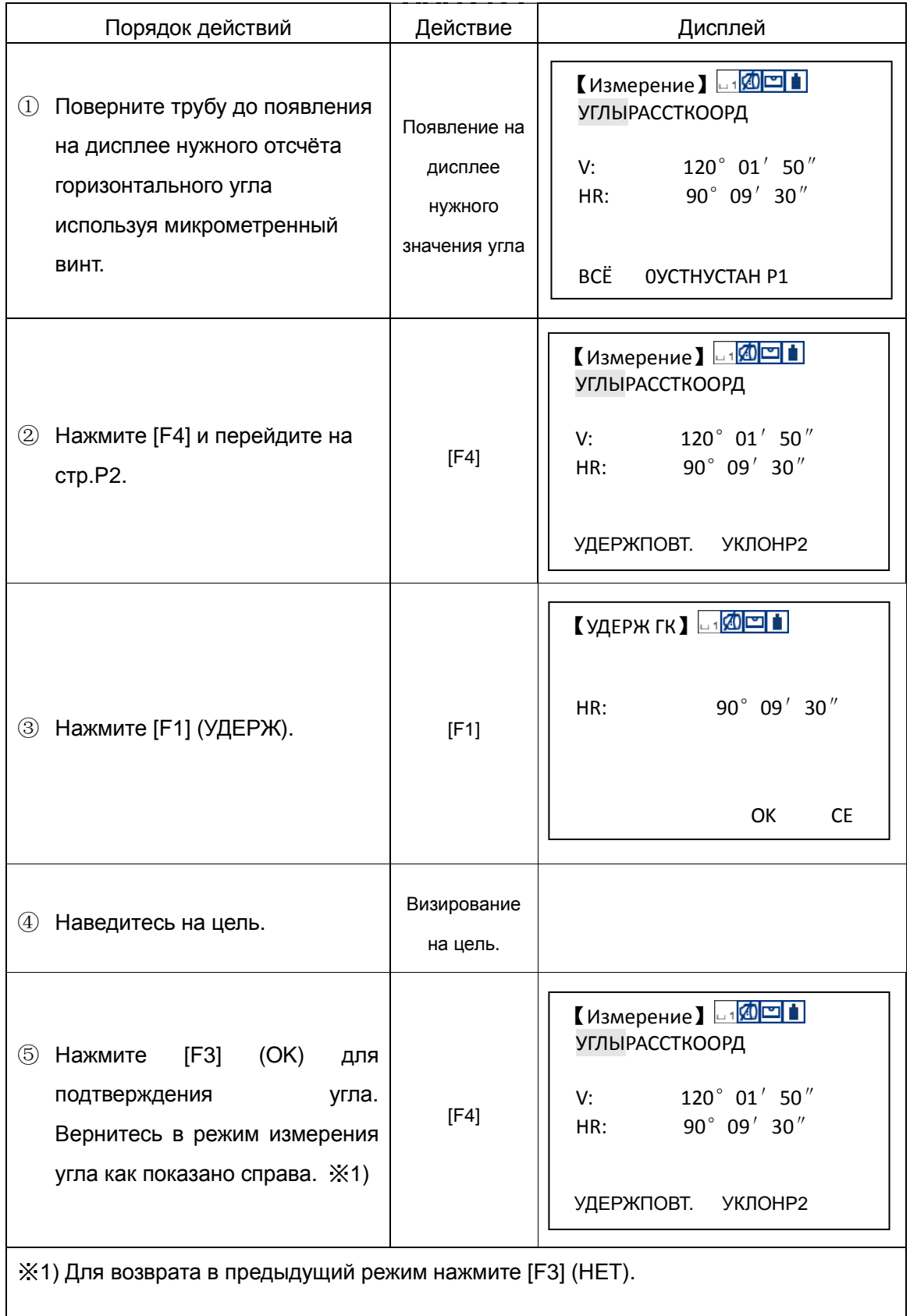

## **4.3.2 Ввод значения угла с клавиатуры**

## Убедитесь, что Вы находитесь в режиме измерения углов.

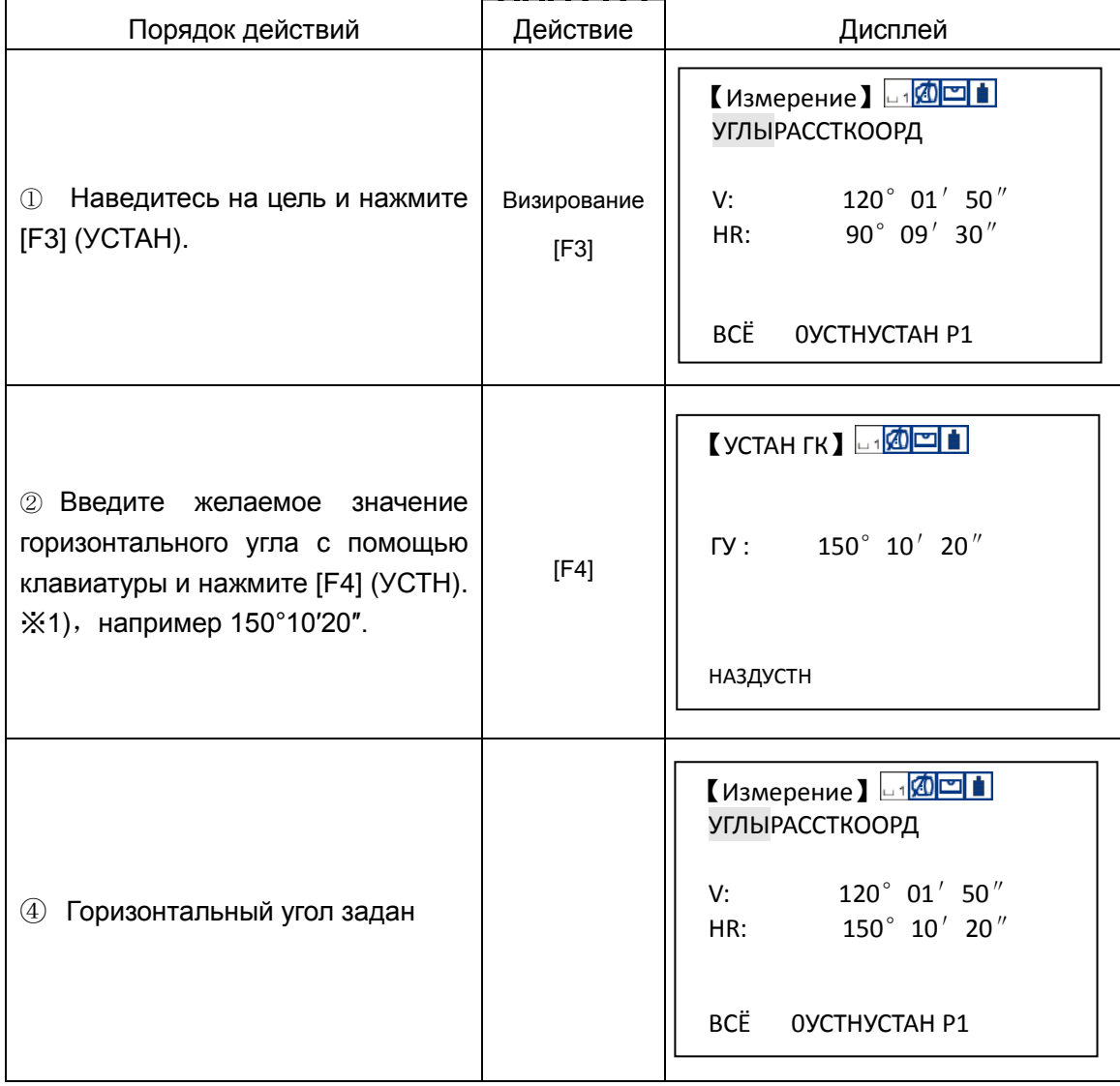

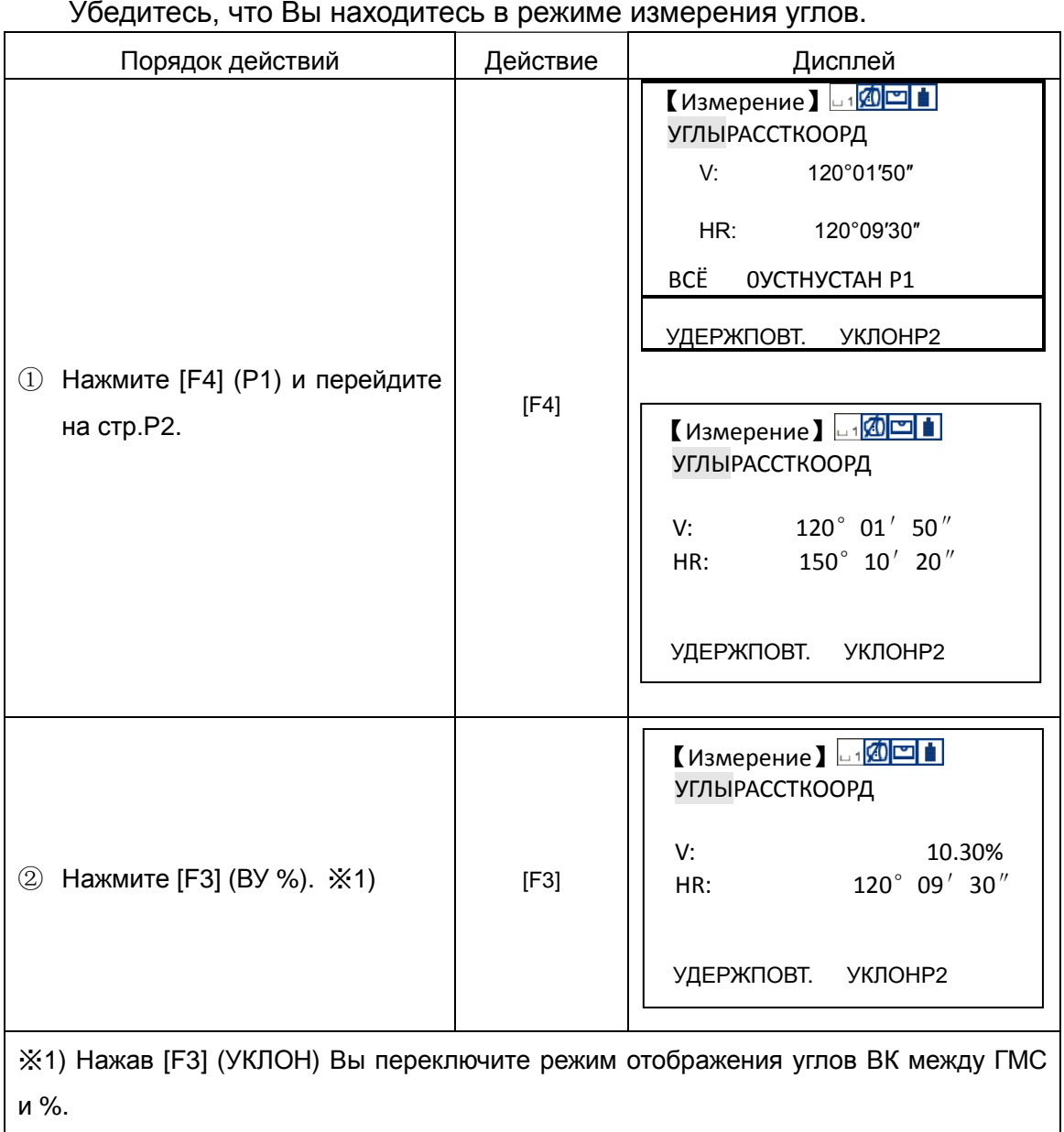

# **4.4 ПЕРЕКЛЮЧЕНИЕ МЕЖДУ ВЕРТ. УГЛОМВ ГМС ИУКЛОН В%**

Когда значение вертикального угла превысит 90° (бесконечность), Вы увидите предупреждение "<Over>" (превышение диапазона съёмки).

## **4.5 ПОВТОРНЫЕ ИЗМЕРЕНИЯ УГЛА**

В режиме измерения угла (HR) , пользователь может выполнить многократное измерение одного и того же угла.

Убедитесь, что Вы находитесь в режиме измерений углов (HR).
A B r<br>The third measurement finished.<br>The mean value of the 3 measurements is shown. The third measurement begins /<br>The second measurement finished.<br>The mean value of 2 measurements is shown. The second measurement begins .<br>The first measurement finished.<br>The angle value between 2 points is shown. The first measurement begins.

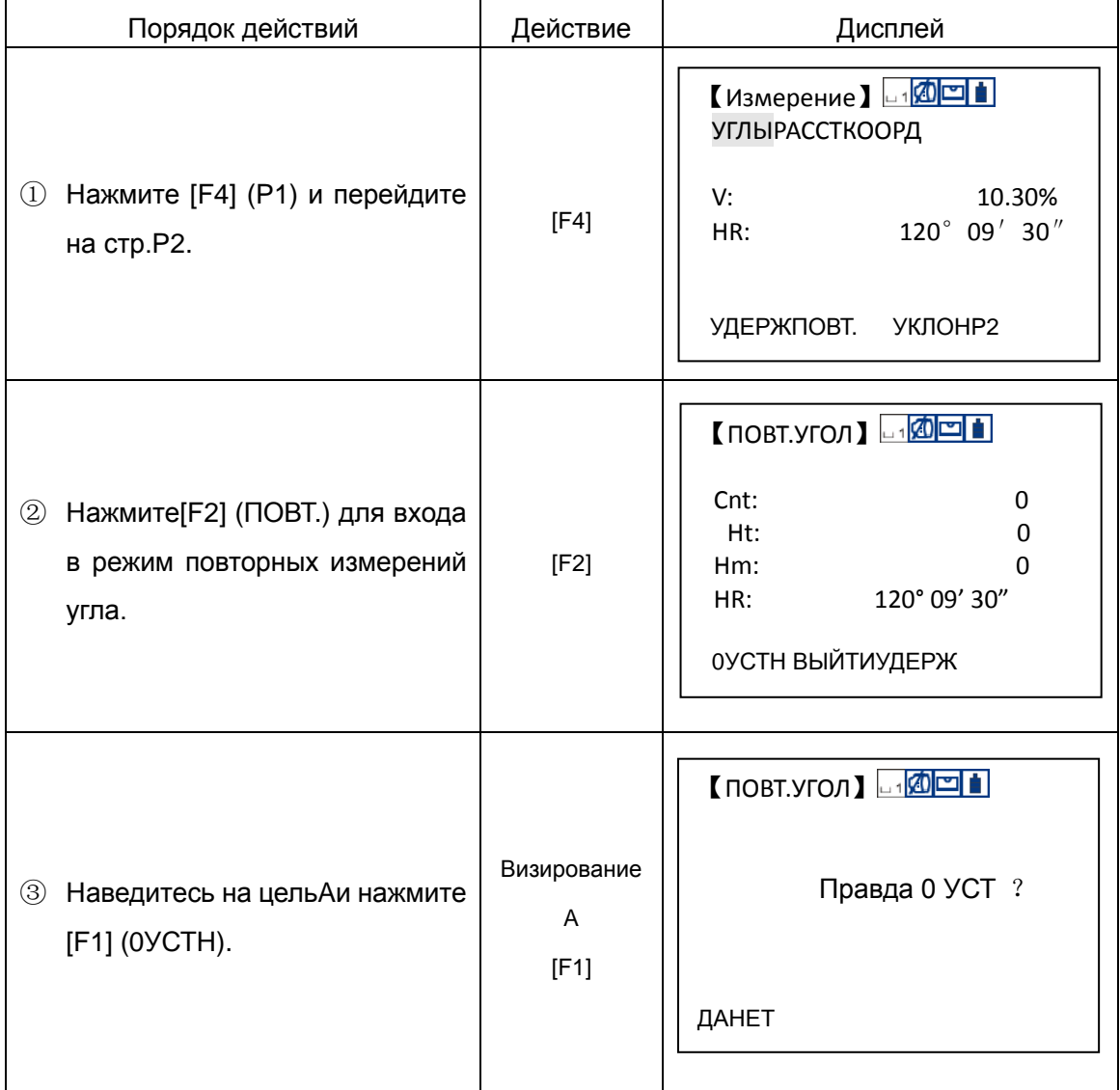

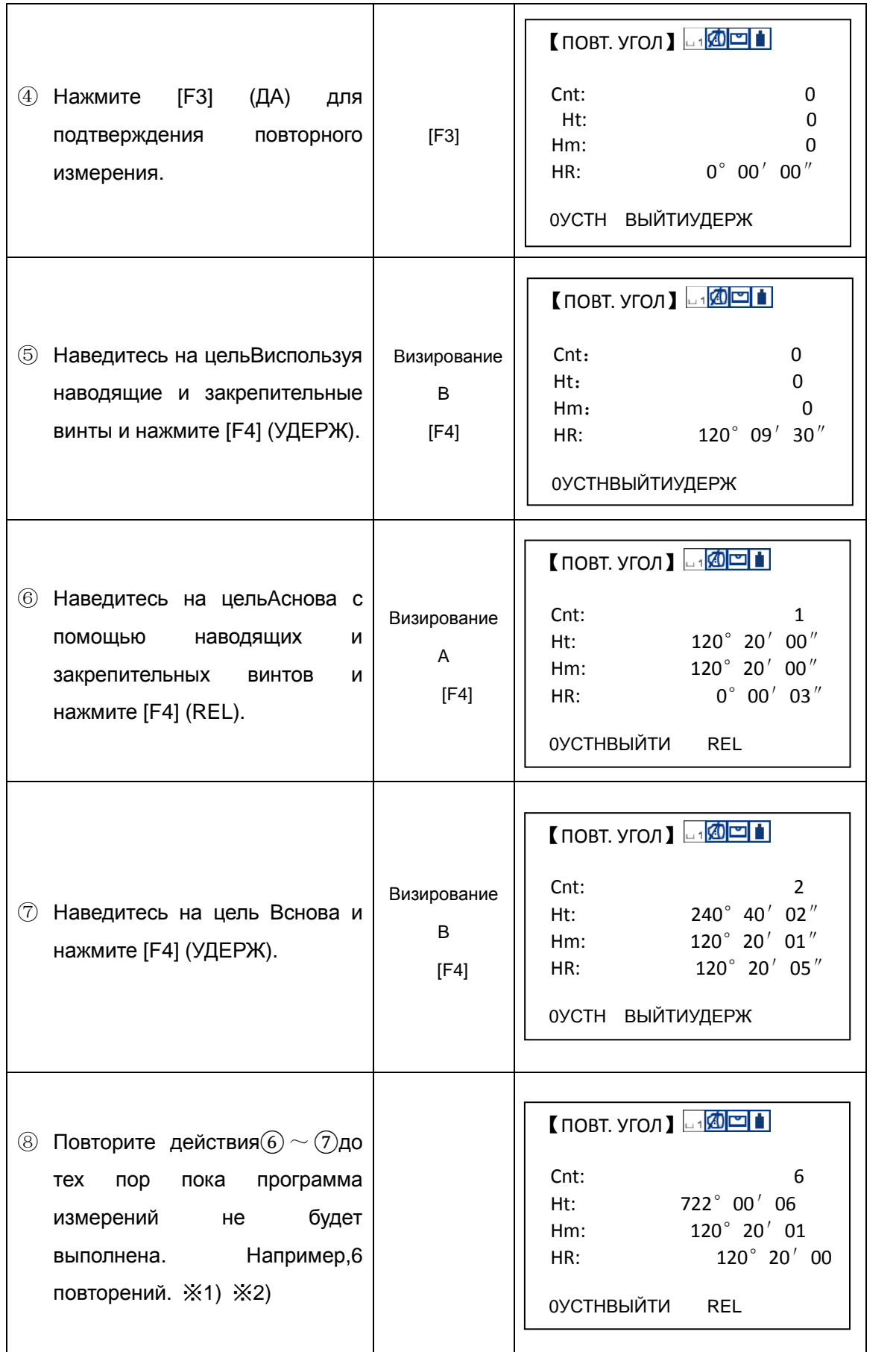

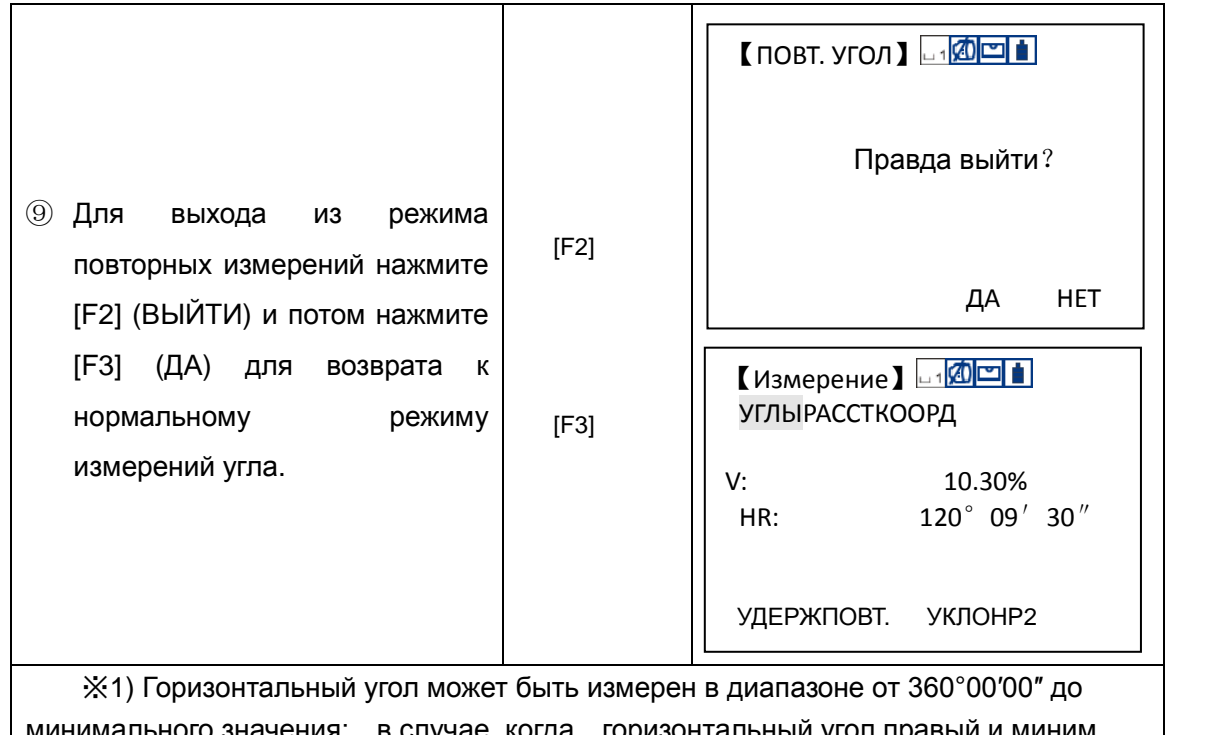

минимального значения: в случае, когда горизонтальный угол правый и миним. отсчёт установлен 5″, значение гор.угла может находиться в диапазоне ±359°59′55″.

※2) Когда разница между результатом повторных измерений угла (СКО) и его первым значением превышает ±30″, будет отображено сообщение об ошибке..

# **4.6 ПОДАЧА ЗВУКОВОГО СИГНАЛА ЧЕРЕЗ КАЖДЫЕ 90°**

Когда значение горизонтального угла достигает 00° (90°, 180° или 270°)±4°30′, будет подаваться звуковой сигнал. При достижении диапазона ±15″ сигнал прекратится. Убедитесь, что Вы находитесь в режиме угловых измерений.

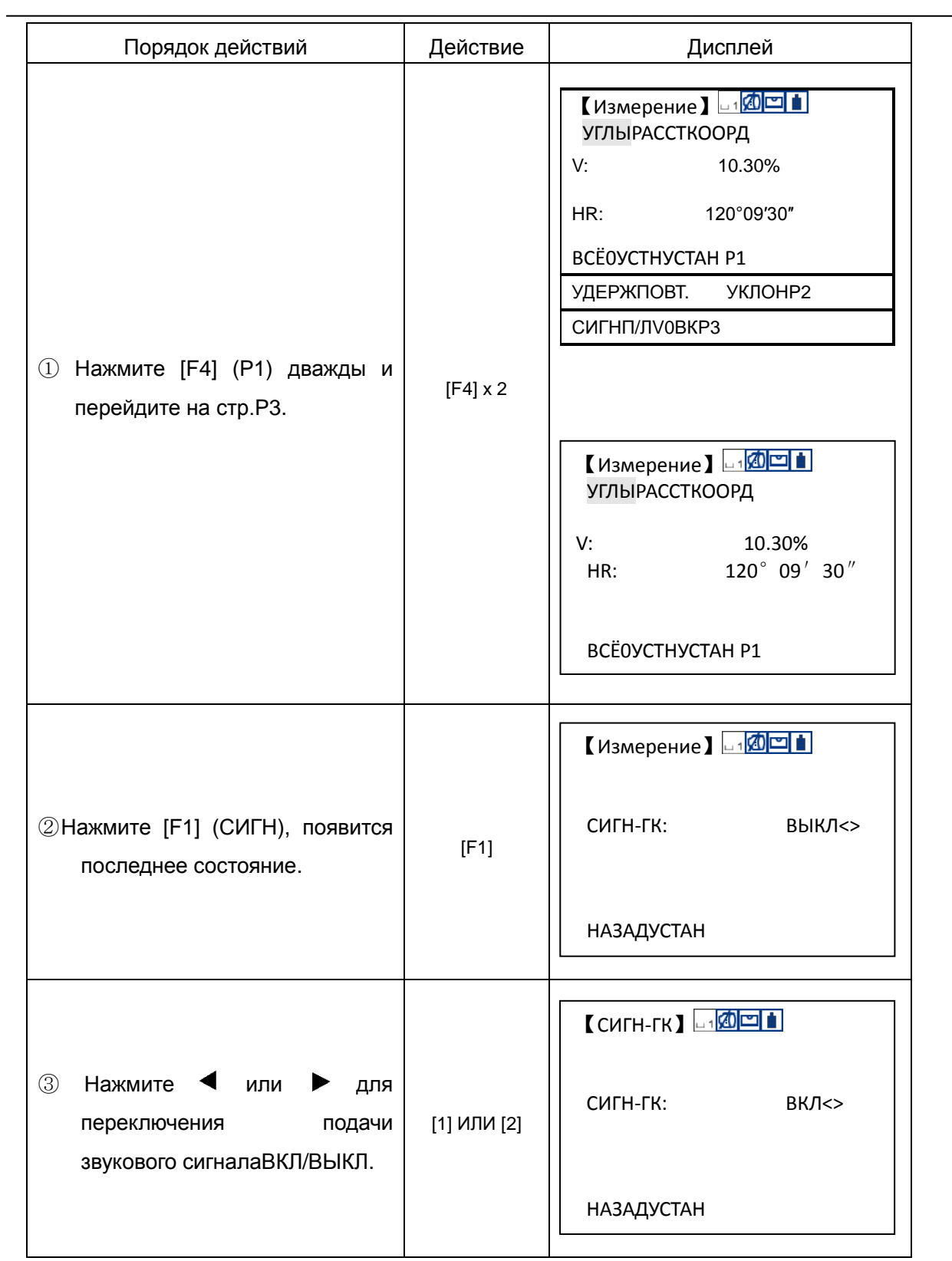

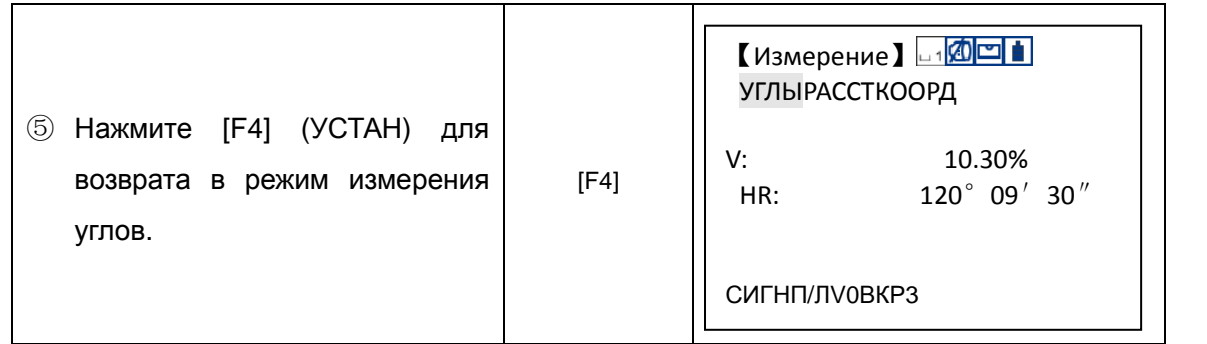

# **4.7 ПЕРЕКЛЮЧЕНИЕСИСТЕМЫ ОТСЧЁТА ВК**

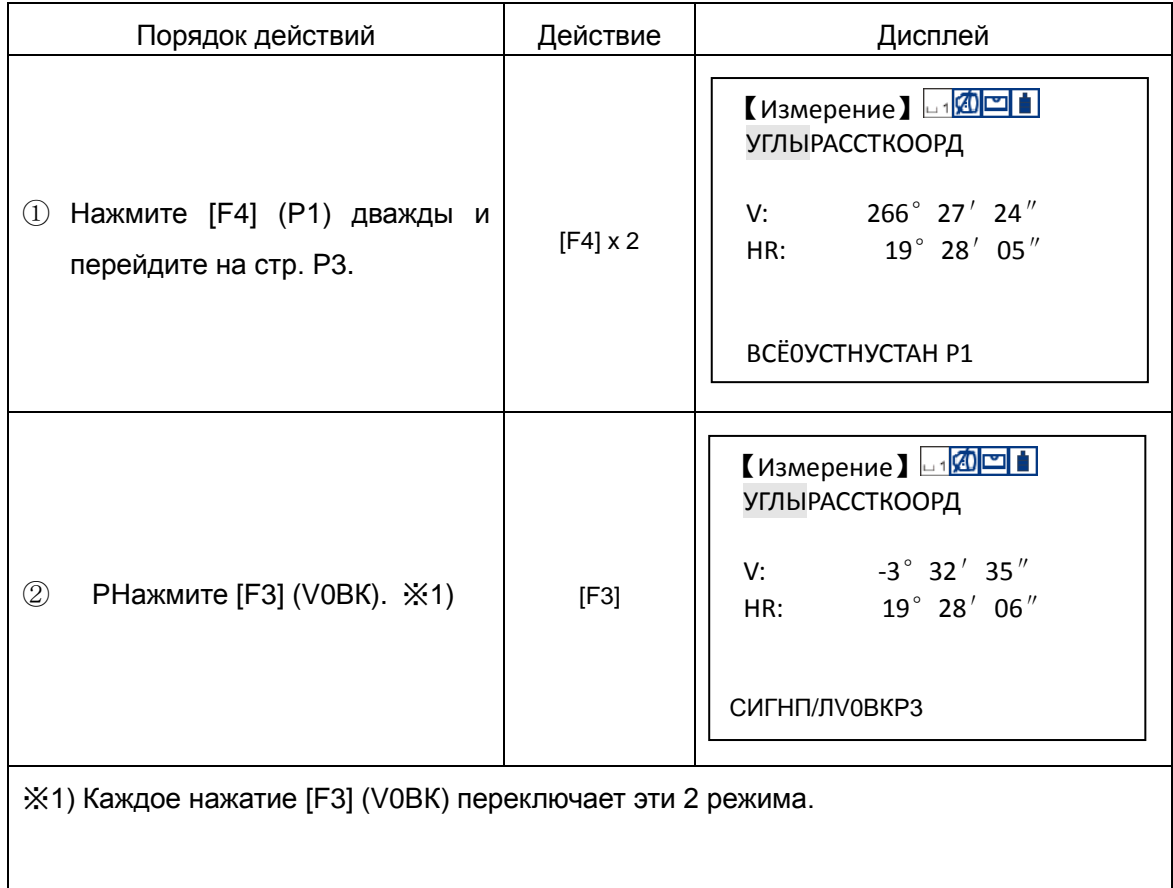

# **5. ИЗМЕРЕНИЕ РАССТОЯНИЙ**

Пользователю нужно остерегаться измерять расстояния на цели с высокой отражающей способностью (например,светофор) ни в режиме IR (на призму) ни в безотражательном режиме, в противном случае измеренное расстояние будет неправильным или неточным.

При нажатииИЗМЕР, тахеометр будет измерять расстояние между инструментом и целью.

Во время измерений расстояний с препятствиями, такими как: прохожие, автомобили, животные или ветки деревьев,учитывайте, что они могут помешать лучу достигнуть цели и отразится от препятствий к инструменту, что приведёт к ошибочному измерениюt.

В режиме измерений без отражателя и по плёнке, пользователь должен избегать выполнения измерений через препятствия блокирующие прохождение луча.

#### **Безотражательный режим измерения расстояний**

● Убедитесь, что луч лазера не сможет отразиться от препятствий на его пути.

 ● При запуске измерения расстояния, дальномер EDMбудет измерять расстояние до цели по световому пути. Если на этом пути будут другие объекты (машины, дождь, снег или лягушка), EDMизмерит расстояние до ближайшего объекта.

 ● При измерении длинных дистанций, луч лазера может отклониться от линии визирования, что повлияет на точность. Это происходит потому, что излучаемая лазером точка не совпадает с точкой пересечения сетки нитей. В этом случая, пользователю рекомендуется точно настроить инструмент, что бы пятно лазера совпадало с перекрестьем сетки нитей. (См. раздел "12.11 БЕЗОТРАЖАТЕЛЬНЫЕ ИЗМЕРЕНИЯ РАССТОЯНИЙ")

● Не измеряйте одновременно на одну и ту же цель двумя приборами.

# **Для точного измерения расстояния на призму, пользователь должен установить стандартный режим (Измерение на призму).**

#### **Безотражательные измерения на отражающую пластину**

Отражающая пластина может быть использована при безотражательном измерении расстояния. Для обеспечения высокой точности, пожалуйста, убедитесь, что луч лазера попадает на пластину перпендикулярно, с учётом поправок. (См. раздел "12.11 БЕЗОТРАЖАТЕЛЬНЫЕ ИЗМЕРЕНИЯ РАССТОЯНИЙ")

#### **Ввод поправок за влияние атмосферы и постоянных призм**

Перед измерением расстояния должны быть введены поправки за влияние атмосферы и постоянной призмы. См. раздел "2. НАЧАЛЬНЫЕ УСТАНОВКИ" для подробной информации о том, как установить поправки за атмосферу и постоянную призмы.

# **5.1 ИЗМЕРЕНИЕ РАССТОЯНИЯ**

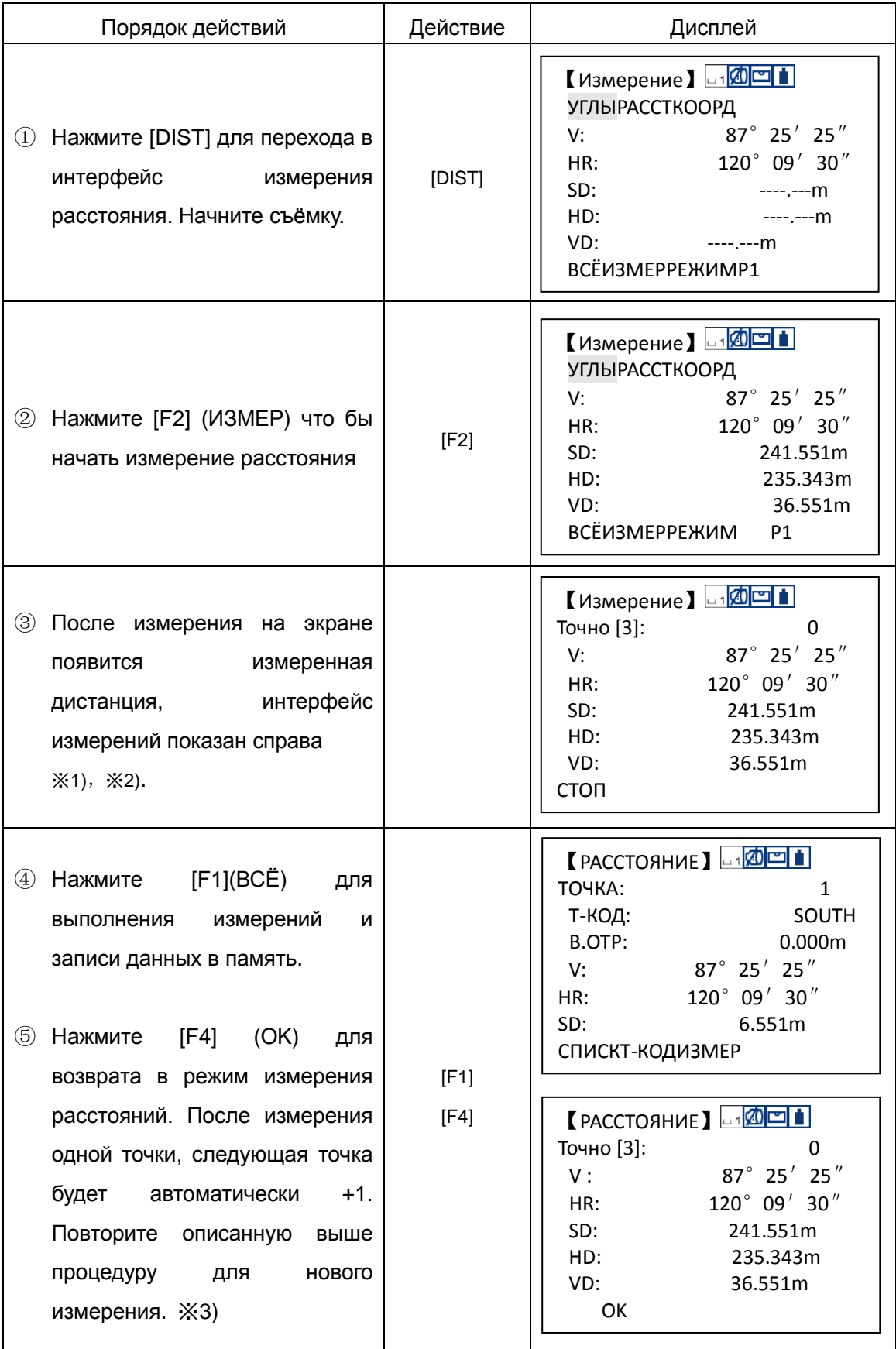

※1) Ед. Измерения дистанций: "m" (метры), "ft" (футы), "fi"(футы·дюймы).

※2) Если на результат измерения повлияло состояние атмосферы, то инструмент повторит неудавшееся измерение автоматически.

※3) См. раздел "7. 6 УСТАНОВКА ПАРАМЕТРОВ СЪЁМКИ".

# **5.2 НАСТРОЙКА РЕЖИМОВ ИЗМЕРЕНИЙ**

Тахеометры серииNTS380R8Mмогут работать в следующих режимах: Точно/Точно[N]/F.R/T.R.

В режимеТочно[N], когда задано кол-во раз, прибор будет выполнять заданное количество измерений, и вычислит среднее значение.

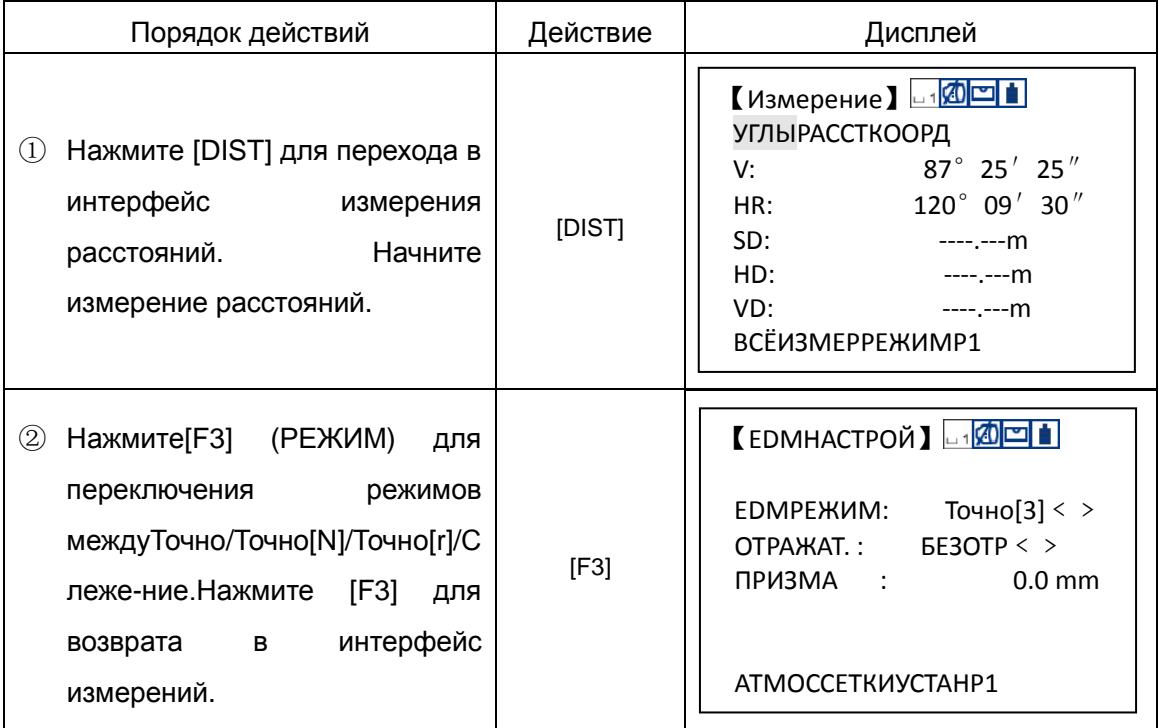

### **5.3 ВЫБОР ЕДИНИЦ ИЗМЕРЕНИЙ(m/ft/ft-in) ФУНКЦ.КЛАВИШАМИ)**

Вы можете менять единицы измерения расстояния при помощи функциональных клавиш.

Эта настройка не будет поддерживаться после выключения питания прибора. См. раздел "10. ОСНОВНЫЕ УСТАНОВКИ" для задания основных настроек (эти настройки могут быть сохранены после выключения питания прибора). Убедитесь, чтоприборнаходится в режиме измерения расстояний.

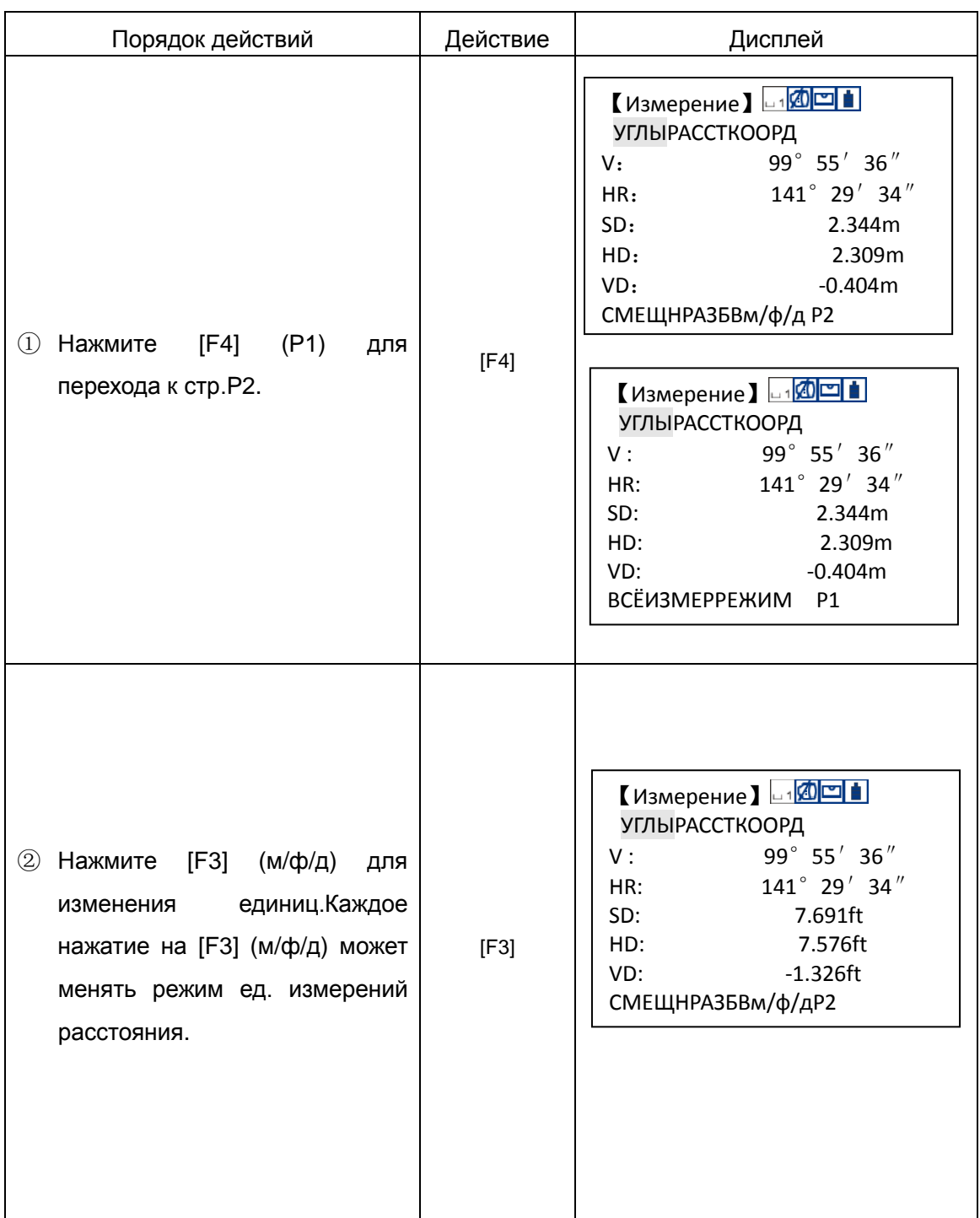

## **5.4 РАЗБИВКА**

Эта функция может показать разницу между измеренным расстоянием и заданным (проектное расстояние) для разбивки.

Измеренное расстояние – проектное расстояние=показанная разница

Во время разбивки, пользователь может выбрать любые режимы (HD, VDиSD).

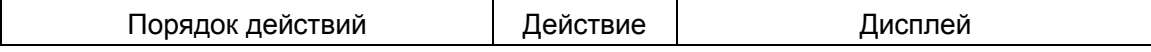

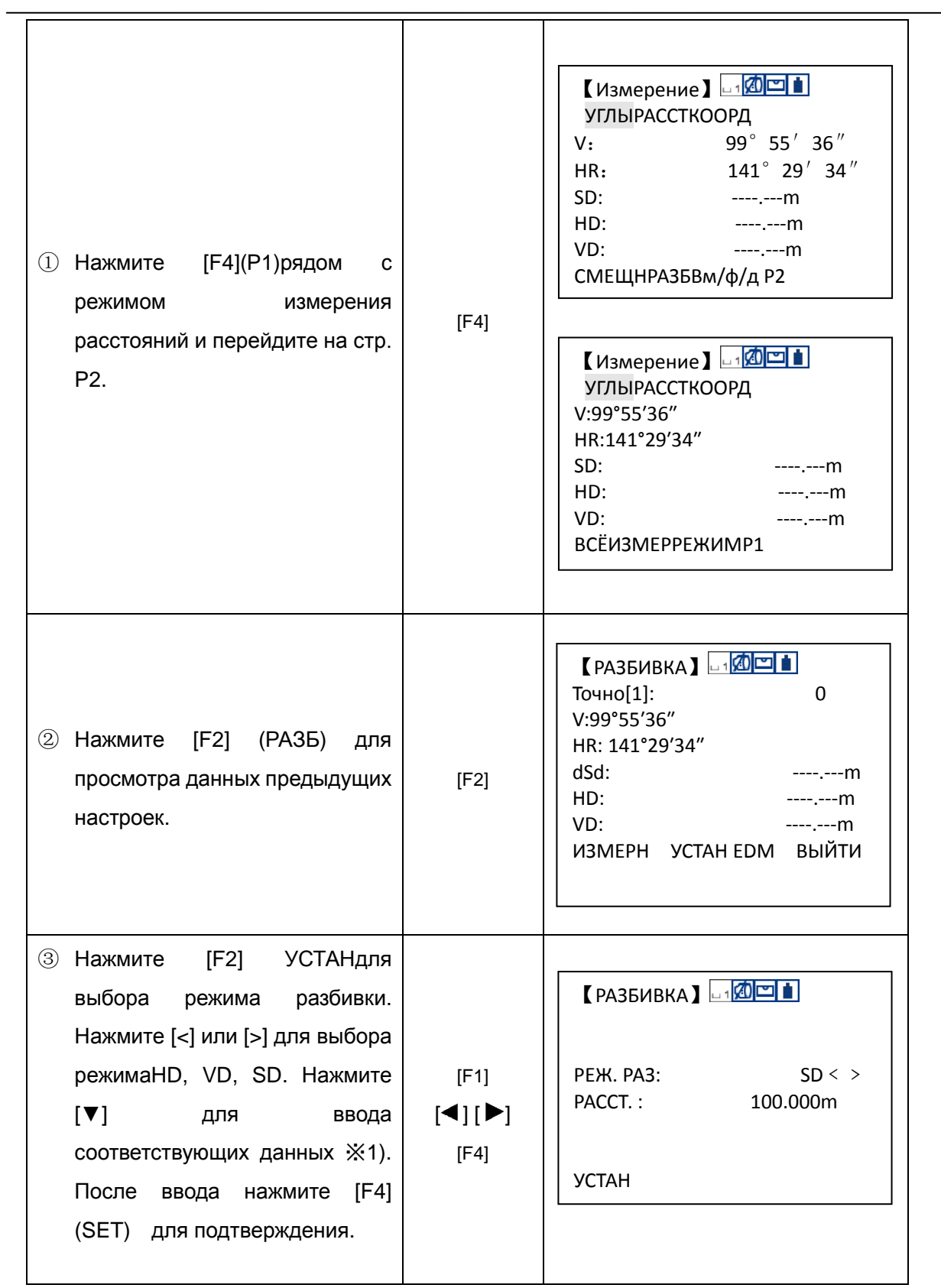

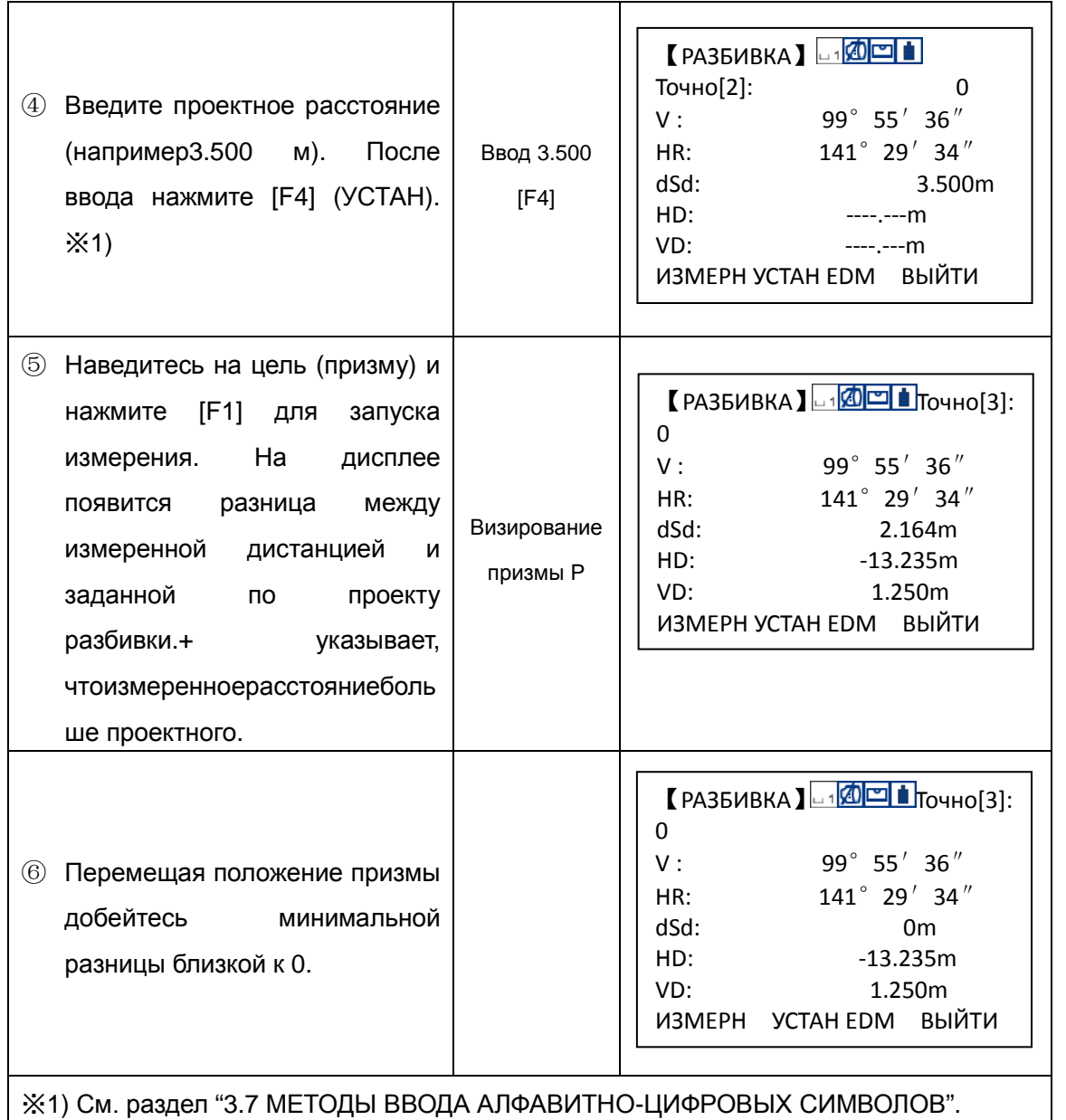

# **5.5 ИЗМЕРЕНИЯ СО СМЕЩЕНИЕМ**

Существуют 4 режима измерений со смещением.

- 1.Смещение по углу
- 2.Линейное смещение
- 3.Смещение по плоскости
- 4.Смещение по колонне(определение центра колонны)

#### **5.5.1 Смещение по углу**

Если призму невозможно установить на центр объекта, например, на середину дерева этот режим Вам пригодится. Для этого необходимо расположить призму в стороне от цели, но на одинаковом расстоянии от цели до прибора. После этого, определите высоту прибора/цели и сделав измерение со смещением Вы получите координаты центра объекта.

Когда нужно получить координатыцели A1которая является проекциейA0, залайте высоты инструмента/цели.

Когда нужно получить только координаты AO: задайте только высоту инструмента (установите высоту цели как 0).

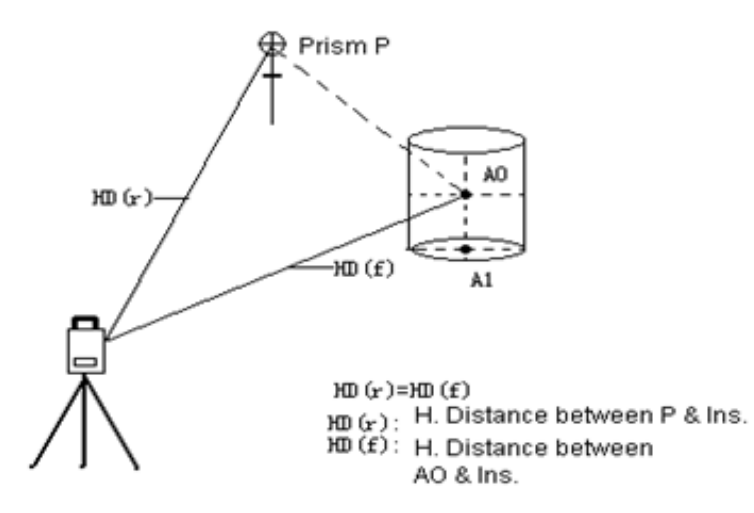

Перед измерением со смещением, сначала определите высоты инструмента/цели.

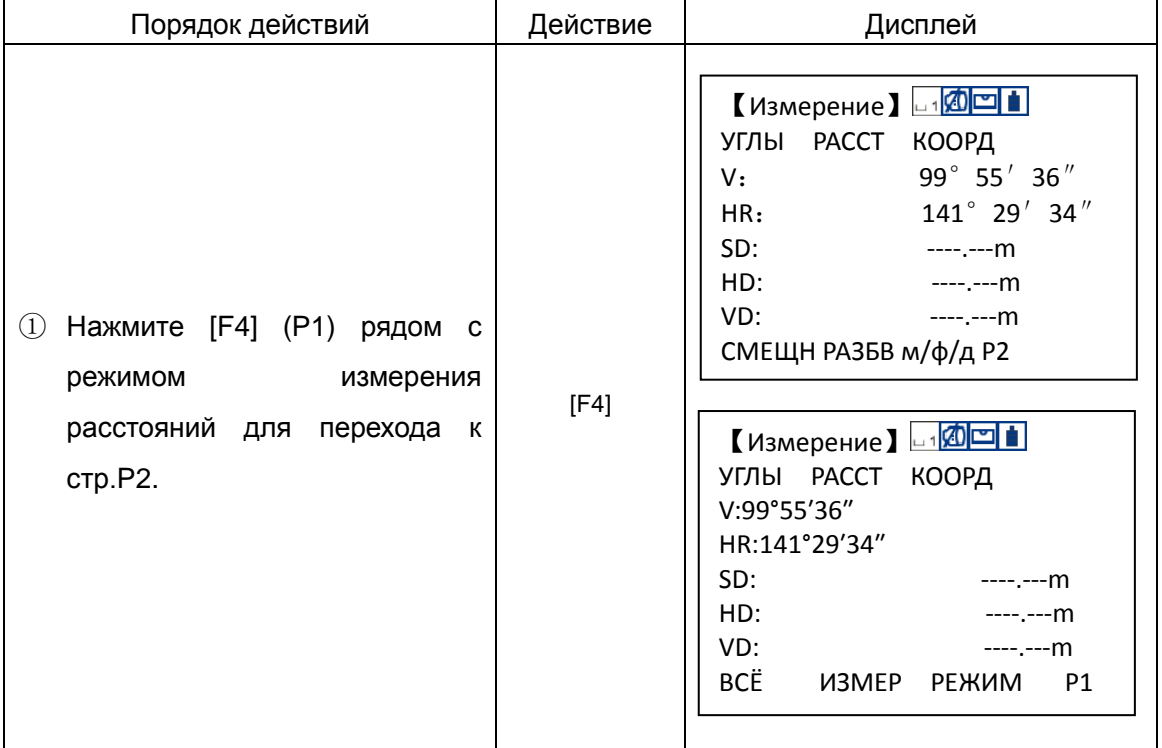

См. раздел "6.2 ВВОД ЗНАЧЕНИЙ КООРДИНАТ СТАНЦИИ".

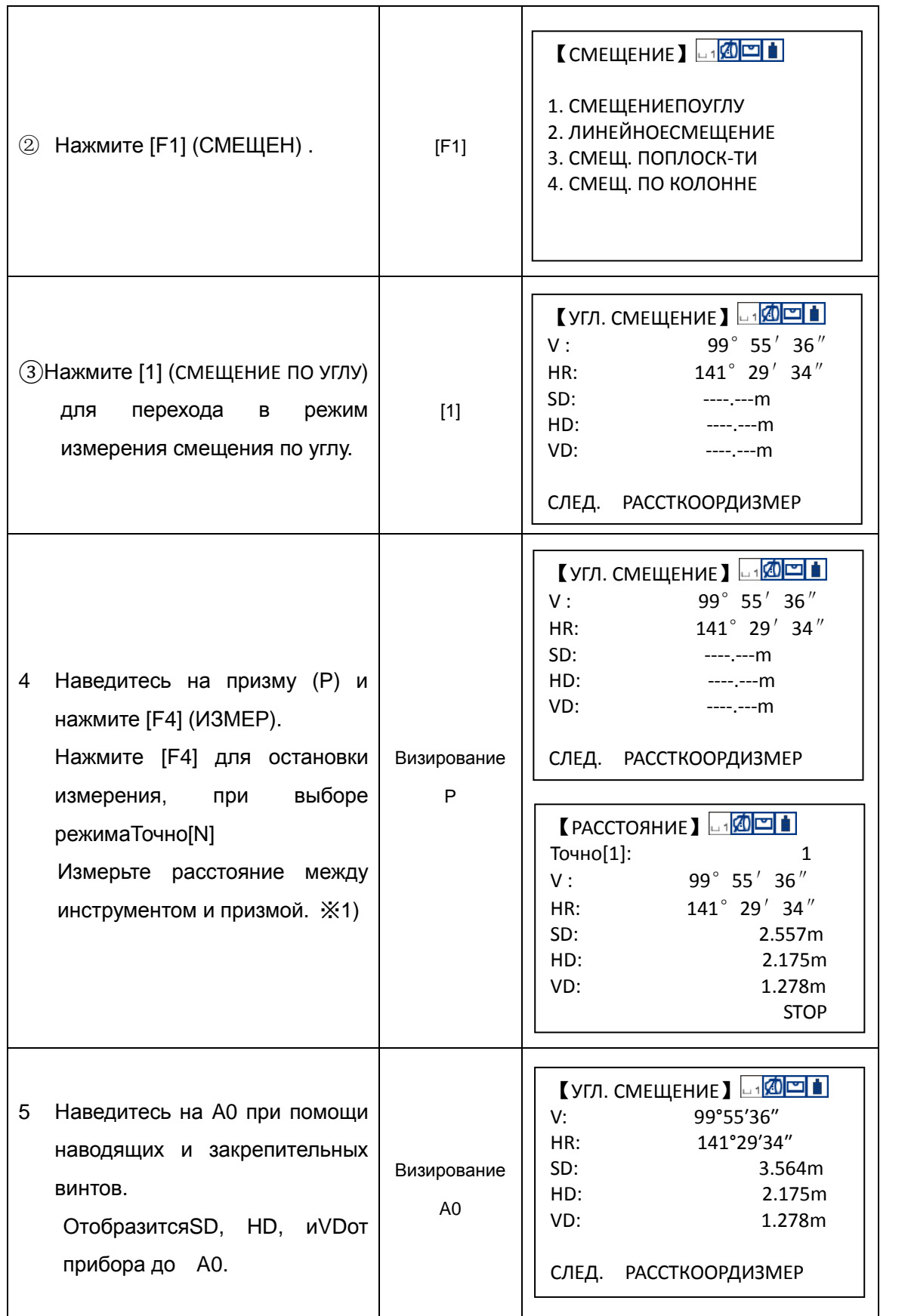

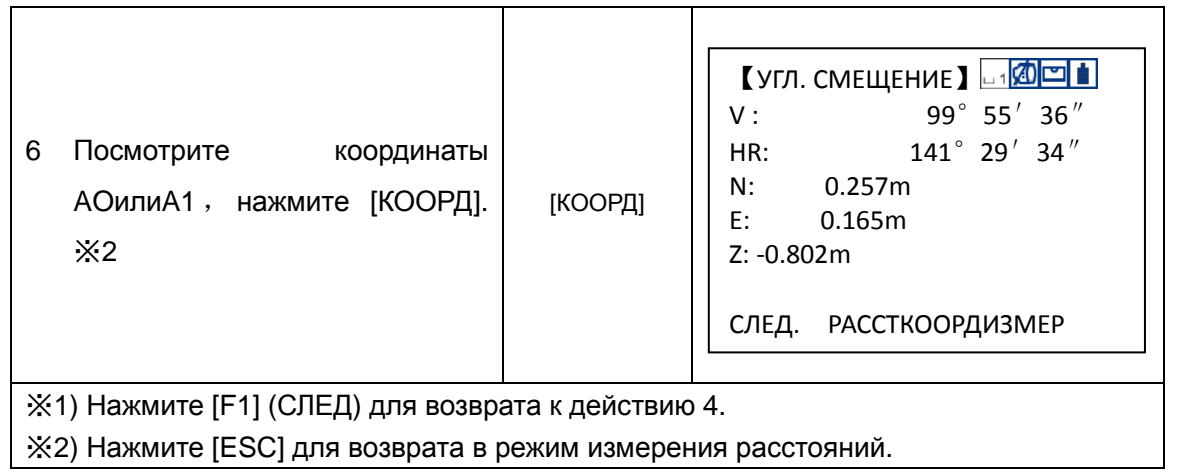

### **5.5.2 Линейное смещение**

Если радиус дерева или озера известен, то можно измерить расстояние и получить координаты центра, для этого Вам нужно ввестиoHD (смещённое расстояние) как показано на рисунке,и измеритьP1 в режиме измерения со смещением по расстоянию. Расстояние и координаты искомой P0 будут показаны на экране дисплея.

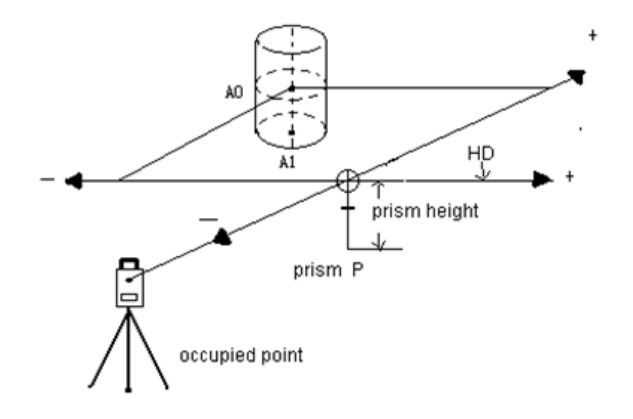

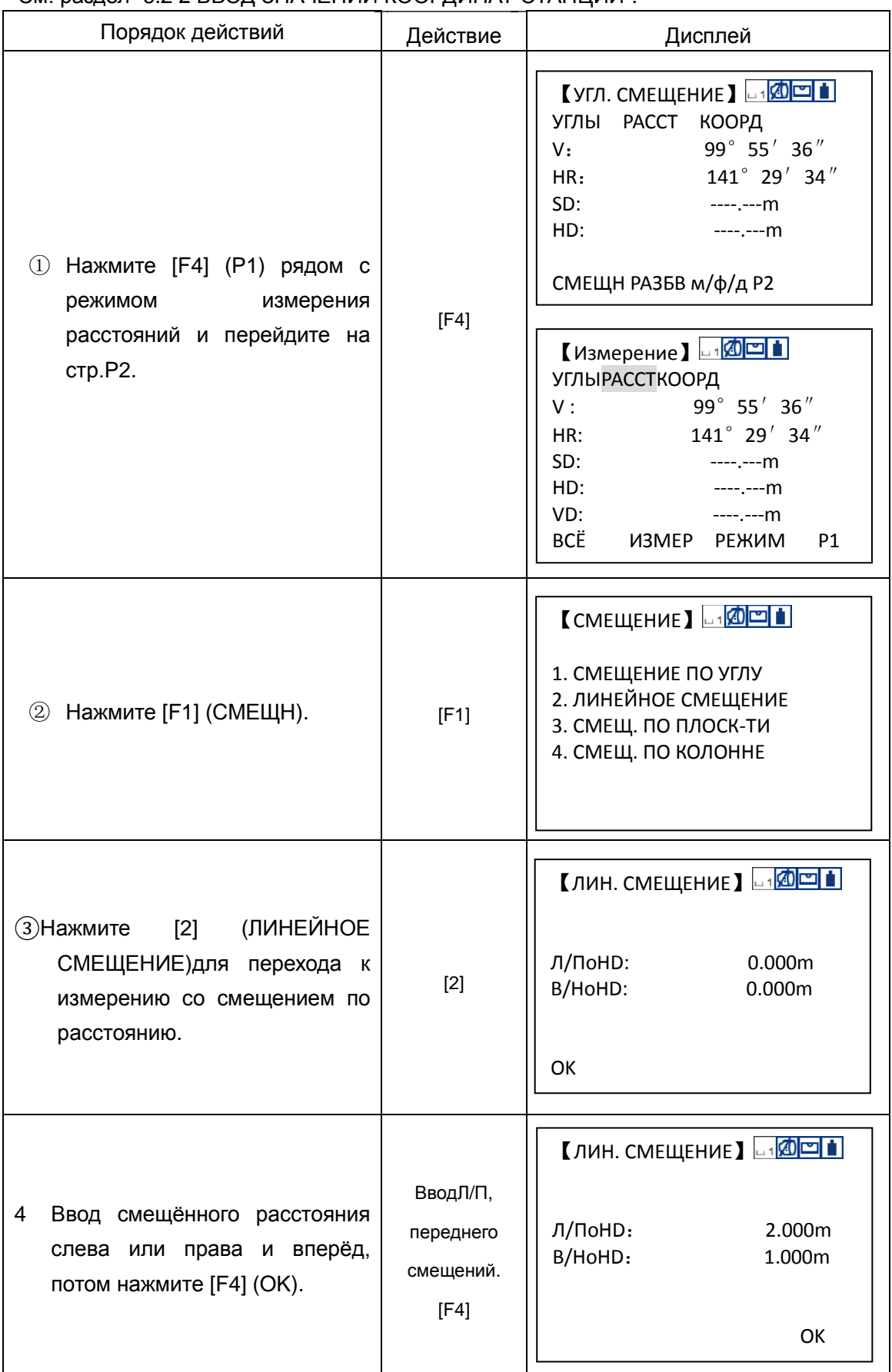

# См. раздел "6.2 2 ВВОД ЗНАЧЕНИЙ КООРДИНАТ СТАНЦИИ".

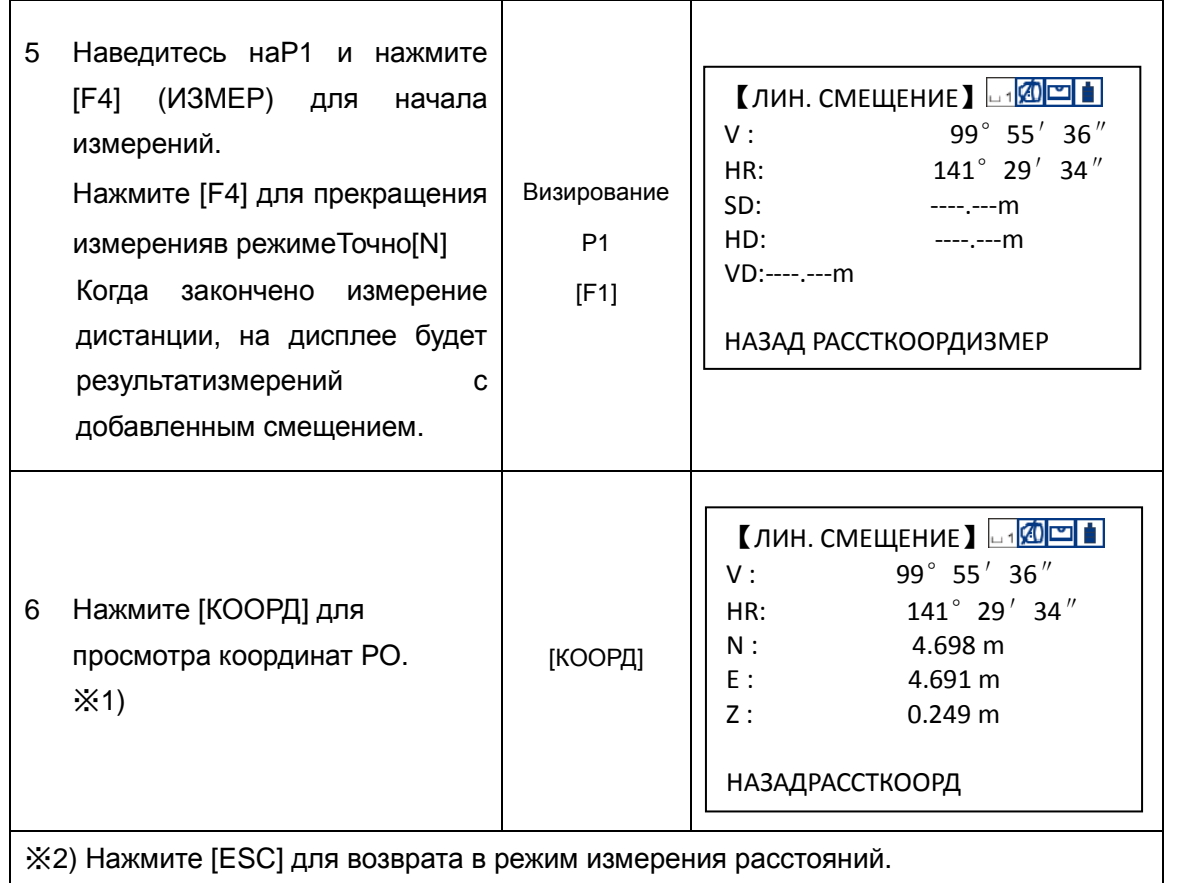

#### **5.5.3 Смещение по плоскости**

При помощи этой функции, можно получить координаты точки, которую нельзя измерить напрямую, например,измерить расстояние или координаты края поверхности.

Сначала, измерьте любые 3 точки на плоскости (P1, P2, P3) в этом режиме. Потом, наведитесь наP0. Программа вычислит и покажет расстояние и координаты пересечения линии визирования и этой плоскости.

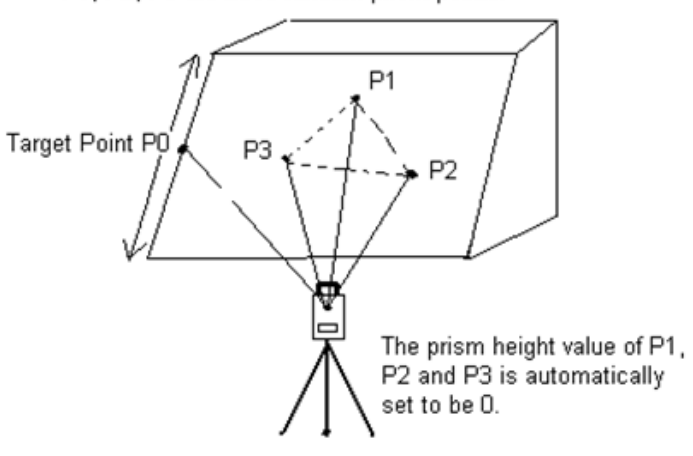

P1, P2, P3 are three random prism points.

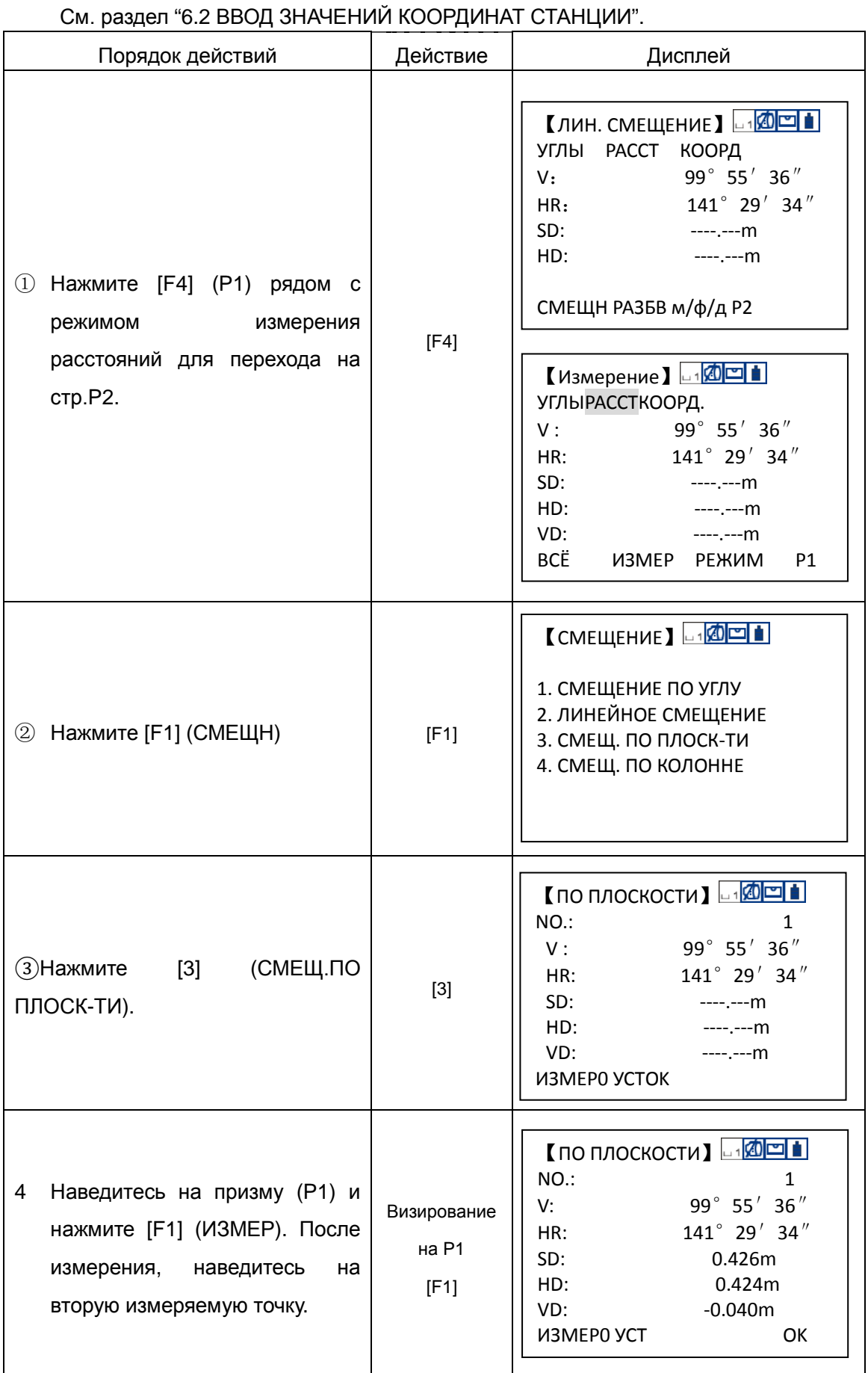

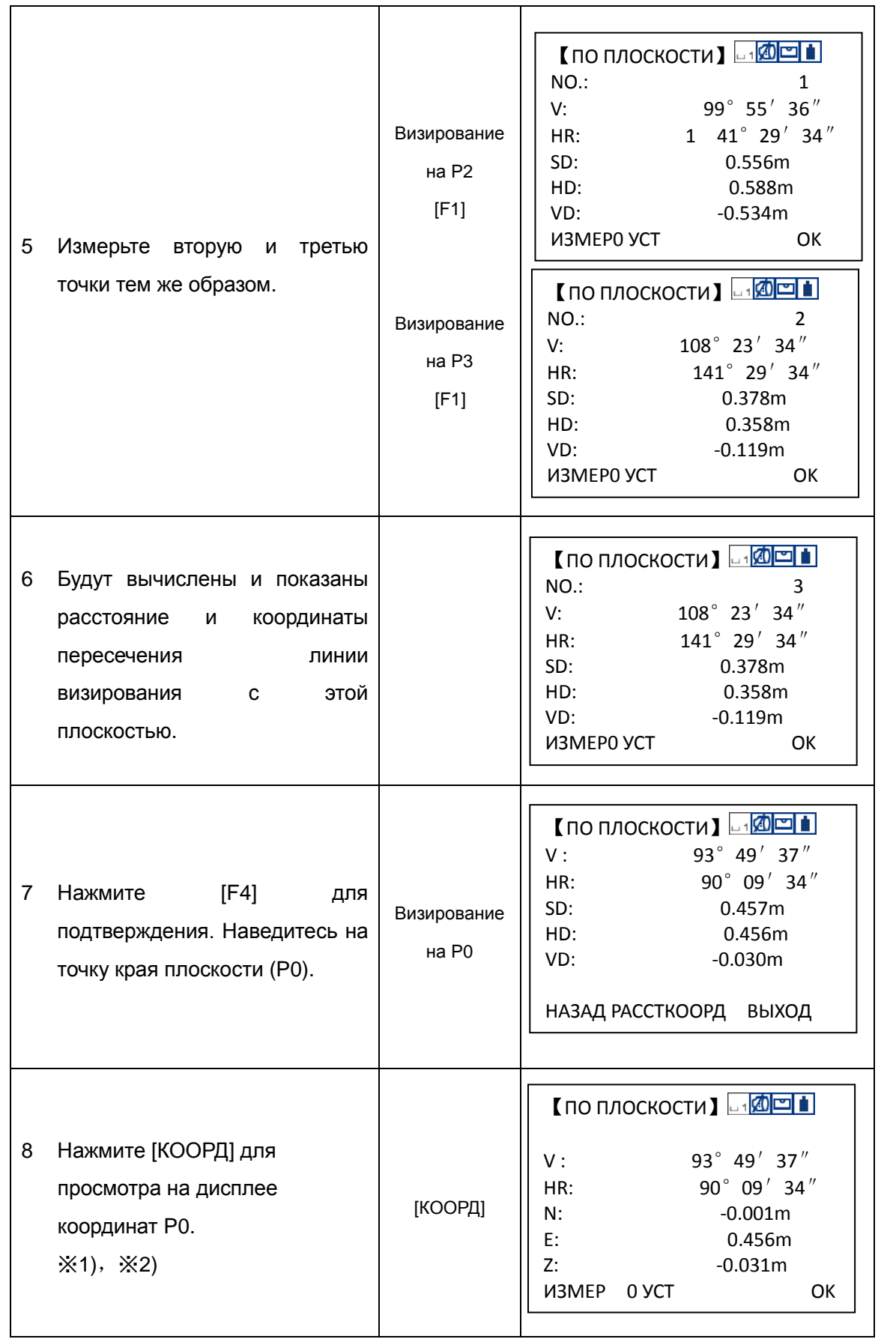

※1) Нажмите [F1] (НАЗАД) для возврата к действию 4.

J.

※2) Нажмите [ESC] для возврата в режим измерения расстояний.

### **5.5.4 Смещение по колонне (определение центра колонны)**

Сначала, измерьте расстояние до точки (P1) напрямую по центру колонны. Потом, измерьте касательные направленияP2 иP3 по краям колонны, Вы сможете вычислить координаты центра колонны по касательным направлениям и расстоянию.

Направление на центр колонны равно среднему значению крайних точек (P2) и (P3).

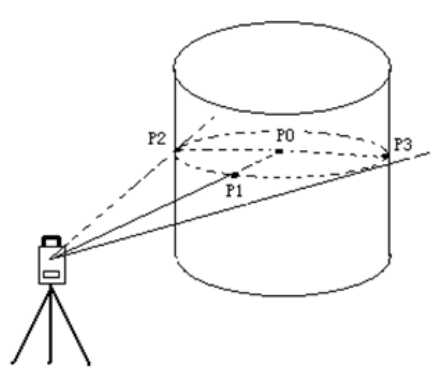

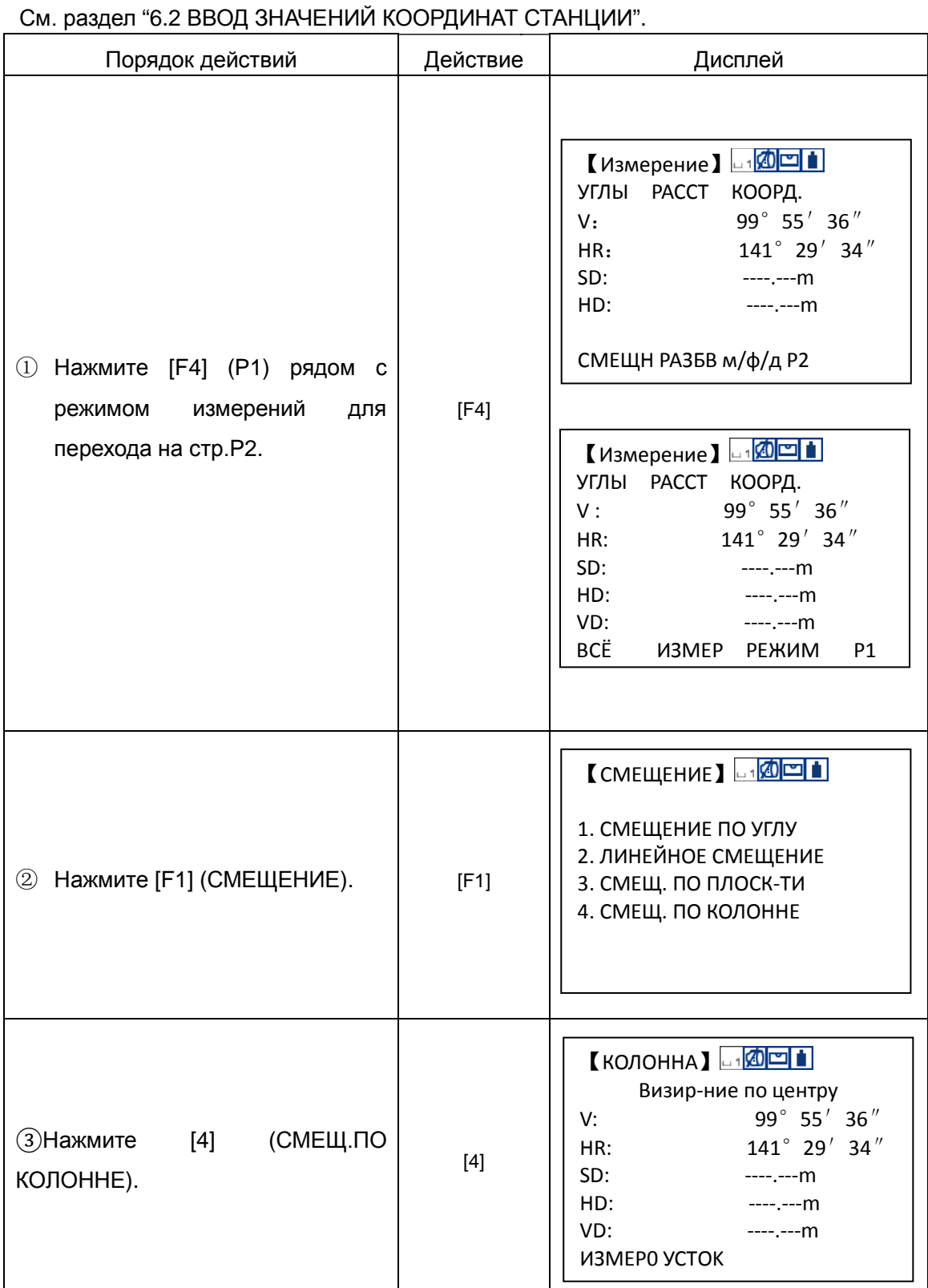

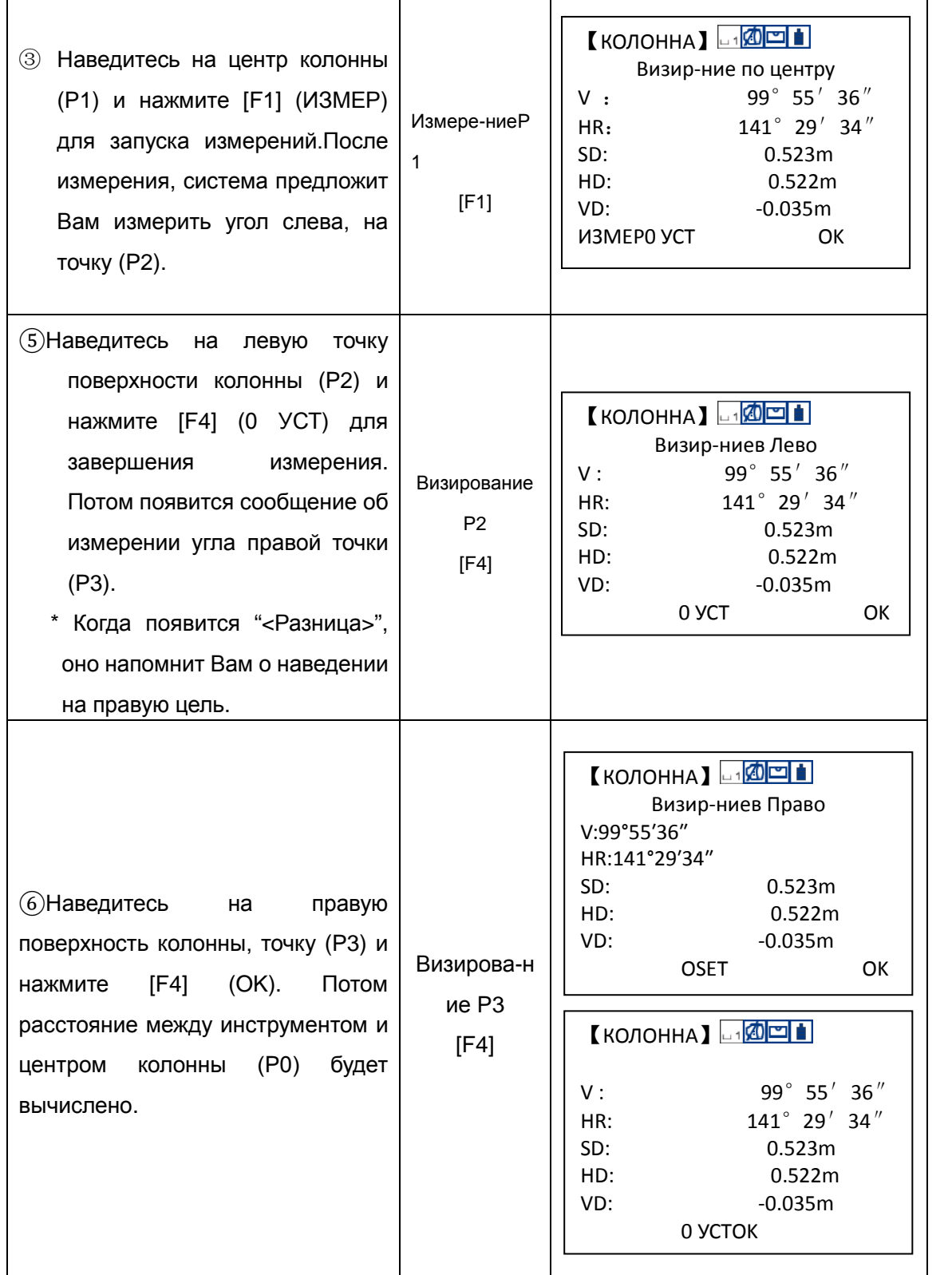

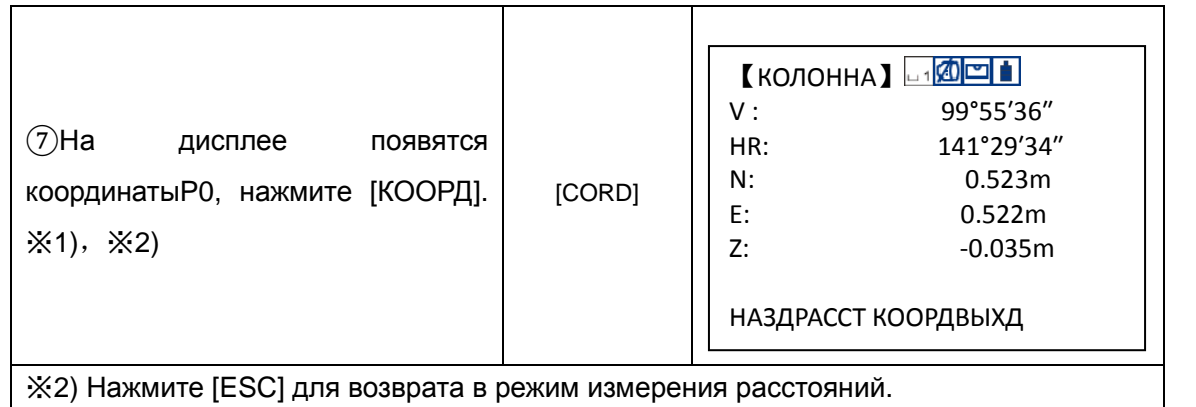

# **6. ПРЯМОУГОЛЬНЫЕ КООРДИНАТЫ**

# **6.1 ВЫПОЛНЕНИЕ РАБОТ В РЕЖИМЕ КООРДИНАТ**

Координаты неизвестной точки можно получить напрямую после ввода высоты инструмента и высоты цели.

○ Для ввода координат станции (точки стояния), см. раздел "6.2 ВВОД КООРДИНАТ СТАНЦИИ".

- Для ввода высоты инструмента и высоты цели, см. раздел "6.3 ВВОД ВЫСОТЫ ИНСТРУМЕНТА" и "6.4 ВВОД ВЫСОТЫ ЦЕЛИ".
- Для получения координат, Вы должны сначала задать заднею точку и измерить на неё направление.

Координаты неизвестной точки могут быть вычислены по формуле ниже:

Координаты станции (известной точки): (N0, E0, Z0)

Координаты центра отражателя получают от соответствующих координат центра инструмента:(n, e, z)

- высота инструмента: INS. HT

- координаты неизвестной точки:(N1, E1, Z1)

```
- высота цели: R. HTVD: Z(VD)
```
 $N1=N0+n$ 

 $E1 = E0 + e$ 

Z1=Z0+INS. HT+Z-R. HT

Координаты центра инструмента:((N0, E0, Z0+INS.HT)

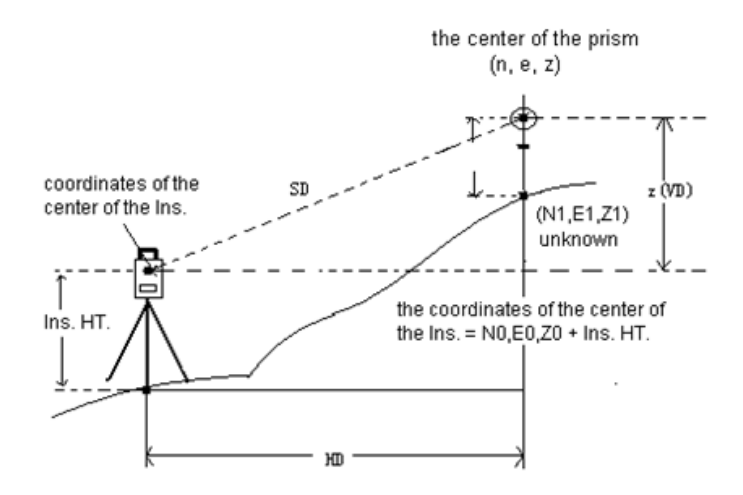

Предупреждение во время получения координат: сначала задайте координаты станции, высоту инструмента, высоту цели и направление на заднею точку или её координаты.

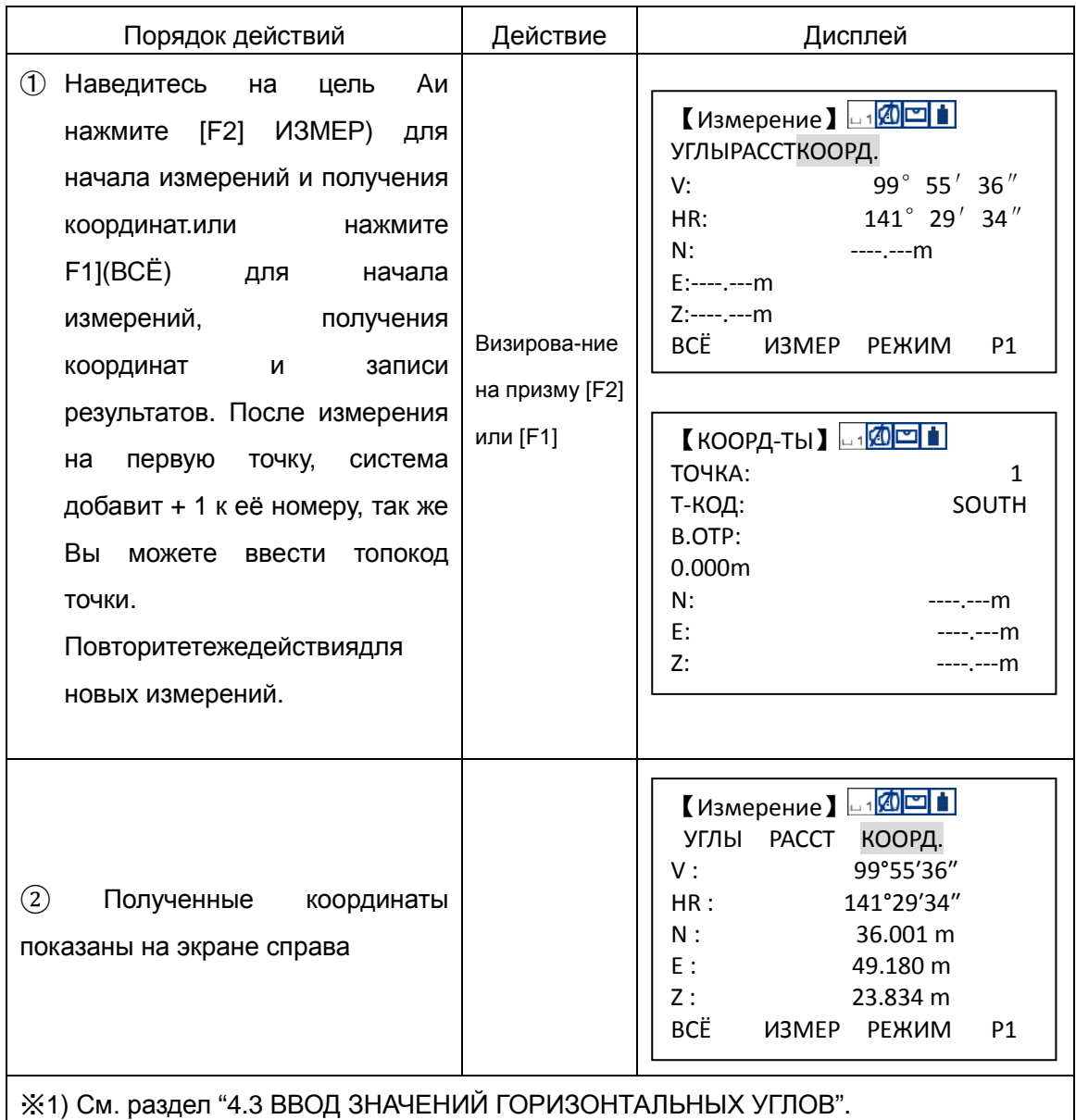

# **6.2 ВВОД КООРДИНАТ СТАНЦИИ**

Вы можете ввести координаты станции в заданной системе координат, относительно её начала, прибор вычислит и покажет на дисплее координаты неизвестной точки(цели) в этой же системе координат.

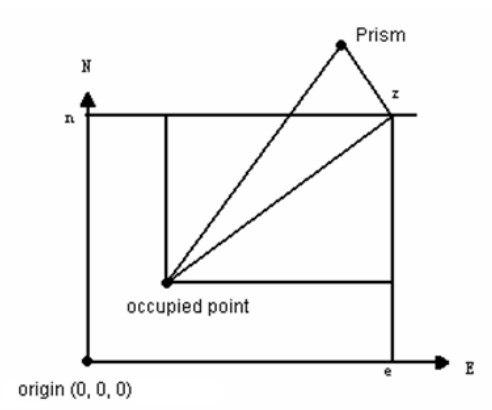

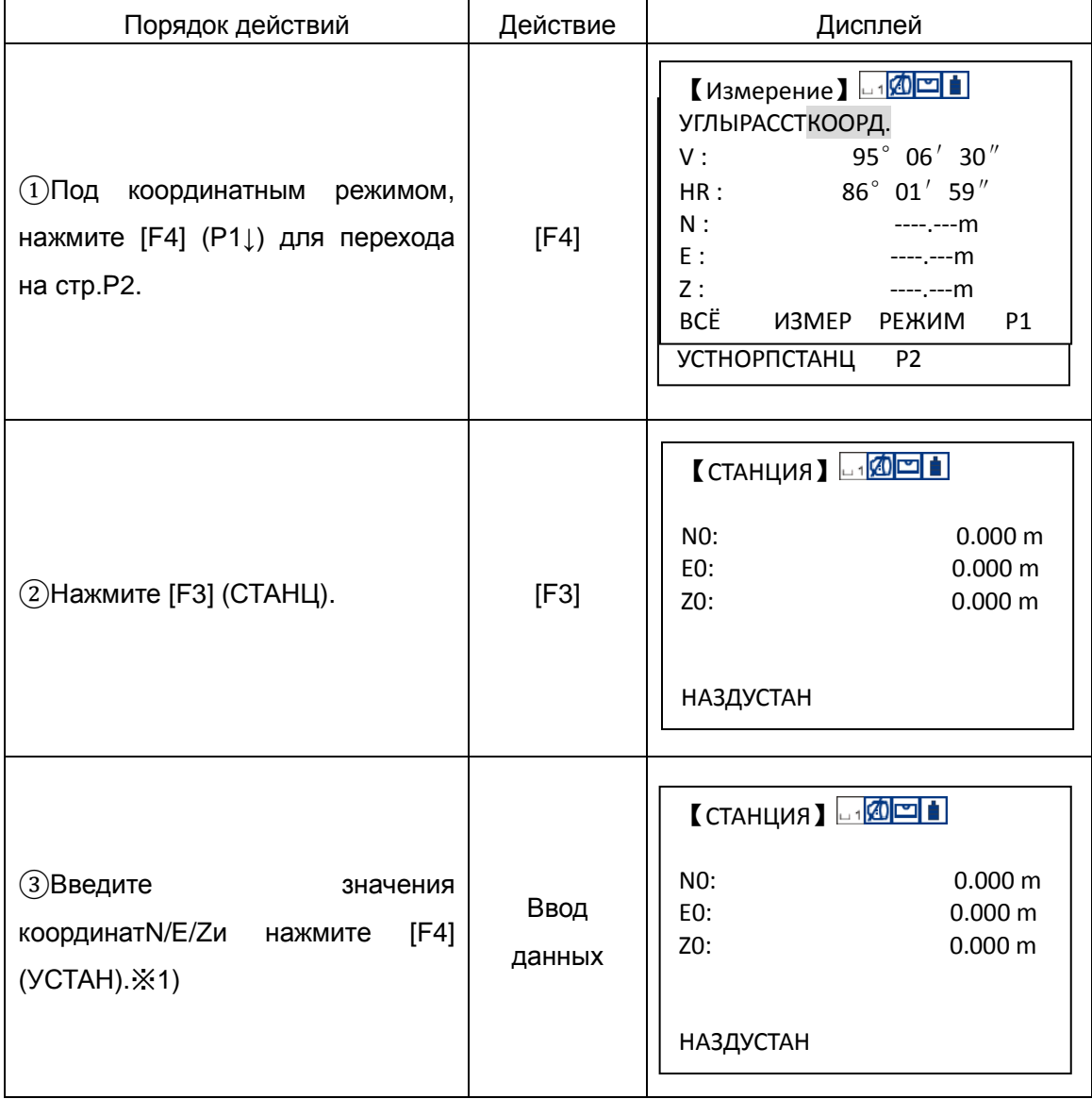

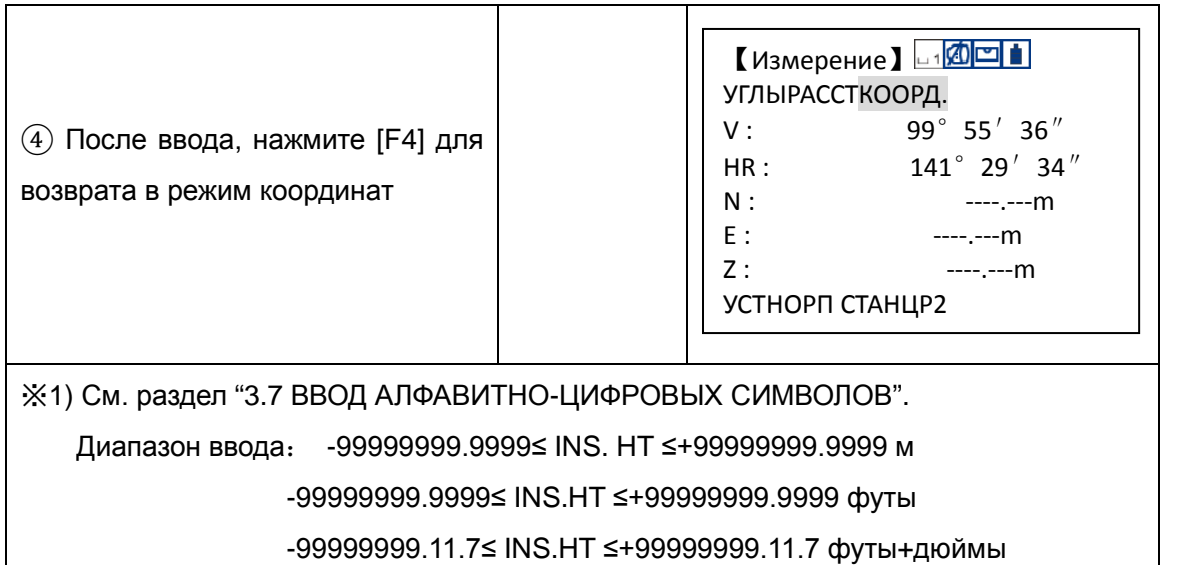

# **6.3 ВВОД ВЫСОТЫ ИНСТРУМЕНТА**

Введённое значение высоты инструмента будет сохранено даже после выключения питания.

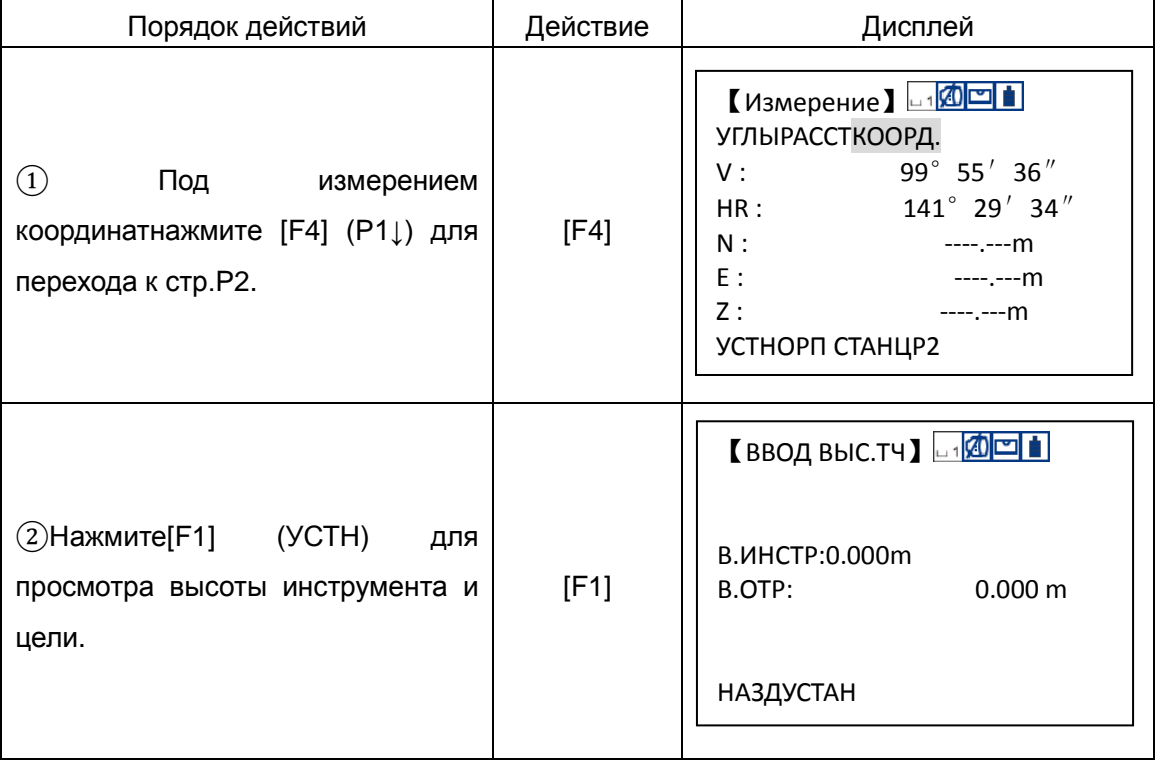

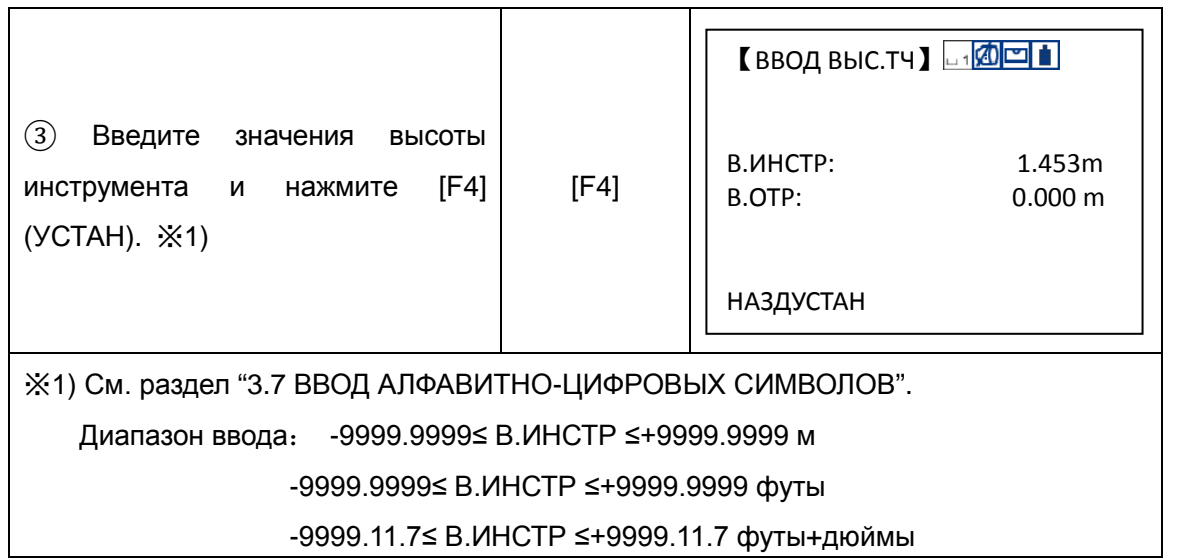

# **6.4 ВВОД ВЫСОТЫ ЦЕЛИ (ОТРАЖАТЕЛЯ)**

Данная функция используется при последующем вычислении отметки высоты Z (H). Высота цели будет сохранена даже после выключения питания.

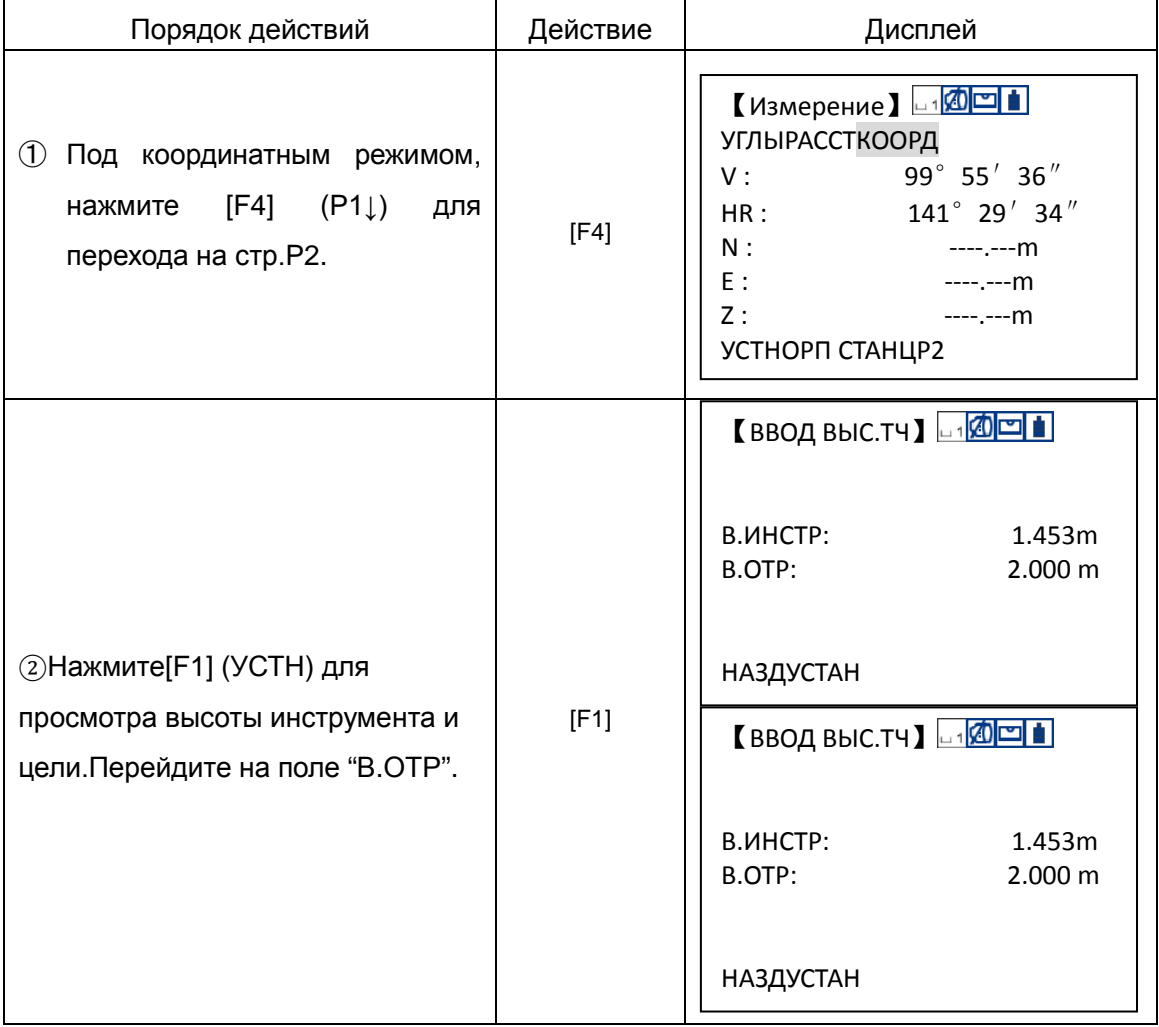

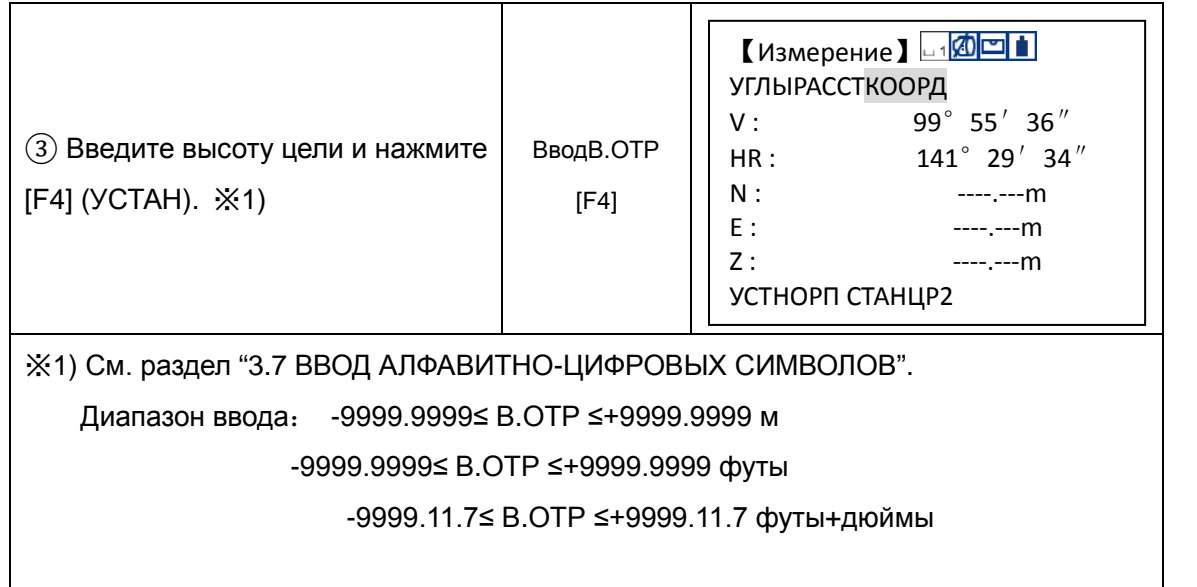

# **7. СЪЁМКА**

Действия в менюСЪЁМКА:

Нажмите клавишуMENU для входа в режимМЕНЮ 1/2. Нажмите 1 (СЪЁМКА)

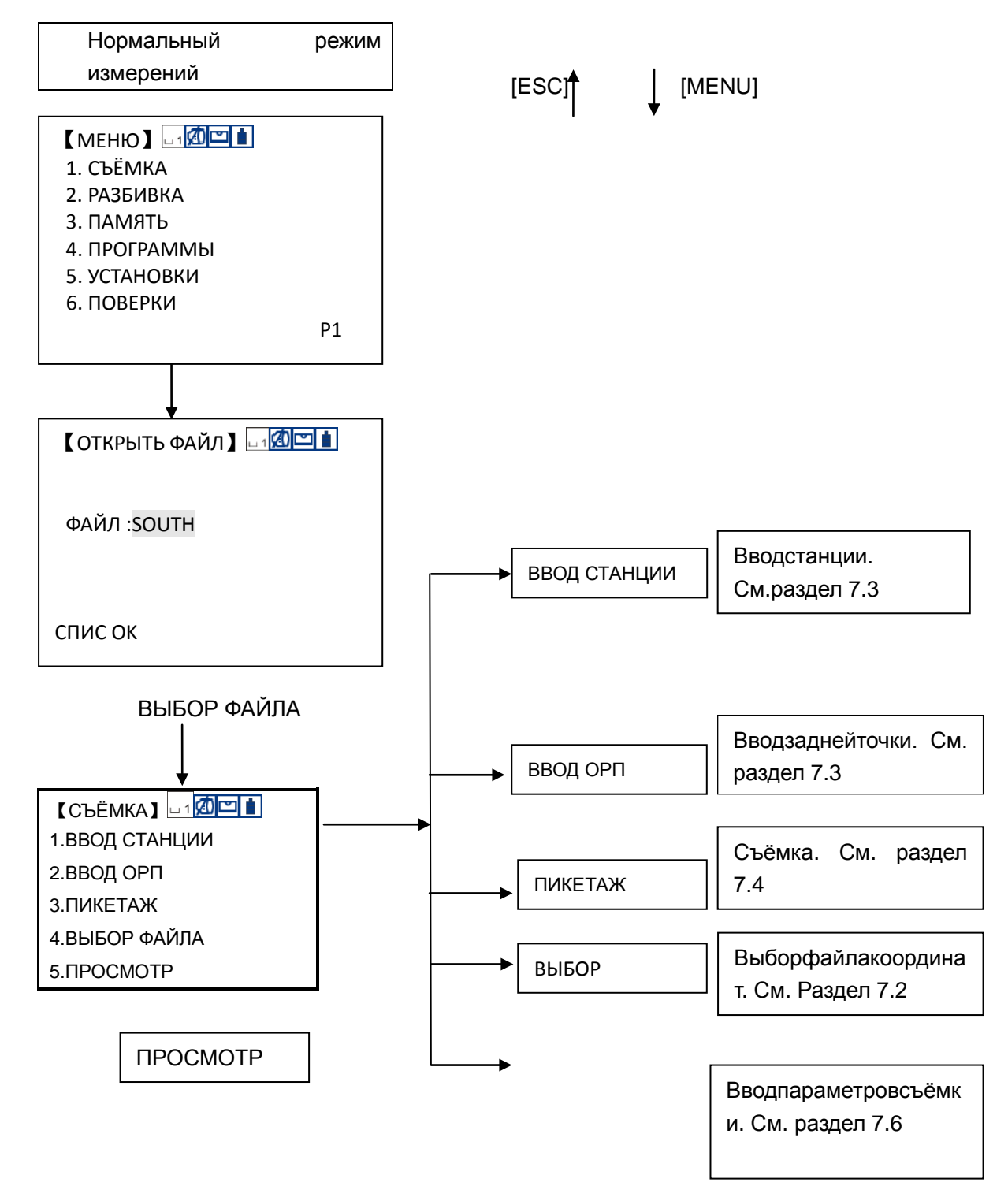

Тахеометры NTS-382R10Mоснащены внутренней памятью для хранения измеренных данных. Структура внутренней памяти следующая: файлы для хранения данных измерений и файлы для хранения данных координат. Так же, данные могут быть сохранены на SD-карте поставляемой вместе с прибором.

# **7.1 ПОСЛЕДОВАТЕЛЬНОСТЬ ДЕЙСТВИЙ**

1. Выберите файл данных измерений и сохраните данные измерений в этом файле.

2. Выберите "REC. coordinatefile" и сохраните данные координат полученные из данных измерений.

3. Выбрав файл данных координат, Вы можете использовать его данные при вводе известной станции и обратного направления. (Если координаты известного пункта не нужны, то можно пропустить этот шаг)

4. Введите станцию, включая высоту инструмента, номер точки и её координаты.

5. Введите заднею точку и направление на неё.

6. Введите высоту цели и начните съёмку и сохранение данных.

# **7.2 ПОДГОТОВКА**

### **7.2.1 Выбор файла данных**

Сначала должен быть выбран файл данных для использования в режиме съёмки. Затем, на экране отобразится выбранный файл.

Выбор данных из меню съёмки возможен в этом режиме.

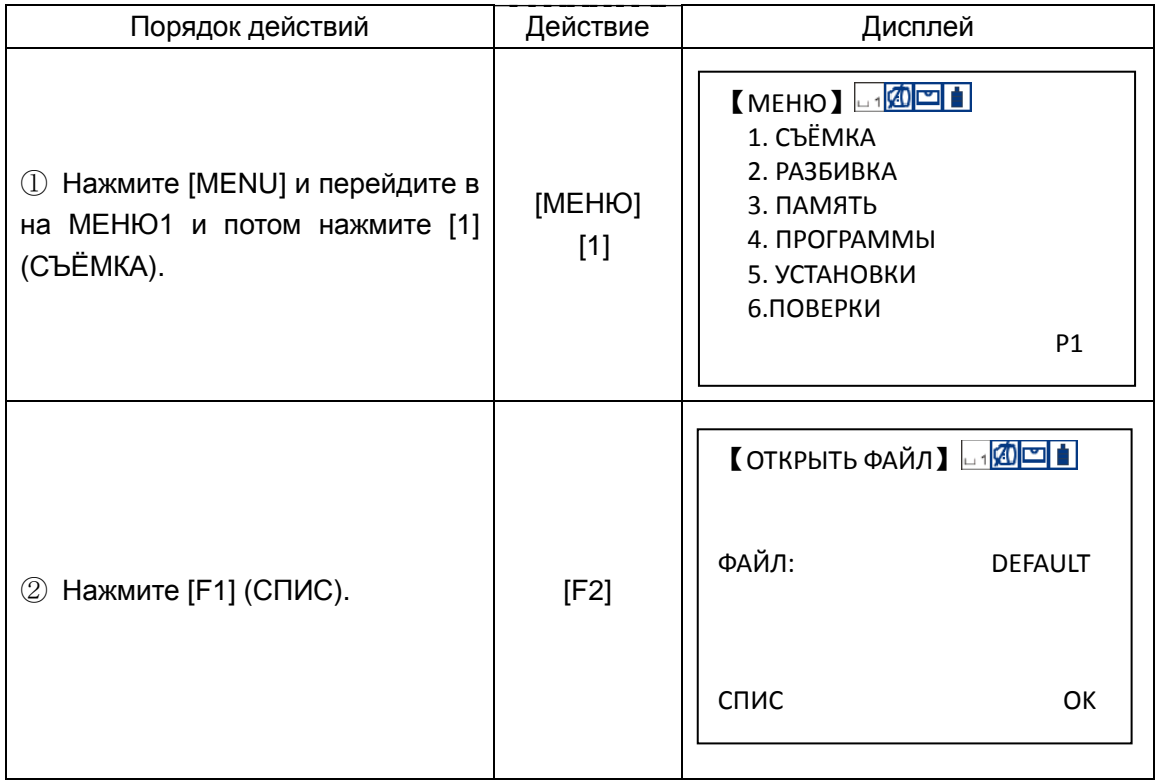

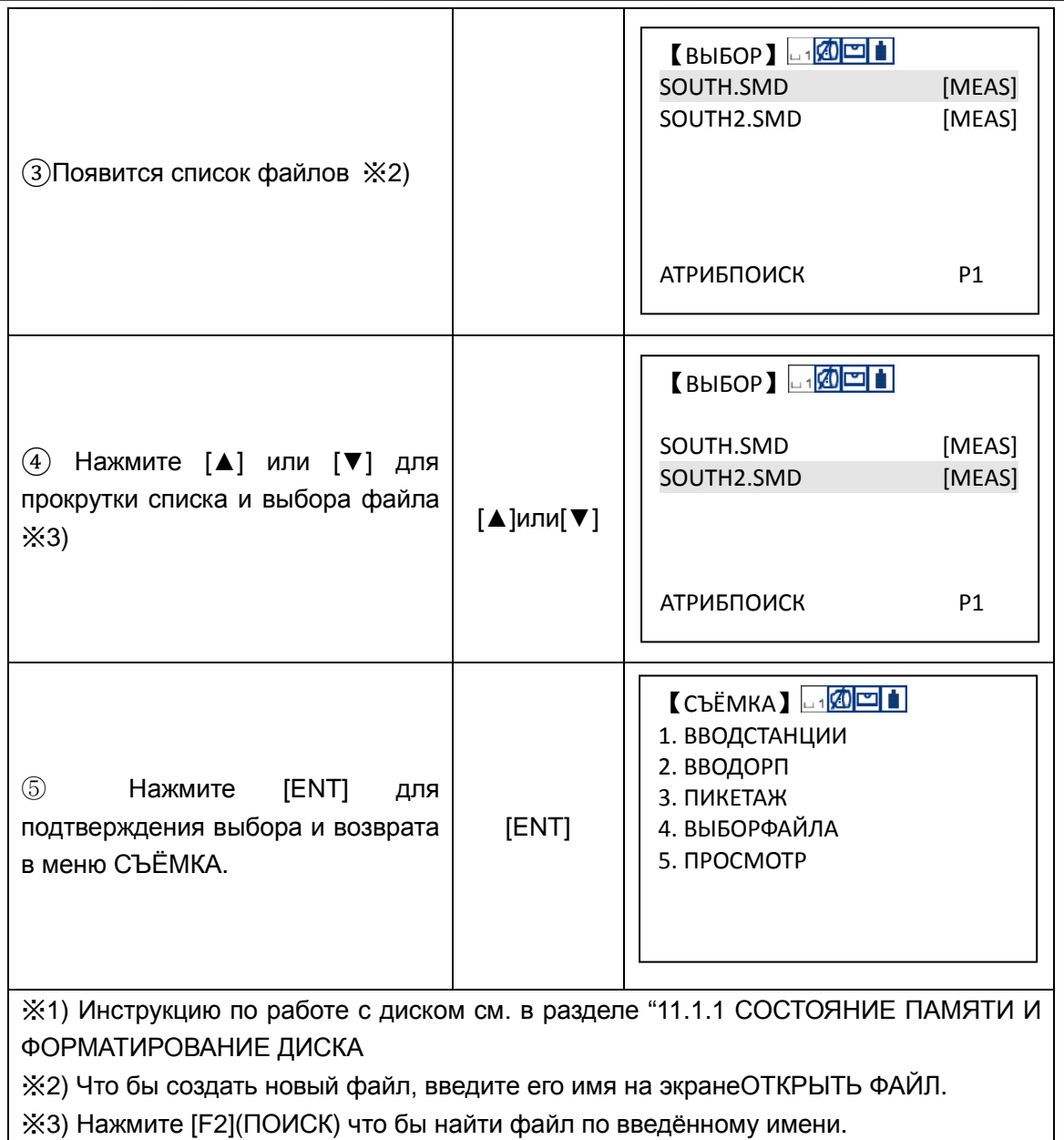

Выбрать файл Вы можететак же в менюСЪЁМКАнажавENTиперейдянастр. 2/2→"1.ВЫБОР ФАЙЛА"

## **7.2.2 Выбор файла координат(для хранения)**

Собранные данные координат преобразуются и могут быть сохранены в файле указанным пользователем.

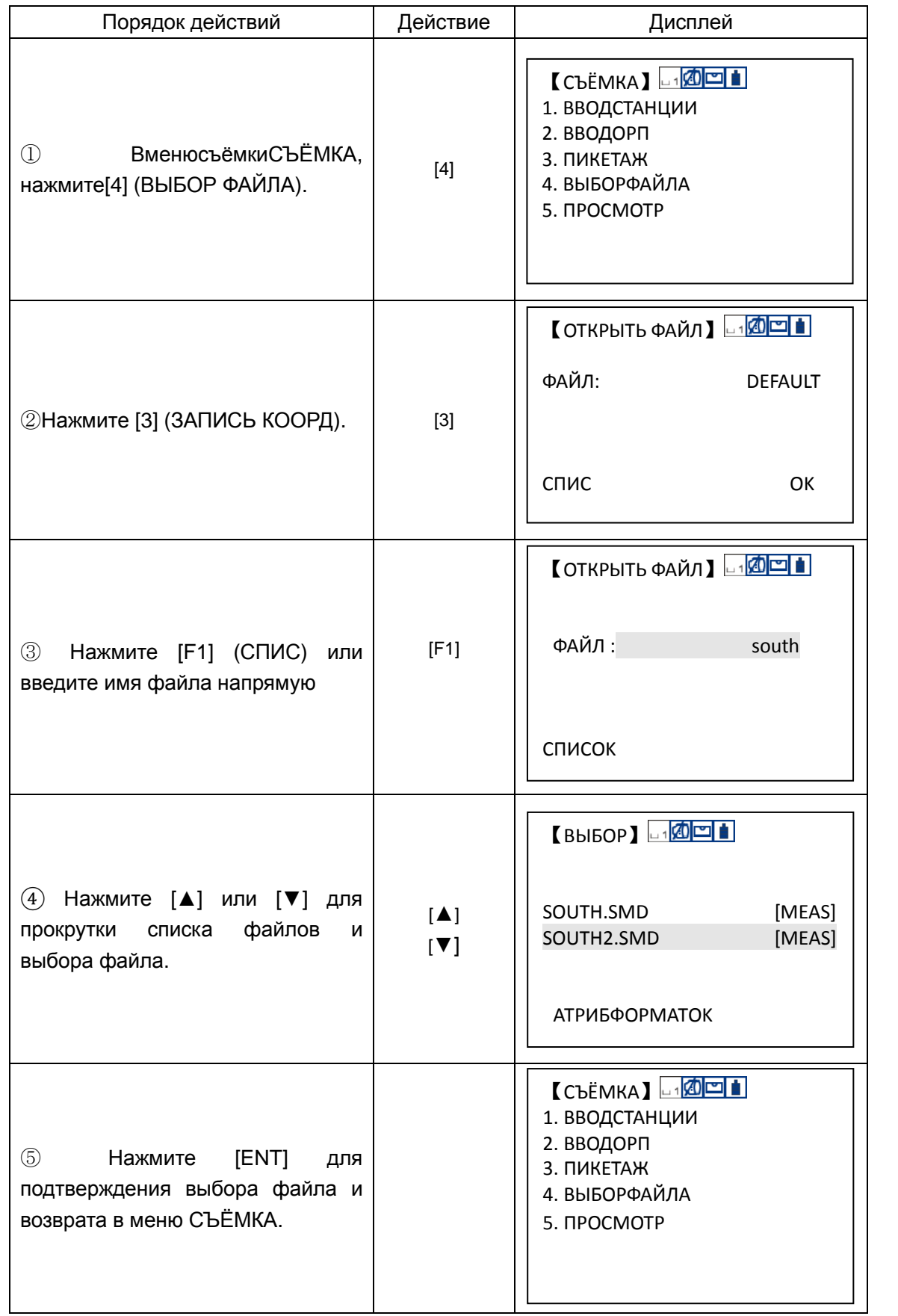

# **7.3 СТАНЦИЯ И ОРП (ЗАДНЯЯ ТОЧКА)**

Станция и направление на заднею точку в режиме съёмкисвязаны и могут быть заданы или изменены в этом режиме.

### **Точку станции можно задать двумя методами:**

- 1) Вводом координат сохранённых во внутренней памяти
- 2) Напрямую с клавиатуры

#### **Следующие три метода ввода задней точки:**

- 1) Ввод координат сохранённых во внутренней памяти
- 2) Непосредственный ввод координат задней точки с клавиатуры
- 3) Ввод с клавиатуры значения дирекционного угла

※определение направления путём измерения.

Внимание:Порядок сохранения данных координат во внутренней памяти см. в разделе 11.4.3 "ЗАГРУЗКА ДАННЫХ"

### **7.3.1 Пример ввода станции**

#### **Станция может быть задана следующими двумя методами**:

- 1) Ввод координат сохранённых во внутренней памяти
- 2) Непосредственный ввод с клавиатуры

Пример: Ввод данных координат станции из внутренней памяти.

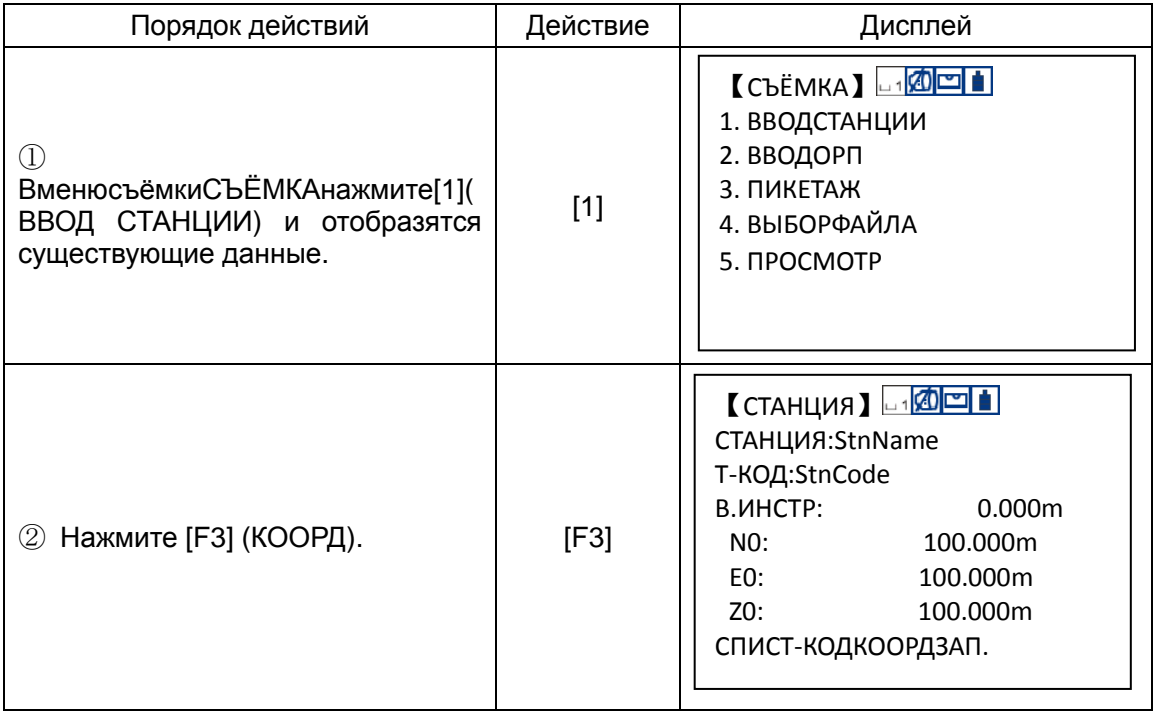

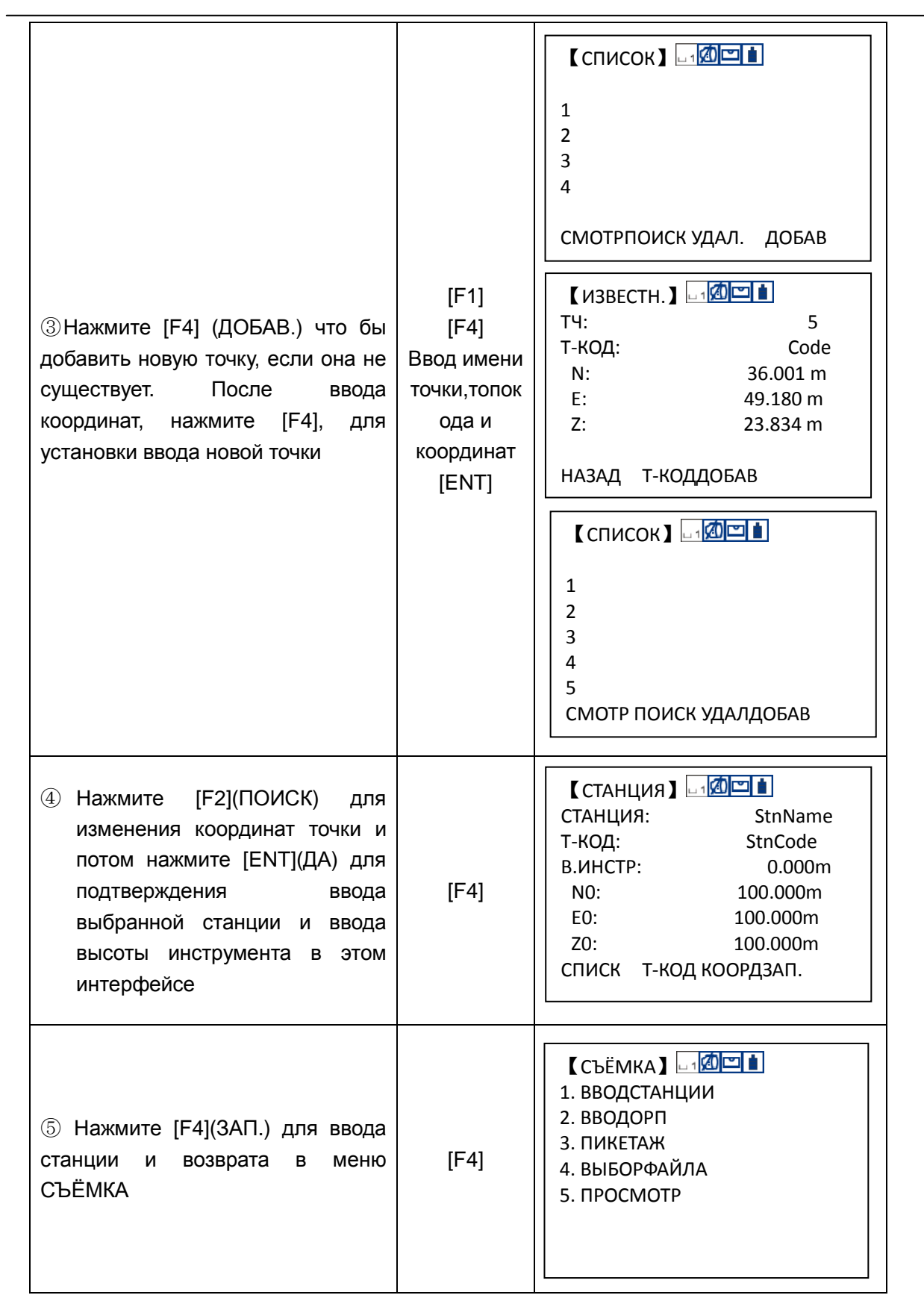

\*1) См. раздел "3.7 МЕТОДЫ ВВОДА АЛФАВИТНО-ЦИФРОВЫХ СИМВОЛОВ".

\*2) Если запрашиваемая точка не найдена, то система выдаст предупреждение "ТЧ# НЕ СУЩЕСТВУЕТ".

\*3) ТопоКод: При вводе числового кода, если такой код существует в библиотеке топокодов,система отобразит список кодов. Если нет, то цифровой код будет показан в столбцеPcode.

\*4) Нажмите [F4](СТАНЦ) и экран вернётся к четвёртому шагу

\*5) Данные записываемые при съёмкеТочка, ТопоКод и высота инструментаВ.ИНСТР.

# **7.3.2 Пример ввода направления на ОРП (заднею точку)**

# **● Дирекционный угол может быть определён из измерений.**

Следующие данные будут сохранены в памяти после ввода точки ОРП

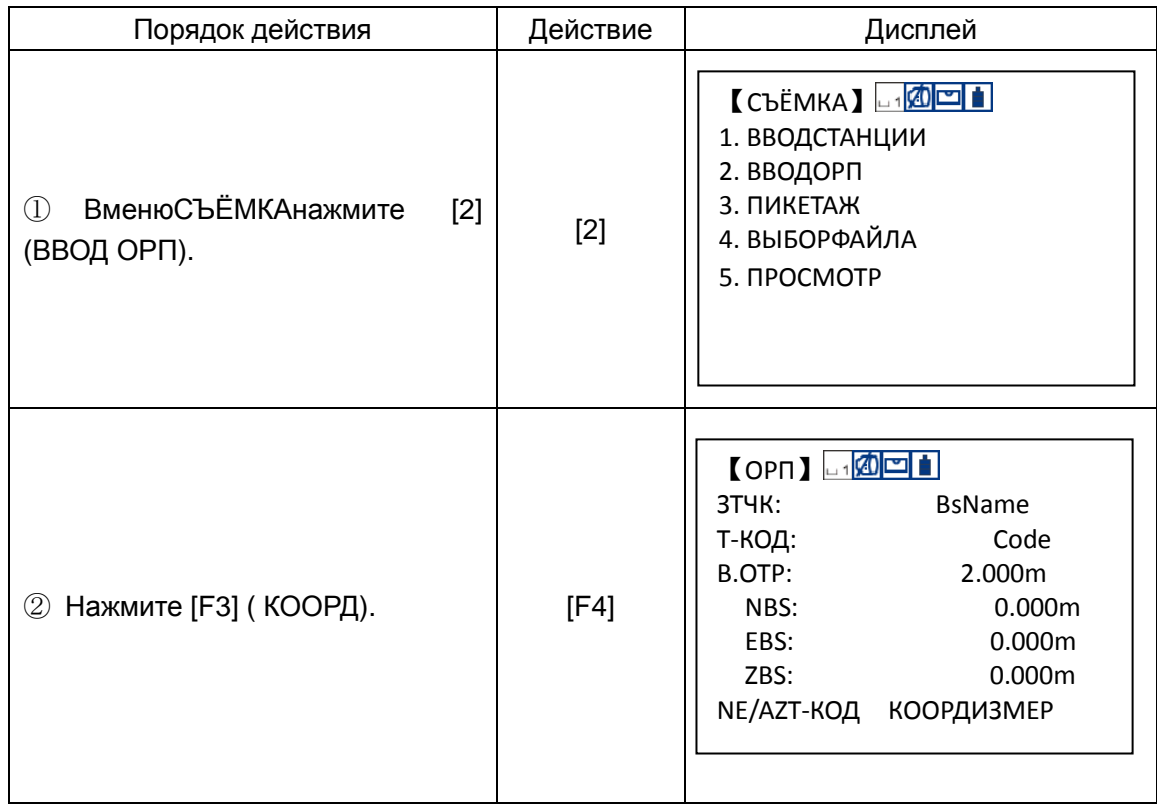
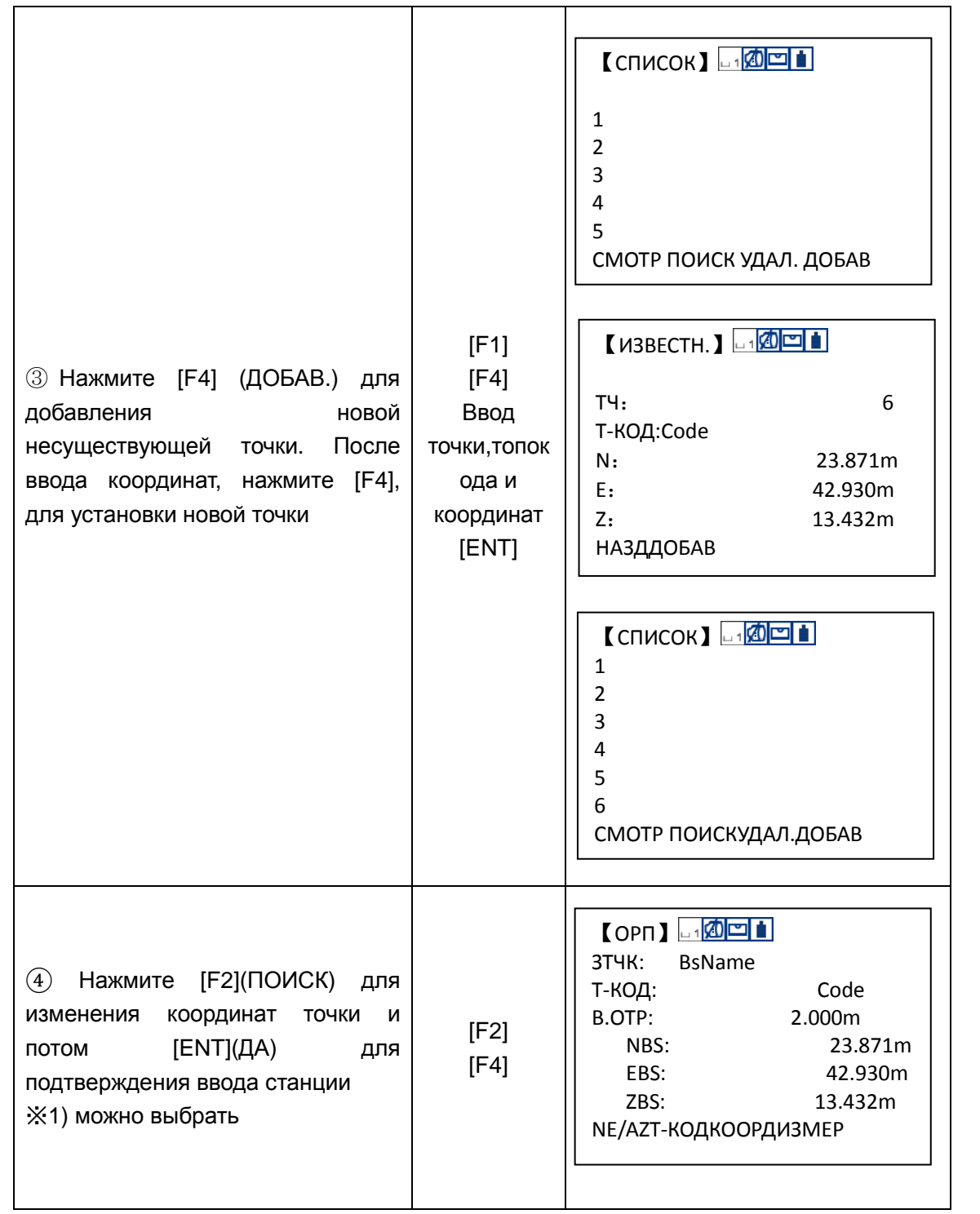

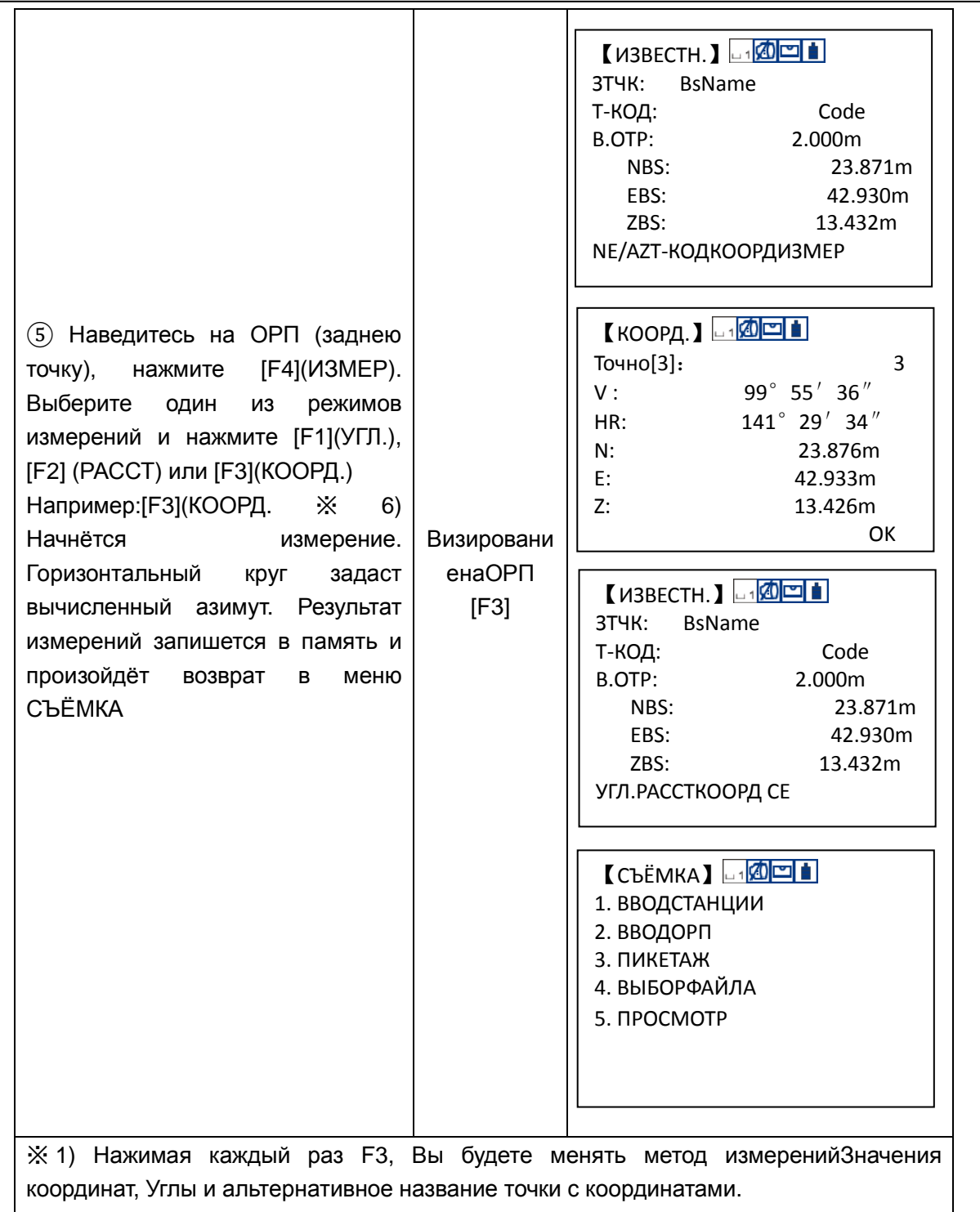

※ 2) См. раздел 3.7 МЕТОДЫ ВВОДА АЛФАВИТНО-ЦИФРОВЫХ СИМВОЛОВНажмите [F2](СПИС) в шаге④для вывода библиотеки кодов.

※ 3) Если точка не найдена в памяти, то появится сообщение "ТЧ# НЕ СУЩЕСТВУЕТ".

※4) ТопоКод: При вводе числового кода, если такой код существует в библиотеке топокодов, система отобразит список кодов. Если нет, то цифровой код будет показан в столбце Pcode.

※ 5) Порядок измерений при съёмке может быть задана [РЕДК→ИЗМЕР] или [ИЗМЕР→РЕДК]. См. раздел"7.6 НАСТРОЙКА СЪЁМКИ".

## **7.4 ИЗМЕРЕНИЕ И СОХРАНЕНИЕ ДАННЫХ**

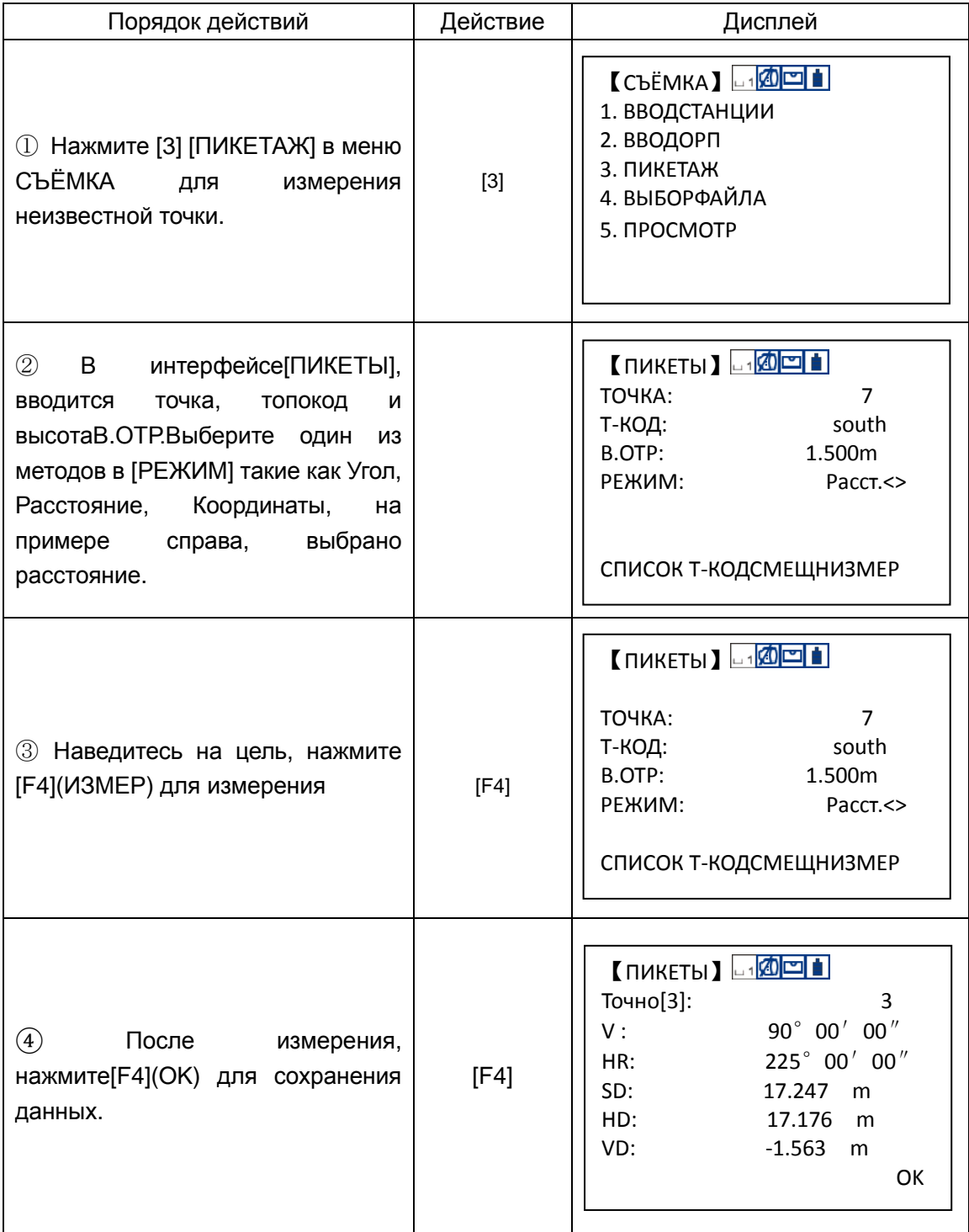

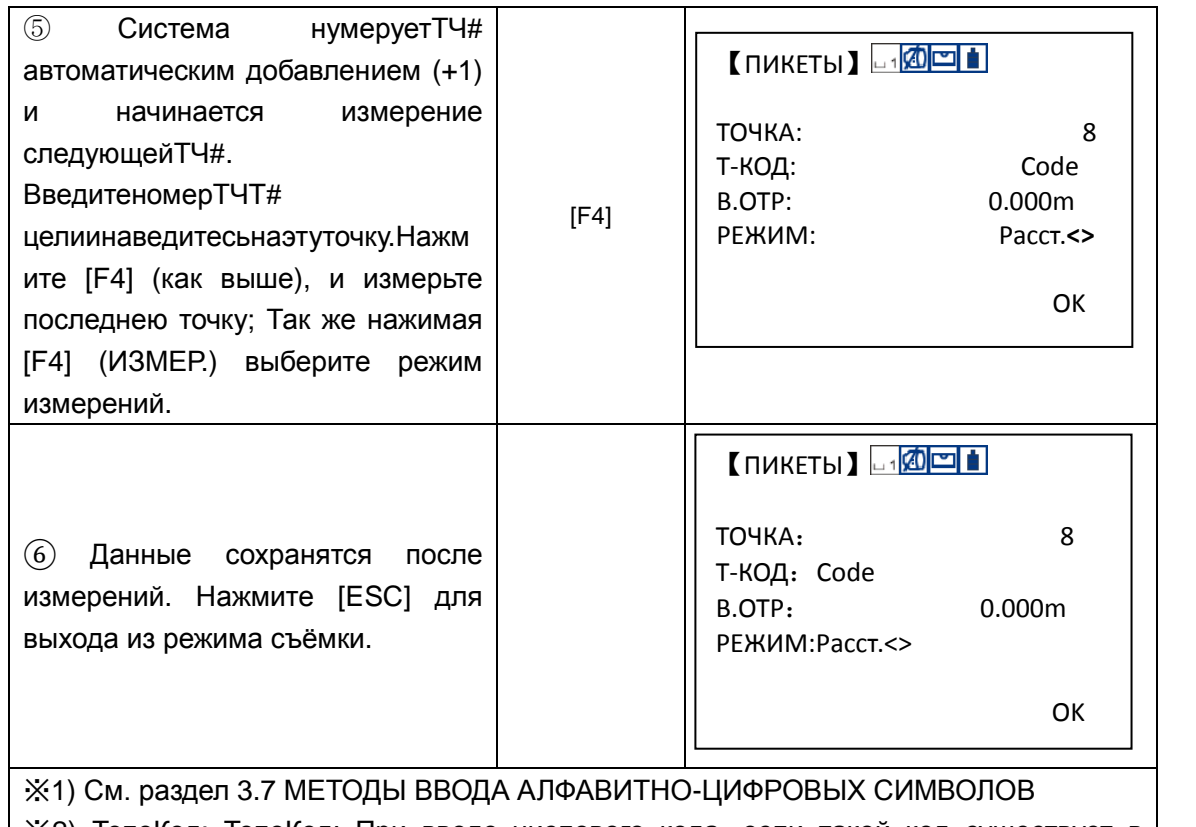

※2) ТопоКод: ТопоКод: При вводе числового кода, если такой код существует в библиотеке топокодов, система отобразит список кодов. Если нет, то цифровой код будет показан в столбце Т-КОД.

## **7.4.1 Поиск записанных данных**

В режиме СЪЁМКА Вы можете искать записанные данные.

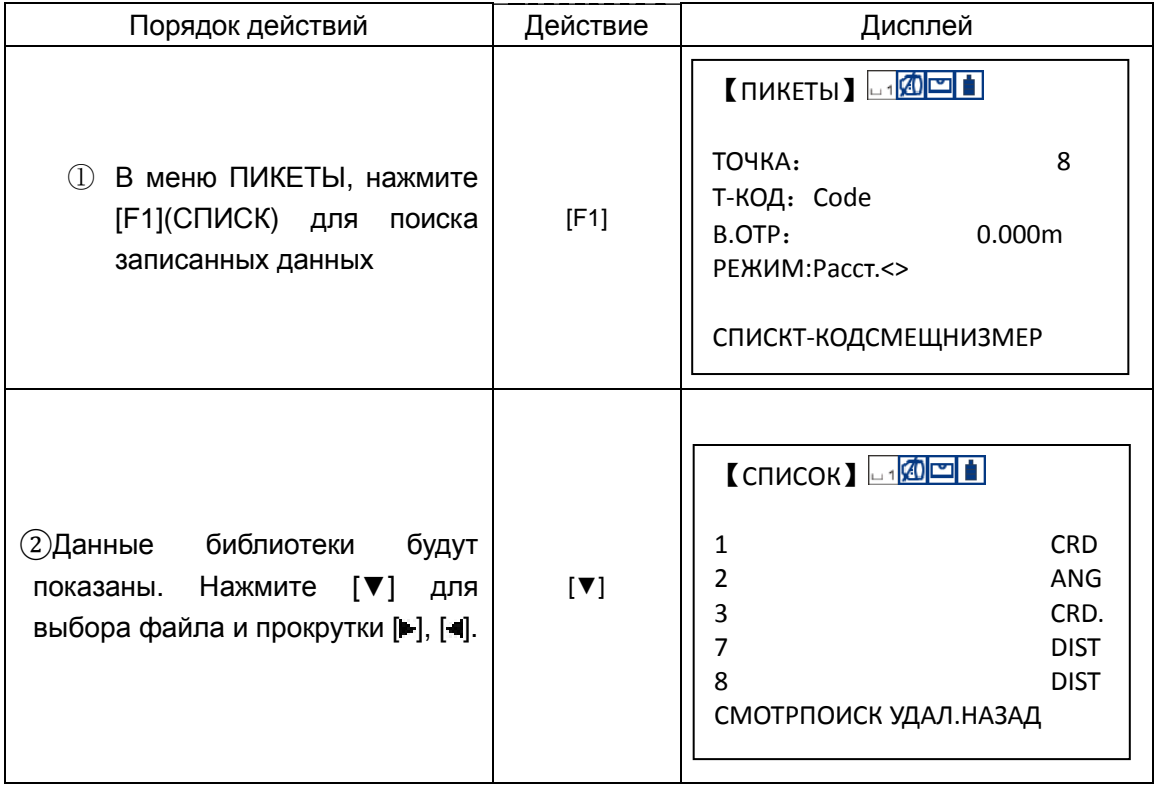

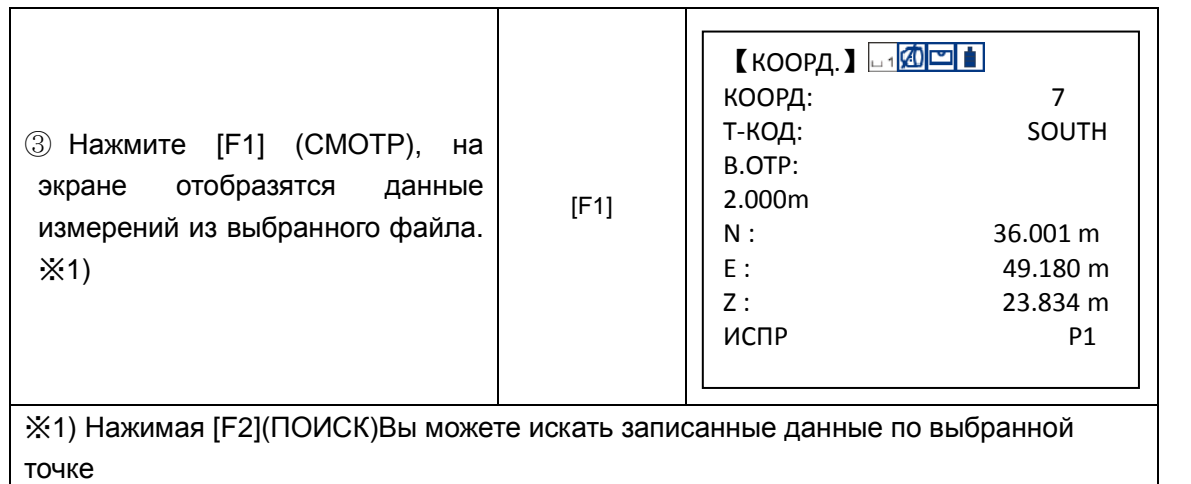

## **7.4.2 Ввод топокодовТ-КОД/ID**

В режиме СЪЁМКА Вы можете ввести напрямуюТ-КОД/ID.

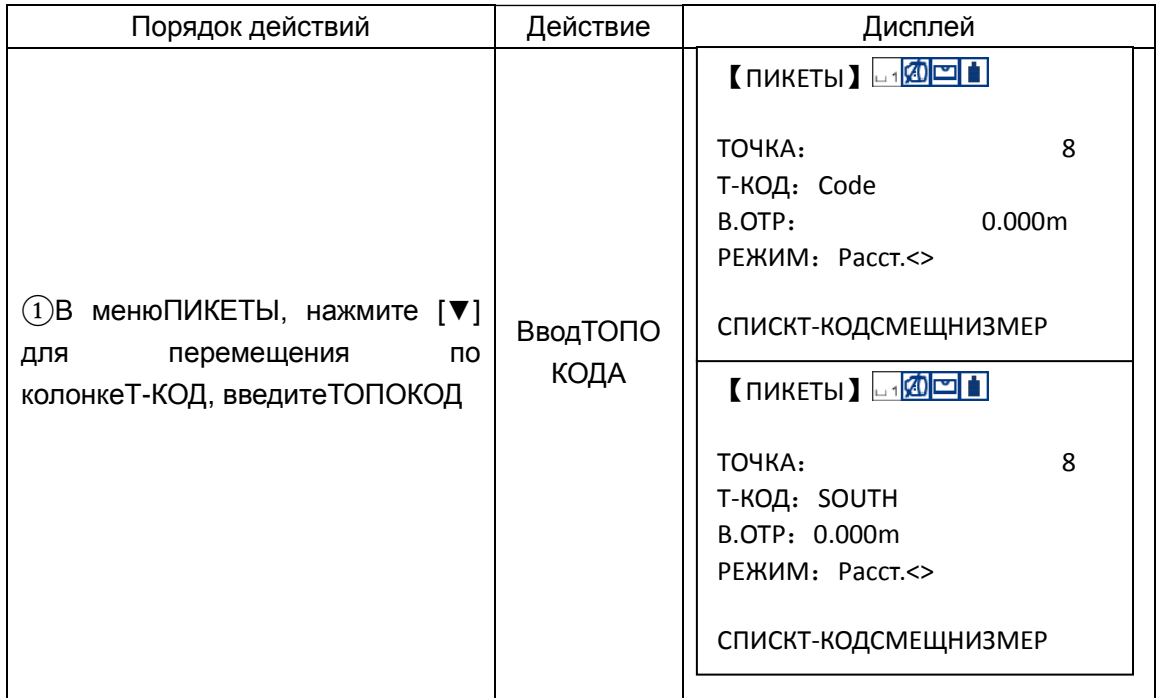

## **7.5 СЪЁМКА СО СМЕЩЕНИЕМ**

Этот режим используется при съёмке труднодоступных объектов, когда невозиожно поставить отражатель непосредственно на цель. Например: центр дерева илицентр бассейна.

Есть четыре метода измерений со смещением:

- 1. Смещение по углу
- 2. Линейное смещение (по расстоянию)
- 3. Смещение по плоскости
- 4. Смещение по колонне

#### **7.5.1 Смещение по углу**

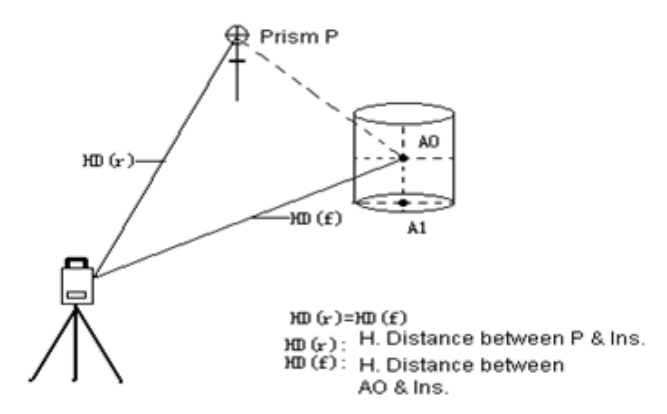

Разместите отражатель на том же расстоянии как от прибора до точки A0. Что бы получить координаты центра, необходимо использовать режим измерения со смещением, предварительно введя значения высоты прибора и отражателя.

●Если необходимы координаты наземной точки А1 – введите высоты отражателя и инструмента

● Если необходимы координаты точки А0 – введите только высоту инструмента (установите высоту отражателя = 0).

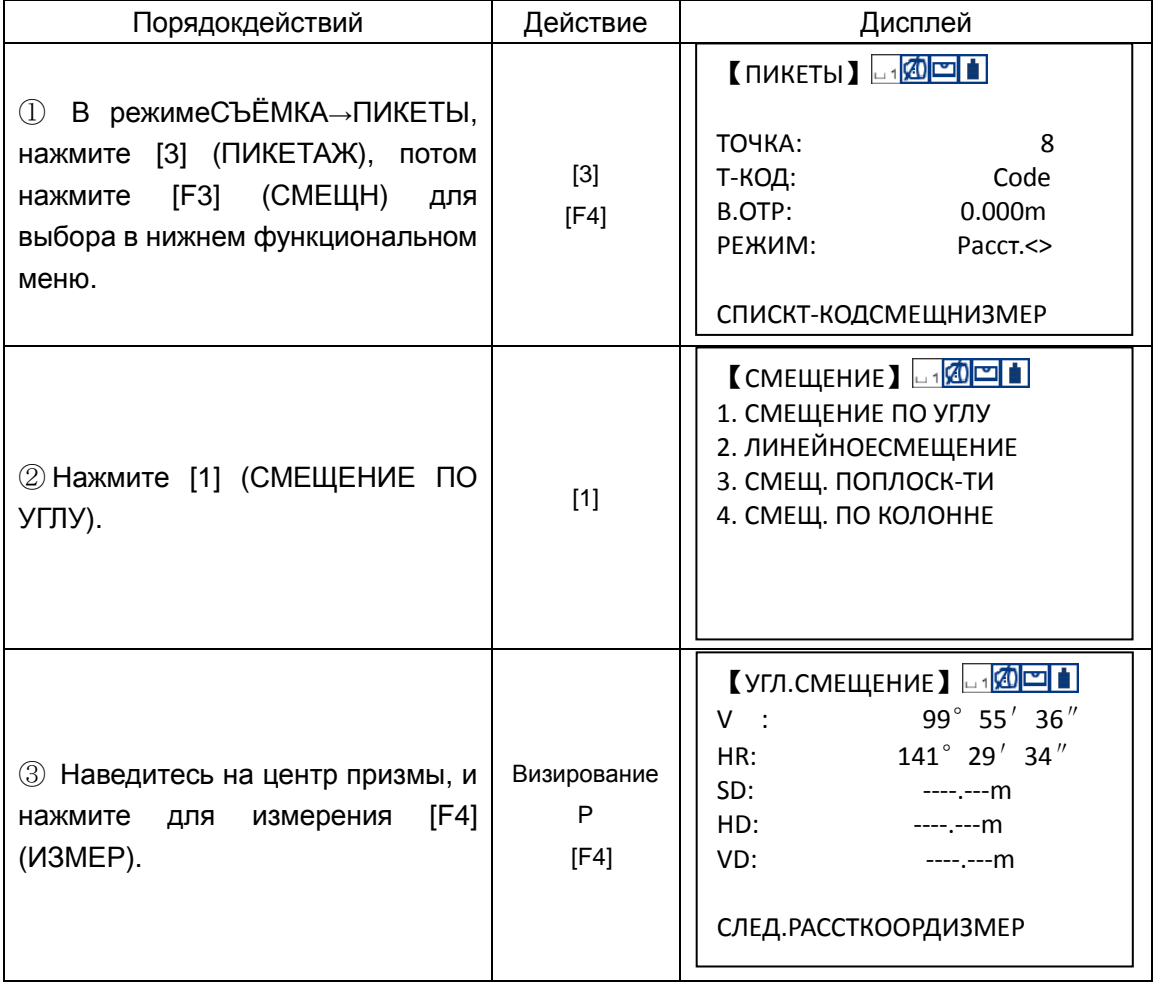

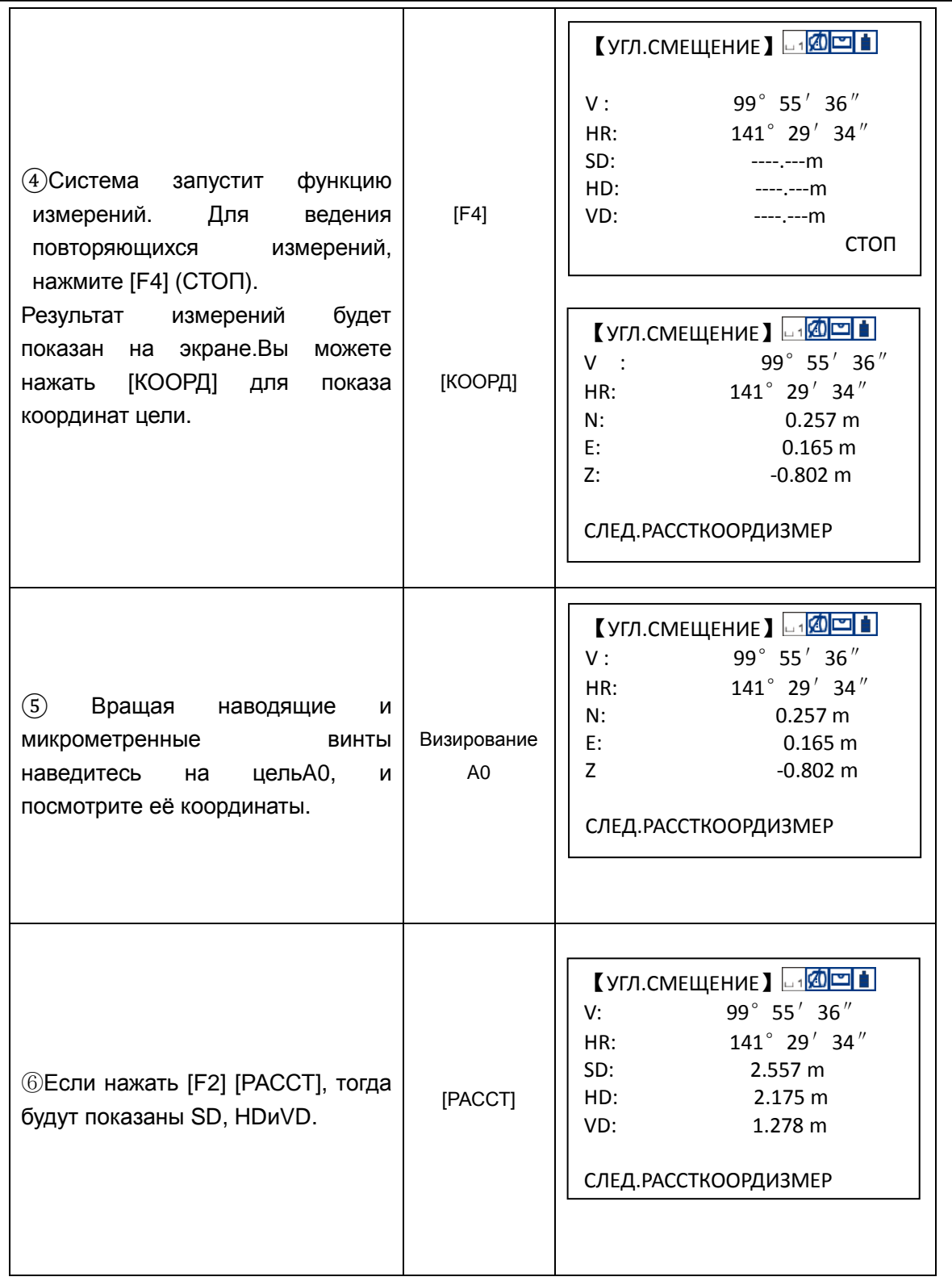

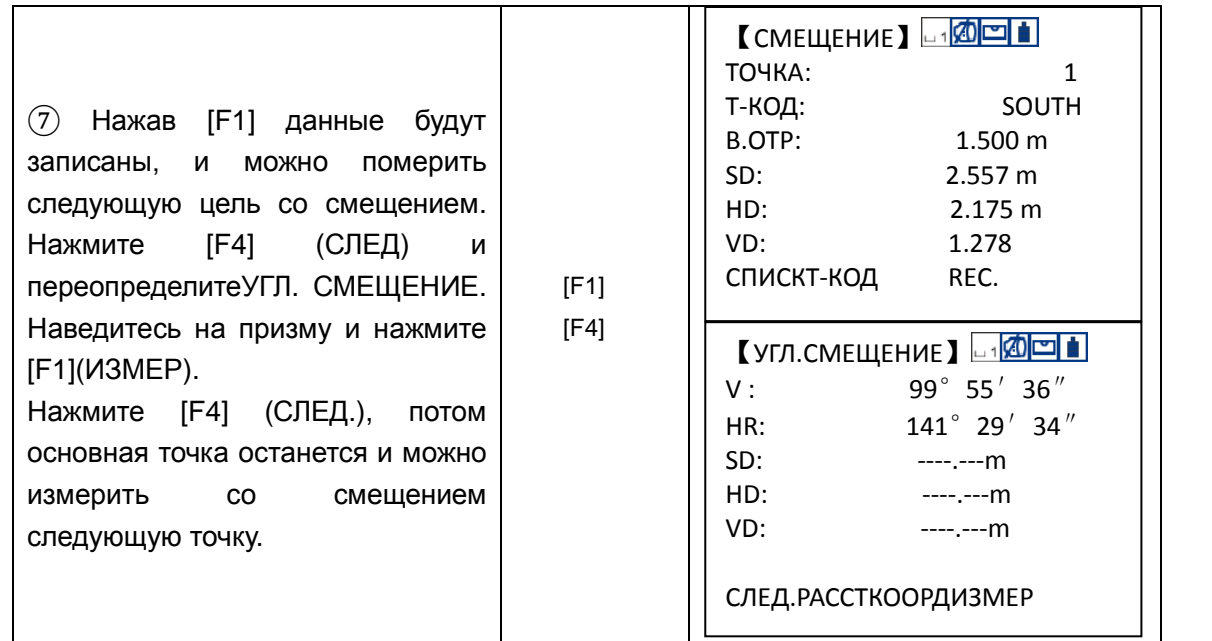

#### **7.5.2 Линейное смещение(по расстоянию)**

Измерения производят до призмы установленной створе с колонной (деревом), и вводят значения смещений (домеров) – горизонтальных расстояний: диаметра (если он необходим) и расстояния до лицевой стороны колонны (дерева).

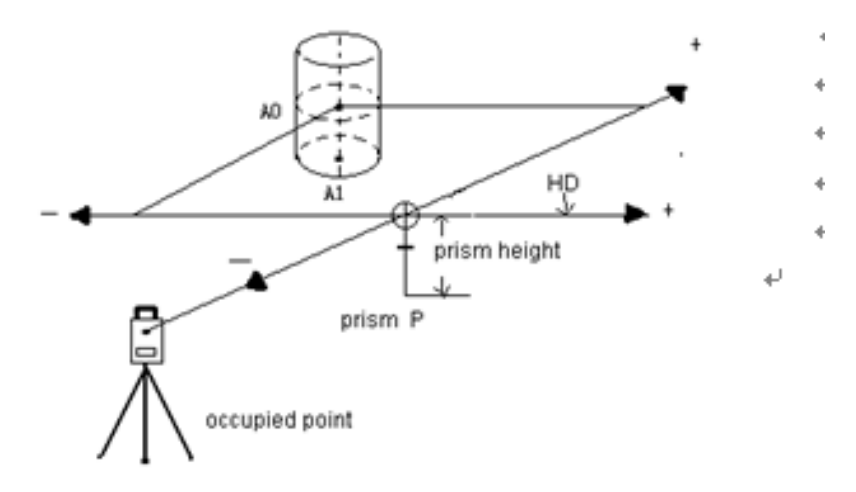

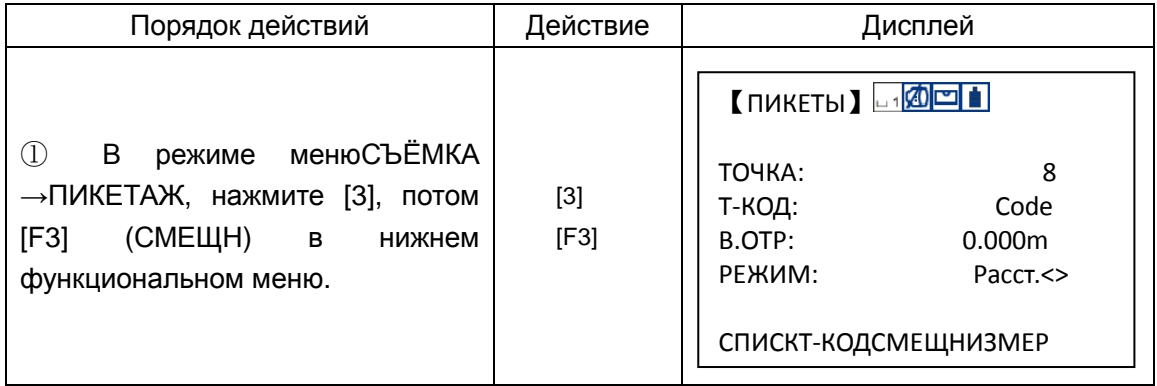

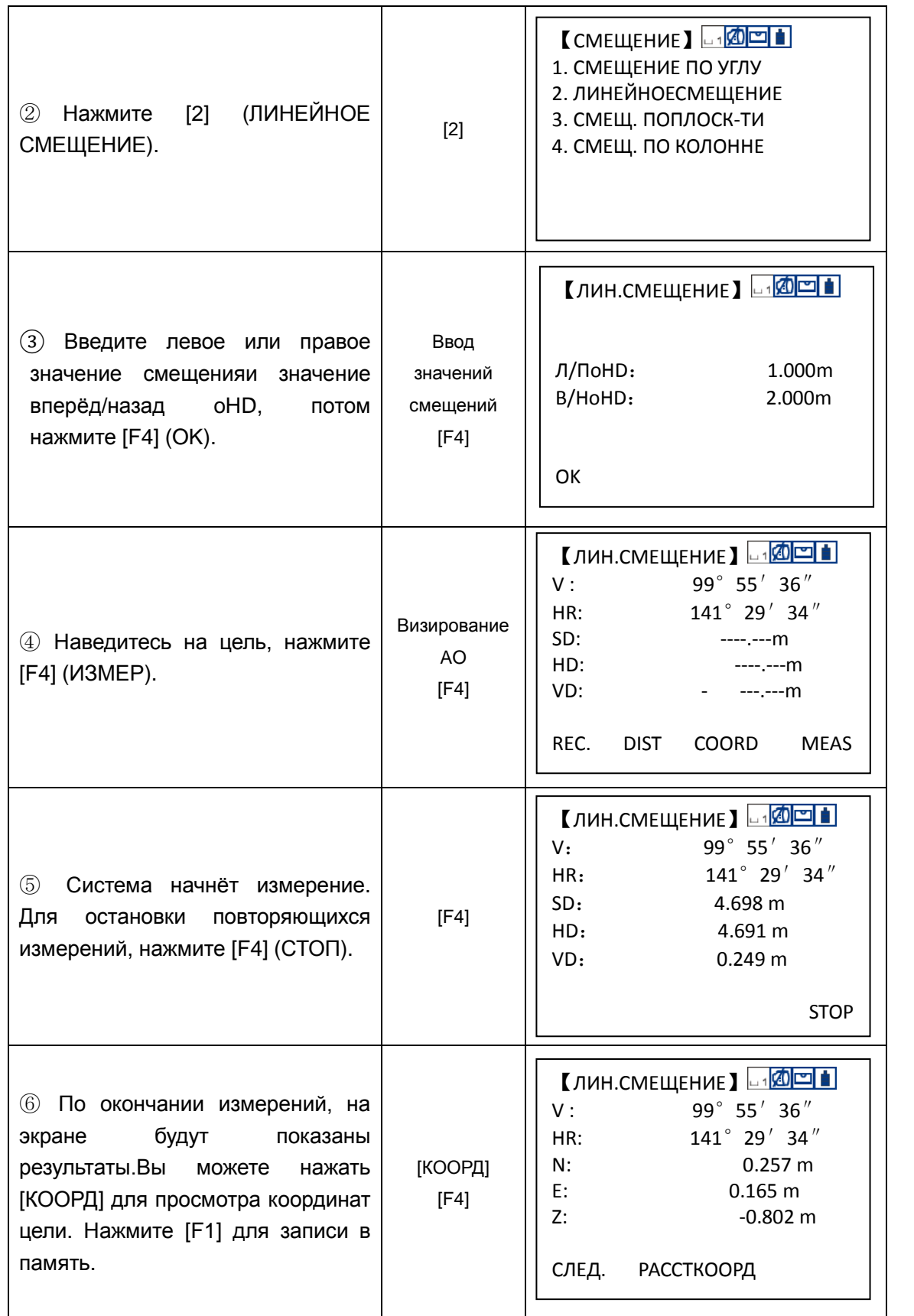

## **7.5.3 Смещениепоплоскости**

Этот способ используется, когда нельзя выполнить измерение на цель напрямую.

Например, определить координаты точки расположенной на краю плоскости.

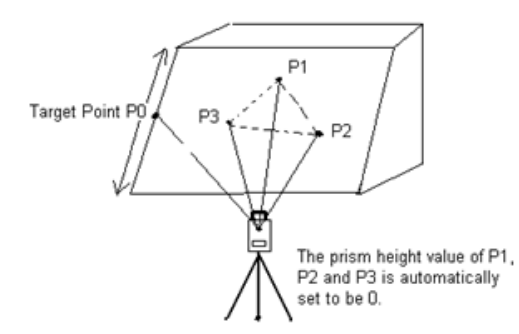

Сначала нужно измерить три случайно расположенных точки на плоскости (P1, P2, P3) для определения положения плоскости в пространстве. Потом, наведясь на искомую точку (P0), расположенную на краю плоскости, прибор вычислит и покажет на экране значения её координат и расстояние до пересечения с плоскостью. Задайте координаты станции согласно разделу 6.2 'ВВОД ЗНАЧЕНИЙ КООРДИНАТ СТАНЦИИ'.

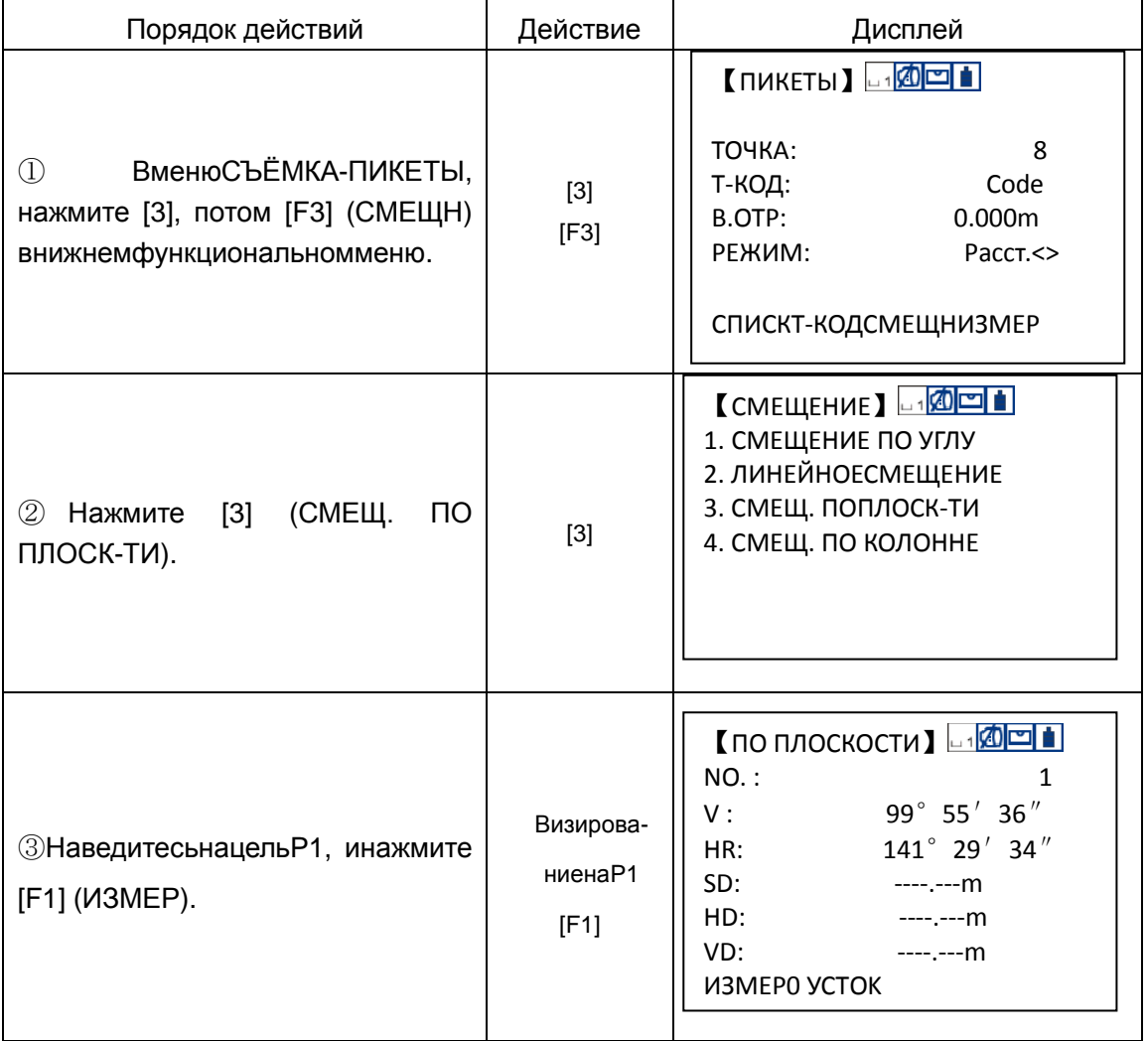

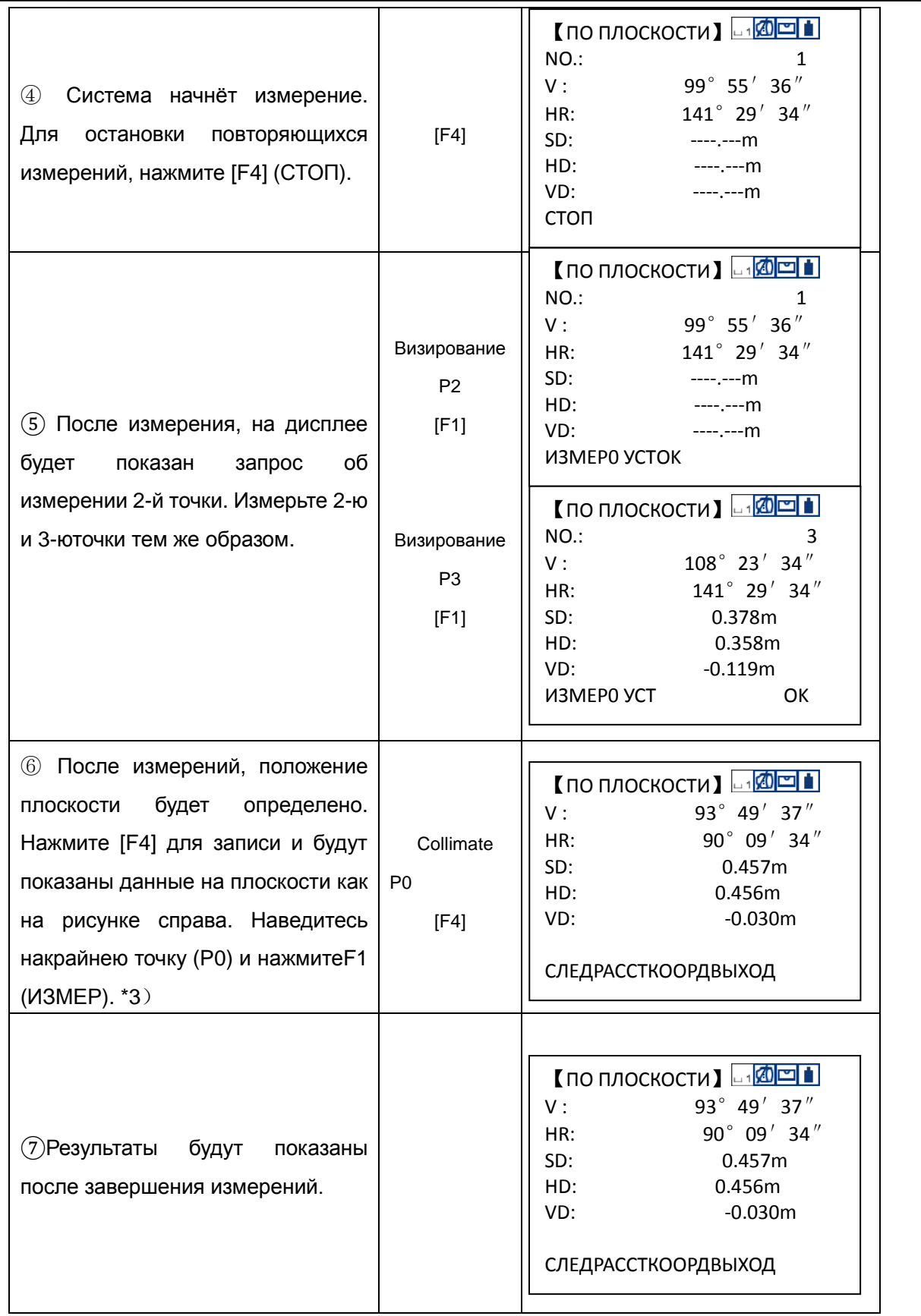

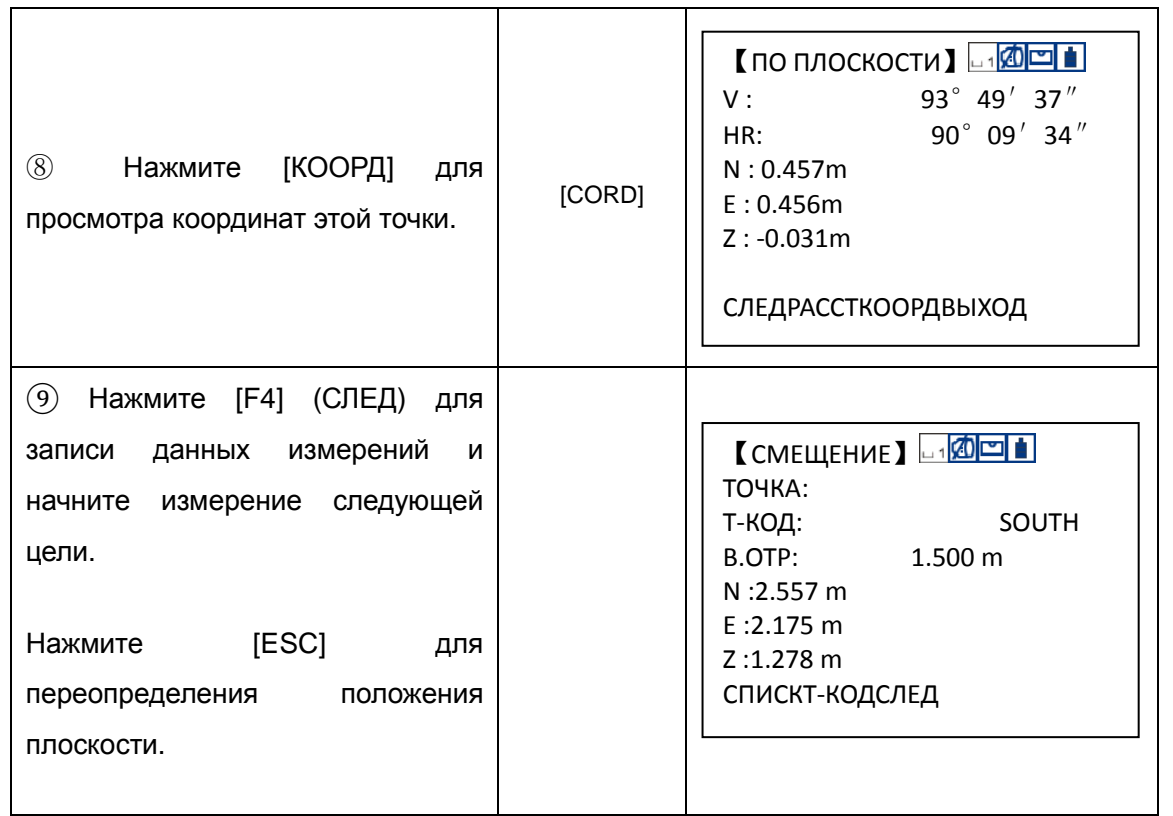

\*1)В случае, когда вычисление плоскости по 3-м точкам не увенчалось успехом, на дисплее появится сообщение об ошибке.

Начните измерение снова с первой точки.

\*2) Данные в этом режиме отображаются перед режимом измерения со смещением.

\*3) Будет показана ошибка когда направление визирования не будет пересекаться с определяемой плоскостью.

#### **7.5.4 Смещение по колонне**

Если необходимо получить координаты и расстояние до центра колонны (Р0), то это можно сделать при помощи измерений по касательным направлениям на точки (Р2) и (Р3) и на центральное направление – точку (Р0).

Направление на центр колонны = 1/2 S между касательными направлениями на точки (Р2) и (Р3)..

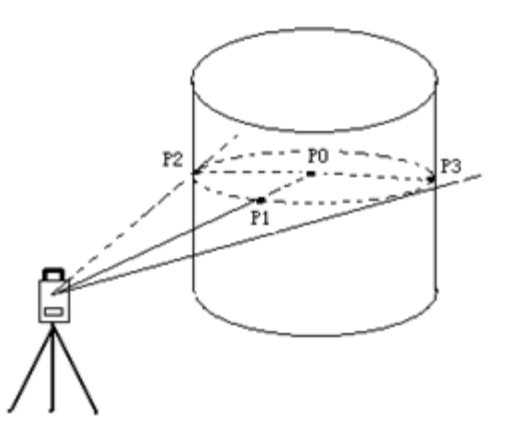

Ввод значений координат стации см. в разделе 6.2 'ВВОД ЗНАЧЕНИЙ КООРДИНАТ СТАНЦИИ'.

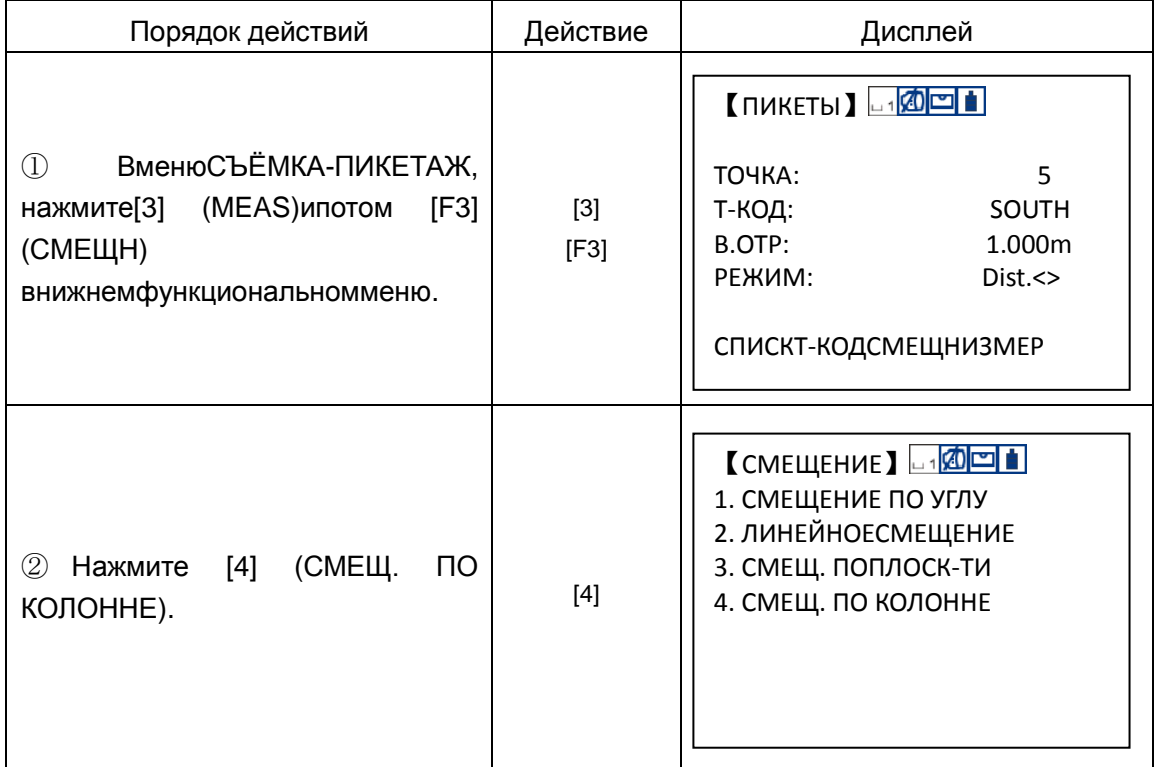

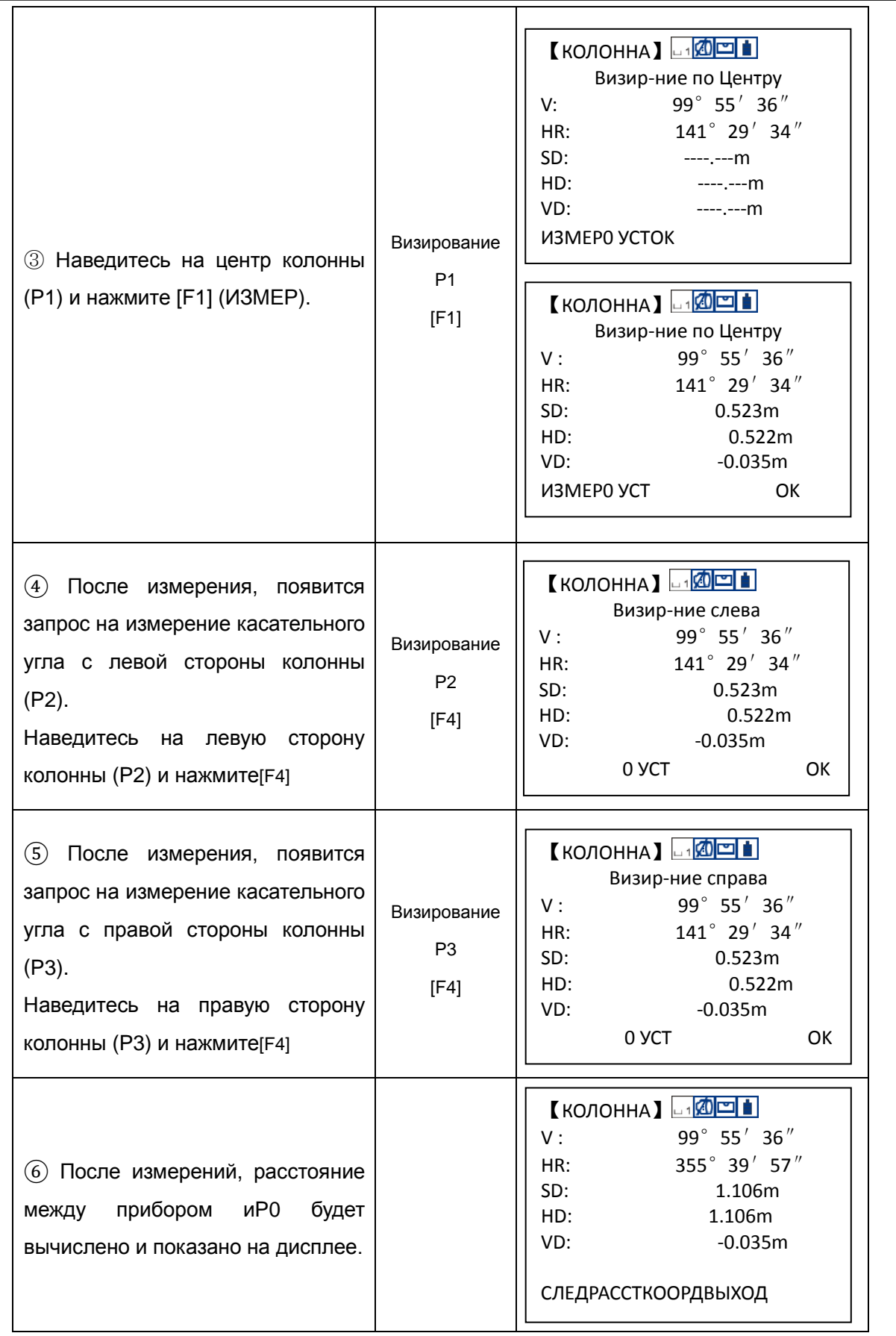

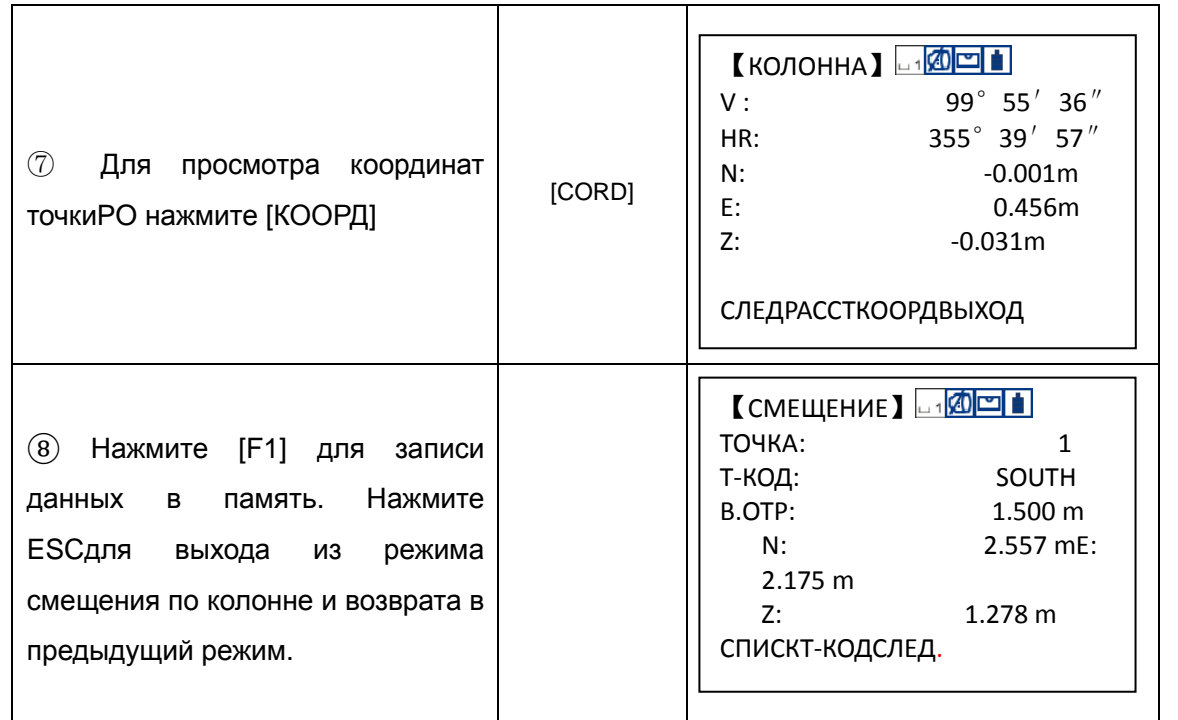

## **7.6 УСТАНОВКА ПАРАМЕТРОВ СЪЁМКИ**

Установки могут быть заданы в меню СЪЁМКА.

## 【Измерение】→【MENU】→【УСТАНОВКИ】→【ПАРАМЕТРЫ】

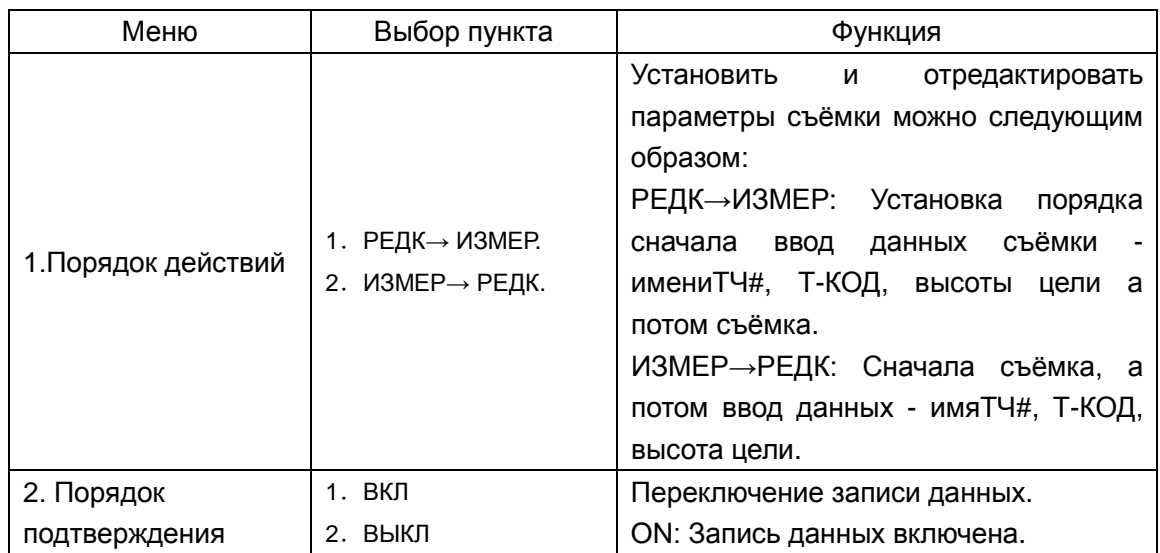

●Если Вы хотите изменить данные настроек, то это необходимо сделать перед началом выполнения измерений.

## **8. РАЗБИВКА**

Режим LAYOUT имеет две функции ввода значений проектных координат точек: напрямую с клавиатуры и используя файл координат во внутренней памяти прибора. Данные координат загружаются во внутреннею память из РС через кабель передачи данных.

Внутренняя память серииNTS-382R10Mразделена на данные измерений и данные координат для разбивки. Данные координат сохраняются в файлах COORD.DATA. Подробно о внутренней памяти см. раздел 11 "УПРАВЛЕНИЕ ПАМЯТЬЮ"

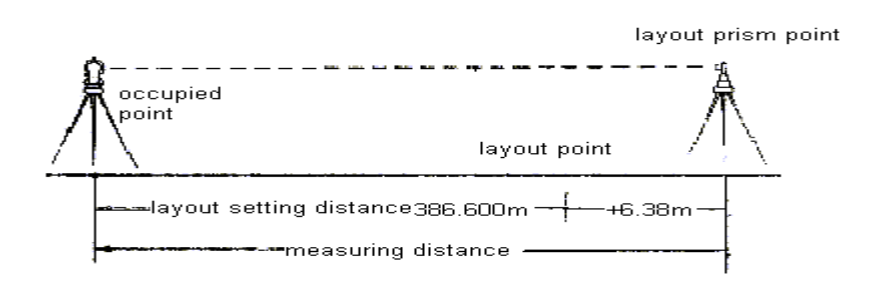

## **8.1 ПОРЯДОК РАЗБИВКИ**

Необходимо выполнить следующие шаги:

- 1.Выбрать файл разбивки. Вы можете вызвать данные о координатах станции, ОРП (задней точки) и данные о проектных точках разбивки.
- 2.Введите данные станции.
- 3.Введите координаты ОРП (задней точки) и направление.
- 4.Задайте координаты проектной (выносимой) точки и начинайте работать.

## **8.2 ПОДГОТОВКА**

#### **8.2.1 Установка параметраМАСШТАБНЫЙ КОЭФФИЦИЕНТ ПРОЕКЦИИ**

#### **Формула вычислений**

1) Коэффициент редукции

Коэффициент редукции =R/(R+ELEV)

- R:Средний радиус Земли
- ELEV:Средняя высота над уровнем моря
- 2)Масштабный коэффициент:
- Масштабный коэффициент проекции

3) Gridfactor

Коэффициент проекции = Коэффициент редукции × Масштабный коэффициент

#### **Расчёт приведения расстояний**

1) Расстояние на плоскости проекции

HDg=HD×Масштабный коэффициент

HDg: Расстояние на плоскости проекции

HD: Горизонтальное проложение (расстояние)

2)Горизонтальное проложение (расстояние)

HD= HDg/ Коэффициент проекции

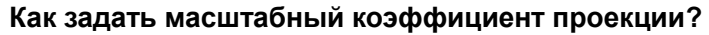

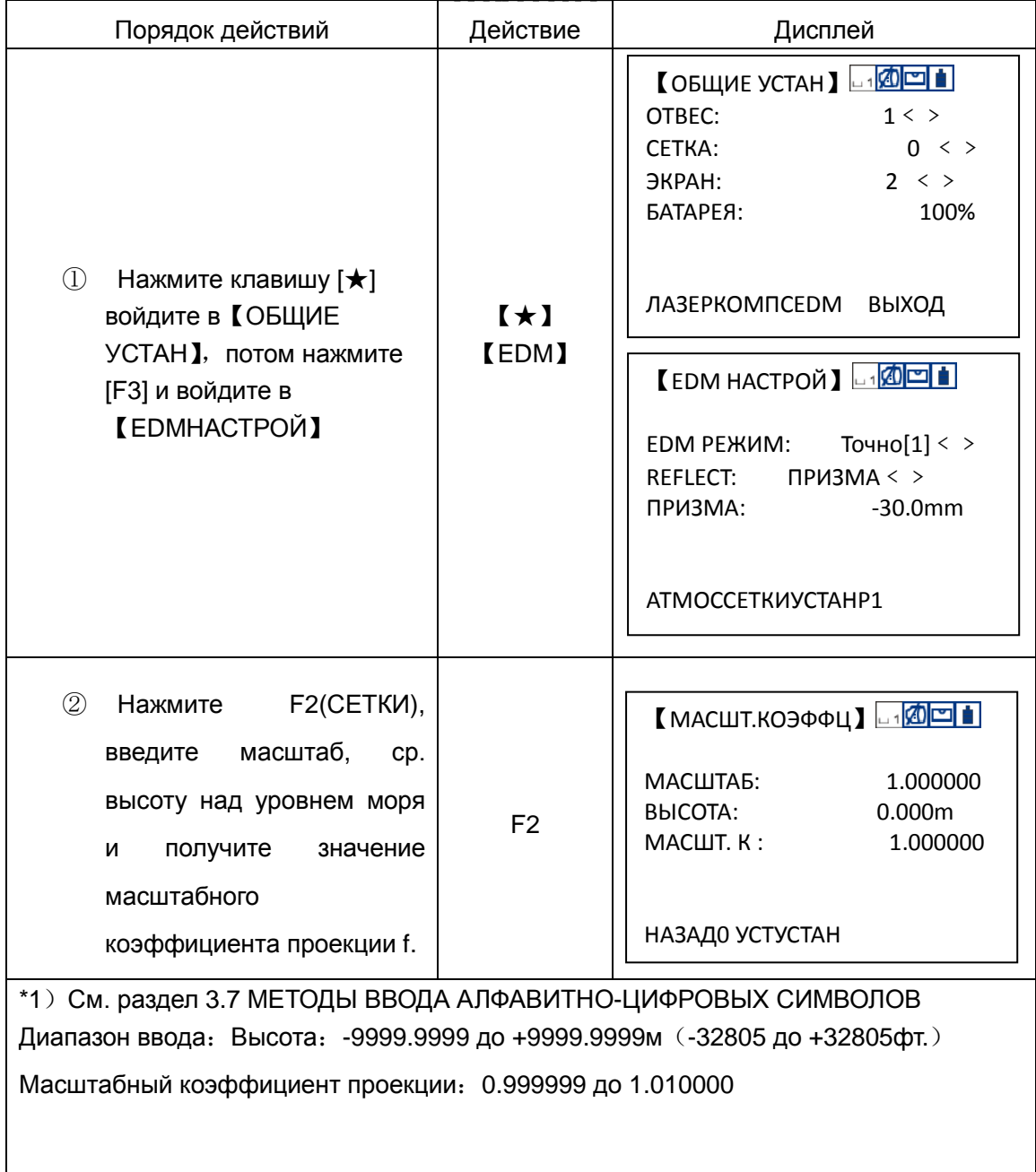

#### **8.2.2 Установка файла координат**

Вы можете выполнить разбивку при помощи выбранного файла координат, так же Вы можете записать данные новой измеренной точки в этот файл координат.

При начале работы в режимеРАЗБИВКА, файл может быть выюран следующим образом.

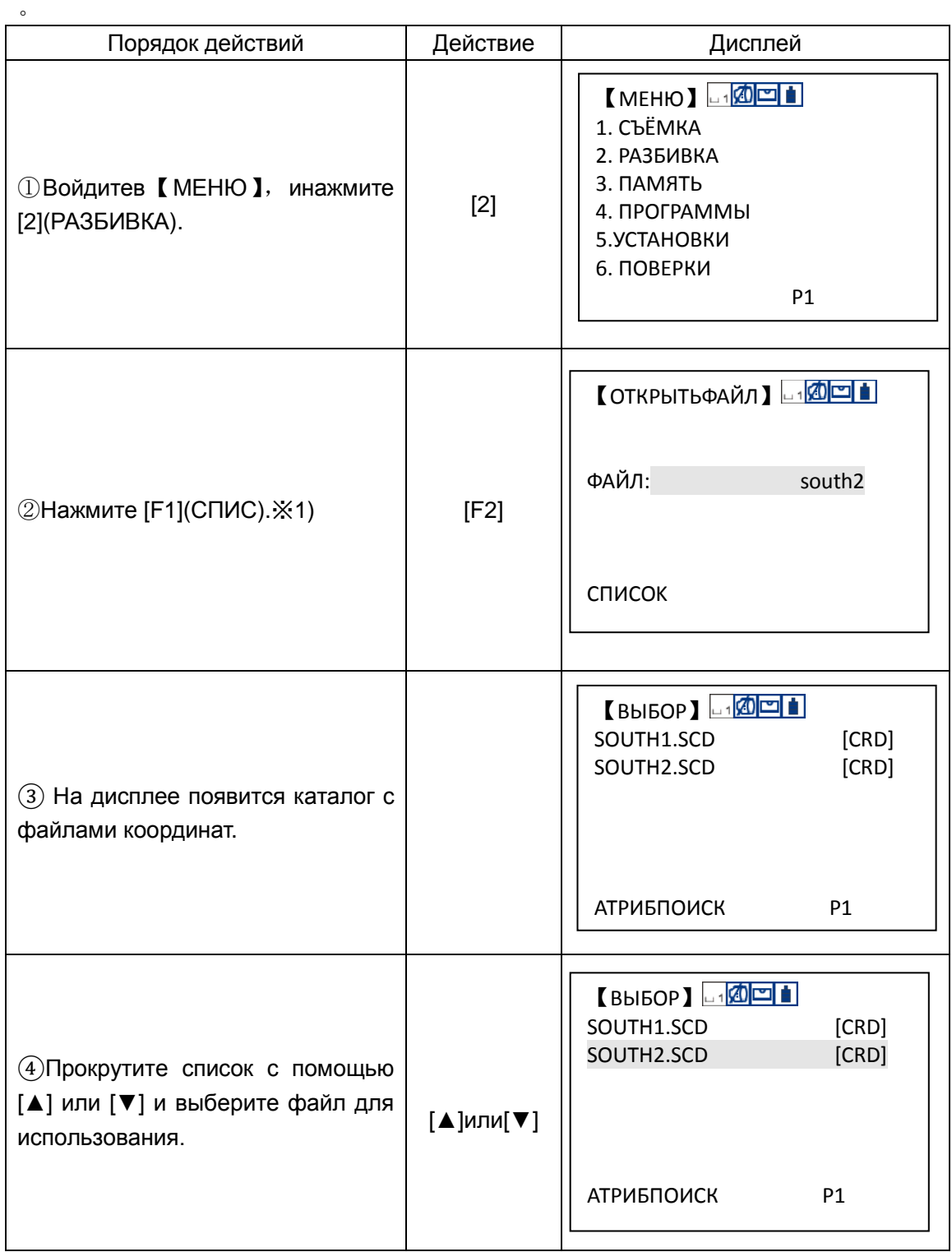

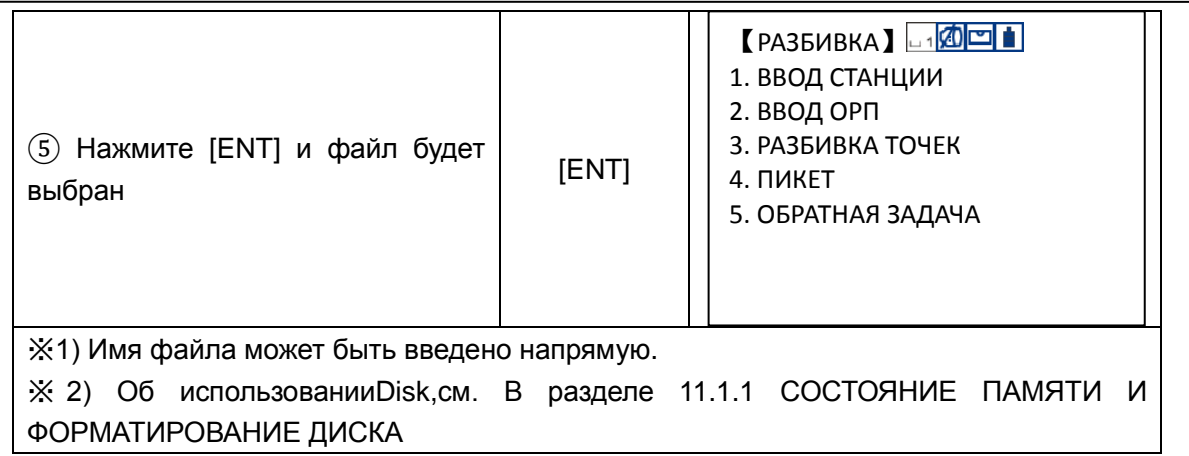

#### **8.2.3 Ввод станции**

Станцию можно задать двумя способами описанными ниже:

1) Выбрать координаты станции из файла координат сохранённого во внутренней памяти прибора

2) Напрямую ввести данные координат с клавиатуры

Пример:Ввод станции из файла координат.

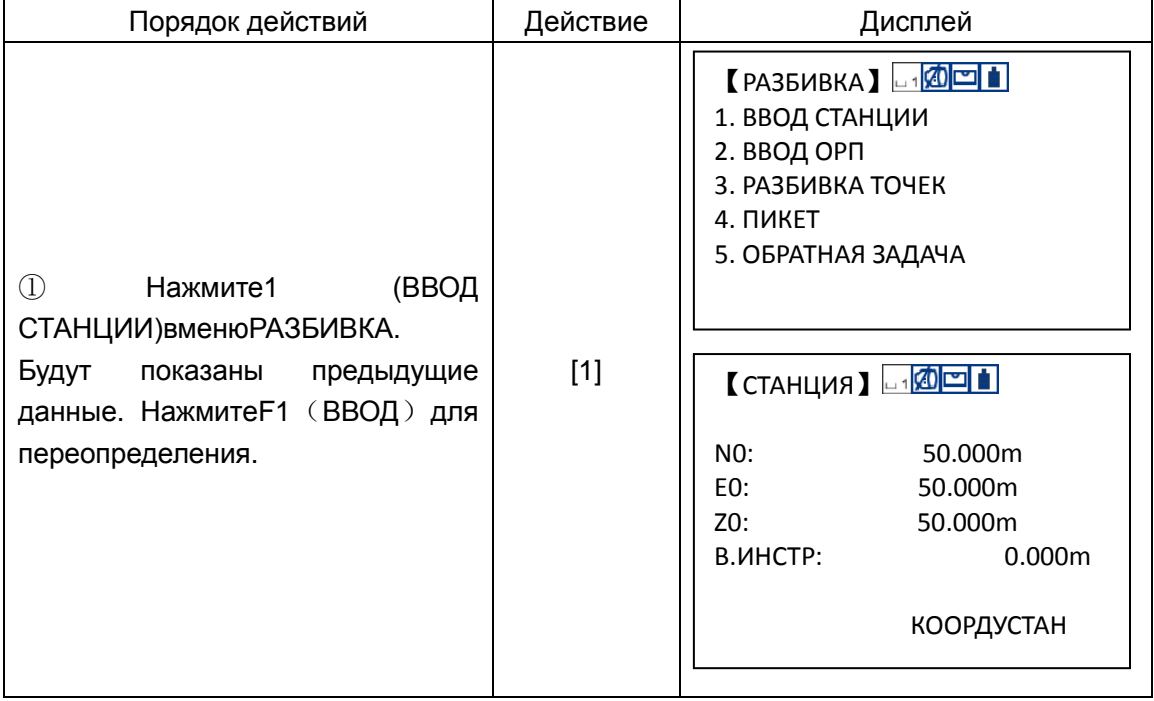

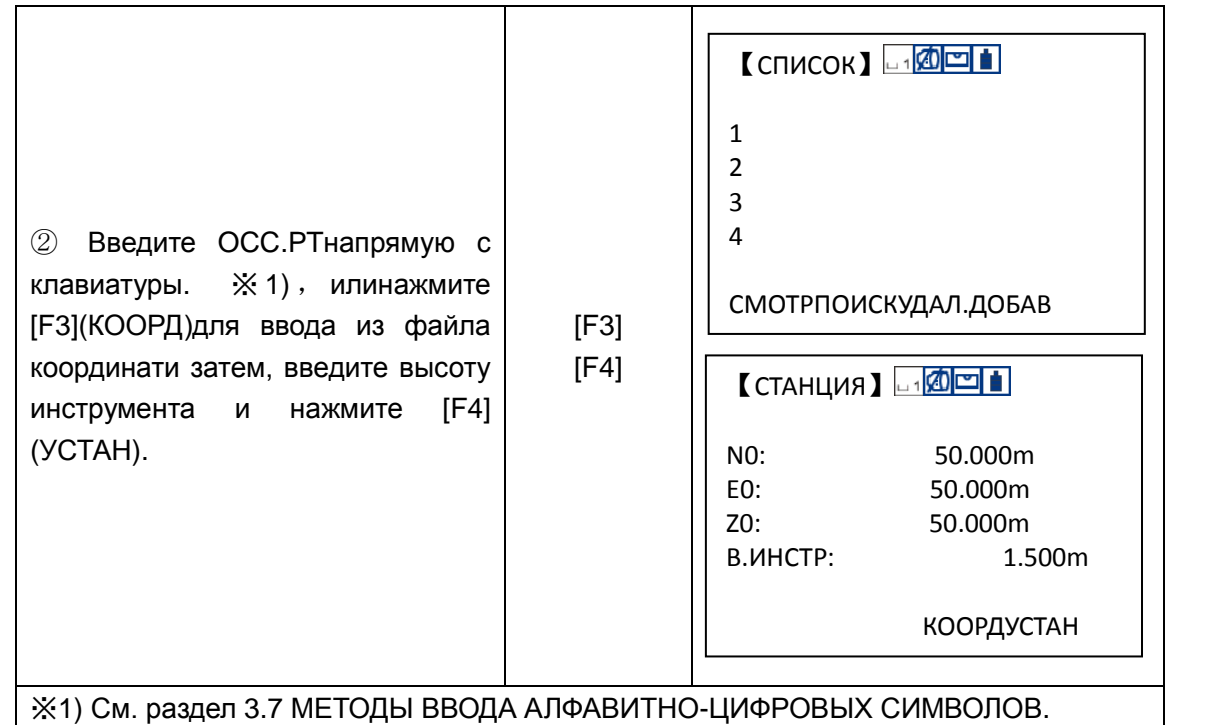

## **8.2.4 Ввод ОРП (задней точки)**

Следующие три метода описывают ввод ОРП:

- 1)Ввод из файла координат сохранённого во внутренней памяти прибора.
- 2)Прямой ввод данных координат с клавиатуры.
- 3)Прямой ввод дирекционного угла.

Пример: Ввод ОРП из файла координат

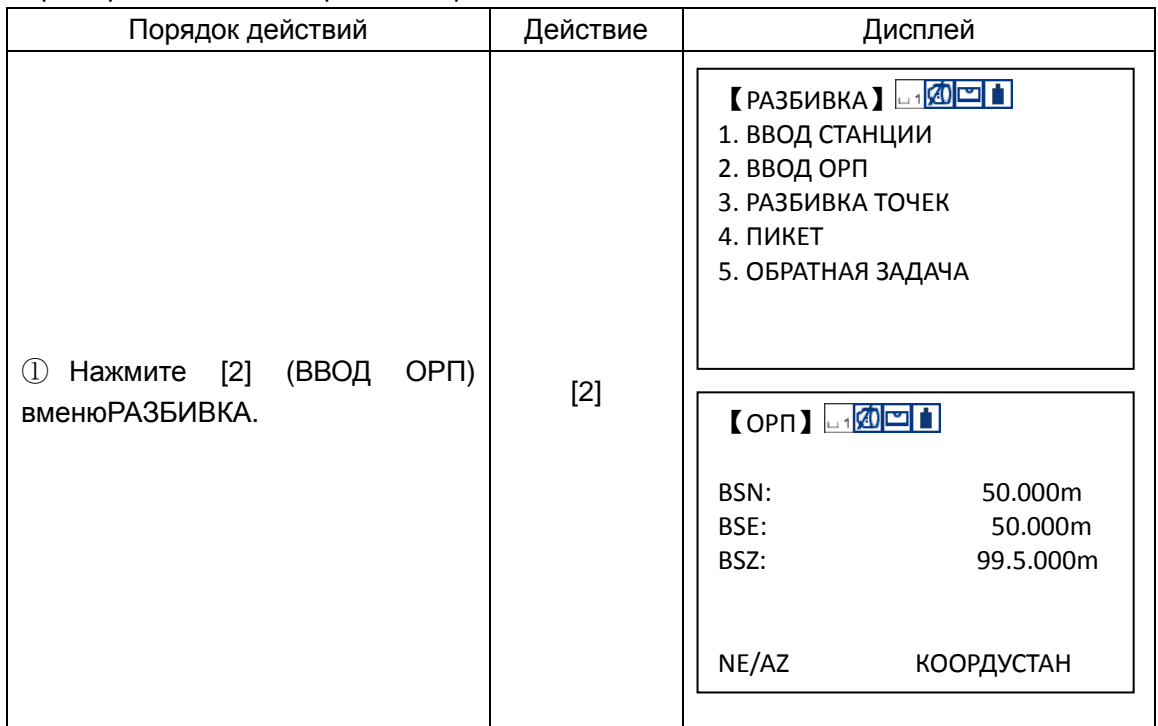

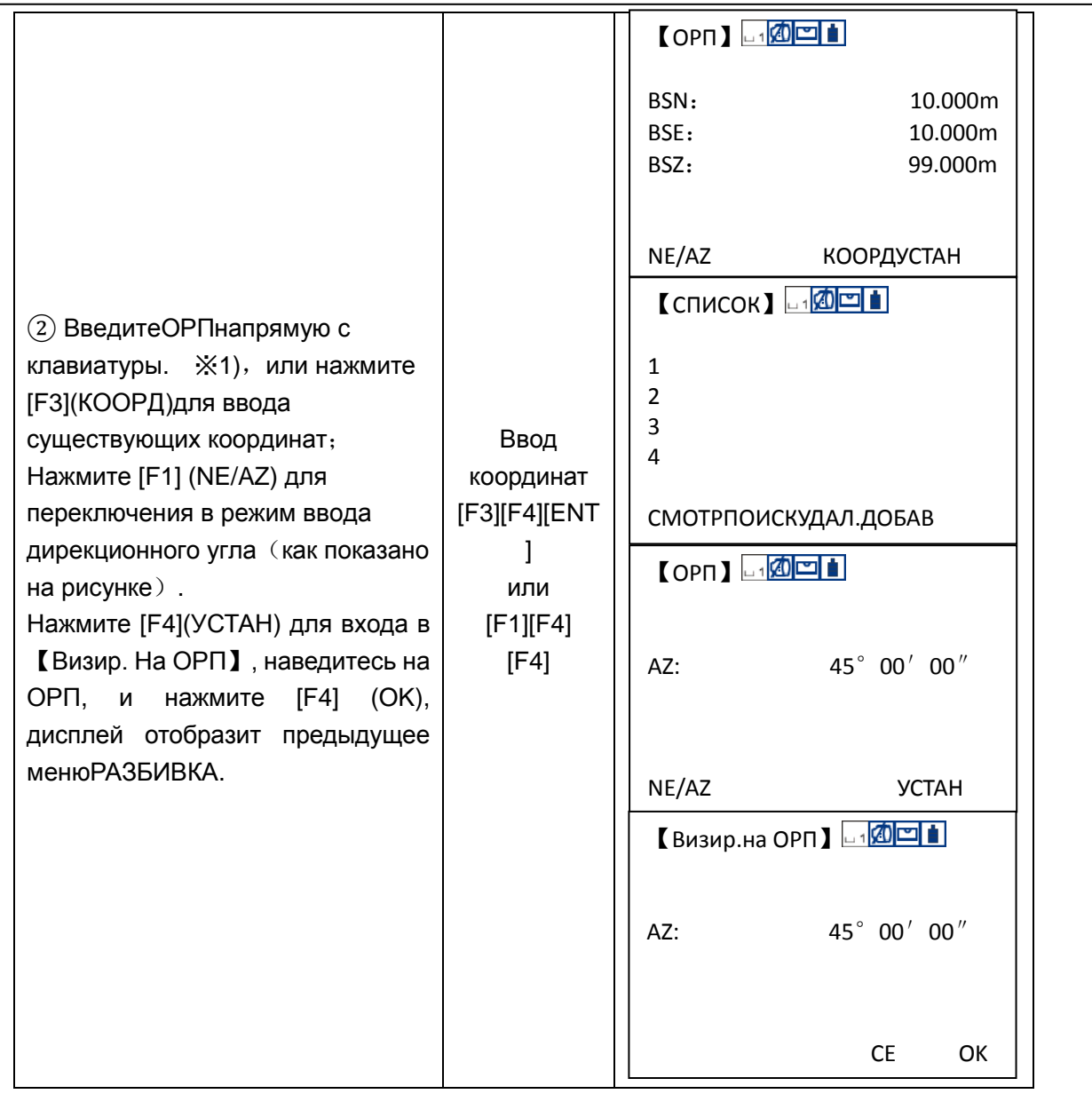

## **8.3 ЗАПУСК РАЗБИВКИ**

Следующие методы могут быть выбраны при запуске в меню РАЗБИВКА:

- 1) Ввод точек из внутренней памяти по номеру точки
- 2) Прямой ввод значений координат

Пример: Ввод точек из внутренней памяти.

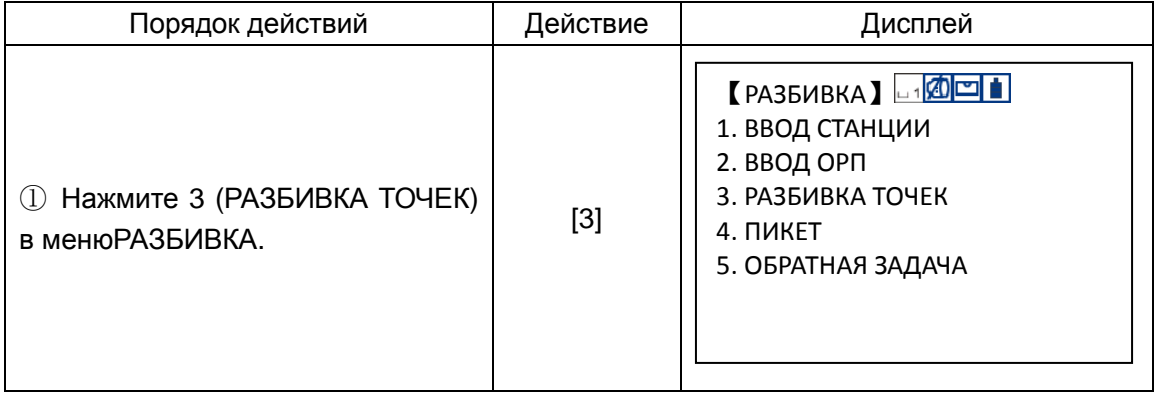

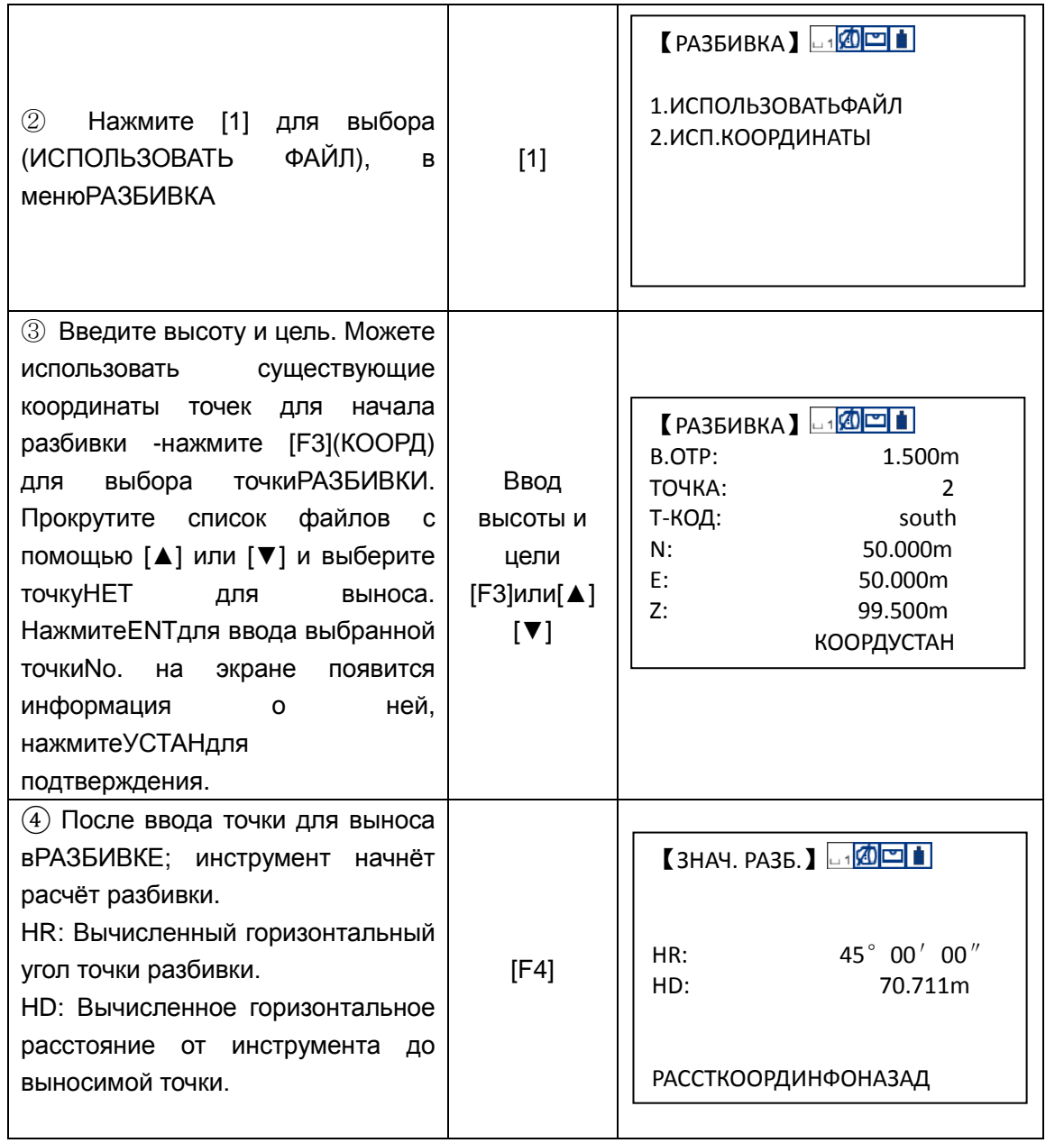

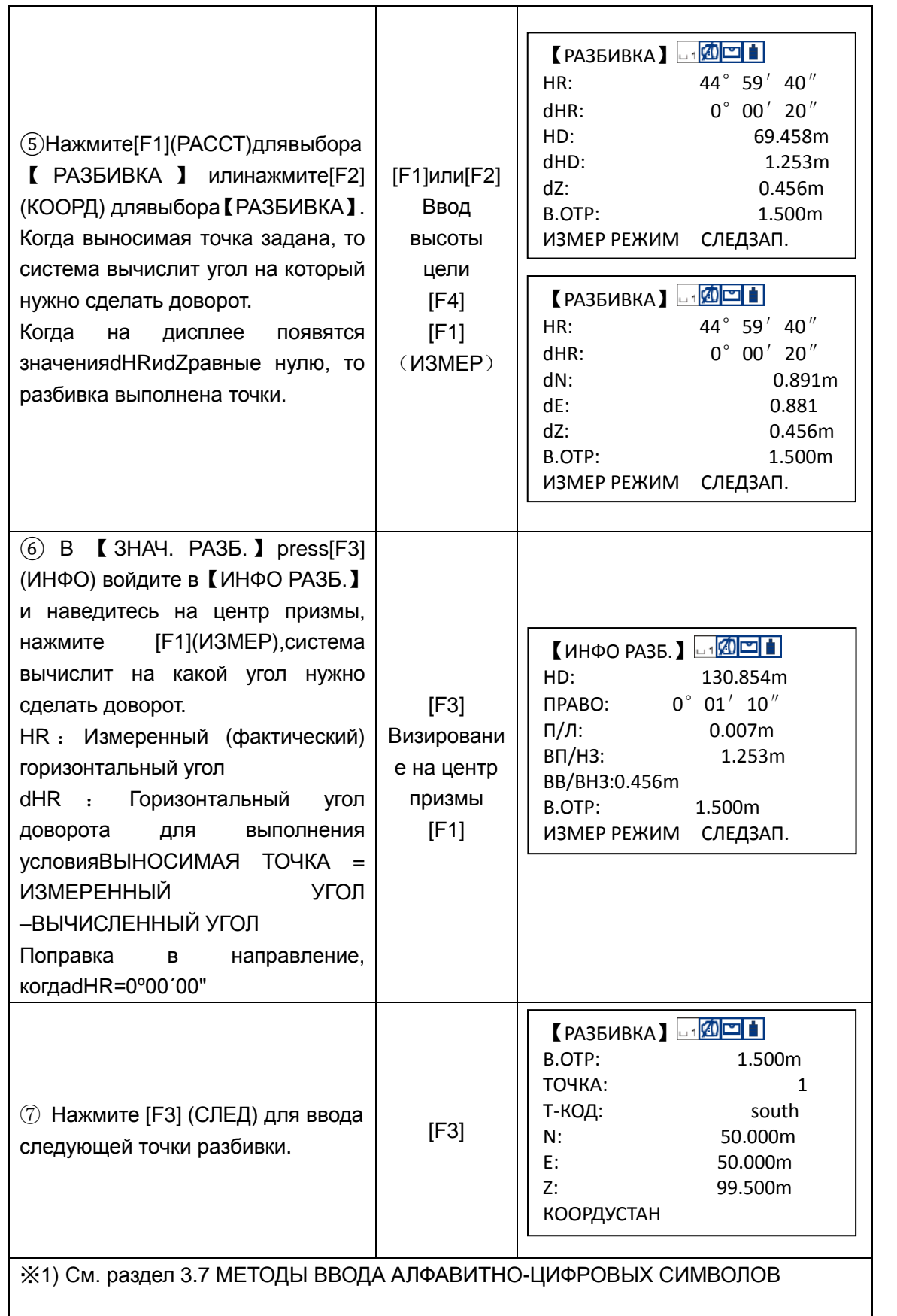

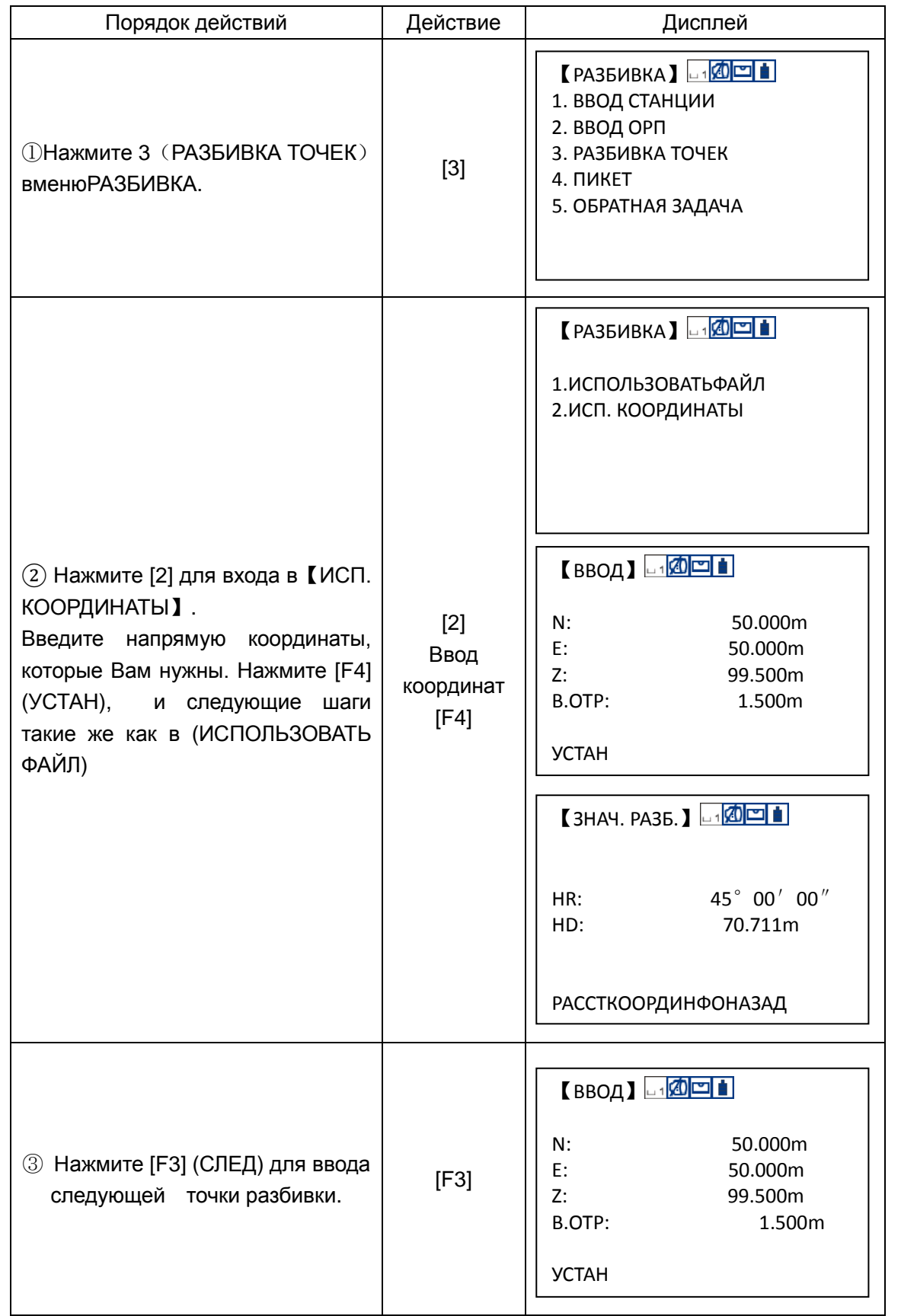

#### **ПРОСМОТР ТОЧЕК**

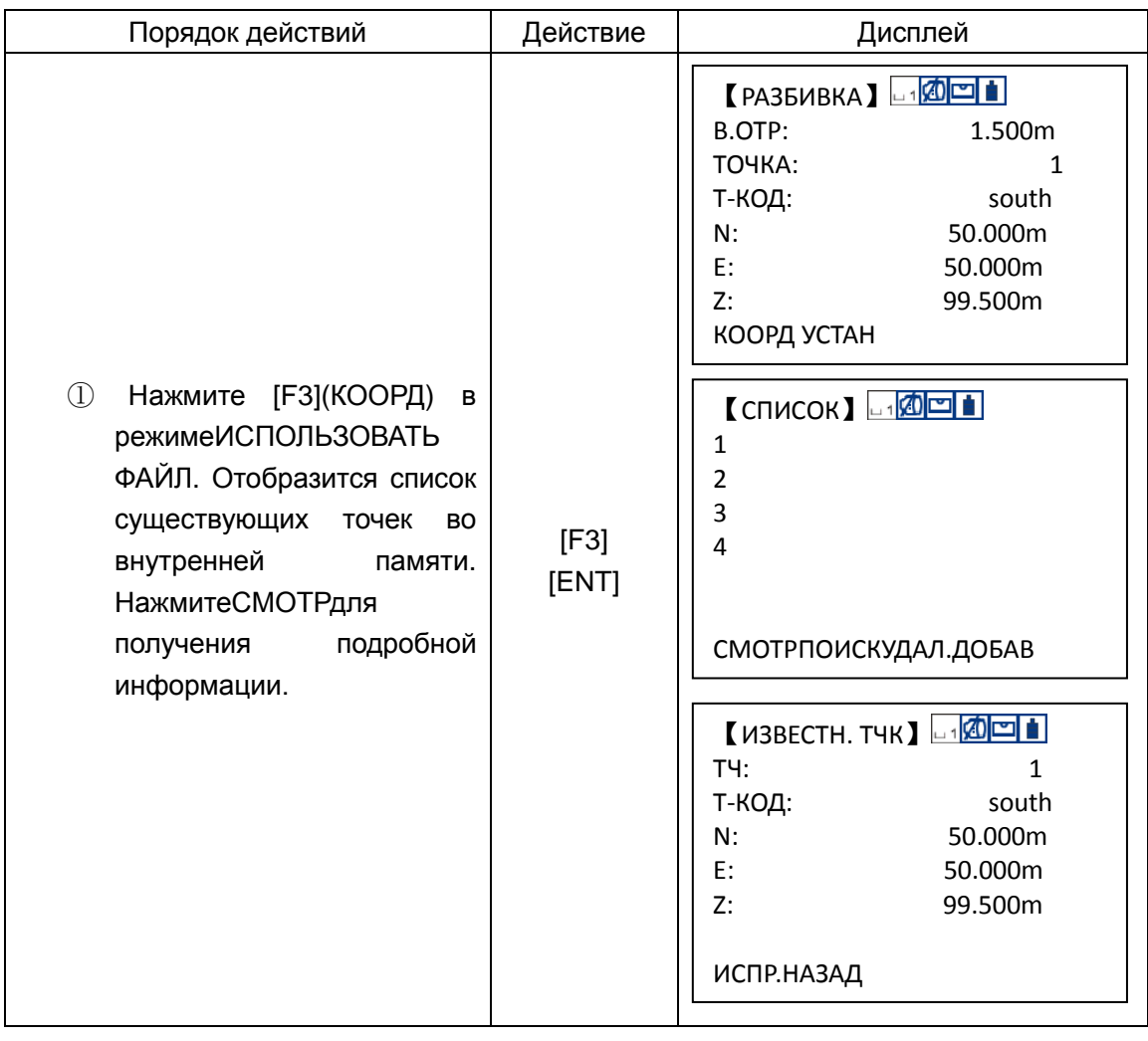

В режиме РАЗБИВКА, Вы можете просмотреть список точек и ввести данные точки в РАЗБИВКЕ.

## **8.4 ВВОД НОВОЙ ТОЧКИ**

Новая точка потребуется, когда вРАЗБИВКЕна точку невозможно навестись со станции.

#### **8.4.1 Полярный метод (съёмка пикетов)**

Установите прибор на известной станции и измерьте новые точки (получите их координаты) при помощи метода съёмки пикетов

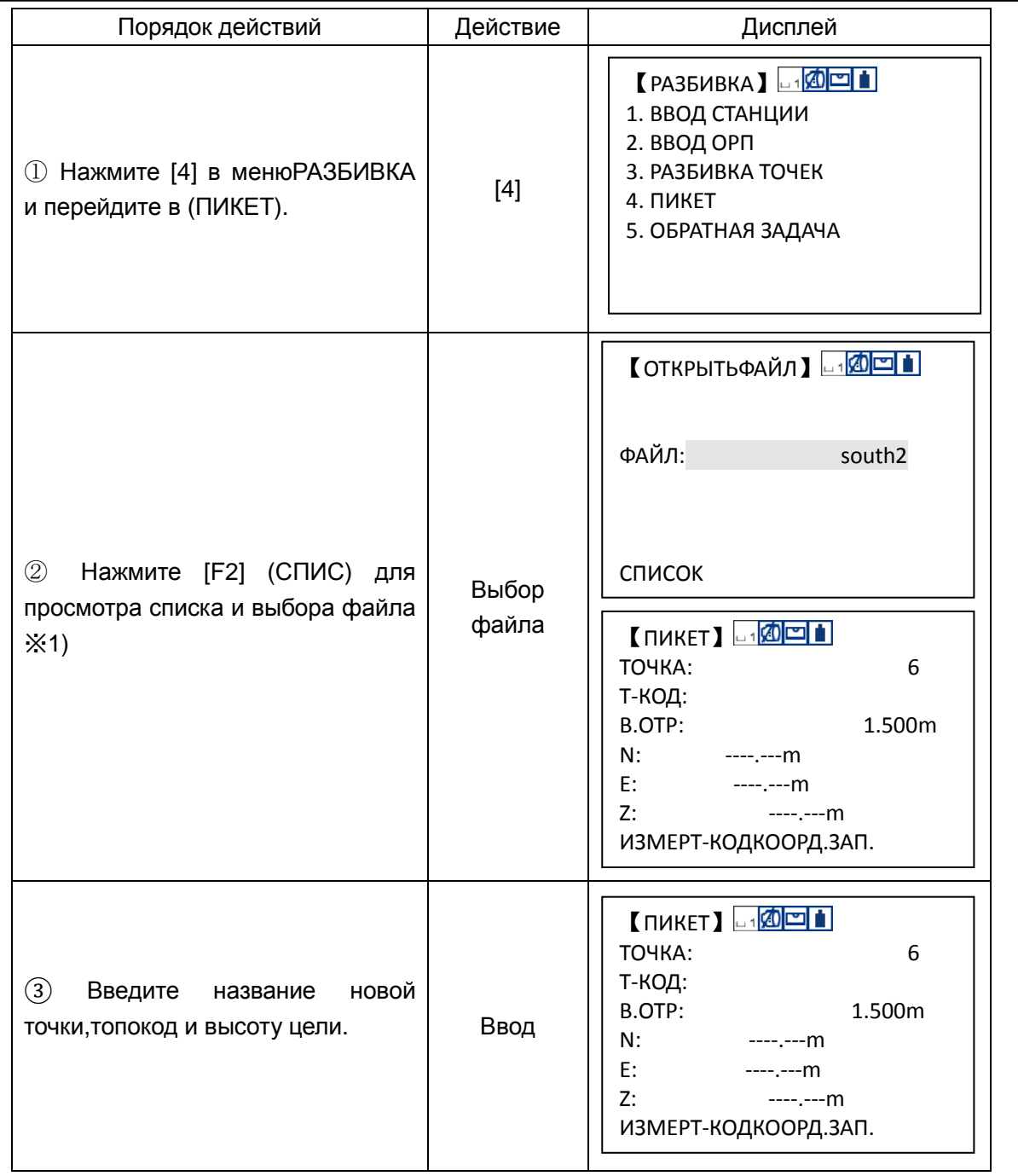

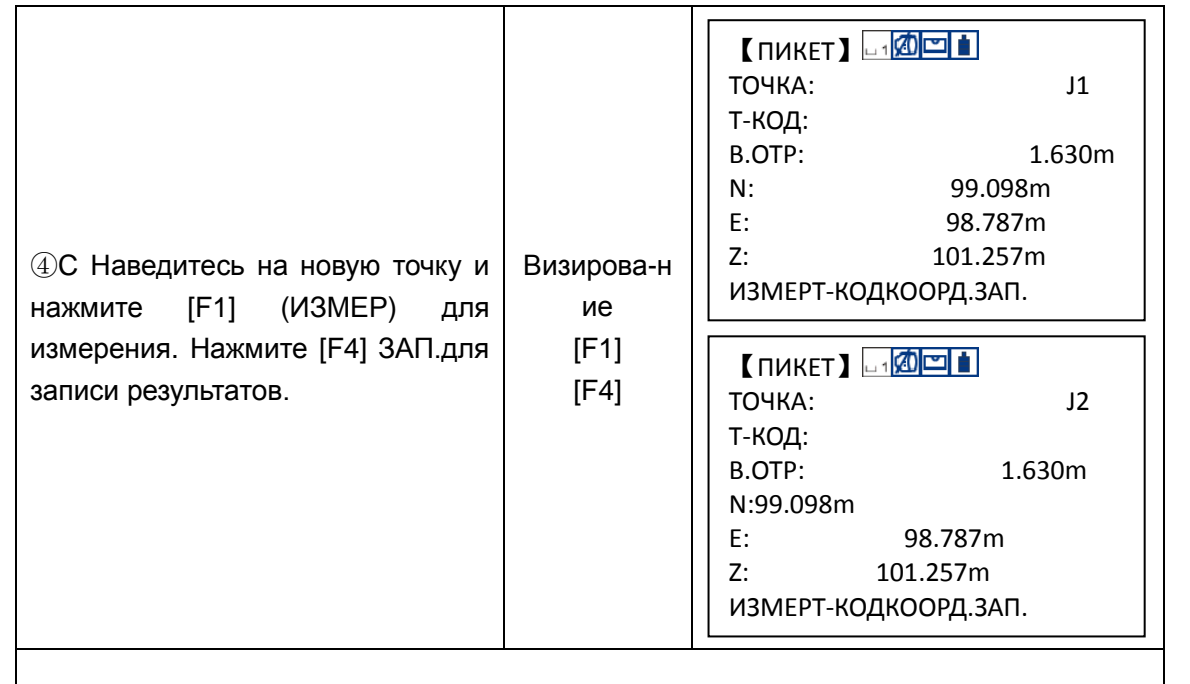

## ※1) Файл может быть введён напрямую, нажмите [F4] (OK) для подтверждения.

#### **8.4.2 Метод обратной засечки**

Установите прибор на новой точке и получите её координаты по измерениям максимум семи точек, координаты которых известны. Обратную засечку можно выполнить следующими методами:

\*Обратная засечка с измерением расстояний: должны быть измерены 2 или более точек.

\*Обратная засечка с измерением углов: должны быть измерены 3 или более точек.

\* Обратная задача по расстояниям и углам не может быть выполнена совместно. Когда Вы делаете обратную засечку по углам, измерения на известные пункты могут выполняться по часовой стрелке или против часовой стрелки и угол между двумя пунктами не должен превышать 180 градусов.

Координаты точки стояния будут рассчитаны по методу наименьших квадратов (в случае, когда измерены 3 известных точки только по углам, то значение не будет вычислено методом наименьших квадратов)**.** 

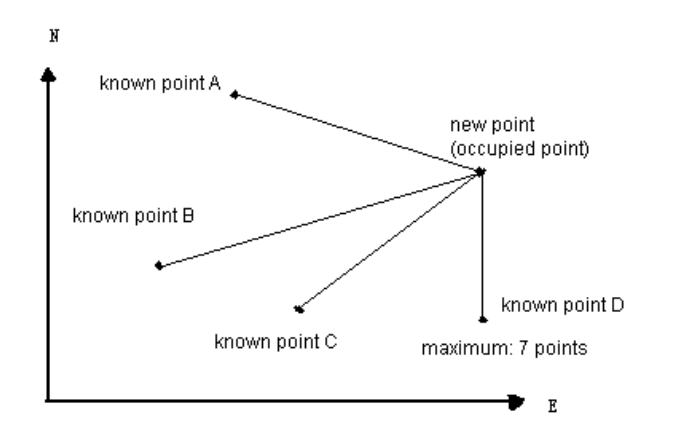

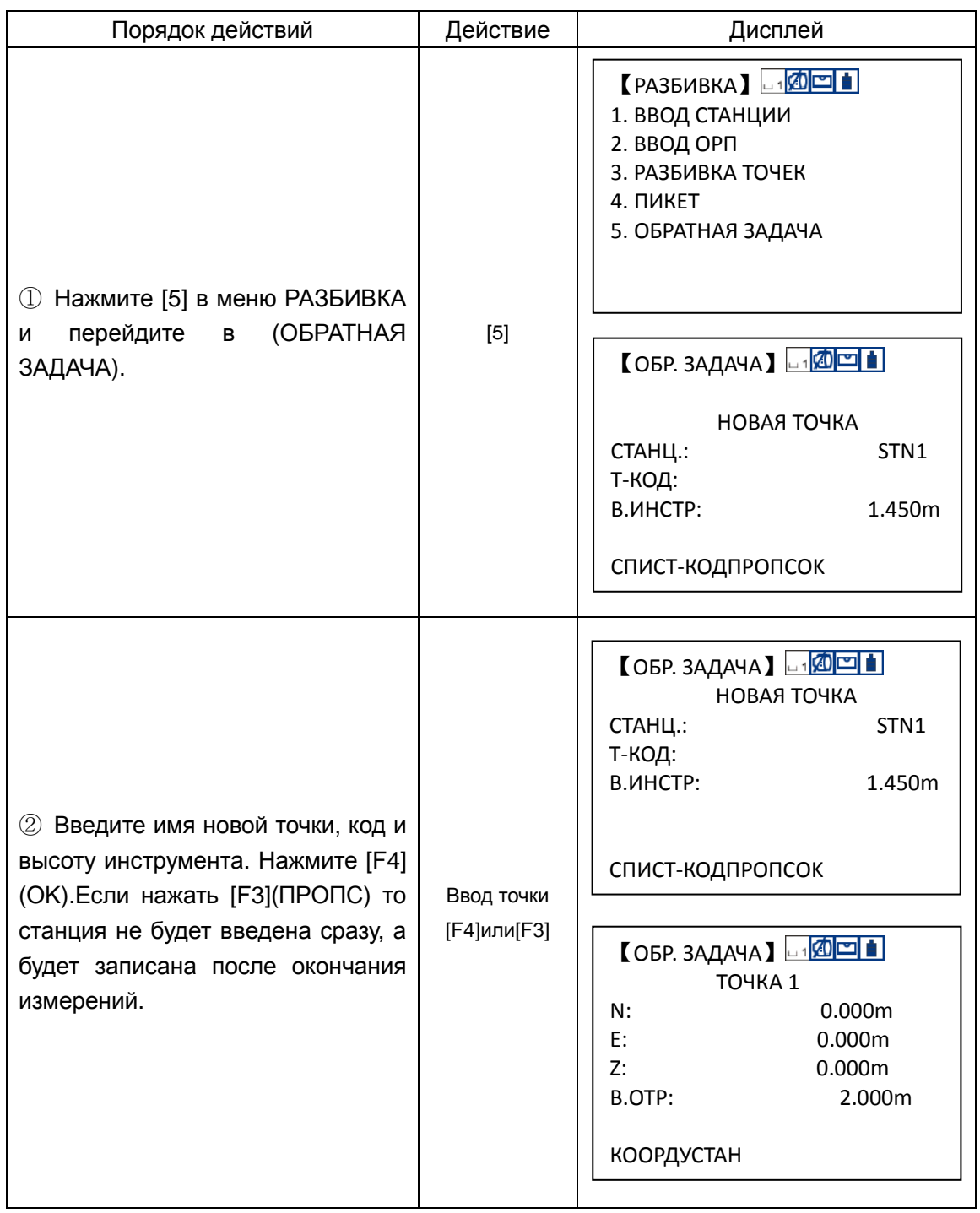

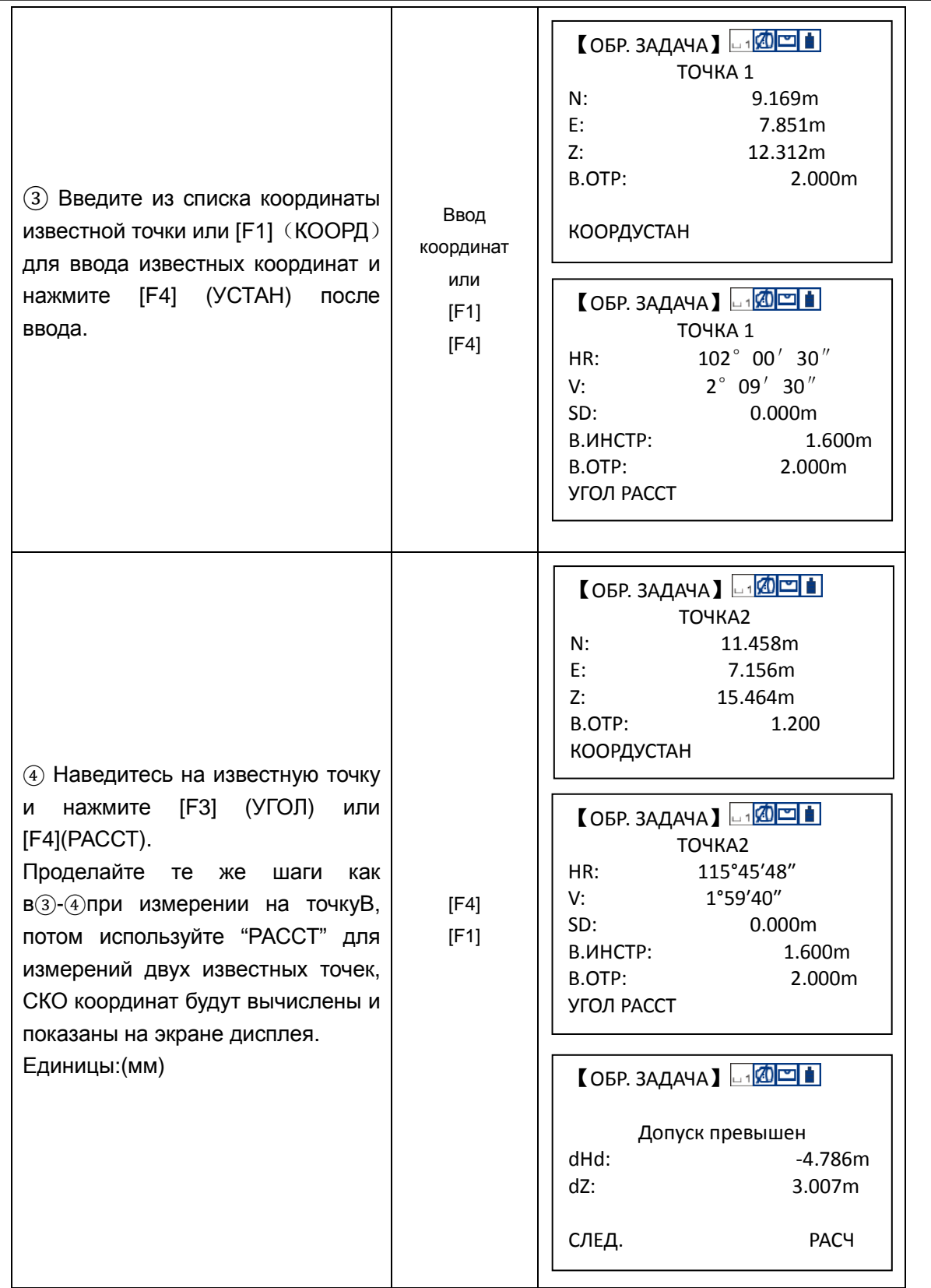

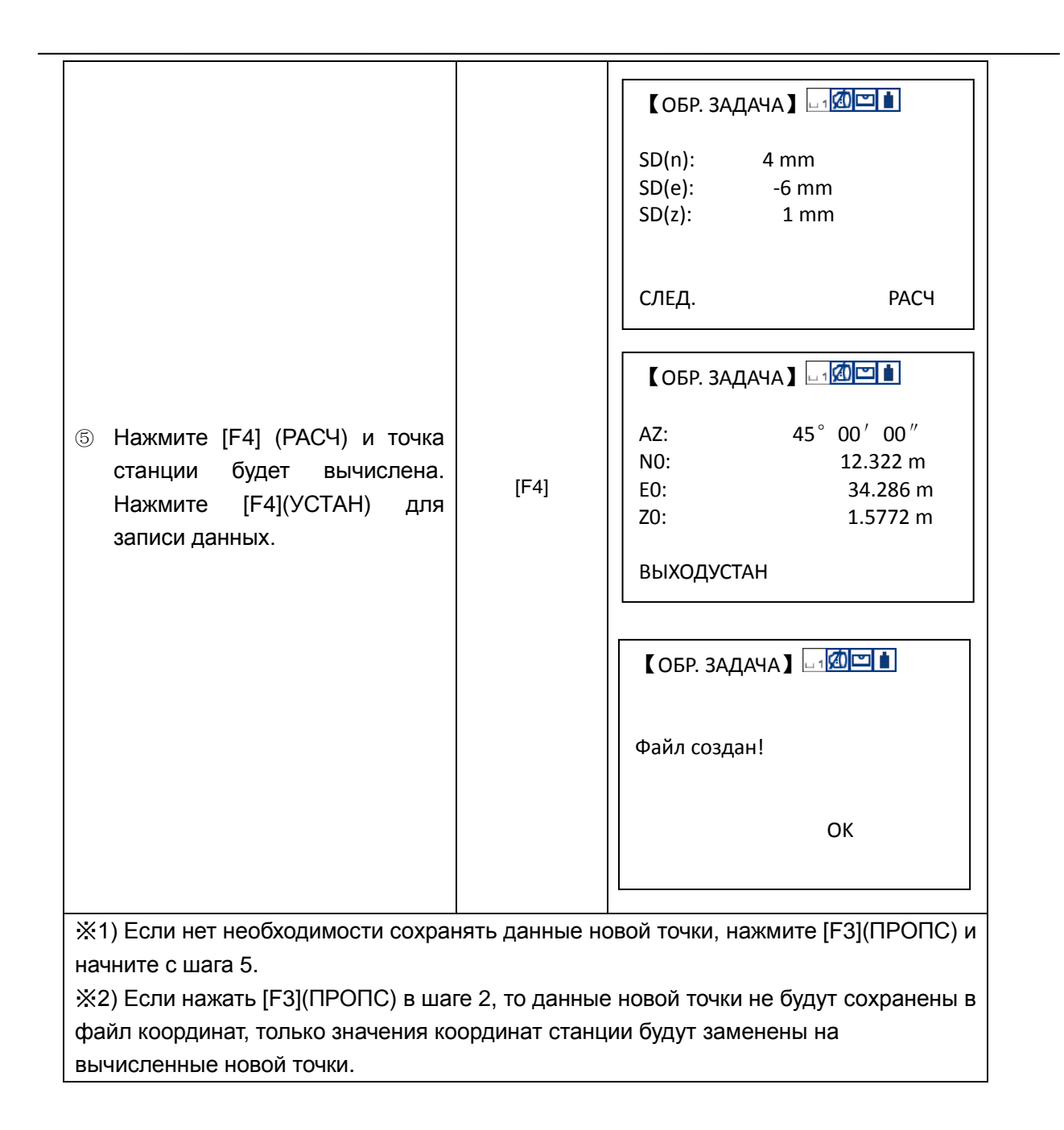

# **9. ПРИКЛАДНЫЕ ПРОГРАММЫ**

Нажмите клавишуMENU,и инструмент войдёт в режим меню. В этом режиме Вы можете выполнять специальные программы, вводить и контролировать данные.

#### **9.1 ОПРЕДЕЛЕНИЕ ВЫСОТЫ НЕДОСТУПНОГО ОБЪЕКТА (REM)**

Для того чтобы определить высоту недоступного объекта, установите отражатель на любую точку так, чтобы вертикальная ось проходила через точку стояния отражателя и точку, высоту которой необходимо определить и начните работать с программойВЫСОТА ОБЪЕКТА

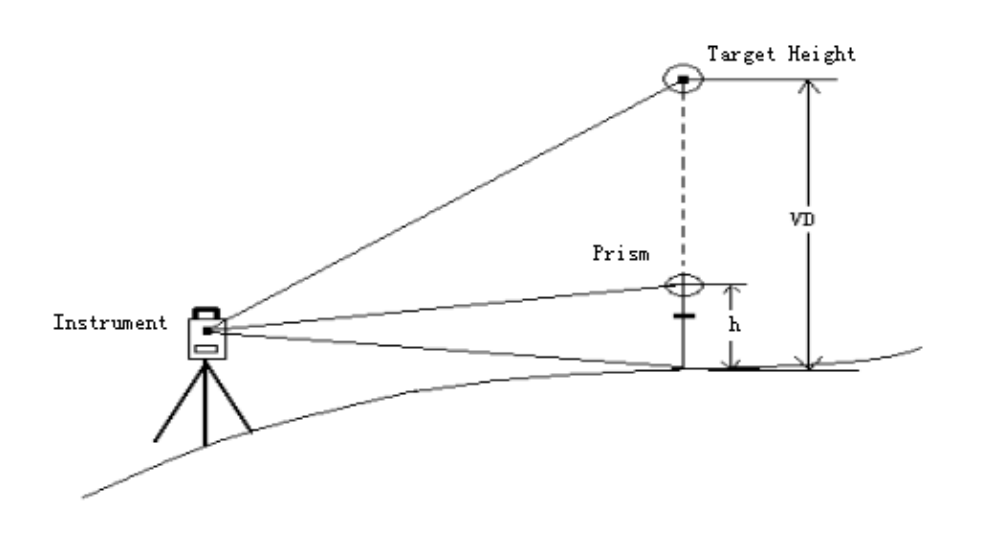

Известна

высота призмы (например: h=1.3 м)

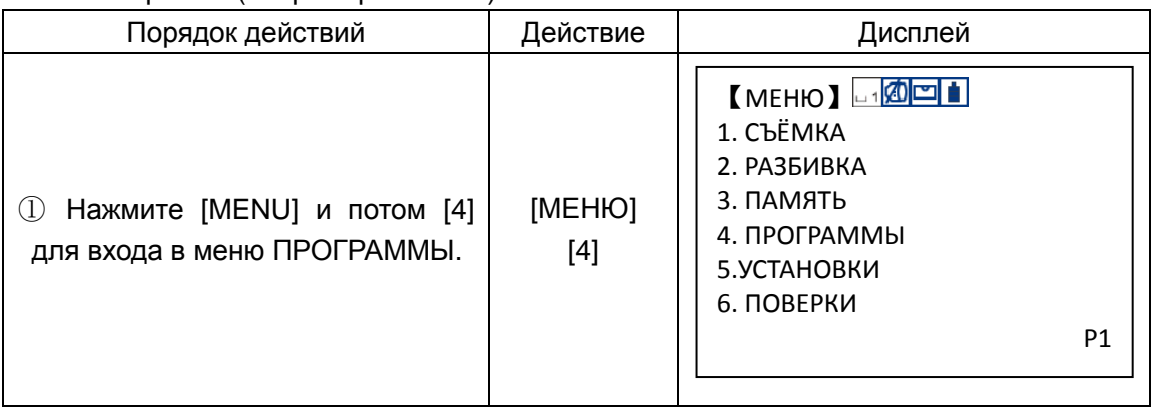

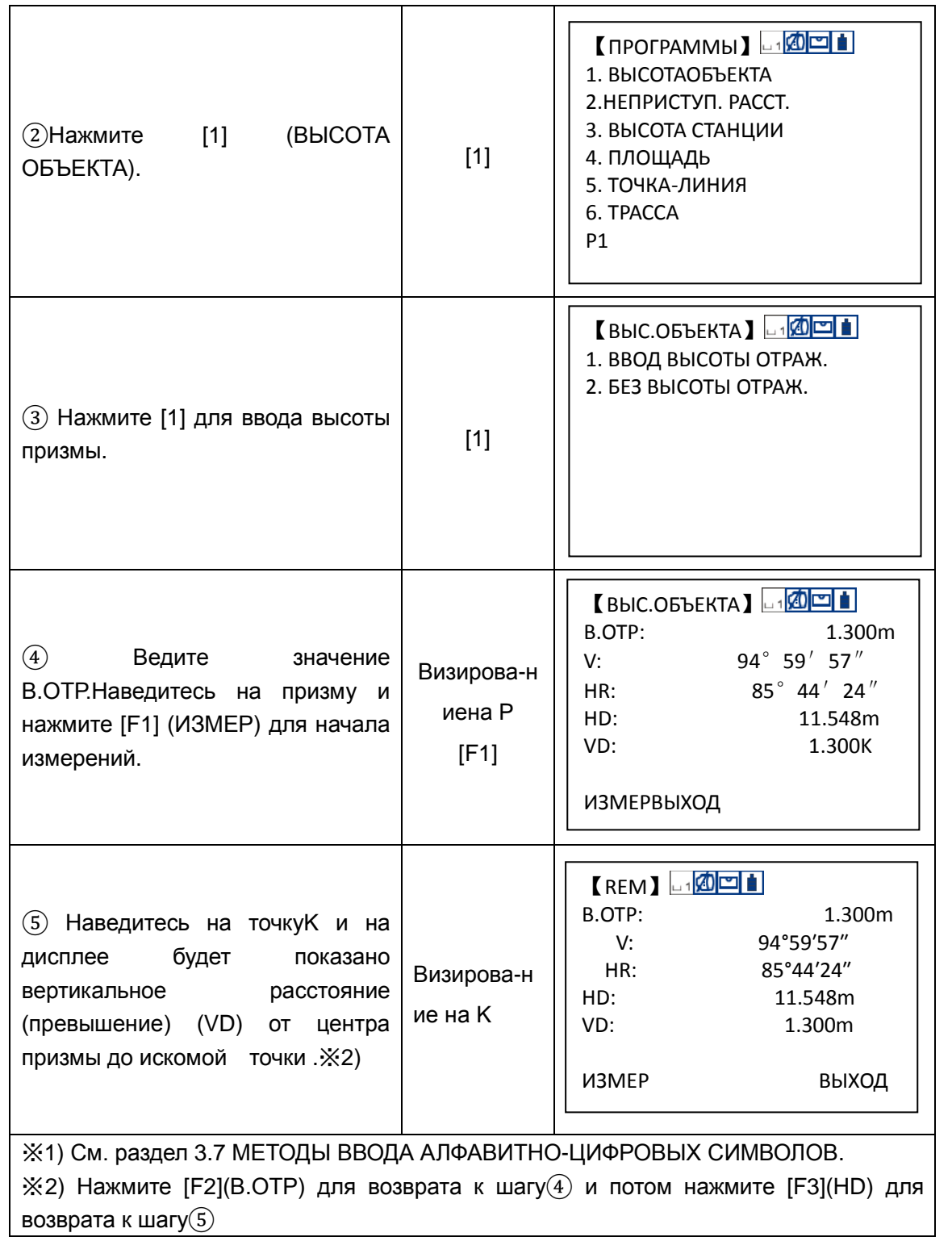

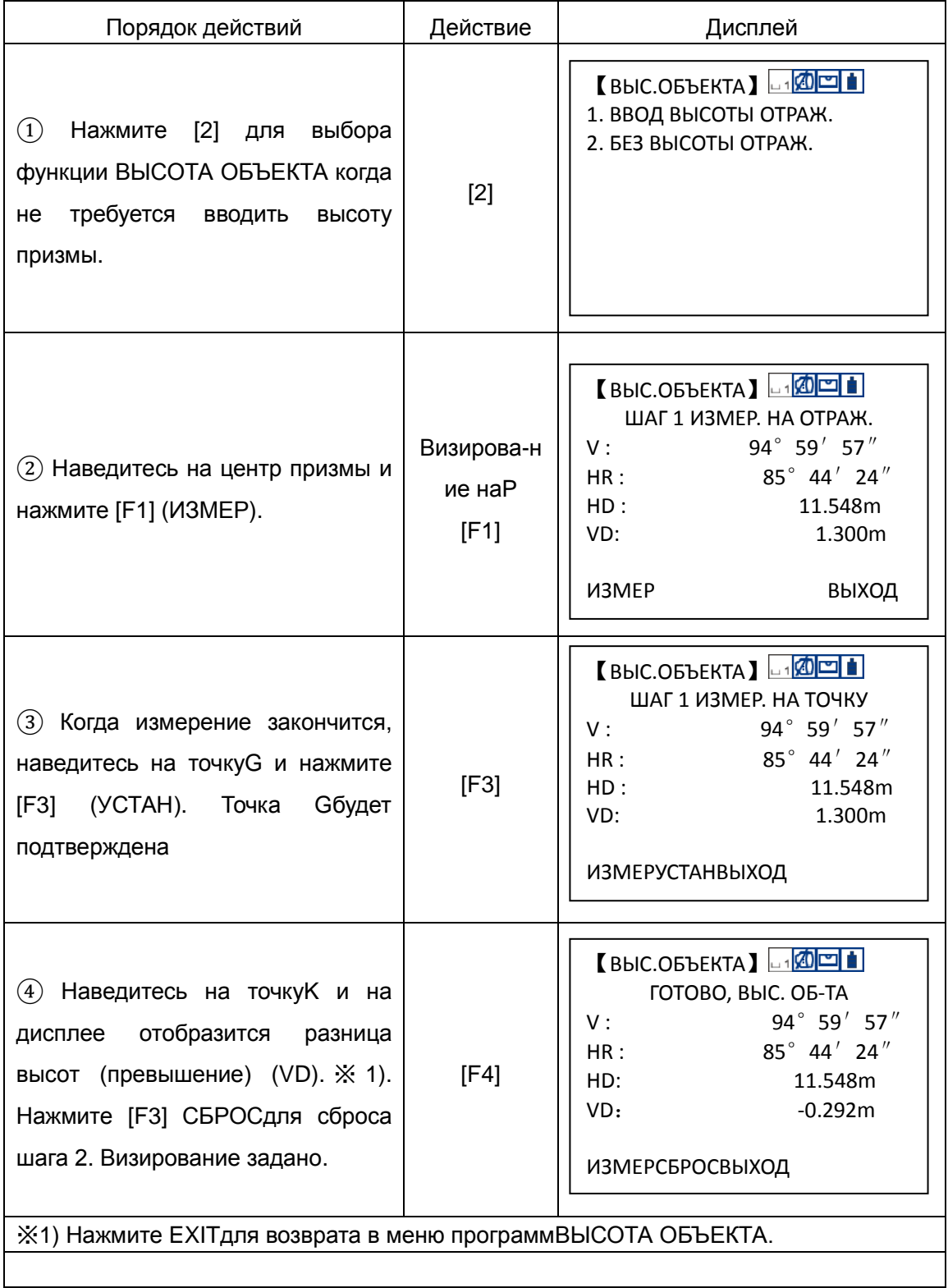

## **2**)**Случай, когда высота призы неизвестна.**

## **9.2 ИЗМЕРЕНИЯ ОТНОСИТЕЛЬНО ЗАДАННОЙ ЛИНИИ: СТВОР, НЕПРИСТУПНЫЕ РАССТОЯНИЯ**

Вы можете определить горизонтальное расстояние (проложение) dHD, наклонное расстояние dSD, разность высот (превышение) dVDи HRмежду двумя призмами. А также выполнить расчёты, введя значения координат или выбрав их из файла. Существует два режима выполнения измерений:

1. MLM-1 (A-B, A-C): Измеряем А-B, A-C, A-D…… 2. MLM-2 (A-B, B-C): Измеряем А-В, B-C, C-D……

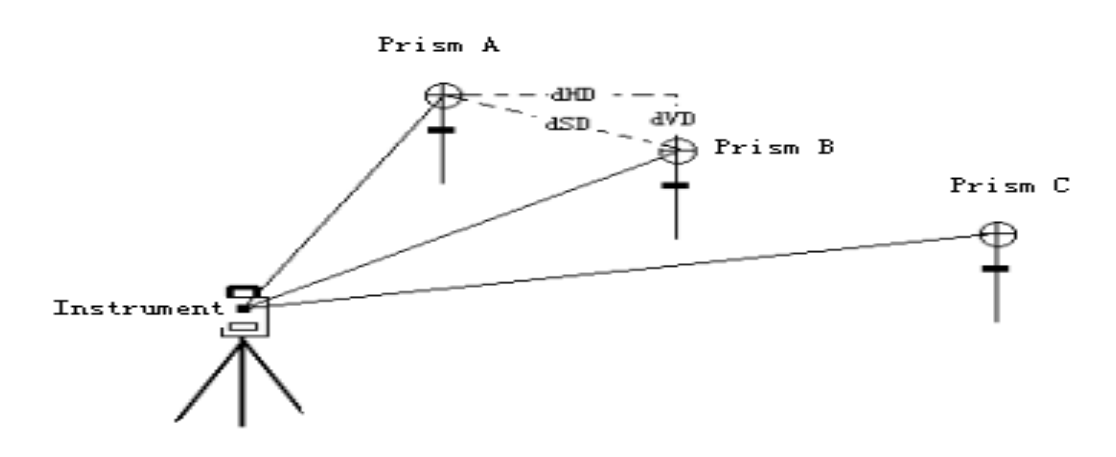

[Пример:]MLM-1(A-B, A-C)

Порядок выполнения измерений в режиме MLM-2 (A-B, B-C) такой же, как и в режимеMLM-1.

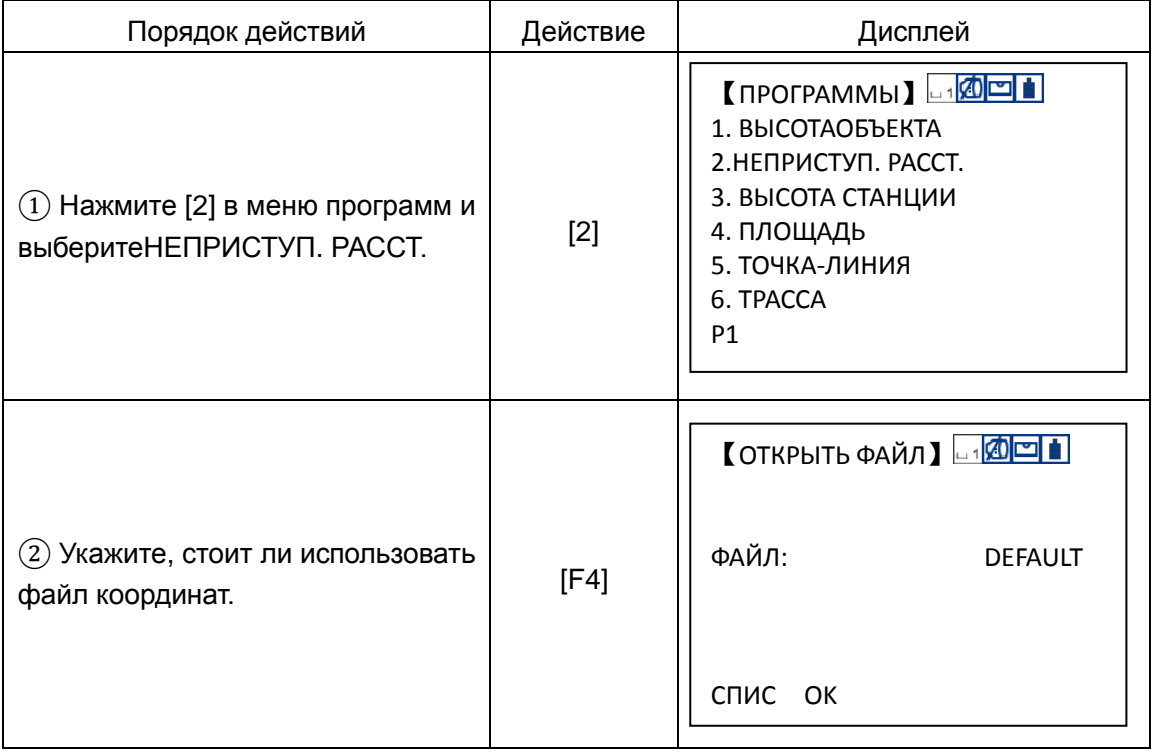

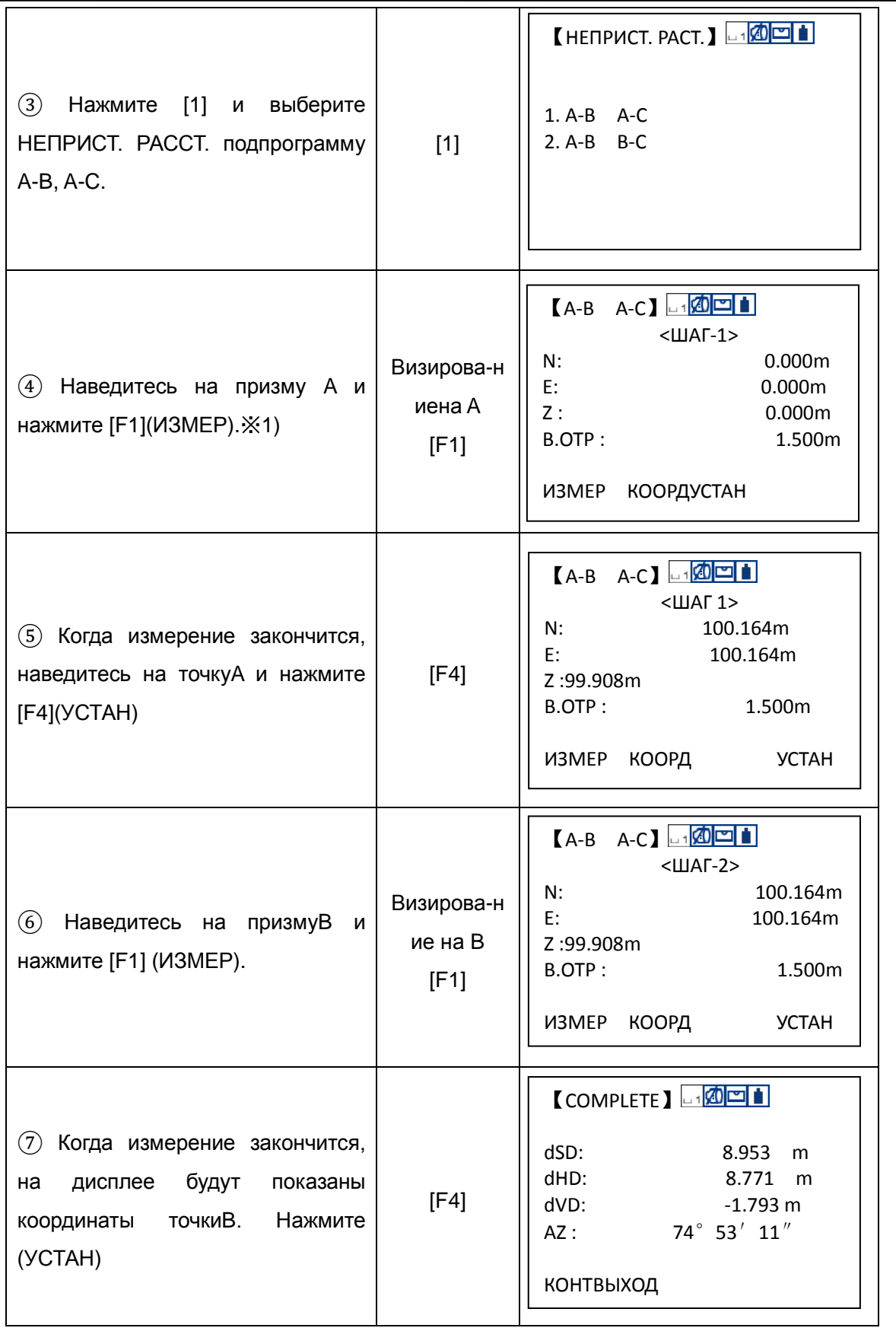

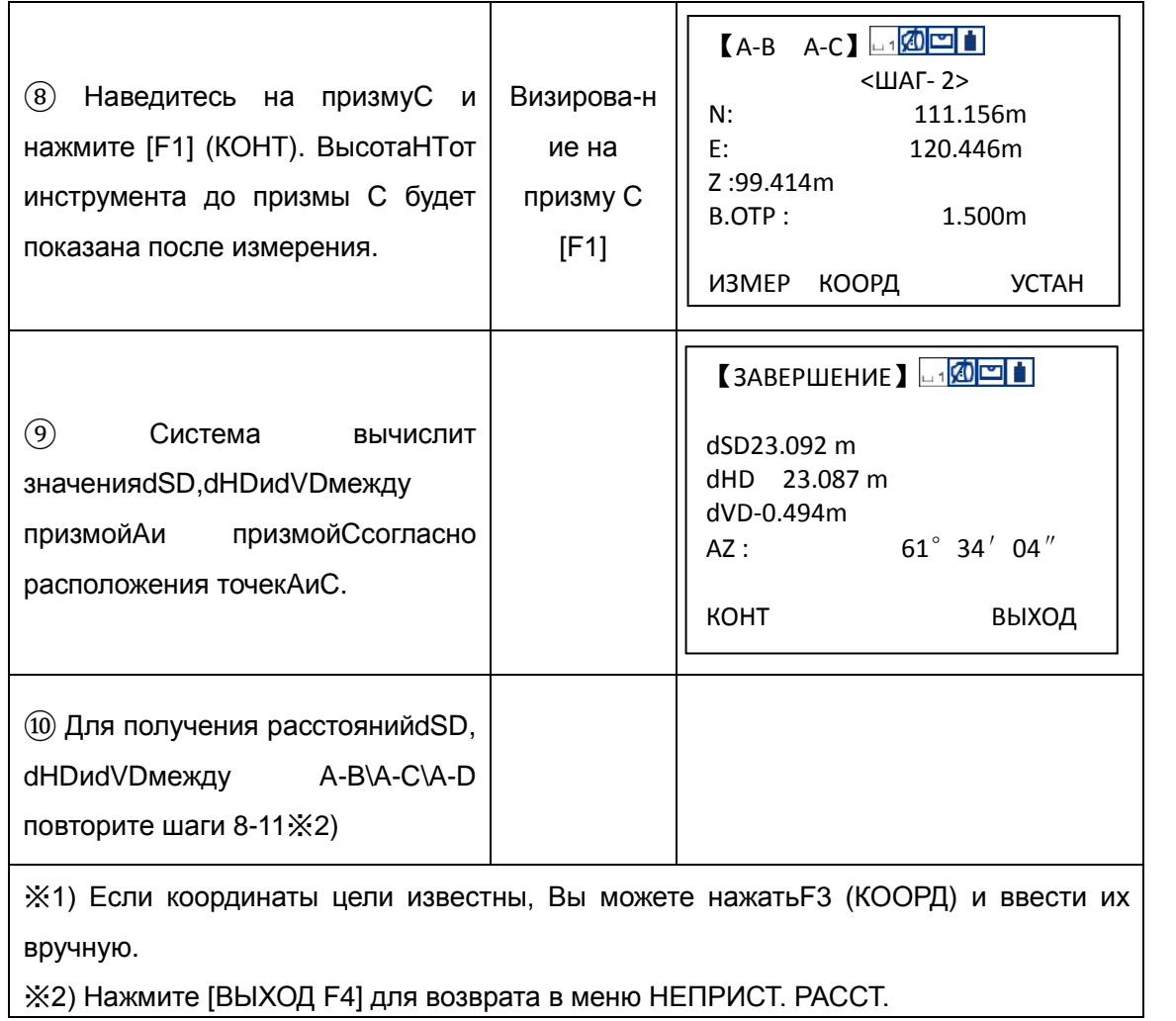
## **ИСПОЛЬЗОВАНИЕ ФАЙЛА КООРДИНАТ**

Можно ввести значения координат с клавиатуры или из файла координат.

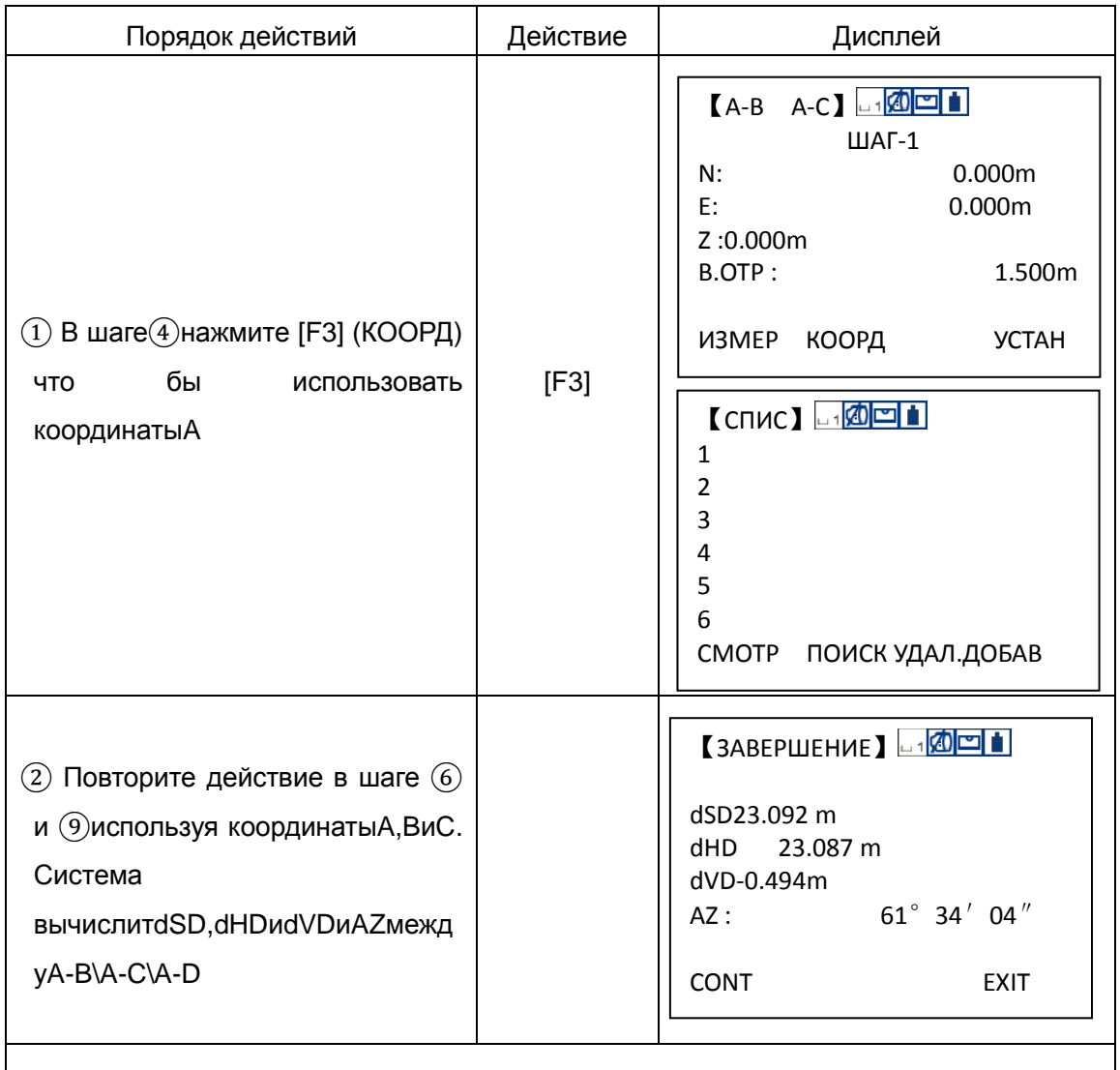

# **9.3 ПРИВЯЗКА СТАНЦИИ ПО ВЫСОТЕ Z**

Высота станции может быть определена по измерениям на пункт с известной высотой.

Для вычислений может быть использован файл координат для данных об известной точке.

1)Определение высоты Zстанции

[Пример установок] с использованием данных файла координат

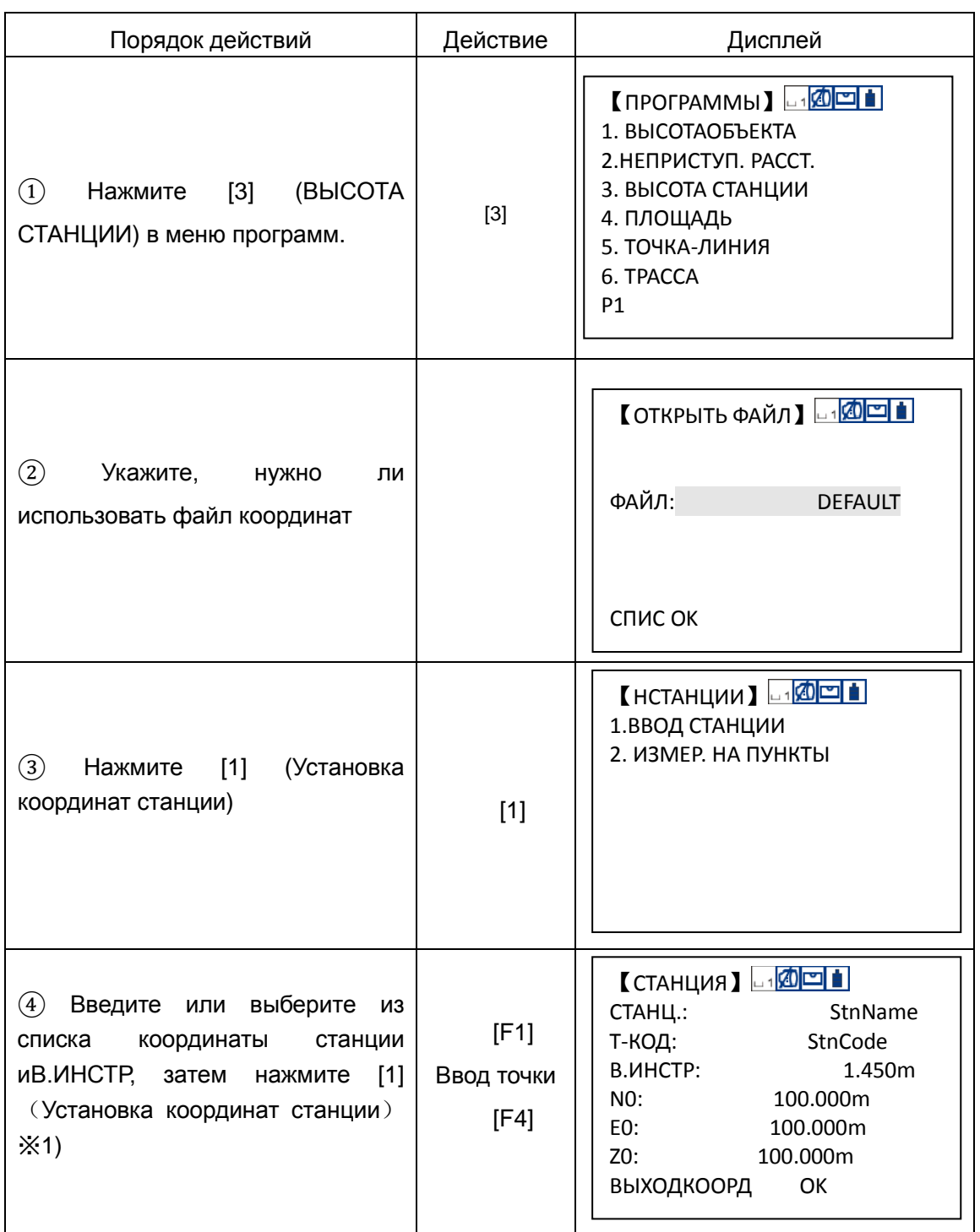

2)Определениевысоты Z станции

[Пример установок] без данных файла координат

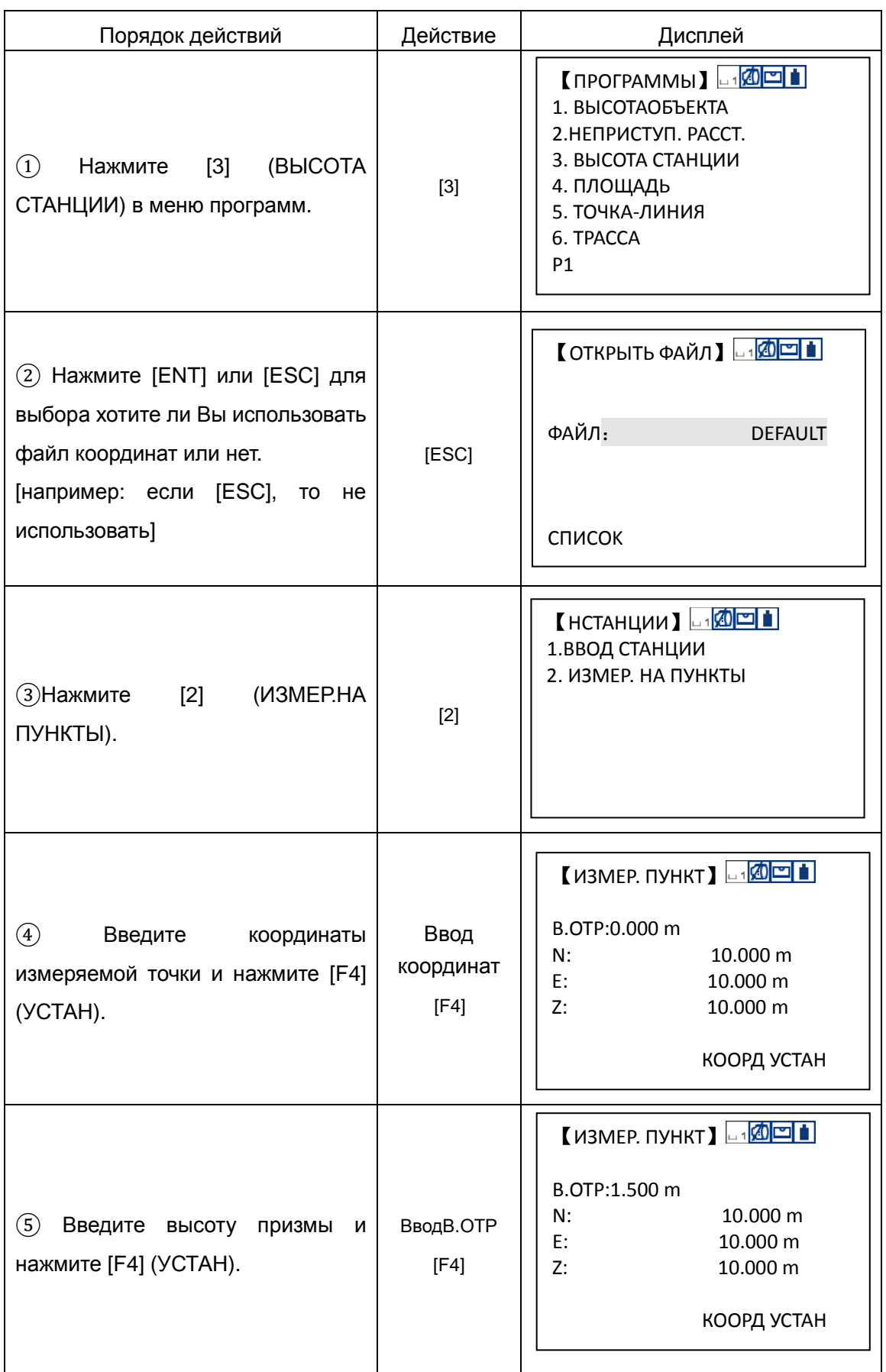

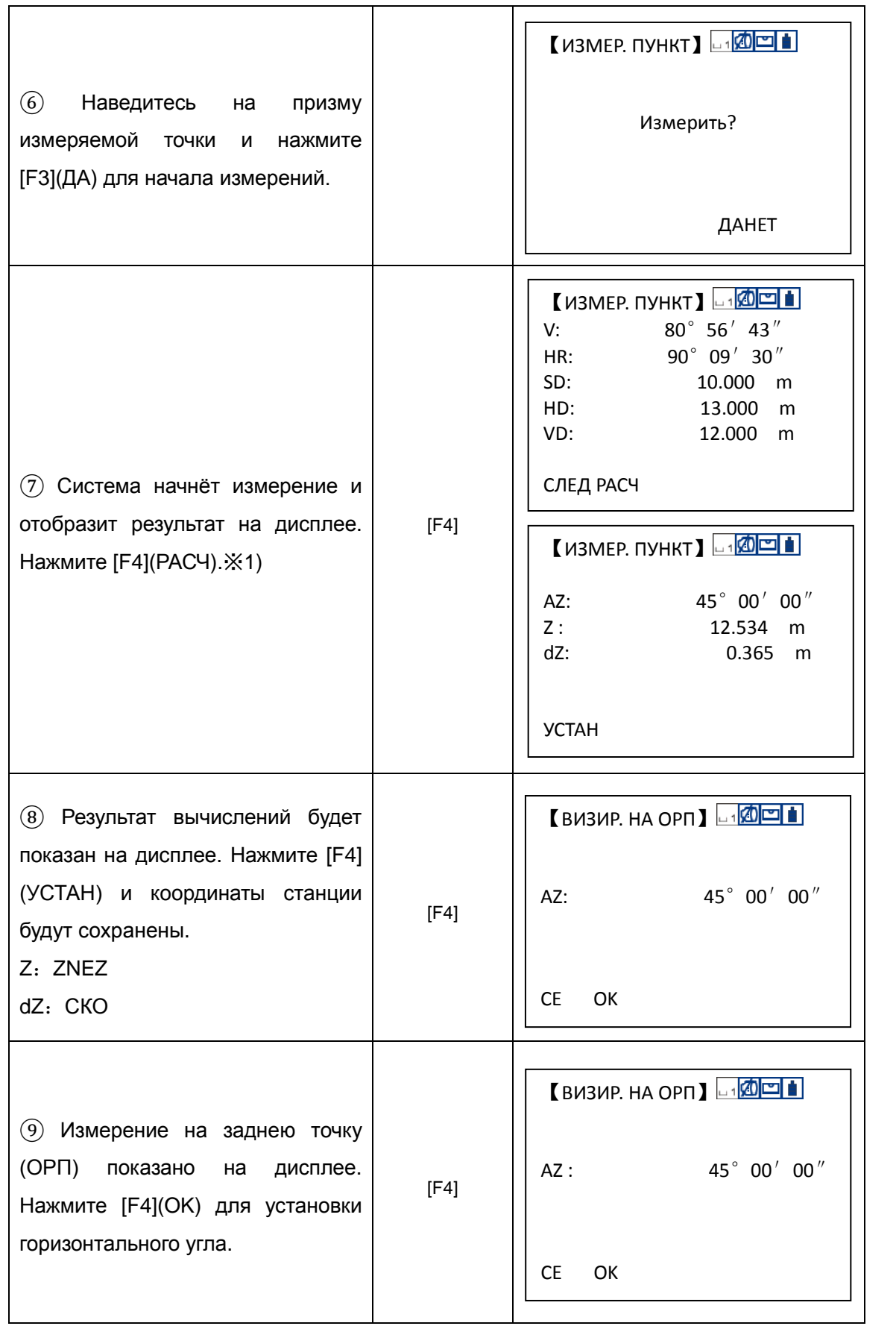

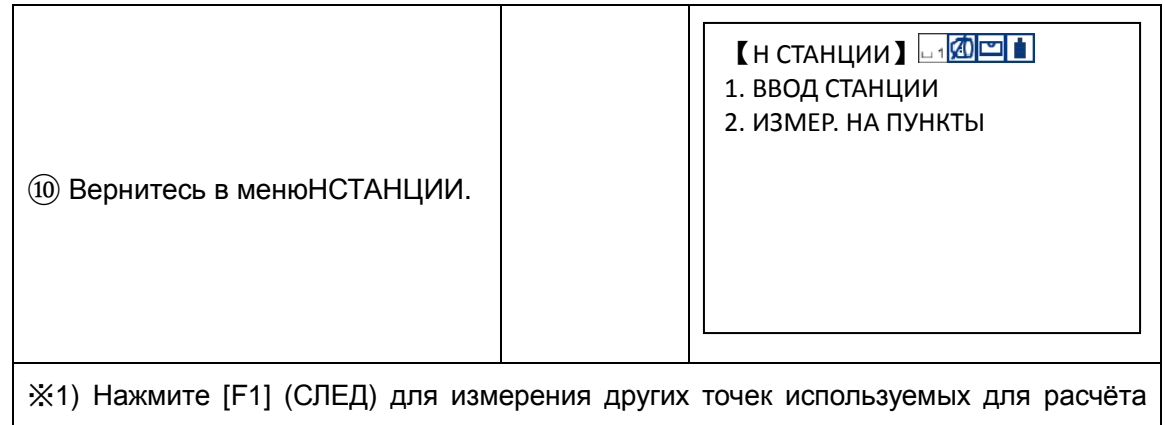

координат.

## **9.4 ВЫЧИСЛЕНИЕ ПЛОЩАДИ**

Этот режим для расчёта площади замкнутой фигуры.

- Существует следующие два метода вычисления площади:
- 1) Расчёт площади по данным из файла координат
- 2) Расчёт площади по данным измерений

Внимание:

Площадь не может быть вычислена правильно если есть незамкнутые пересекающиеся линии.

Совместное вычисление площади по данным координат и измерений невозможно. Количество точек используемых при вычислениях неограниченно.

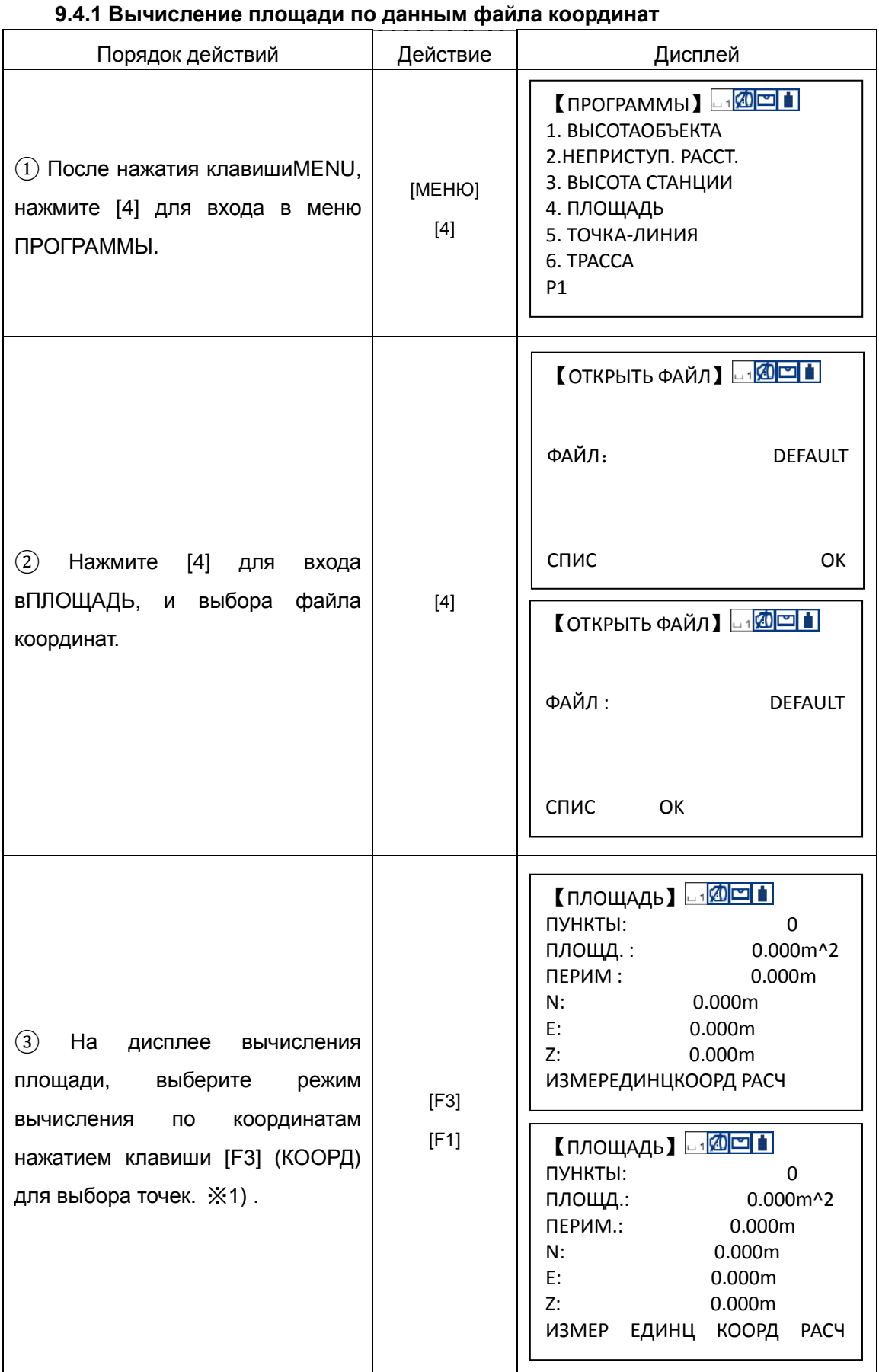

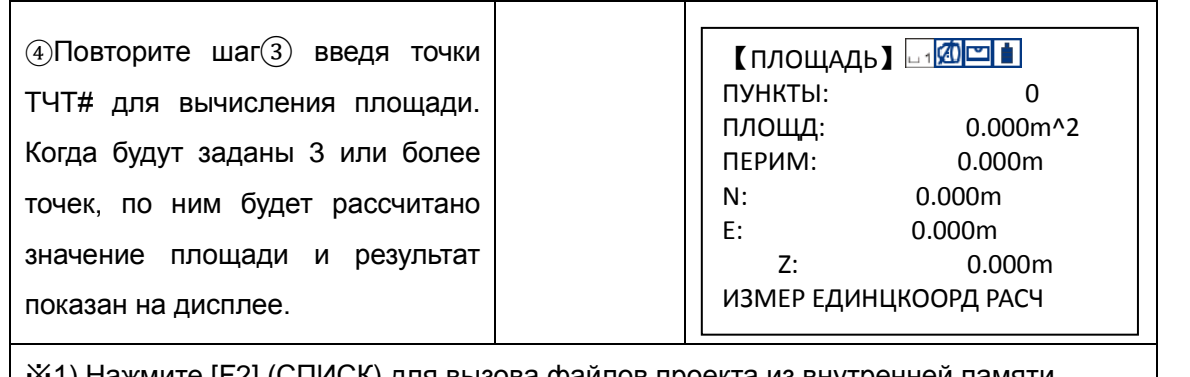

※1) Нажмите [F2] (СПИСК) для вызова файлов проекта из внутренней памяти. ※2) Нажмите [F2] (ЕДИНЦ) для смены единиц измерения площади.

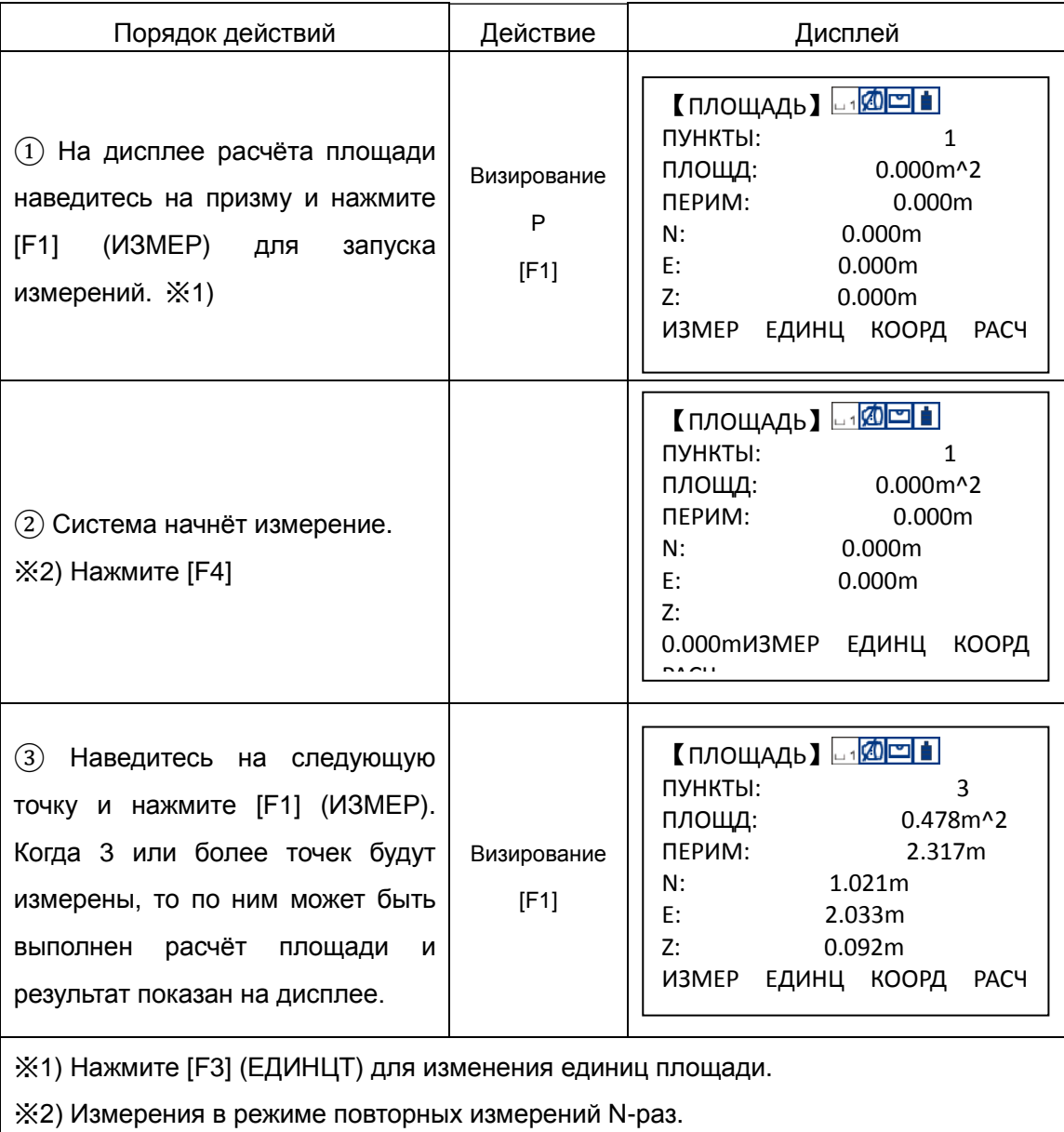

### **9.4.2 Вычисление площади по данным измерений**

## **9.5 ИЗМЕРЕНИЯ ОТНОСИТЕЛЬНО БАЗОВОЙ ЛИНИИ**

Этот режим используется для получения координат станции в условной системе координат с началомA (0,0,0) и линией ABкакN(север). Расположите 2 призмы на линииAиBи установите инструмент на неизвестной точке C. После измерения на два отражателя, координаты и ориентировка прибора будут вычислены и записаны в память.

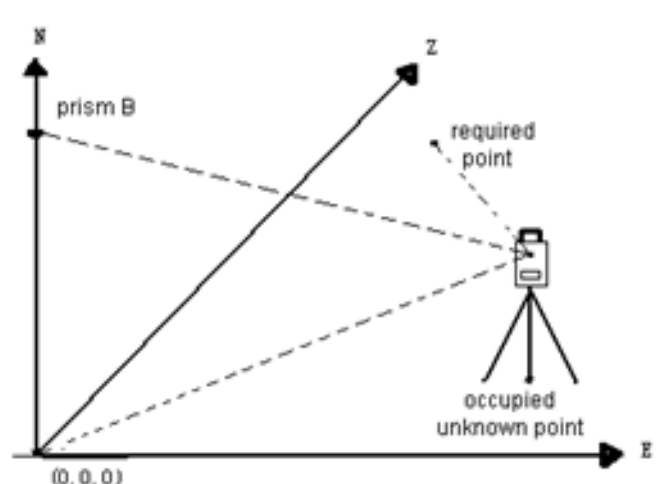

$$
\mathsf{prism}\,\mathsf{A}
$$

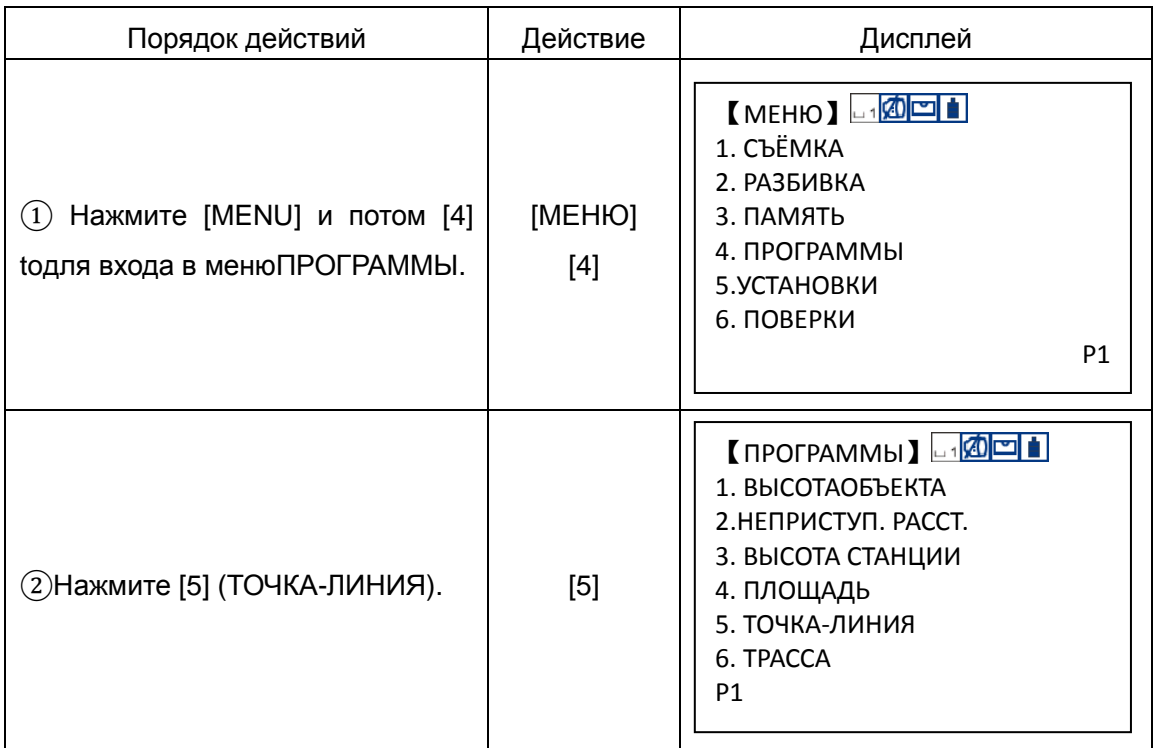

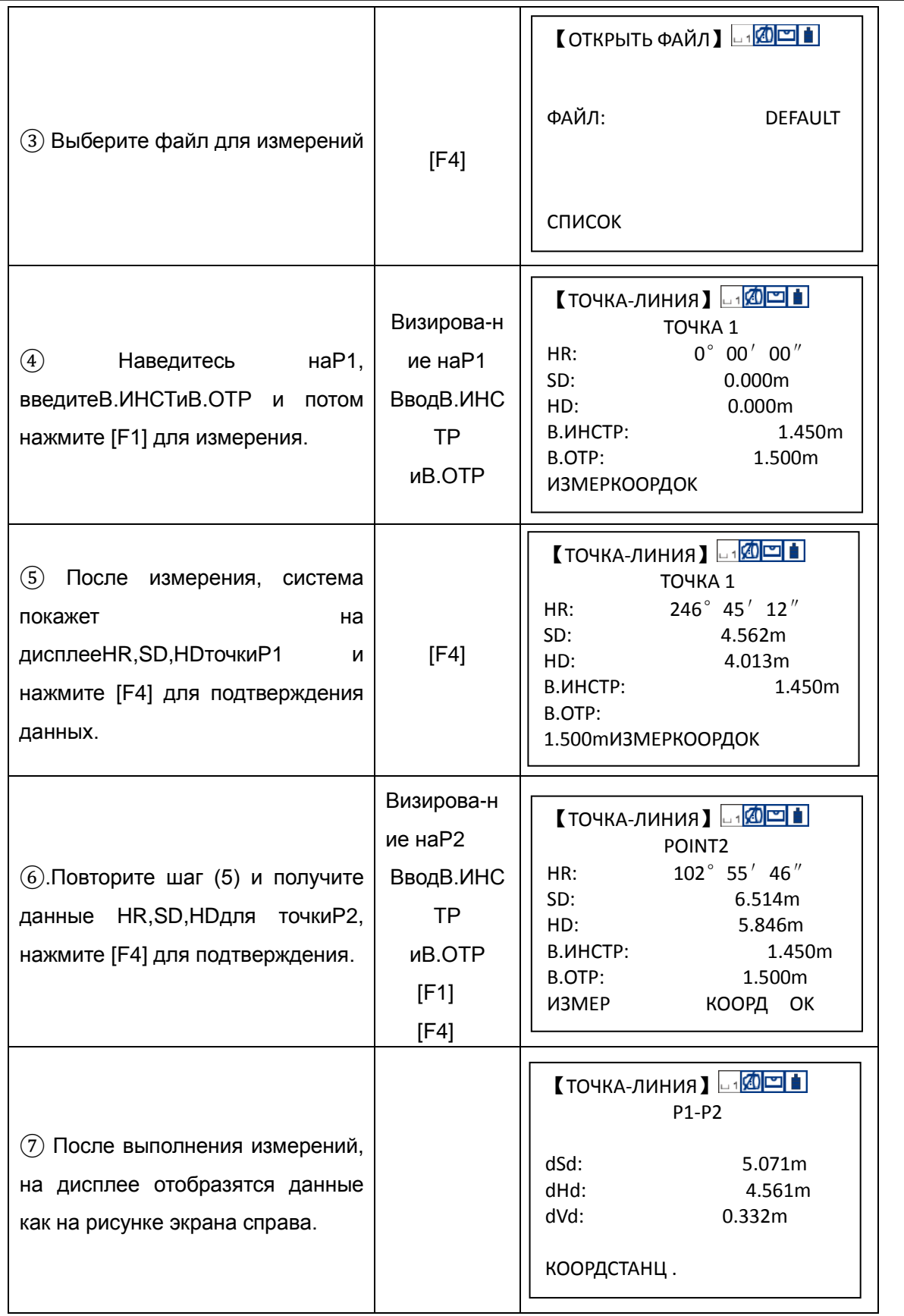

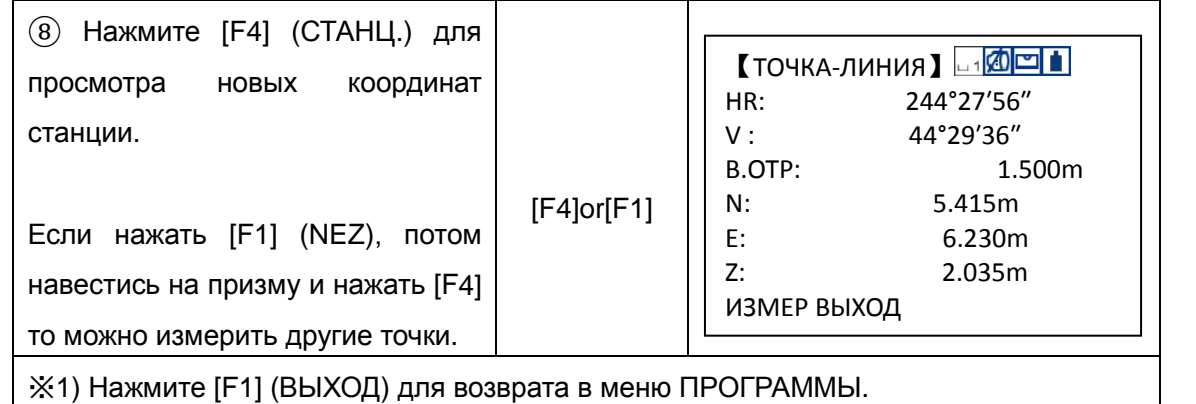

## **9.6 ТРАССА**

Эта функция используется для РАЗБИВКИ(выноса в натуру) проектных точек согласно, значений пикетажа и смещений проекта трассы.

#### **9.6.1 Ввод параметров трассы**

Меню проектирования трассы включает функции задающие положение трассы.

## *9.6.1.1 Установка параметров трассы в плане (Максимальное количество данных в каждом файле: 30)*

Данные трассы в плане можно редактировать вручную илина компьютере. Положение трассы в плане описывается следующими элементами: начальная точка трассы, прямая линия, круговая кривая и переходная кривая.

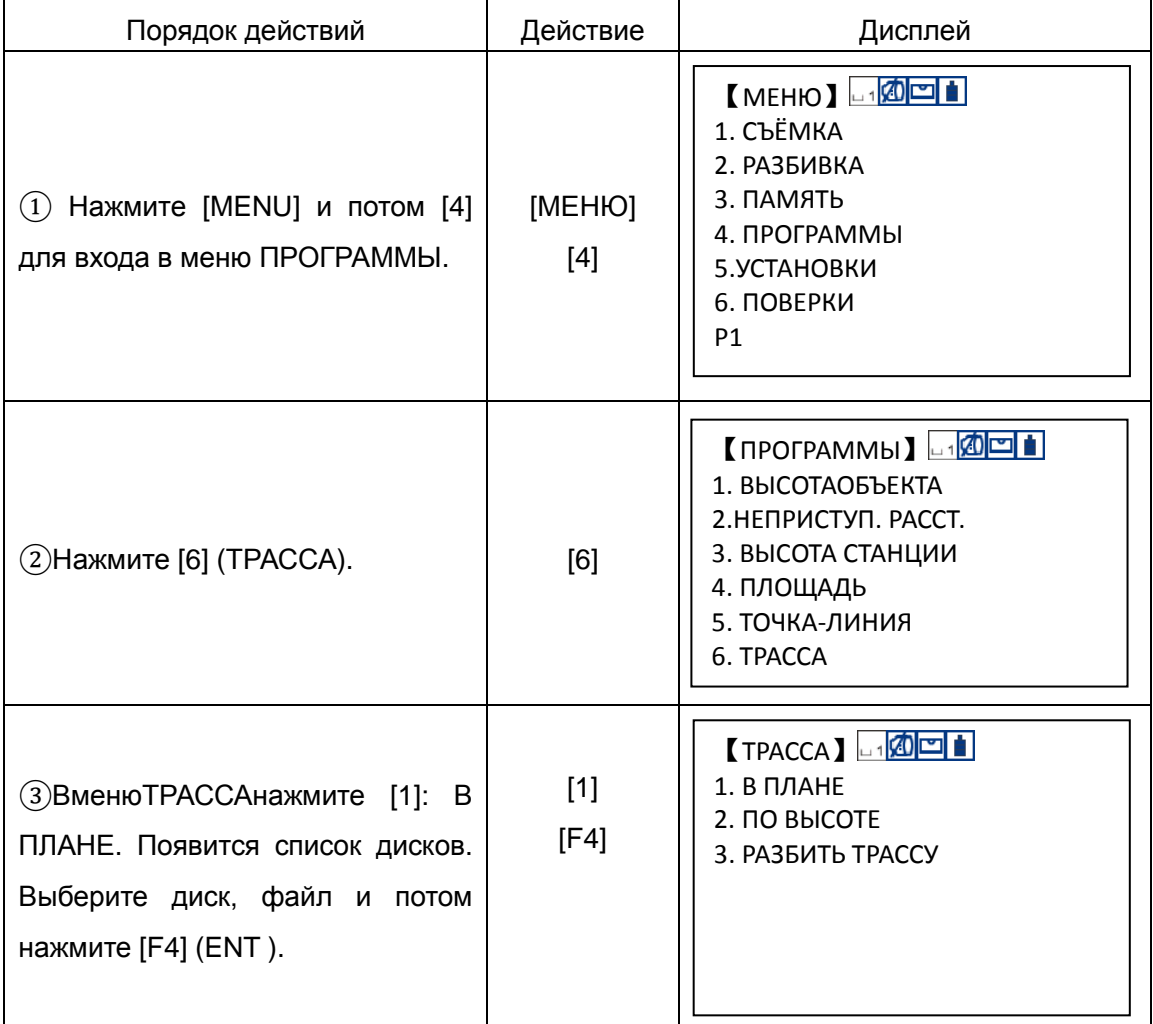

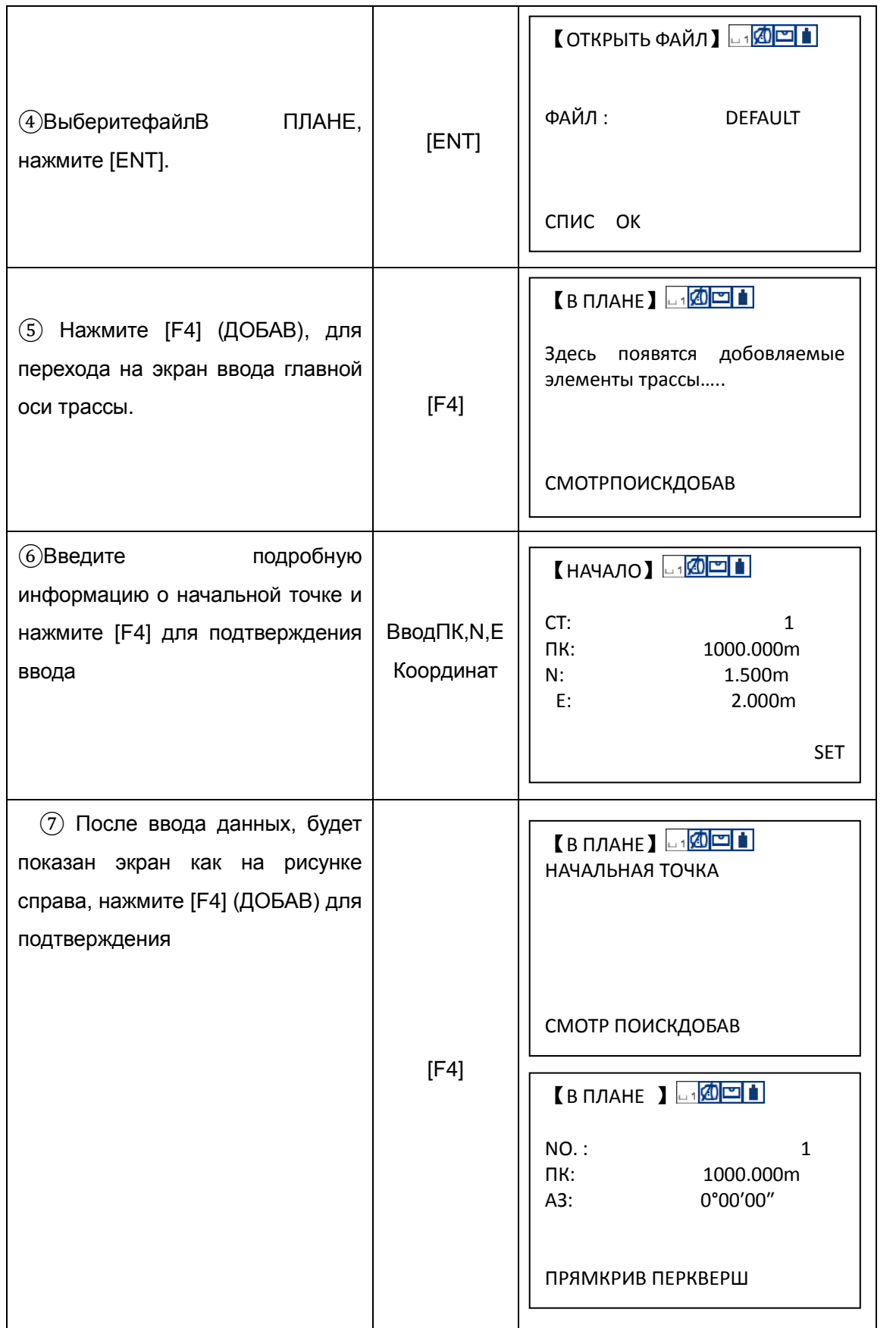

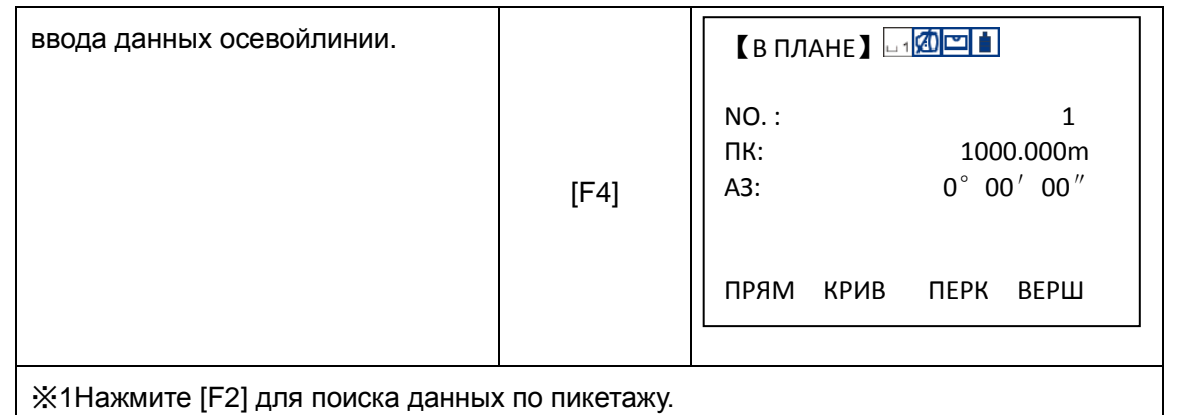

На дисплее ввода оси трассы будут показаны значения текущего пикетажа, угол направления прямой (касательная линия к пикетажу) и функциональная клавиша (для создания новой прямой). Система предоставляет четыре функции для описания трассы: задание начальной точки, прямой, круговой кривой, переходной кривой. Выберите функциональную клавишу, введите подробную информацию о пикетаже и элементы положения трассы в плане будут созданы. НажмитеENT, новый пикет и угол направления трассыбудут вычислены автоматическии главный экран элементов трассы будет восстановлен. Теперь, может быть задан другой тип прямой. Нажмите ESCдля выхода из текущего экрана. Для изменения ранее введённого элемента, Вы должны войти в опцию "РЕДК. РАЗБ."; новый элемент может быть добавлен только в конец исходного файла разбивки.

### **Прямая**

Когда начальная точка или другой элемент трассы определены – это позволит Вам задать положение прямой линии. Прямая линия состоит из угла направления (АЗ) и расстояния; значение которого не может быть отрицательным.

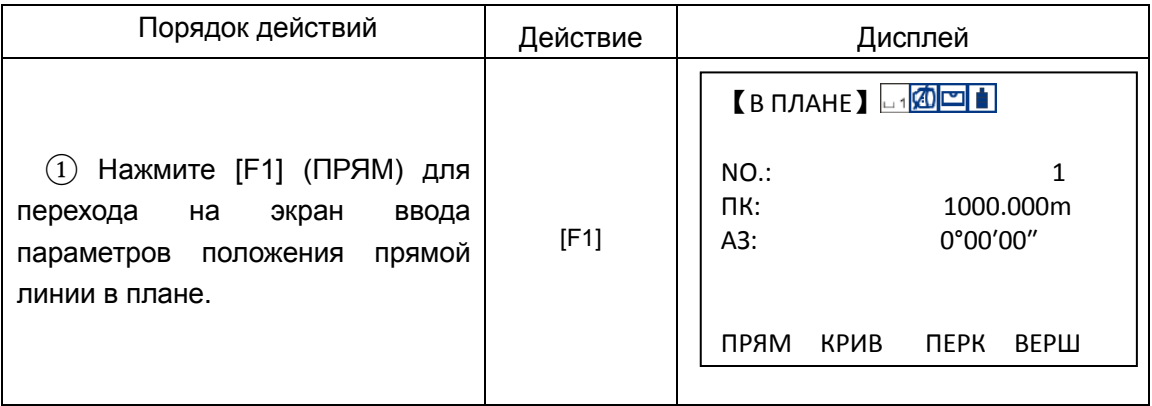

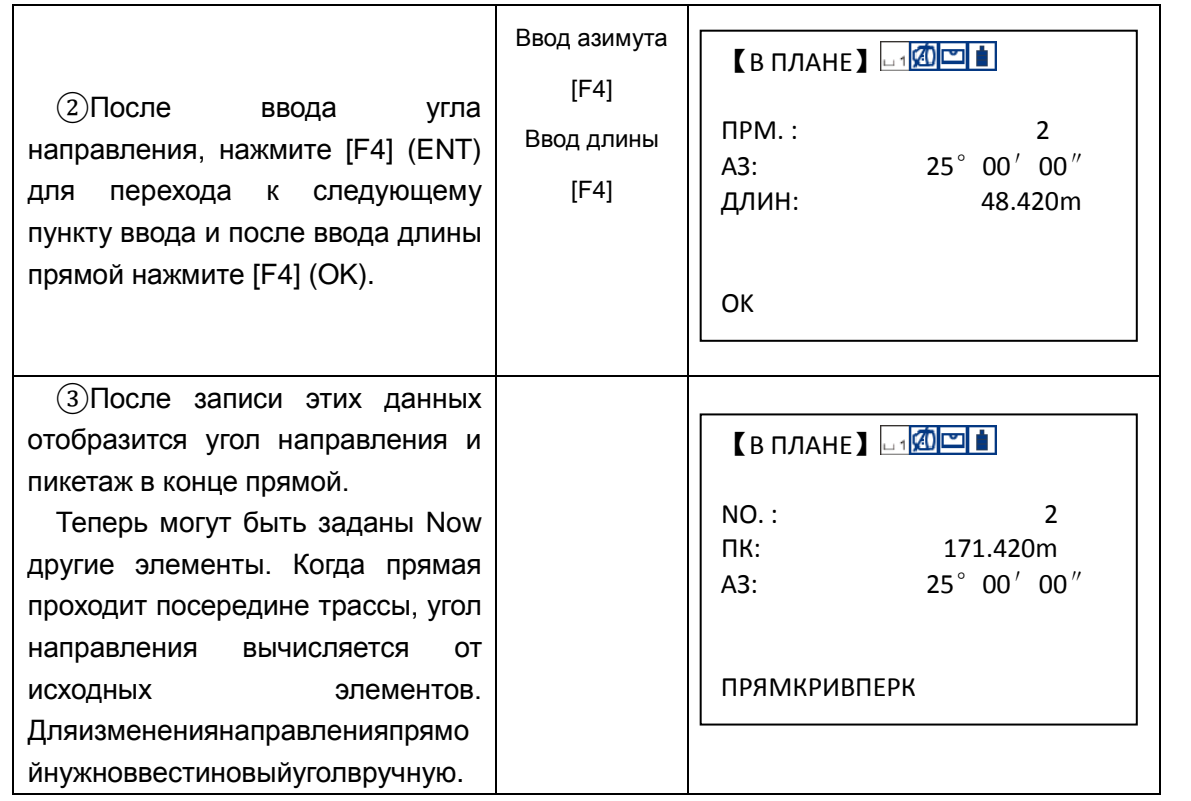

## **Круговаякривая**

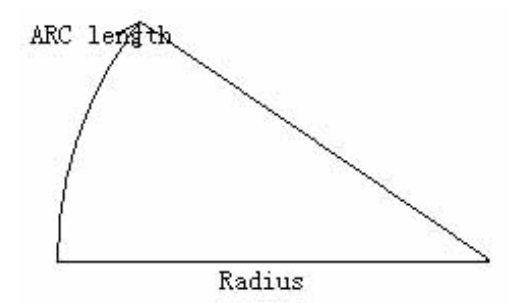

Нажмите [ARC] на главном экране ввода параметров положения трассы в плане для задания положения круговой кривой. Круговая кривая состоит из длины кривой и радиуса. Правила значения радиуса по направлению кривой: если кривая поворачивает направо, то значение радиуса положительное. Если кривая поворачивает налево, то значение радиуса отрицательное. Значение длины кривой не может быть отрицательным.

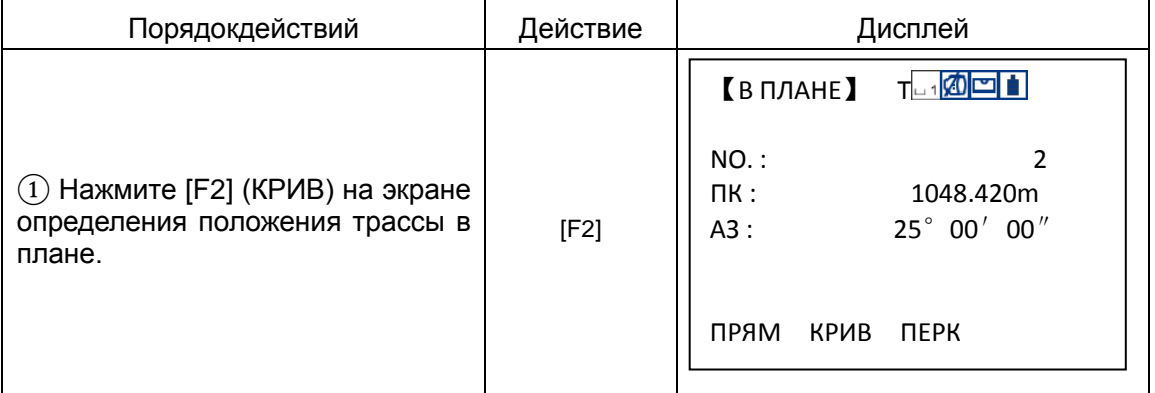

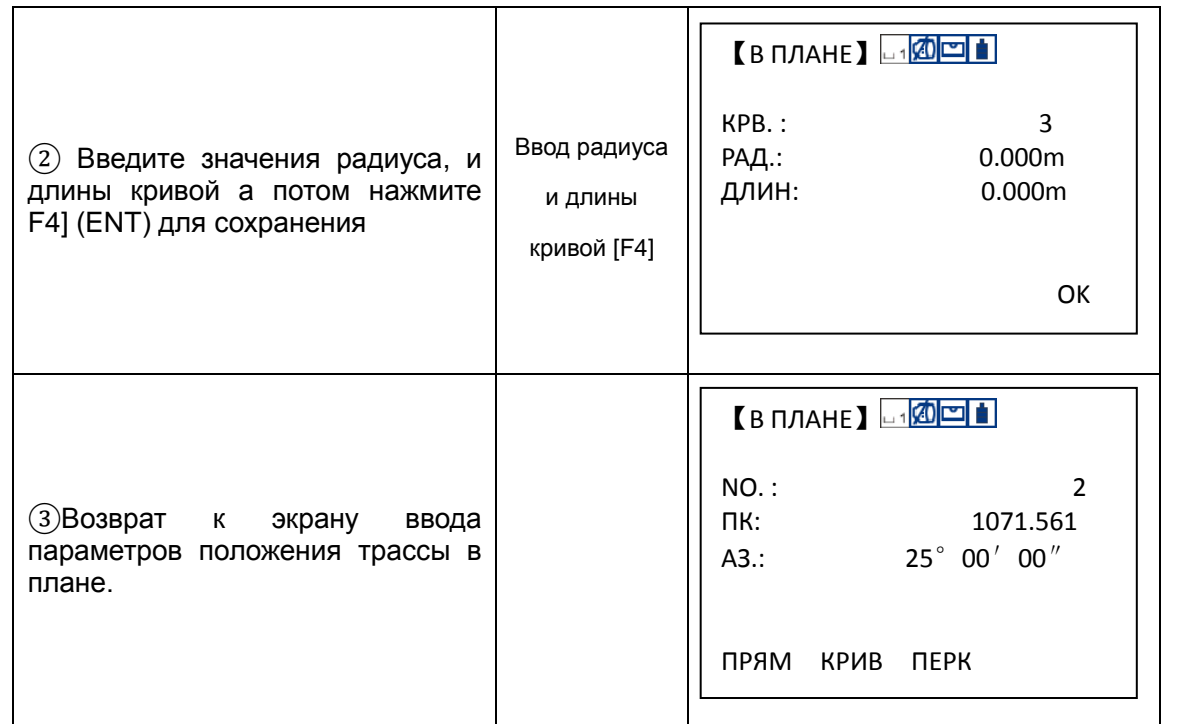

#### **Переходнаякривая**

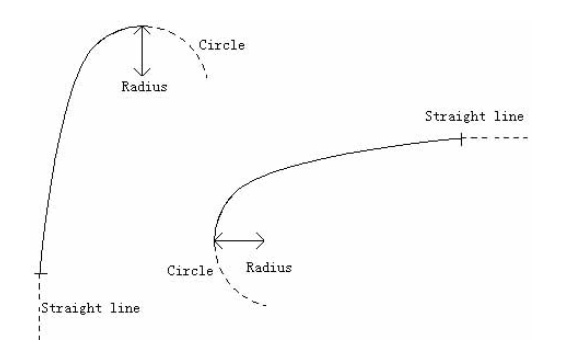

Нажмите F3 (ПЕРК) на экране ввода положения трассы в плане для задания положения переходной кривой. Переходная кривая состоит из минимального радиуса и длины кривой. Правила значения радиуса по направлению к кривой: если кривая поворачивает вправо, то значение радиуса положительное. Если кривая поворачивает влево, то значение радиуса отрицательное. Длина кривой не может быть отрицательной.

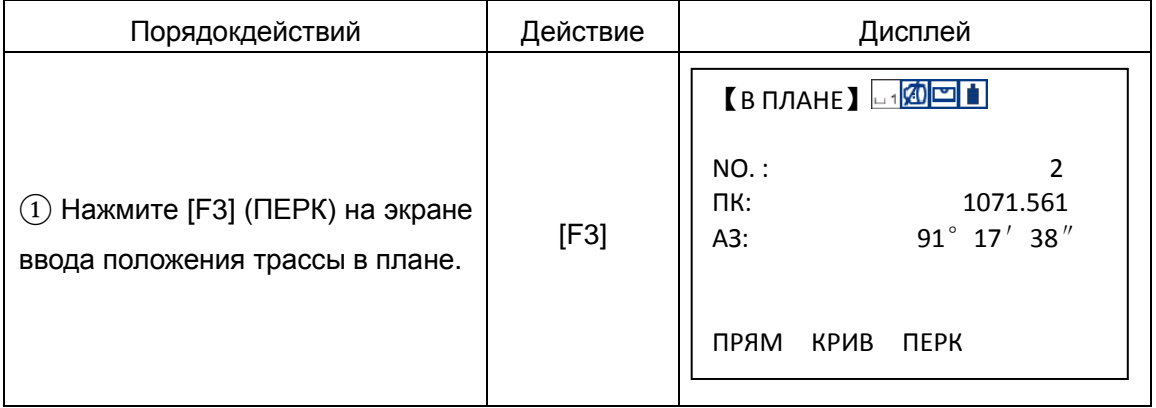

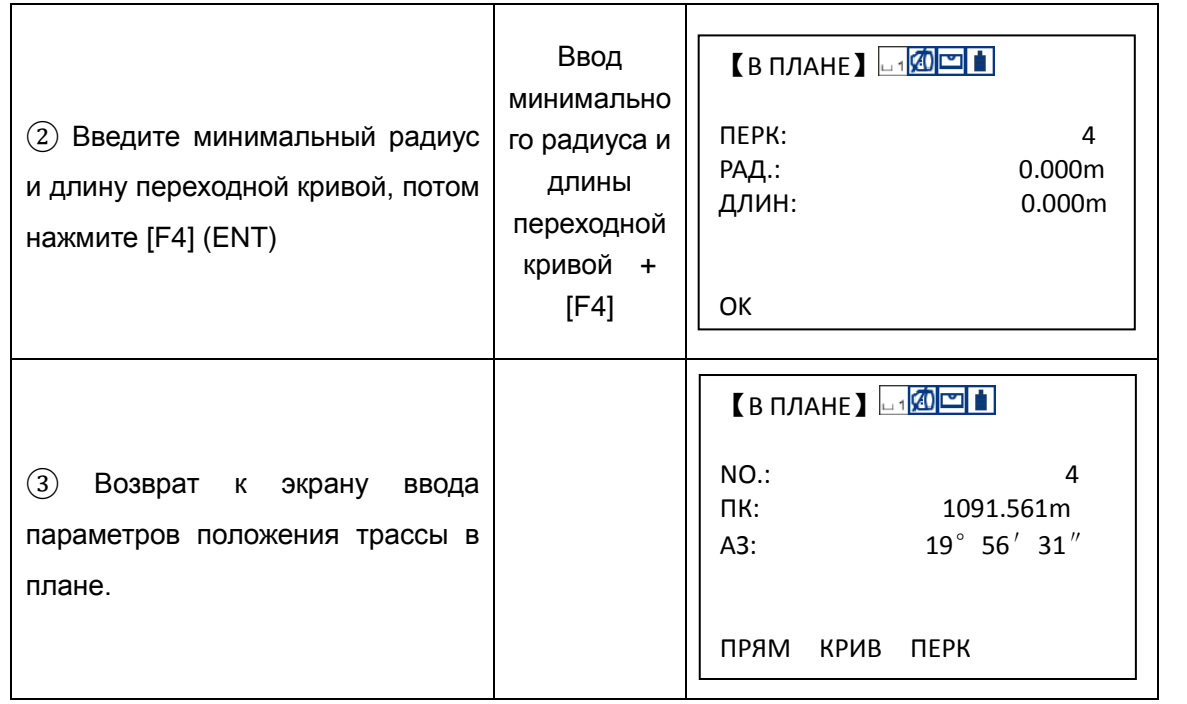

## **Вершина круговой кривой**

Нажмите [F4] (ВЕРШ) на экране ввода параметров положения трассы в плане для задания точки вершины круговой кривой. Элемент точка состоит из координат, радиуса и параметров клотоиды A1 и A2. Радиус, A1 и A2 не могут быть отрицательными величинами. Если введён радиус, то кривая вписывается в этот радиус. Если введены параметры клотоиды A1 или A2, то клотоида вписывается между прямой и кривой заданной длины.

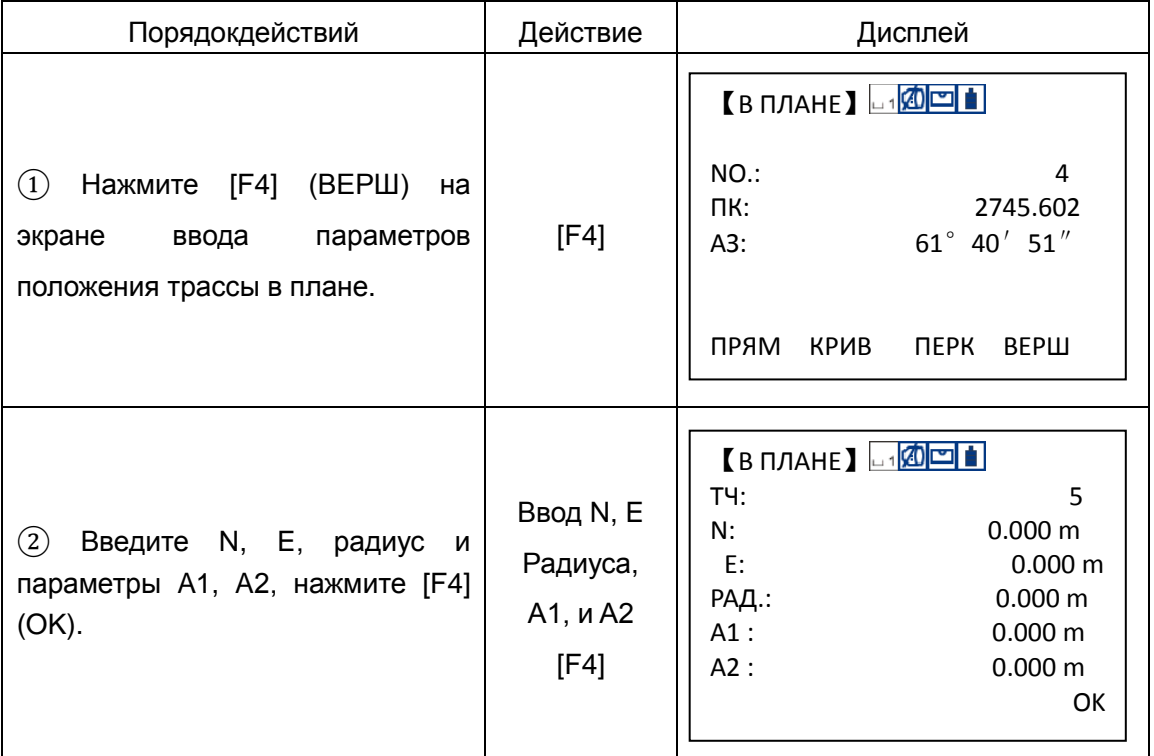

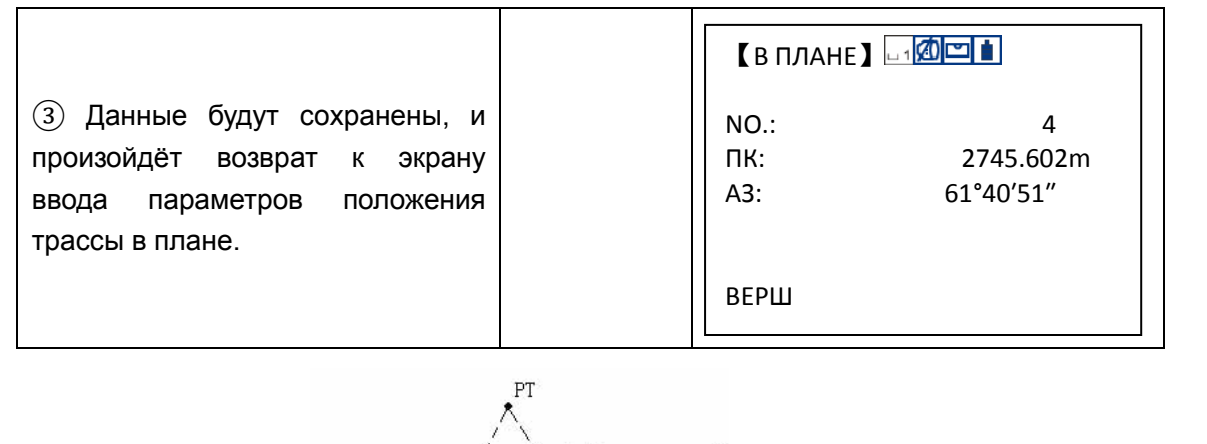

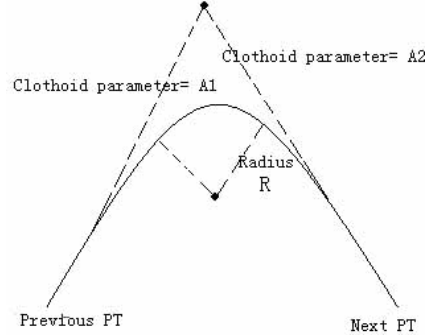

**[ВНИМАНИЕ]**:Когда Вы хотите ввести A1, A2 по длинам клотоиды L1, L2 то используйте следующие формулы:

$$
A = \sqrt{L \cdot \text{Radiu}}
$$

$$
A_i = \sqrt{L_i \text{Radio}}
$$

Любые изменения в разбивке должны быть произведены через опцию редактирования элементов разбивки.

#### *9.6.1.2 Редактирование элементов положения трассы*

Изменить данные положения трассы можно в этом меню:

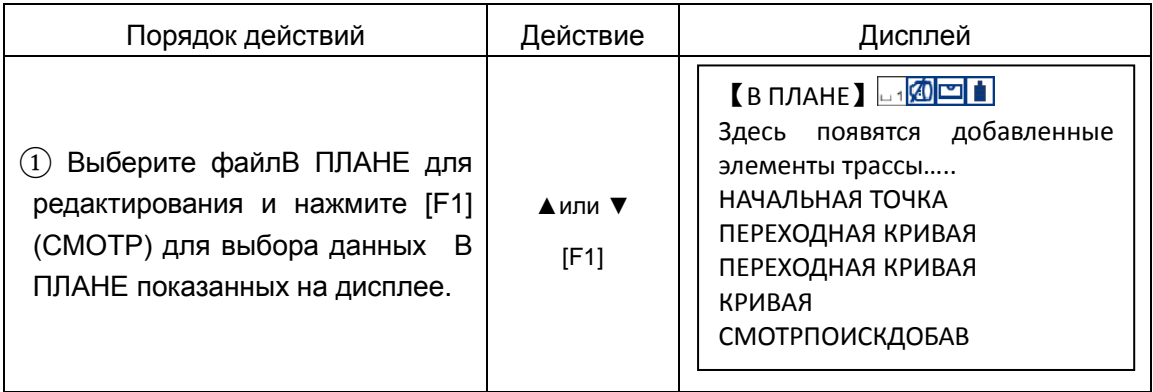

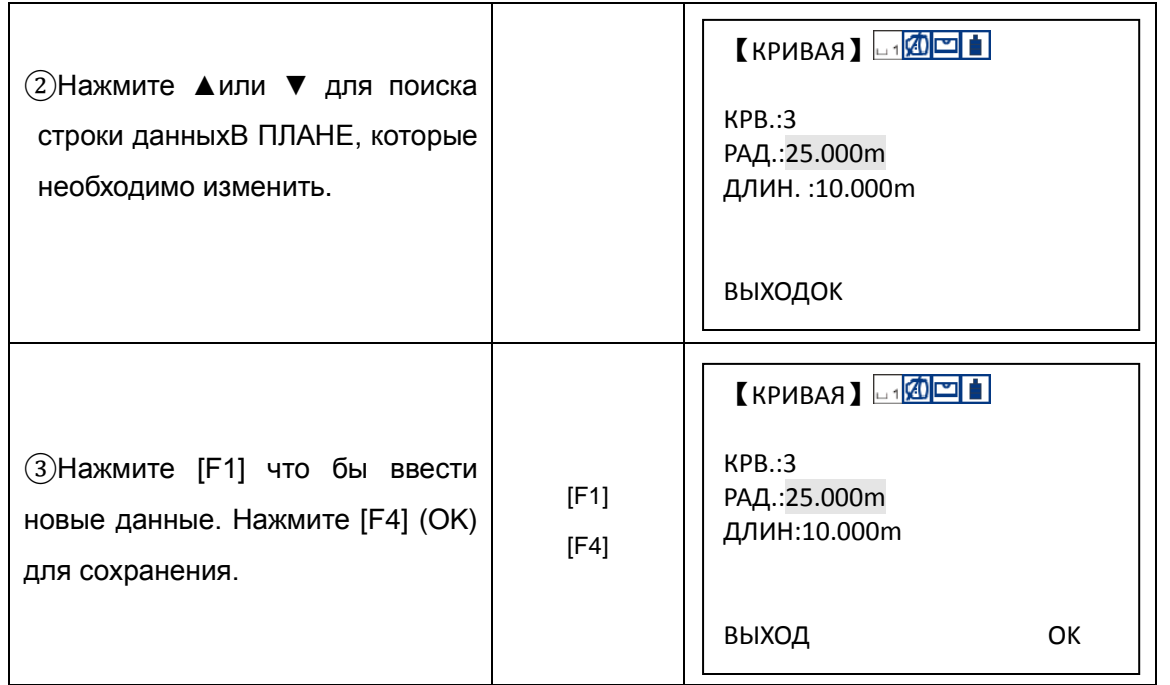

 $\boxed{\blacktriangle}$ : Нажмите эту клавишу для поиска предыдущих данных точки.

 $\boxed{\mathbf{v}}$ . Нажмите эту клавишу для поиска следующих данных точки.

Возможно редактирование и изменение "сырых" данных при помощи функциональных клавиш.

## *9.6.1.3 Установка параметров положения трассы по высоте (Максимальное количество данных в файле 30)*

Положение трассы по высоте задаётся при помощи вертикальных кривых состоящих из серий точек пересечения. Каждая точка пересечения задаётся пикетом, высотой и длиной вертикальной кривой. Начальная и конечная точки пересечения должны иметь нулевую длину вертикальной кривой.

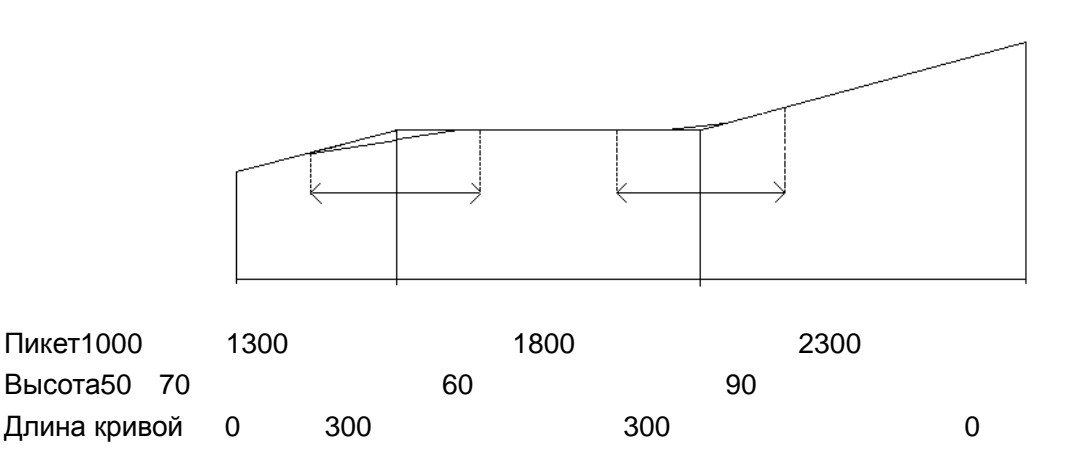

Точки пересечения могут быть введены в любом порядке. После завершения ввода данных точек, нажмите ENT для сохранения и перехода к следующему вводу. При нажатии ESC можно выйти без сохранения данных.

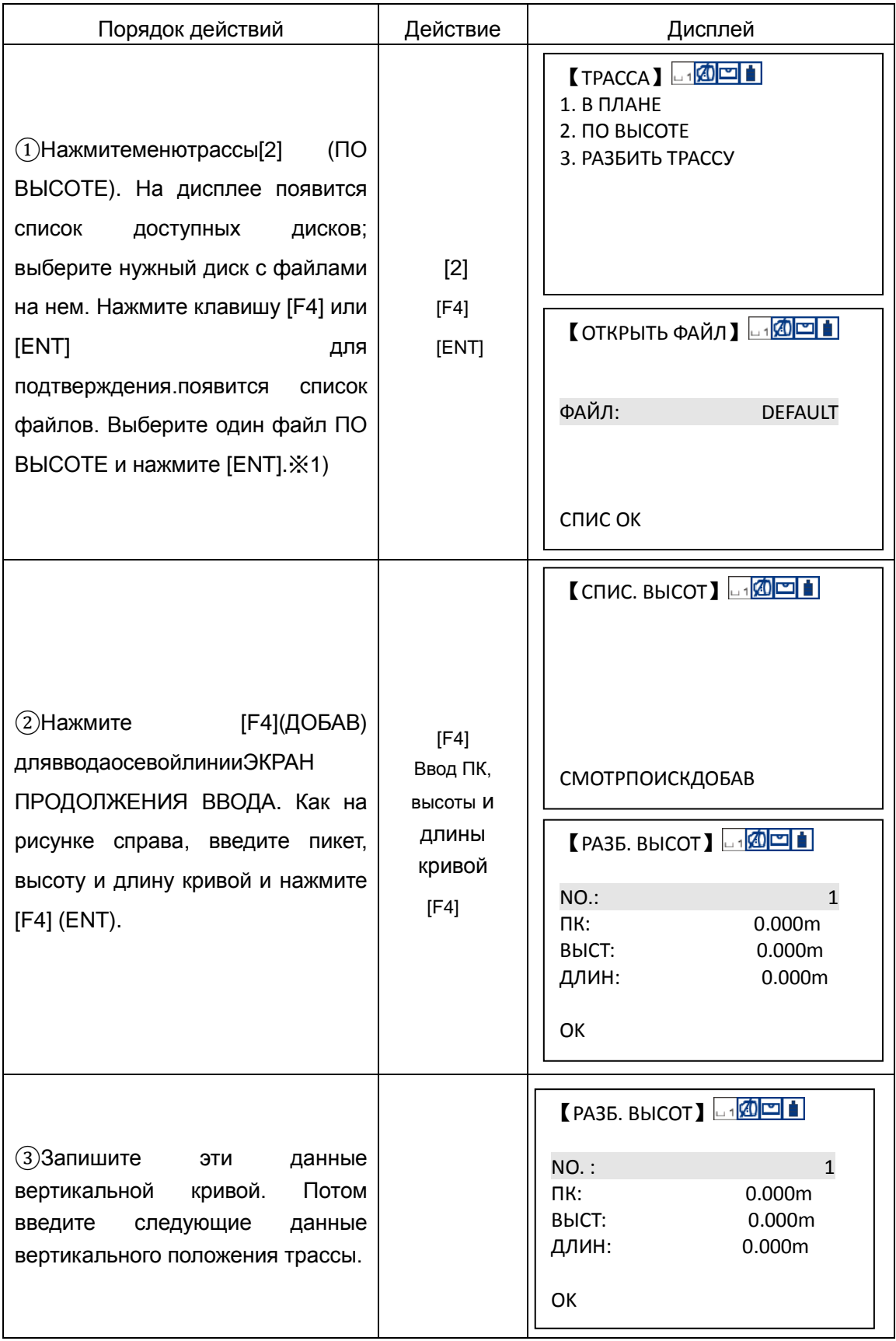

※1) Нажмите [F4] (P1↓) для просмотра функций на стр. меню 2. Нажмите на соответствующую функциональную клавишу для создания или редактирования файла вертикального положения трассы.

### *9.6.1.4 Редактирование данных вертикальной кривой*

Редактирование данных вертикальной кривой производится также как и редактирование данных элементов трассы.

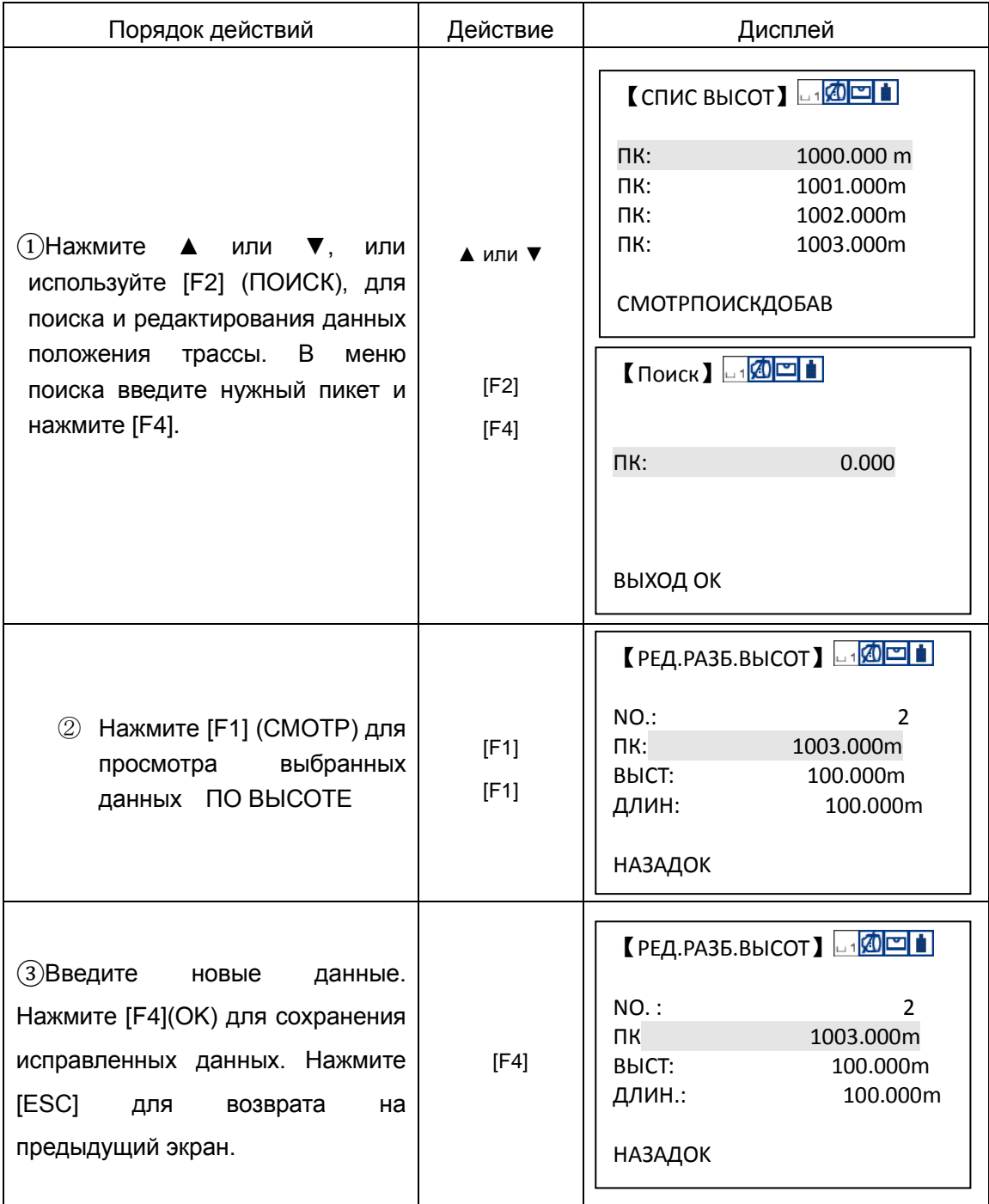

## **9.6.2 Разбивка трассы (LAYOUT)**

Используйте введённые Вами ранее (в RoadDesign) значения пикетажа и смещения

для выноса трассы в натуру.

Для выполнения разбивки трассы, Вы должны задать тип прямой в меню определения планового положения трассы: ТРАССА->В ПЛАНЕ [DefineRoads].

Положение трассы по высоте задавать не обязательно, эти данные потребуются при расчёте значений насыпи и выемки. Метод задания элементов такой же, как и при определении положения трассы в плане.

Правило:

Левое смещение: горизонтальное расстояние (проложение) от левой точки разбивки до осевой линиии трассы.

Правой смещение: горизонтальное расстояние (проложение) от правой точки разбивки до осевой линии трассы.

Разница высот (превышение): левое (правоепревышение между левой (правой) точкой разбивки точкой осевой линии.

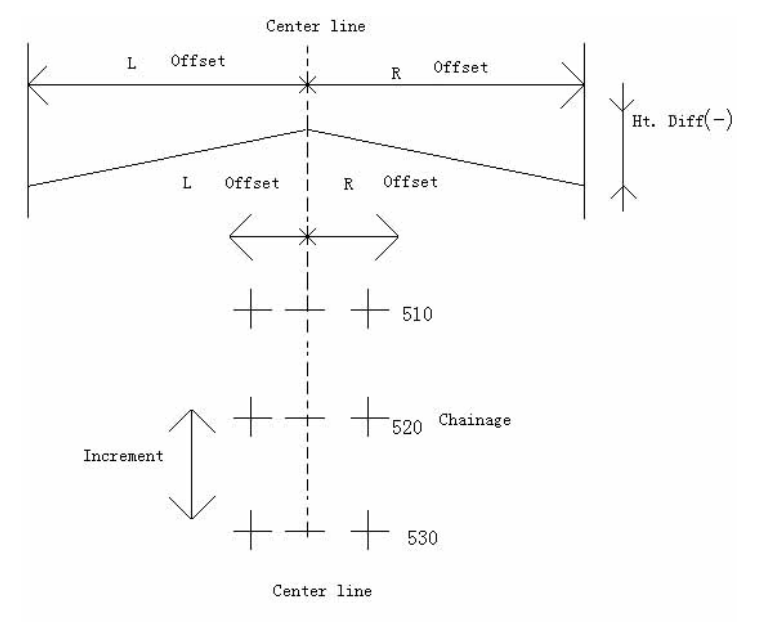

Рисунок 9-1

#### *9.6.2.1 Выборфайла*

Выберитесначалафайлдля просмотра и записи данных разбивки.

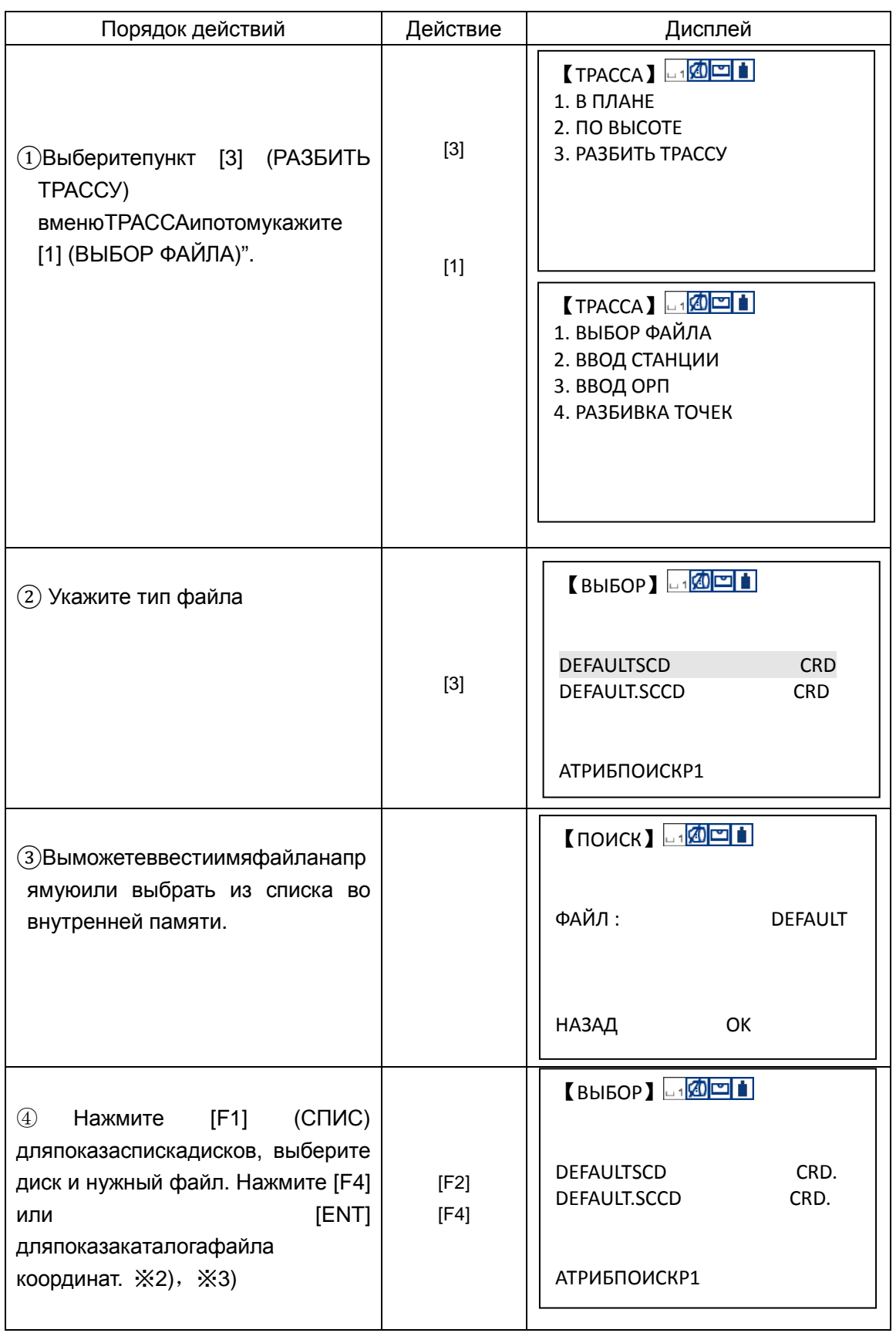

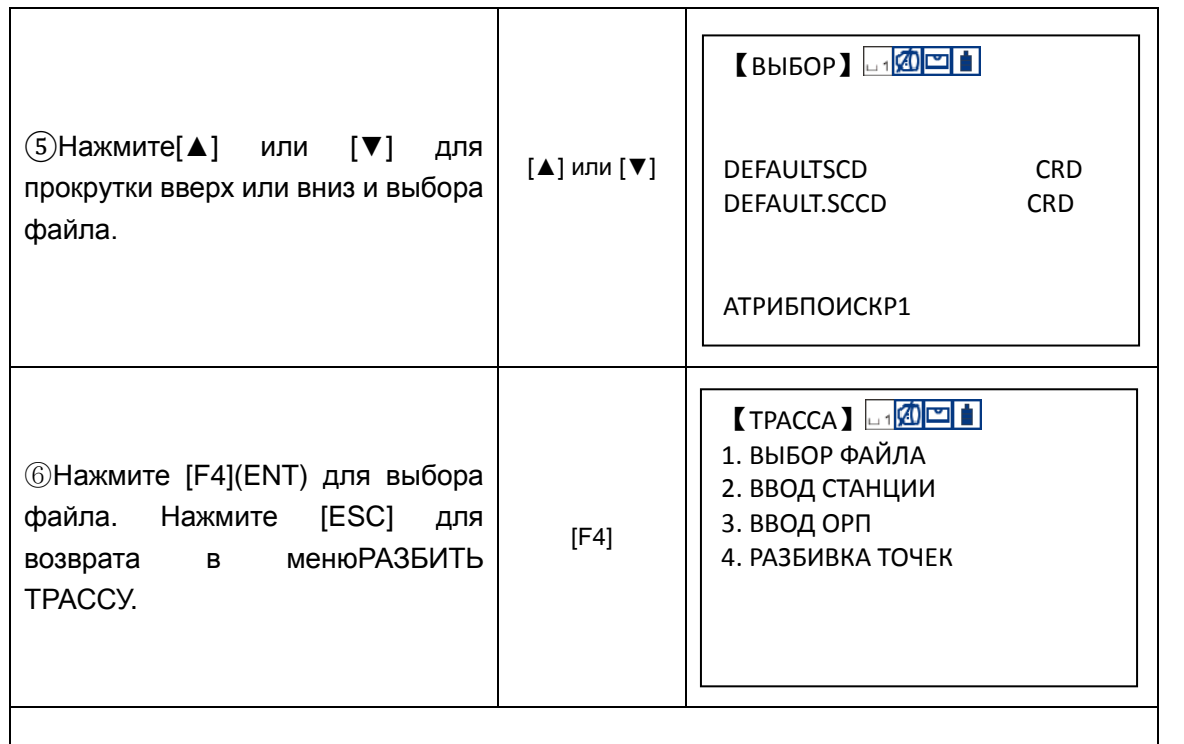

※1) Нажмите [1] или [2]дляиспользованиятого же метода выбора файлаHZAL (Ф-Л РАЗБ.В ПЛАНЕ)илиVTAL (Ф-Л РАЗБ.ПО ВЫСОТЕ).

※2) Вводфайланапрямую.

※ 3) Нажмите [F4] (P1↓) для показа функций меню на стр. 2. Нажмитенасоответствующуюфункциональнуюклавишу для создания или редактирования файла разбивки по высоте.

## *9.6.2.2 Ввод координат станции (точки стояния прибора)*

Вводточкистанцииможетбытьпроизведёнсклавиатурыилипутём выбора точки из списка во внутренней памяти прибора. Вводсклавиатурывозможенвформе "ПК, ДОМЕР (СМЕЩЕНИЕ)" аизвнутреннейпамяти в форме координатN, E, Z.

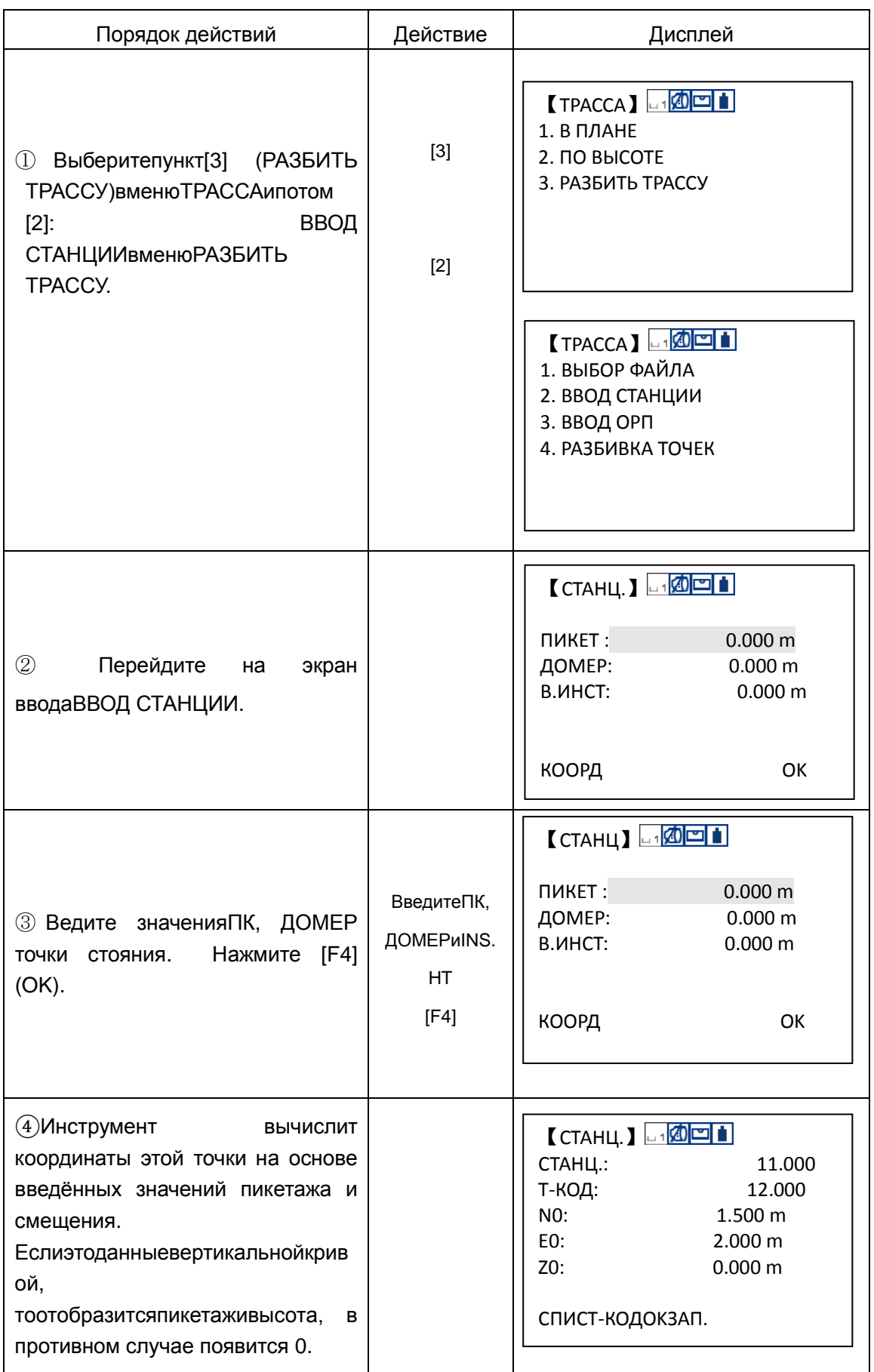

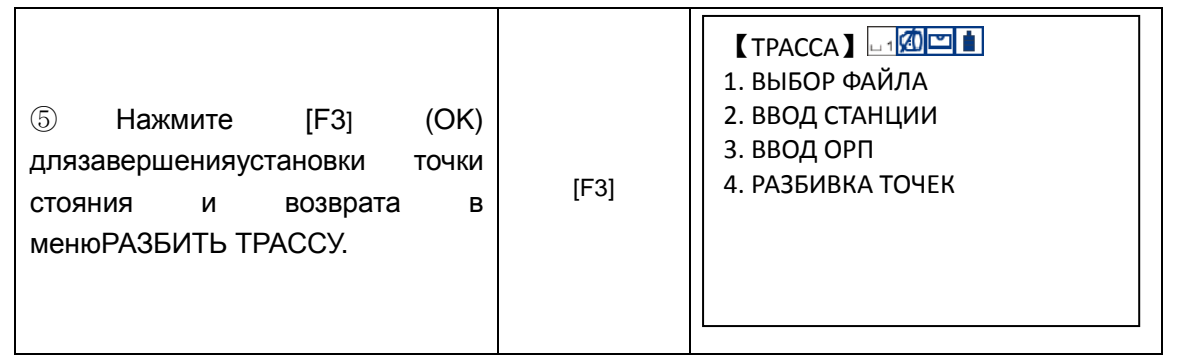

Использование данных координат из внутренней памяти

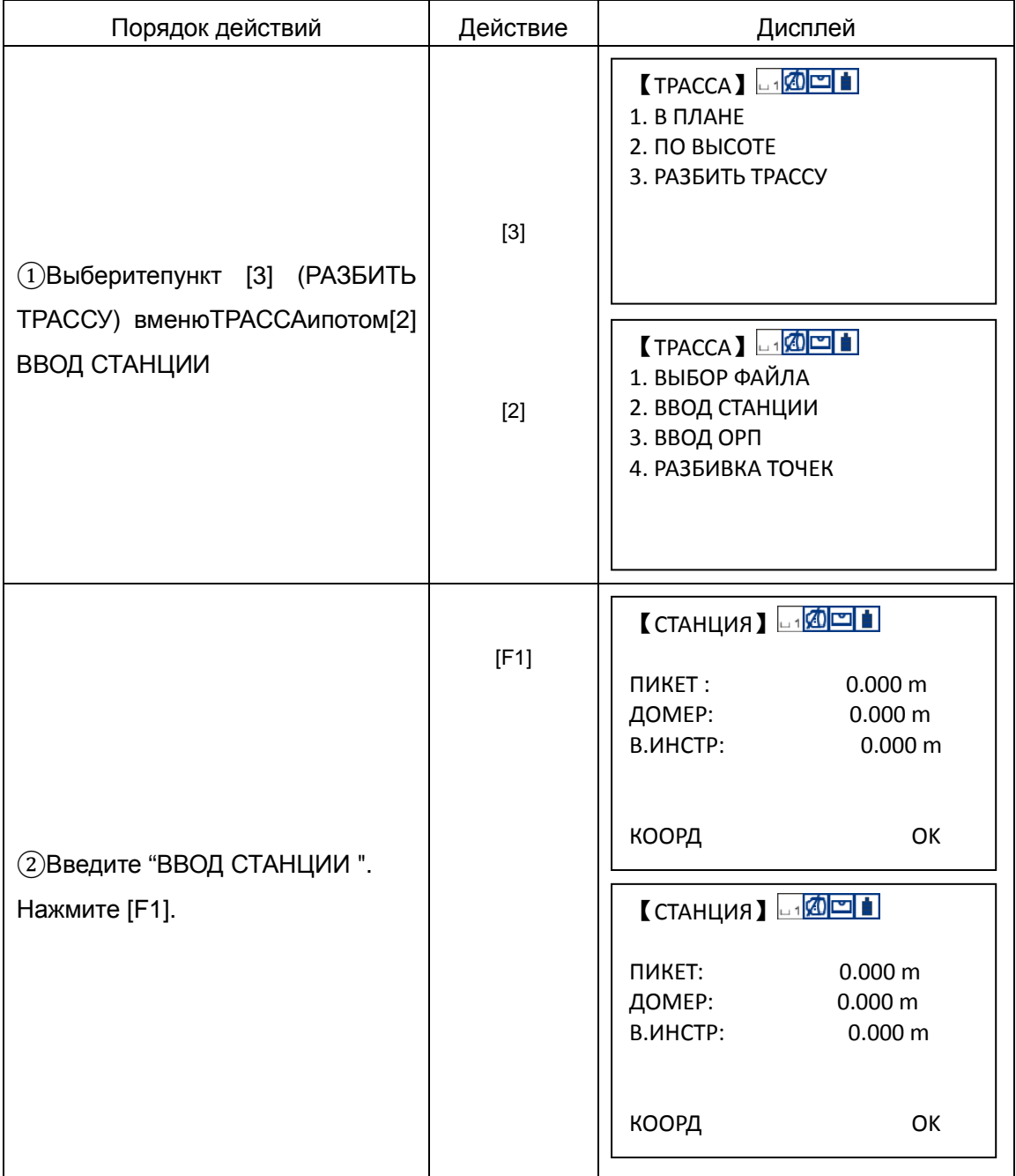

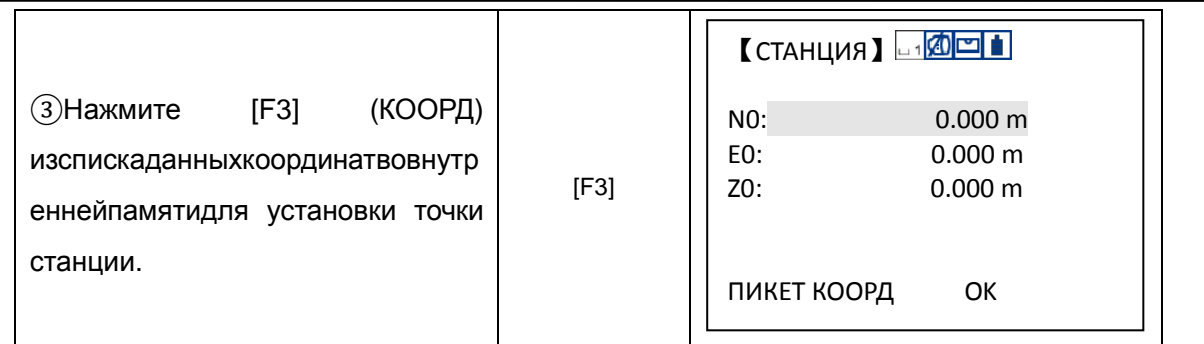

## *9.6.2.3 Ввод ориентирной (задней) точки*

ДлявводаОРПестьдваспособа:

прямойвводзначениядирекционногоуглаиустановкадирекционного угла на задню точку по координатам.

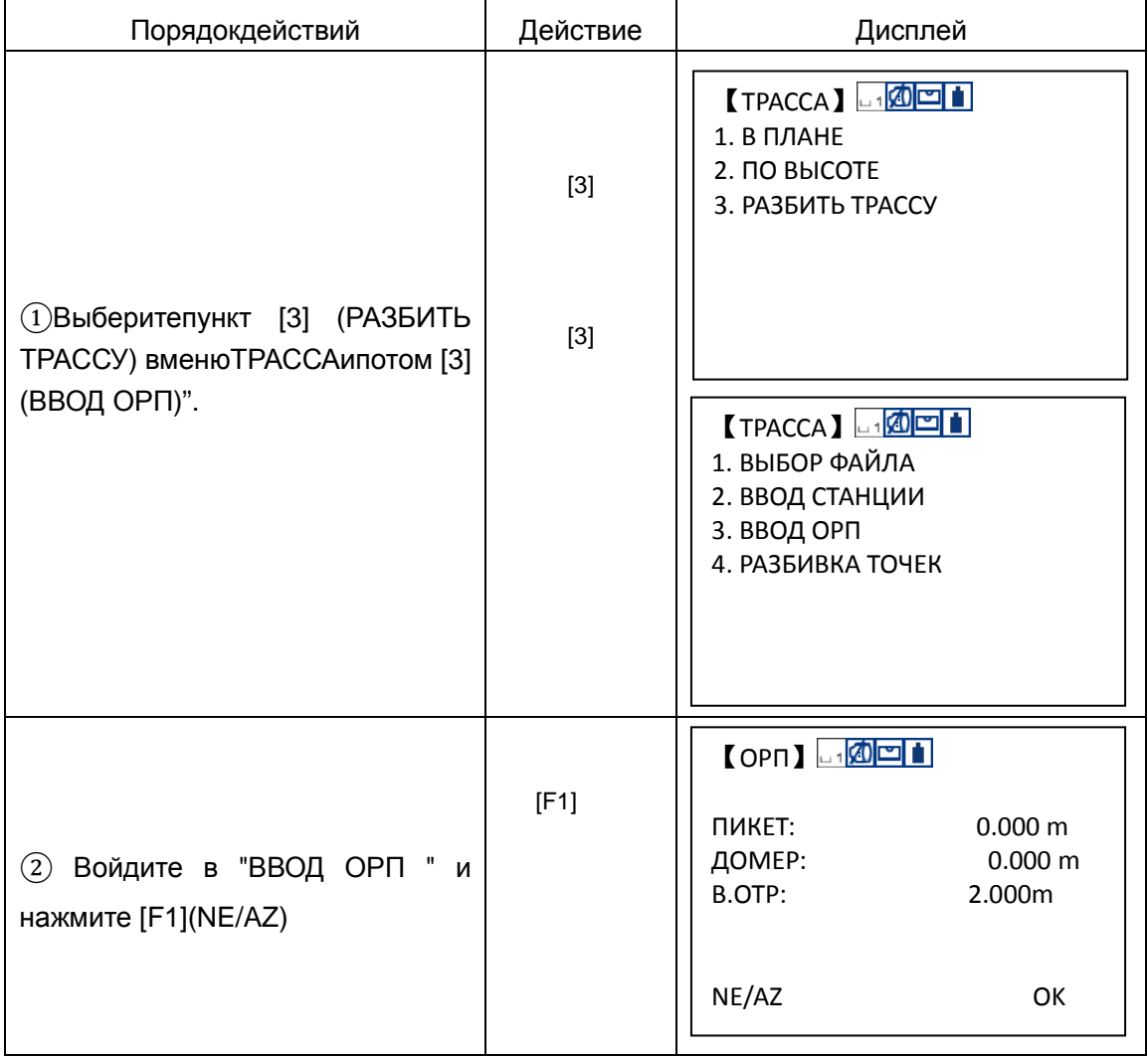

## *1*)*Прямой ввод дирекционного угла на ОРП*

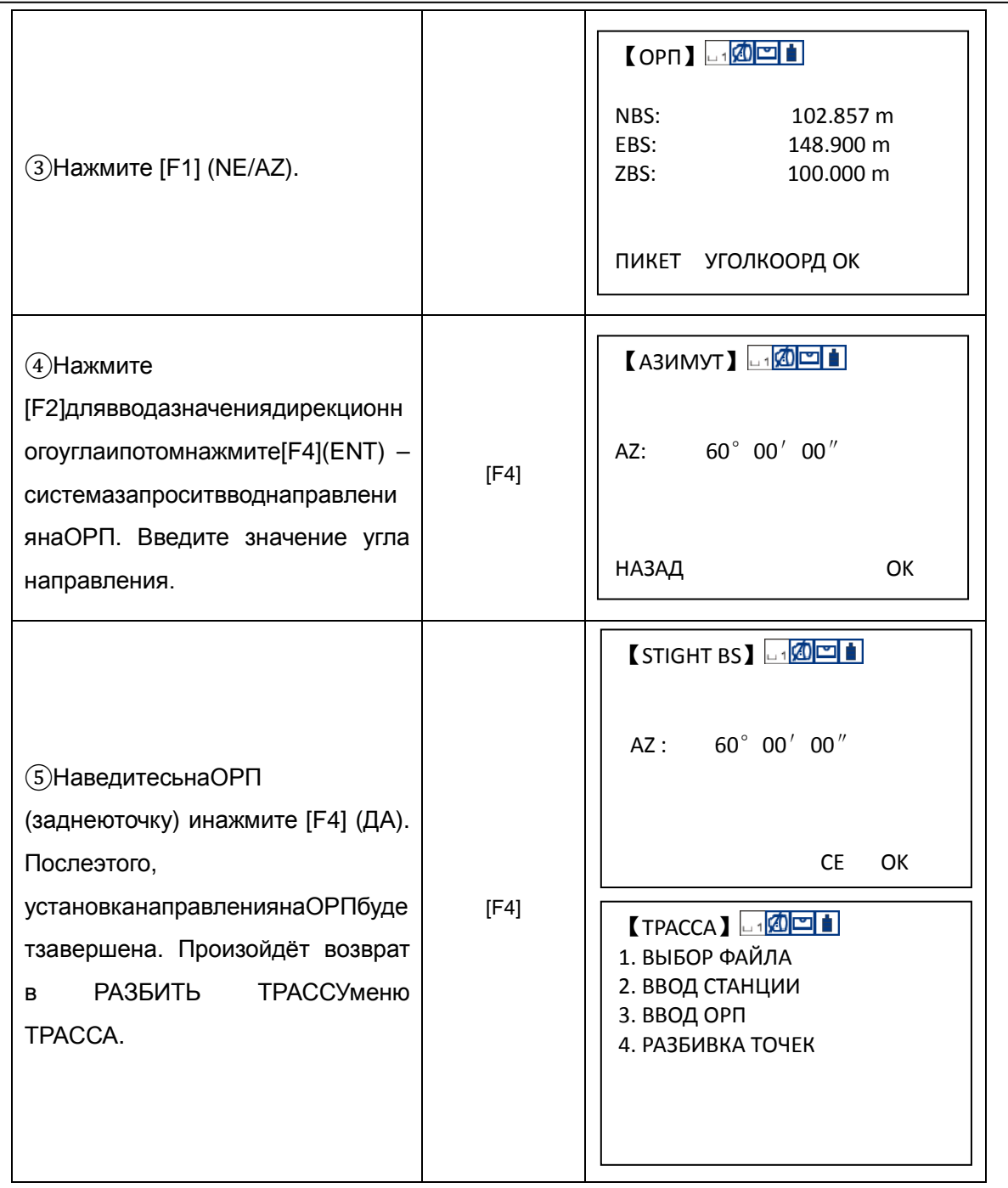

*2*)*Использование файла координат для установки ОРП (заднейточки)*

ЭтотпутьустановкиОРП такой же как и задание станции. Вы можете ввести нужные данные непосредственно с клавиатуры или из списка во внутренней памяти. Клавиатурныйвводвыполняетсявформе "Chainage, offset"аизспискапамятикоординат по формеN, E, Z.

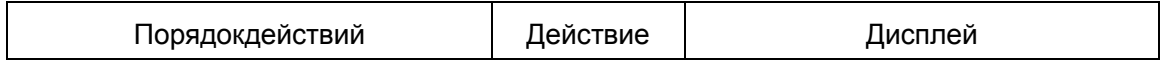

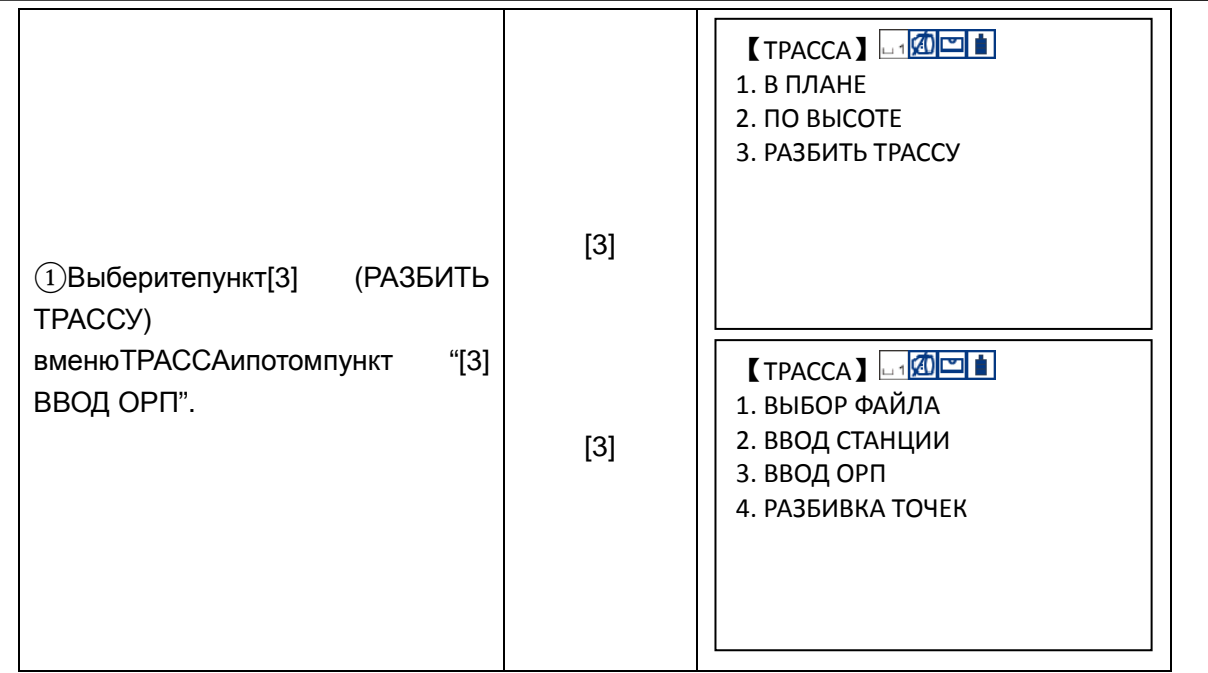

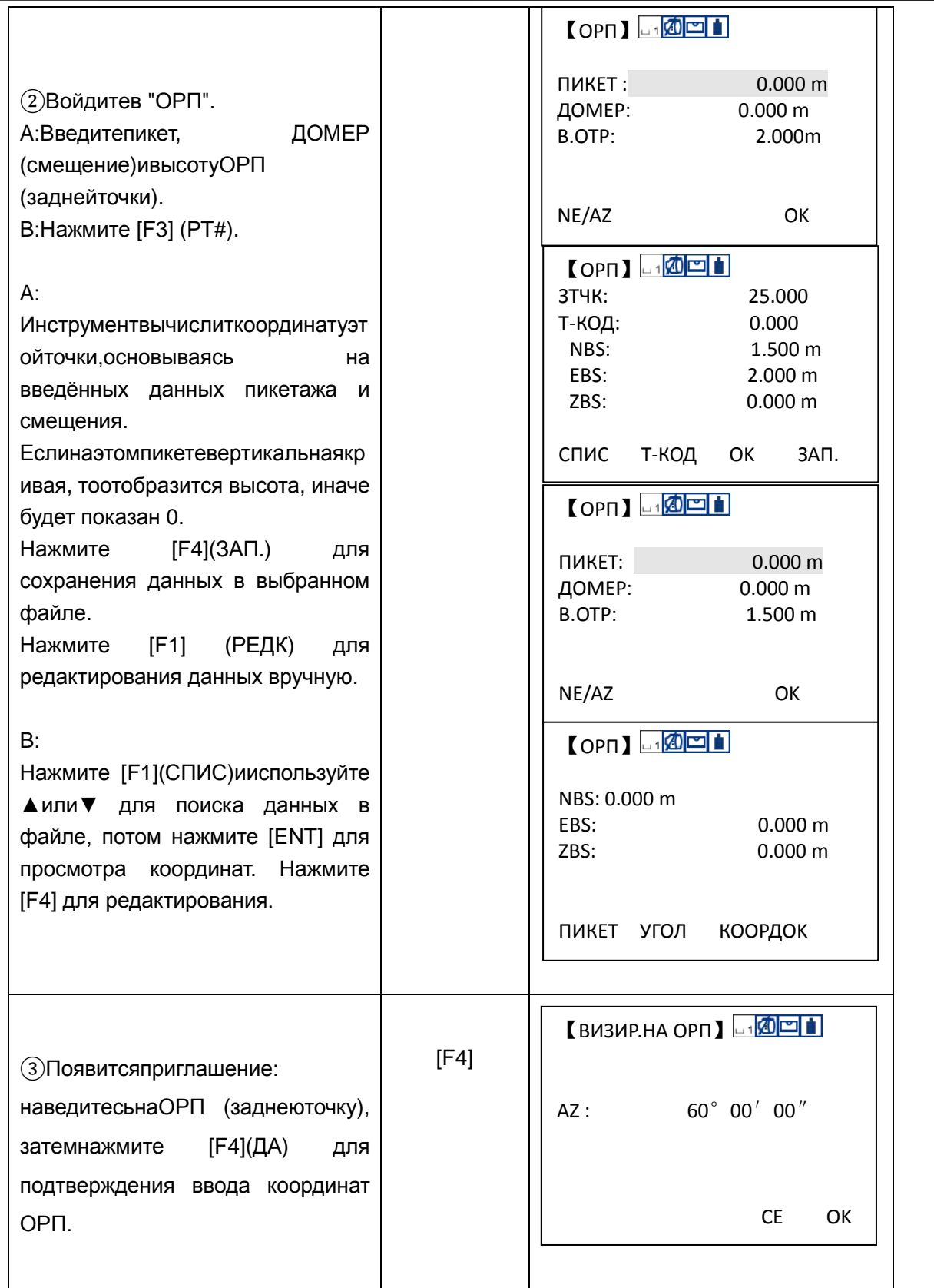

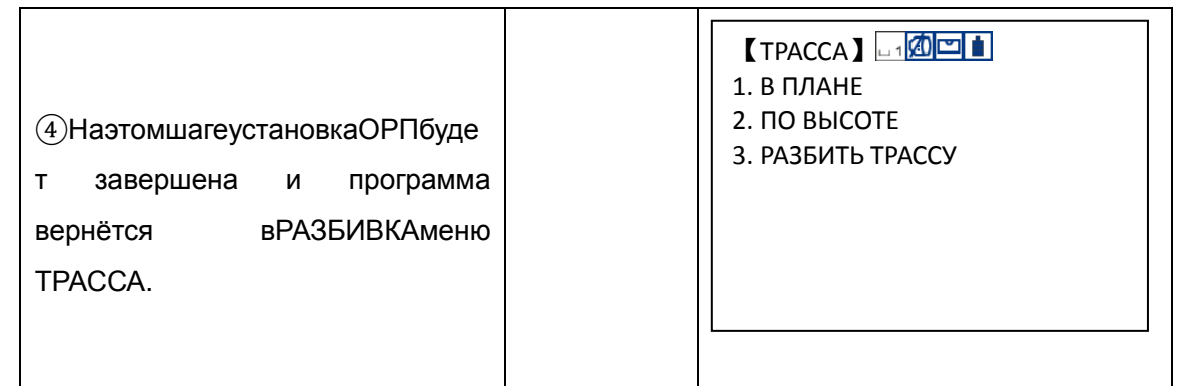

## *9.6.2.4 Выполнение разбивки*

ПослезавершенияпроцессаустановкистанциииОРПможно переходить к выполнению разбивки.

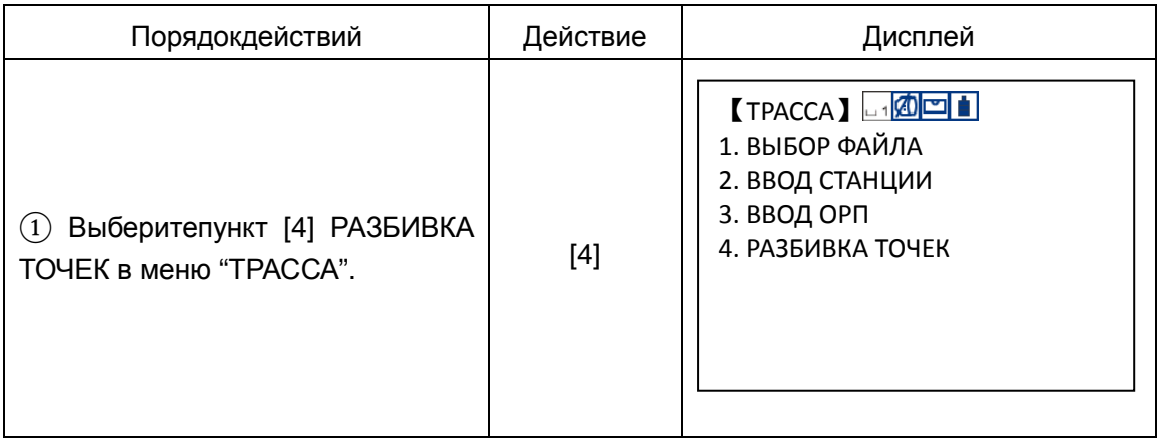

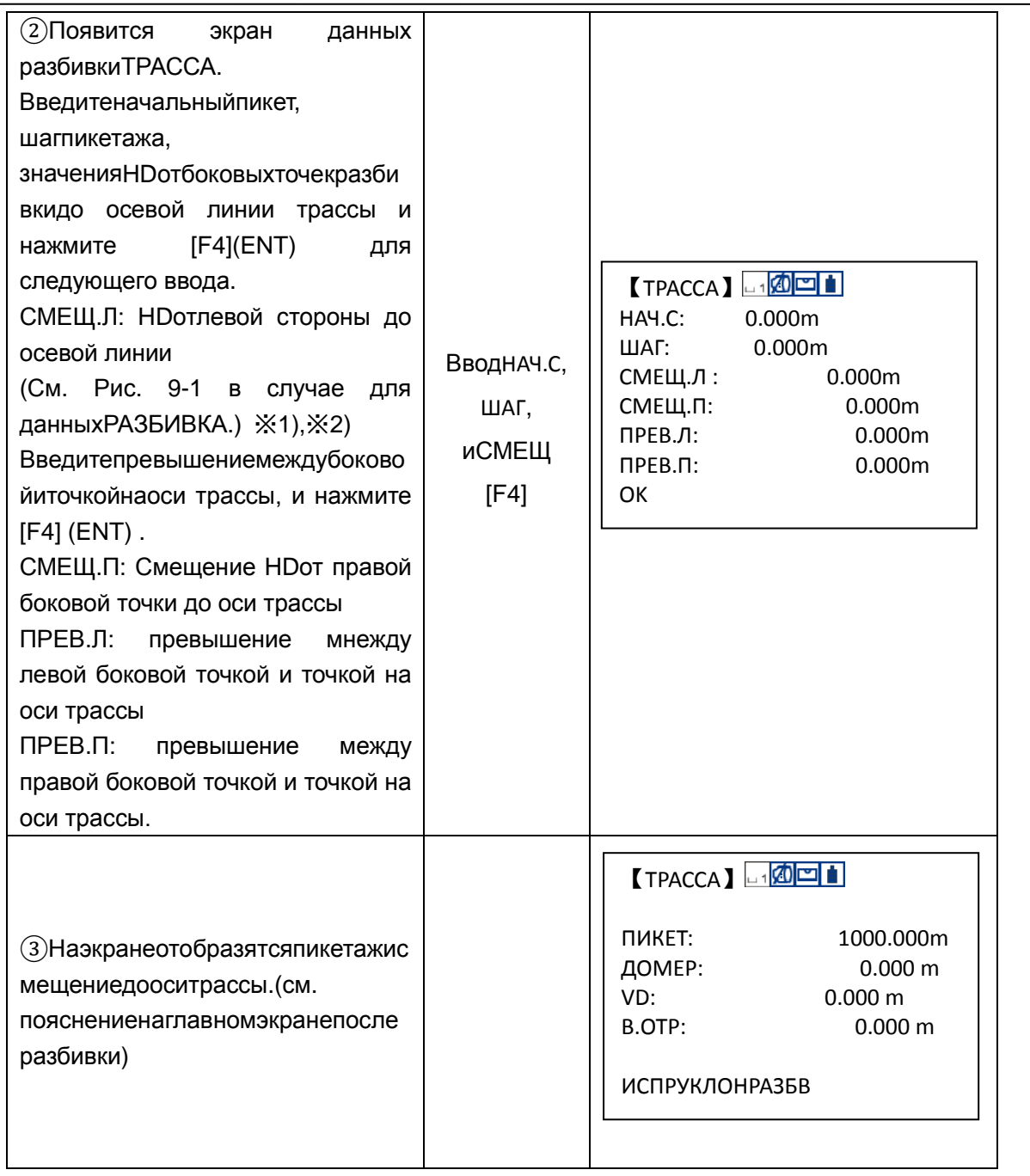

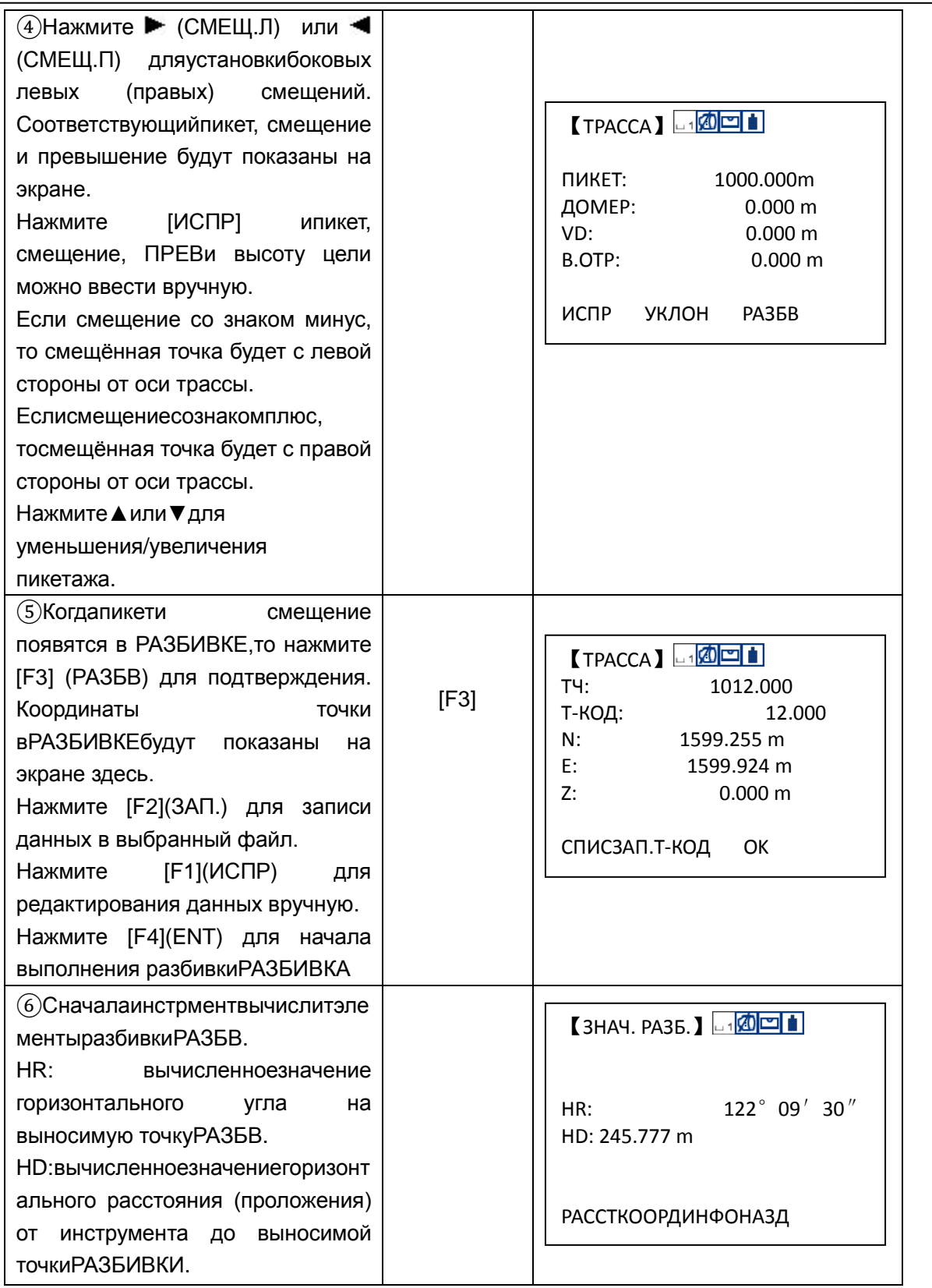

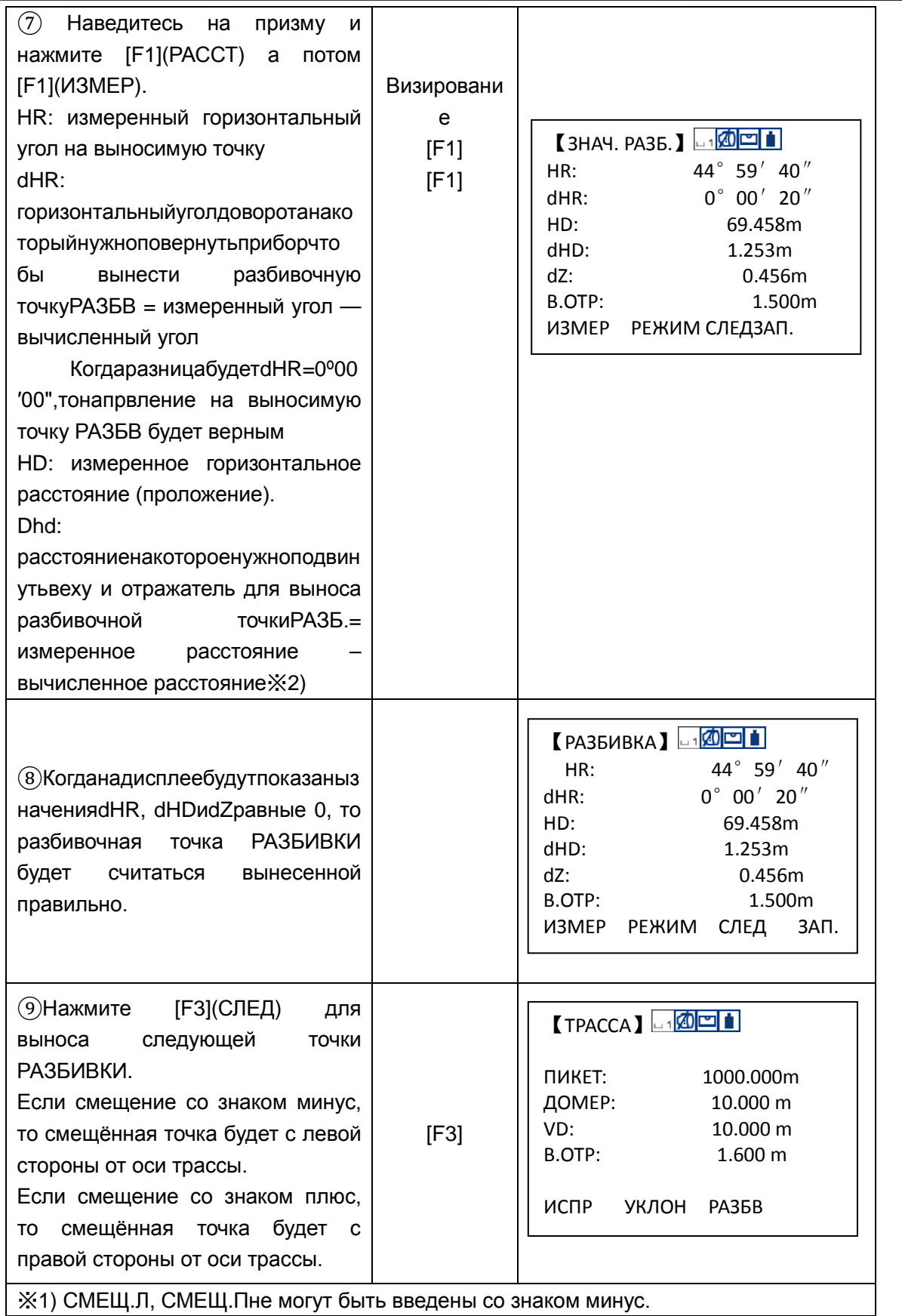

### **Поясненениядляосновногоэкрана РАЗБИВКА ТОЧЕК:**

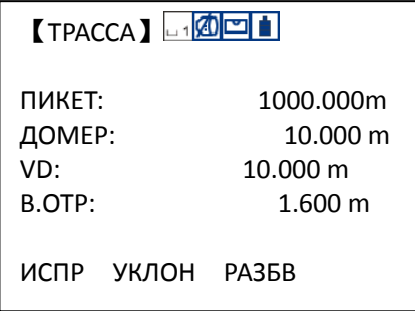

**УКЛОН:**Эта клавиша используется для разбивки уклона.

▲:**-ПК:**Этаклавишаиспользуетсядляуменьшения значений пикетажа.

(ПолученныйрезультатNo. =текущийпикет – шагуменьшения)

- **▼**:**+ПК:** Этаклавишаиспользуетсядляувеличениязначений пикетажа. (Полученный результатNo. =текущийпикет +шагувеличения)
- **: СМЕЩ.П:**Этаклавишаиспользуетсядлявыносаправой стороны трассы. Нажмитееёдляпросмотразначенийсмещения и превышения правой выносимой точки трассы.
- : **СМЕЩ.Л:** Этаклавишаиспользуетсядлявыноса левой стороны трассы. Нажмите её для просмотра значений смещения и превышения левой выносимой точки трассы.

НажмитеESCдлявозвратакэкрануустановок пикетажа и смещений в любое время и ввода новой точки для следующей выносимой точки разбивки; на экране сТЧ#, нажмите клавишу ESCдля возврата к предыдущему экрану.

#### *9.6.2.5 Разбивкауклона*

Разбивкауклонаможетбытьвыполненакакчастьразбивки.

Послезаданиятрассывплане и по высоте в меню "ТРАССА", станетвозможным выполнение разбивки уклона вРАЗБИВКЕ ТОЧЕК. НажмитеУКЛОНибудетпоказанаразбивкауклонавРАЗБИВКЕ ТОЧЕК.

Длялевыхиправыхуклоновмогутбытьвведенызначения выемки и насыпи. Введитенужныеуклоны, используя положительные значения для выемки и насыпи. Программавыбиретподходящиезначенияуклонаизтаблицывзависимостиотситуации –леваяилиправаясторонаили это выемка или насыпь.

Выемкаэтоилинасыпьопределяетсяизоценкиуровняпревышениянаповоротной точке. Еслиуровень превышениявыше, чемуровень поворотнойточки–значит, используетсяуклон с выемкой, иначе – уклон с насыпью. См. рисунок ниже:

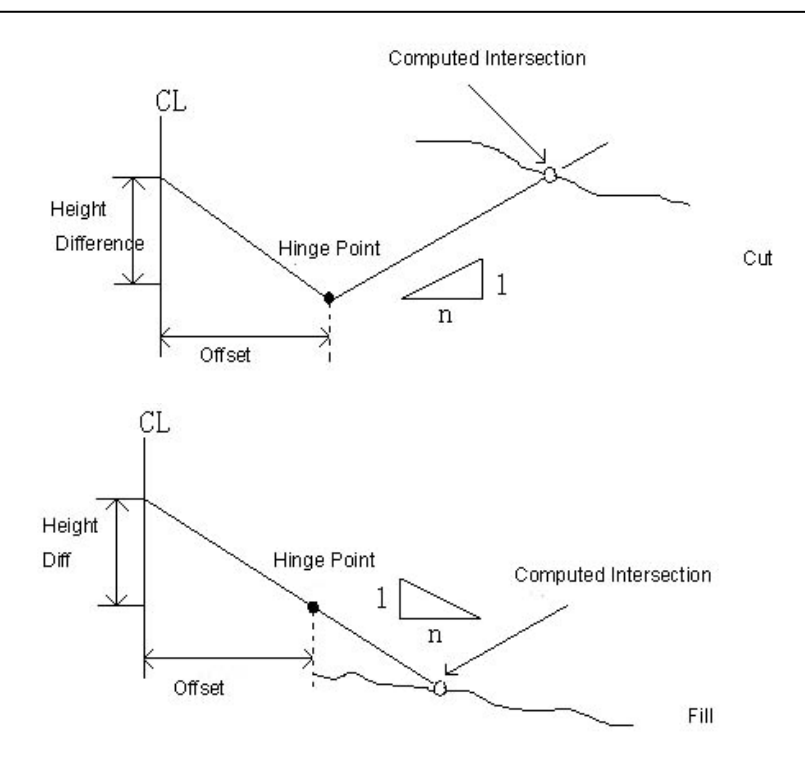

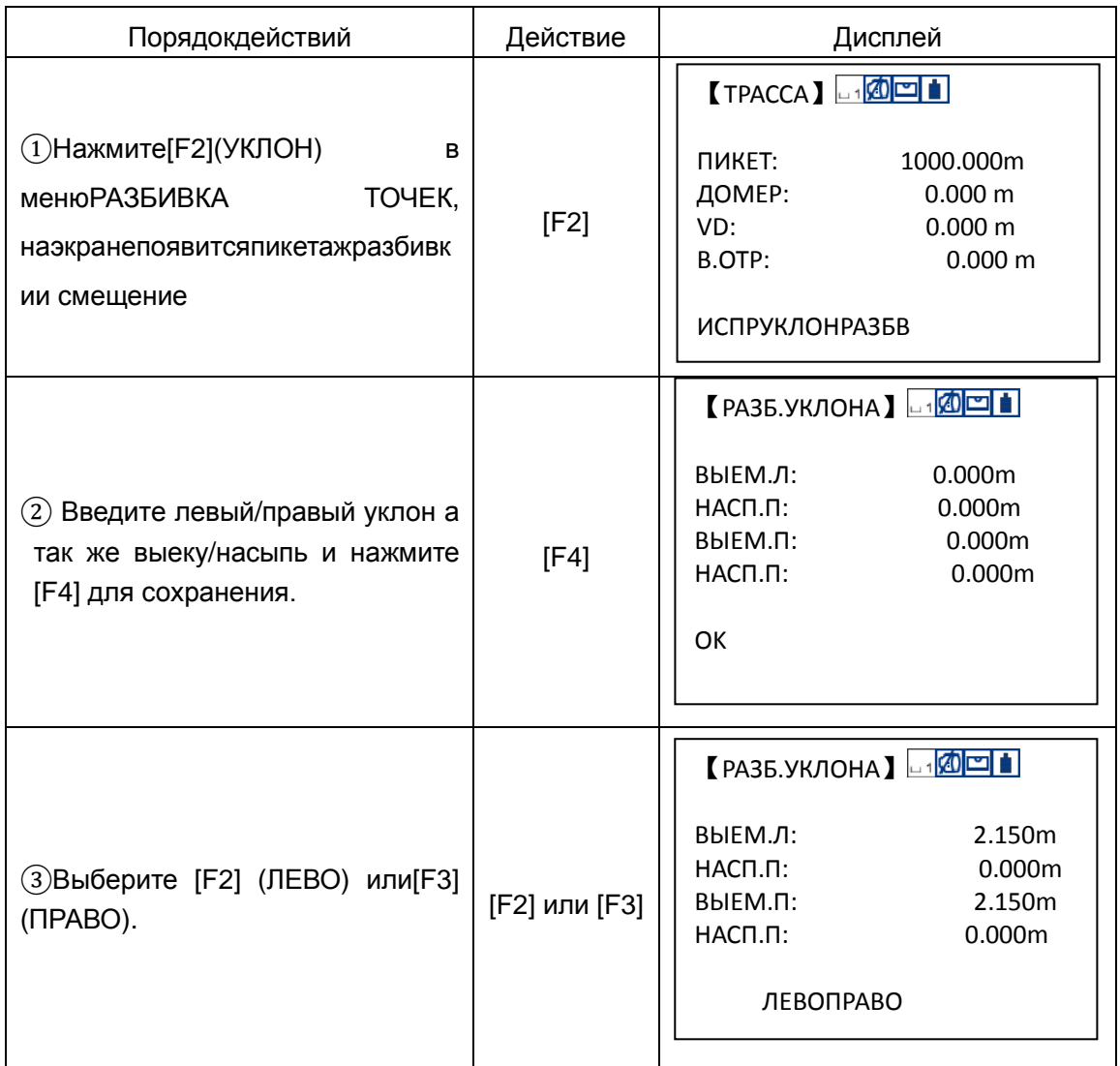

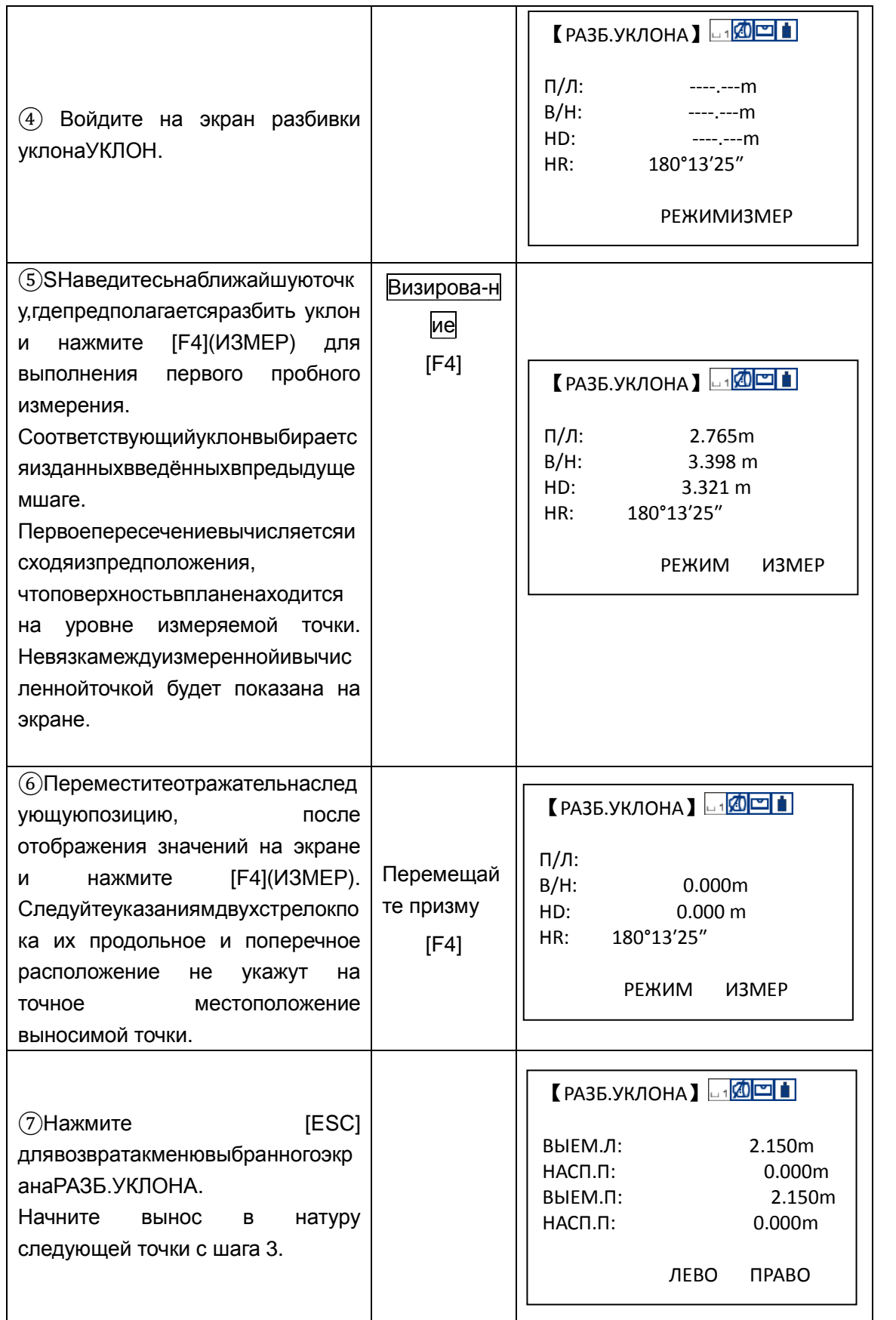
#### **Внимание:**

1)

Пересечениенеможетбытьвычислено,еслиповерхностьземлипроходитчерезточкупо ворота.

2) Выемканепоказываетсят.к. выемканавычисленнойточкеравна нулю.

# **10. УСТАНОВКИ**

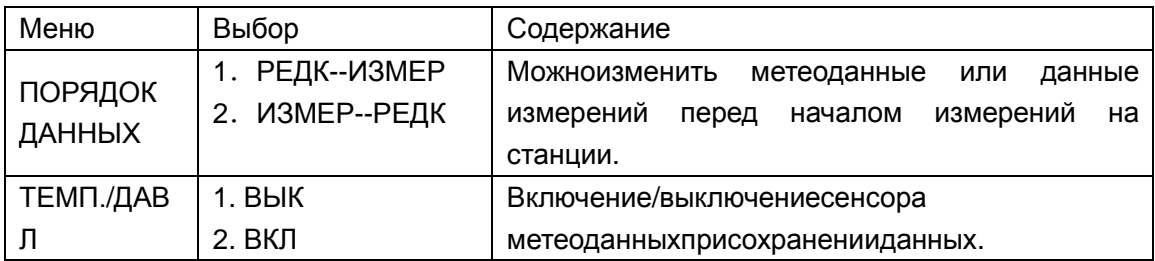

# **10.1. Заводские настройкисистемы**

Предоставляет возможность выбора – восстанавить заводские установки или нет.

# **11. УПРАВЛЕНИЕПАМЯТЬЮ**

Выможетепроизводить следующие действия при управлении памятью:

1) Работасфайлами: измереимени/поиск данных в файле/удаление файлов/создание/редактирование файлов.

2) Передачаданных: передачаданныхизмерений/координатилитопокодов/приём координат и топокодов или планово-высотных данных выносимой трассы, настройка параметров соединений.

3) Импорт файлов: позволяет передавать файлы сохраненные на SD-карте на локальные диски или другую SD-карту.

4) Экспорт файлов: озволяет передавать файлысохраненные на локальных дисках или другой SD-карте на другую SD-карту.

Список меню управления памятью:

【ПАМЯТЬ】 1. УПР. ФАЙЛАМИ 2. ПЕРЕДАТЬФАЙЛЫ 3. ИМПОРТФАЙЛОВ 4. ЭКСПОРТФАЙЛОВ 5.ВОССТ. ДАННЫХ

### **11.1 РАБОТА С ФАЙЛАМИ**

При помощи этой функции Вы можете проверить состояние памяти, отформатировать память а также, изменить имя файла/найти данные в файле/удалять/создавать новые файлы/редактировать файлы.

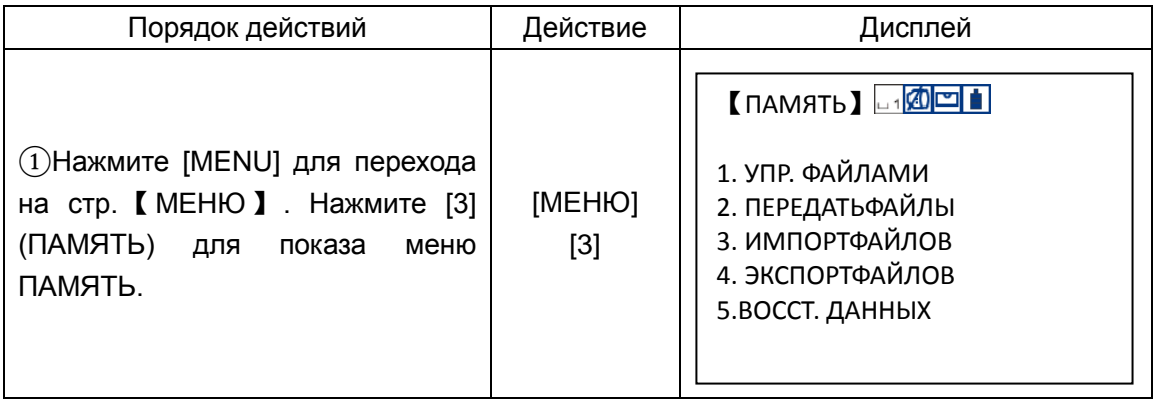

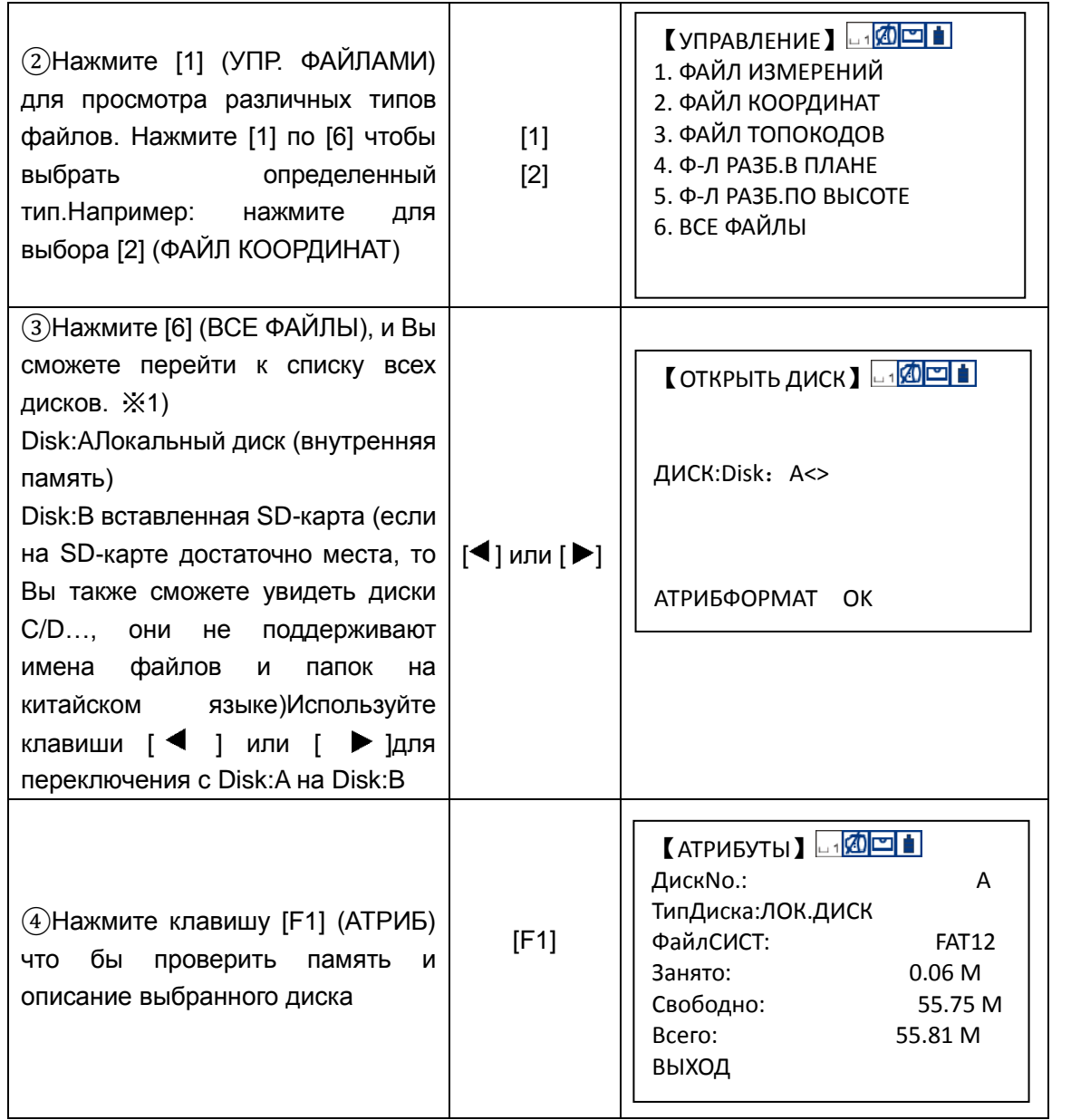

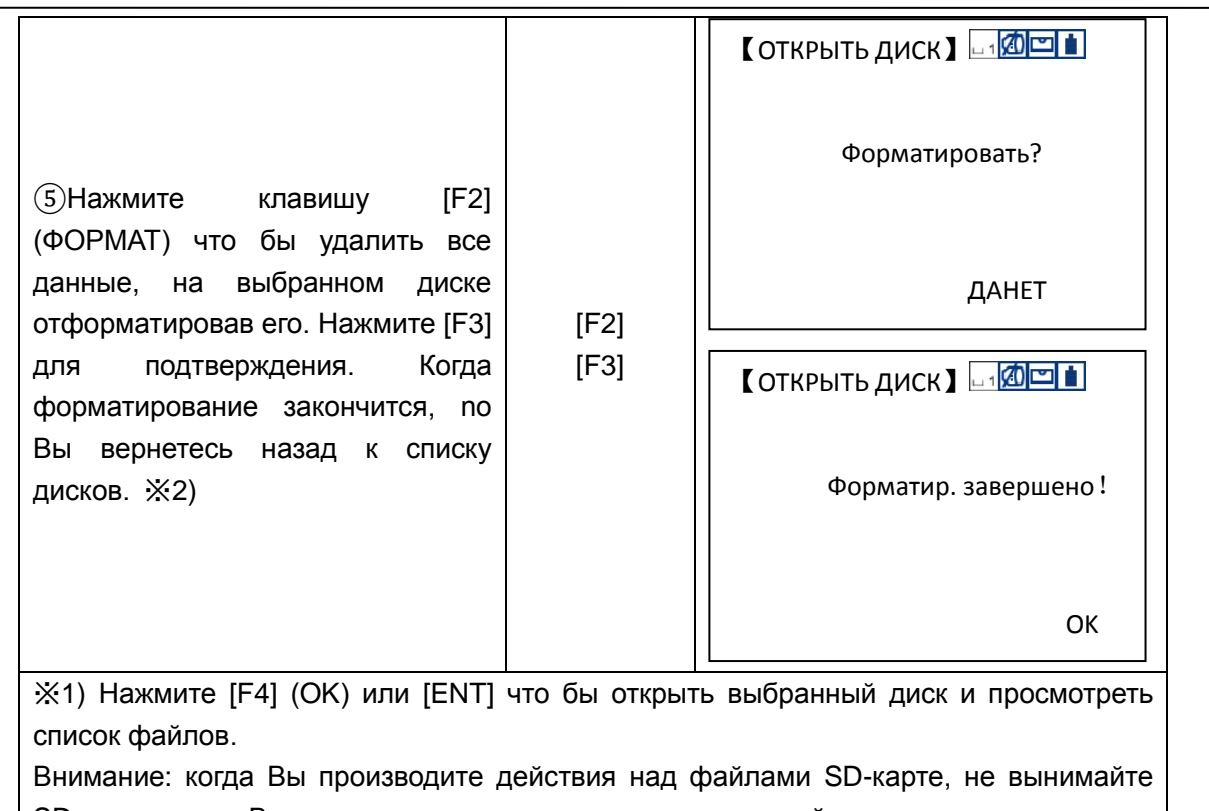

SD-карту, иначе Вы потеряете или повредите данные на ней.

※2) Нажмите [F1] (CE) для возврата к списку дисков.

### **11.1.2 Создание нового файла**

Создание нового файла в памяти прибора.

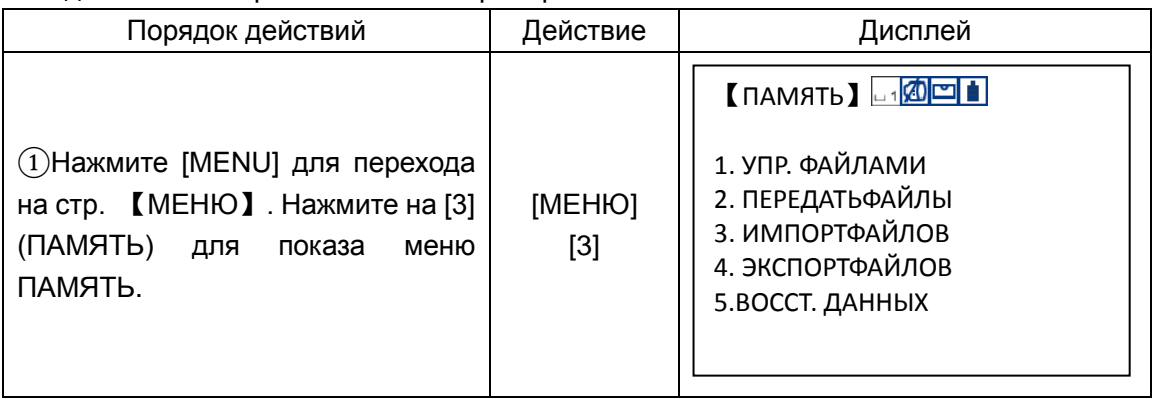

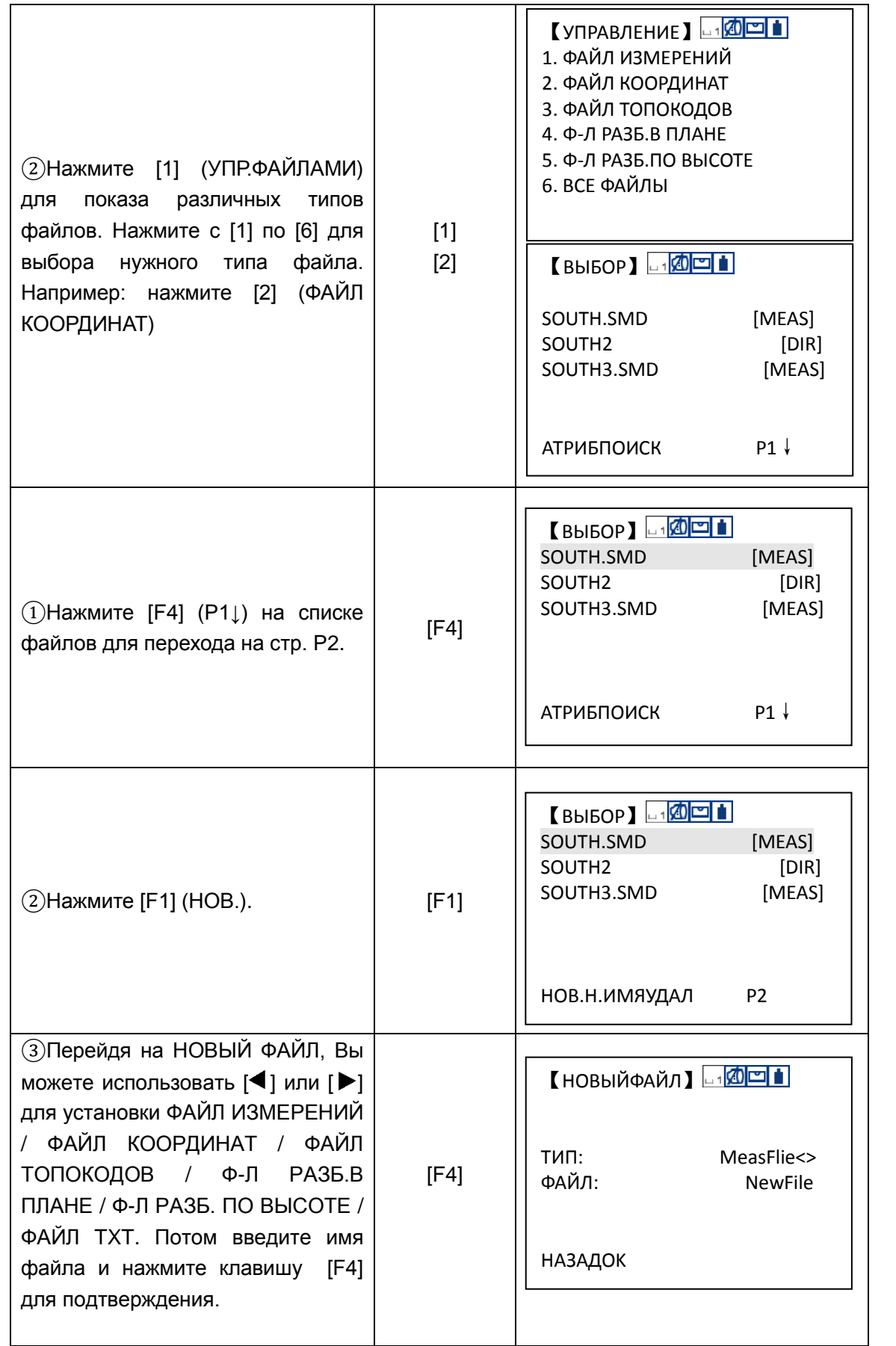

※1) См. раздел "3.7 ВВОД АЛФАВИТНО-ЦИФРОВЫХ СИМВОЛОВ" для изучения ввода цифр и символов.

※2) Существующее имя файла не может быть использовано снова.

※3) Нажмите [ESC] для возврата к списку файлов.

### **11.1.3 Переименованиефайла**

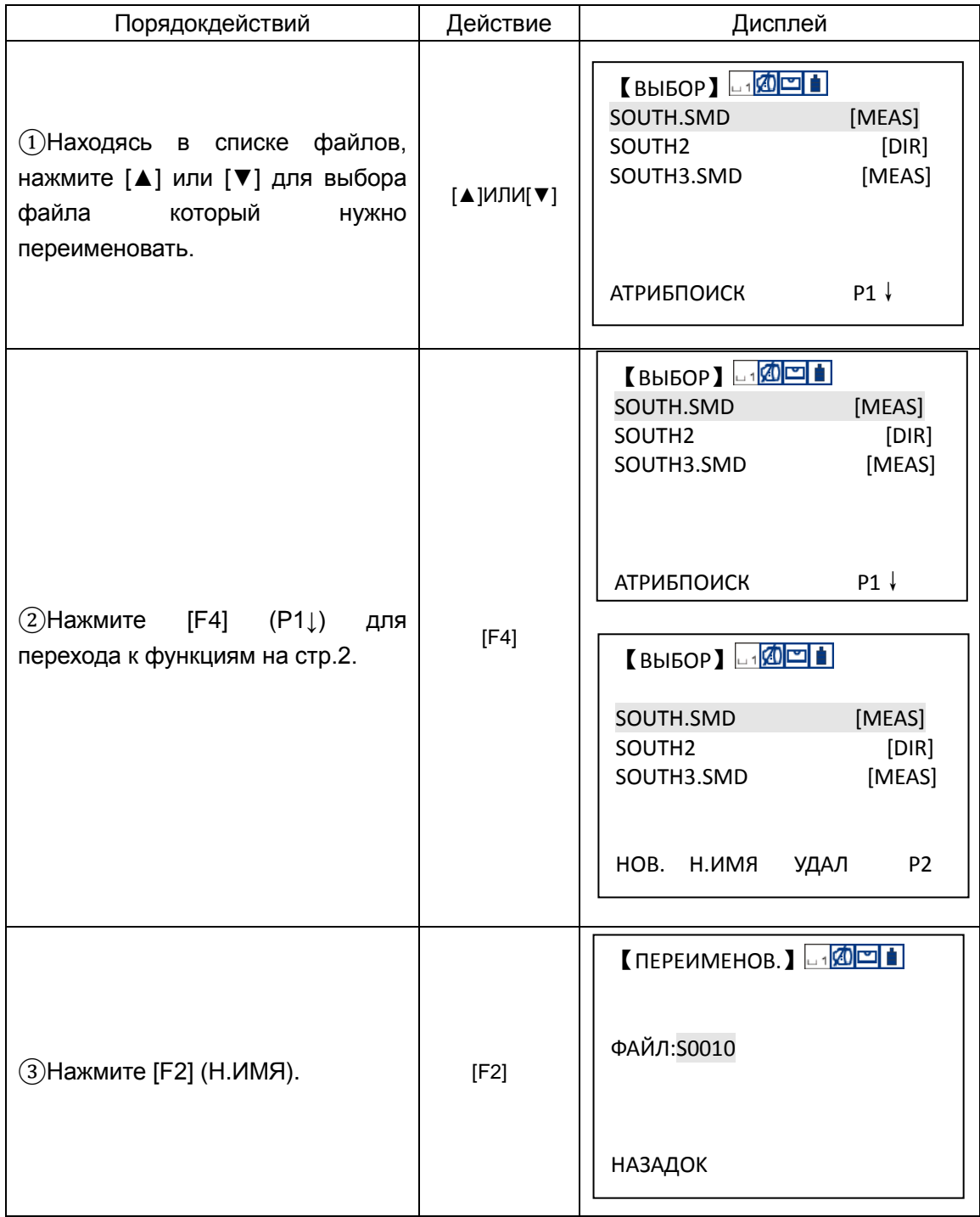

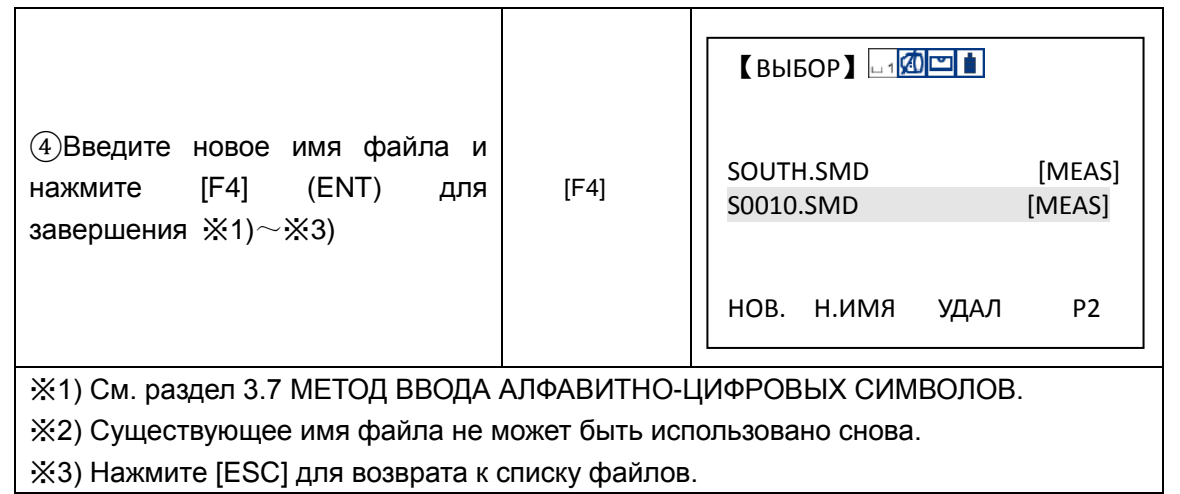

# **11.1.4 Удаление файла**

Можно удалить один файл из внутренней памяти но только по одному файлу за раз.

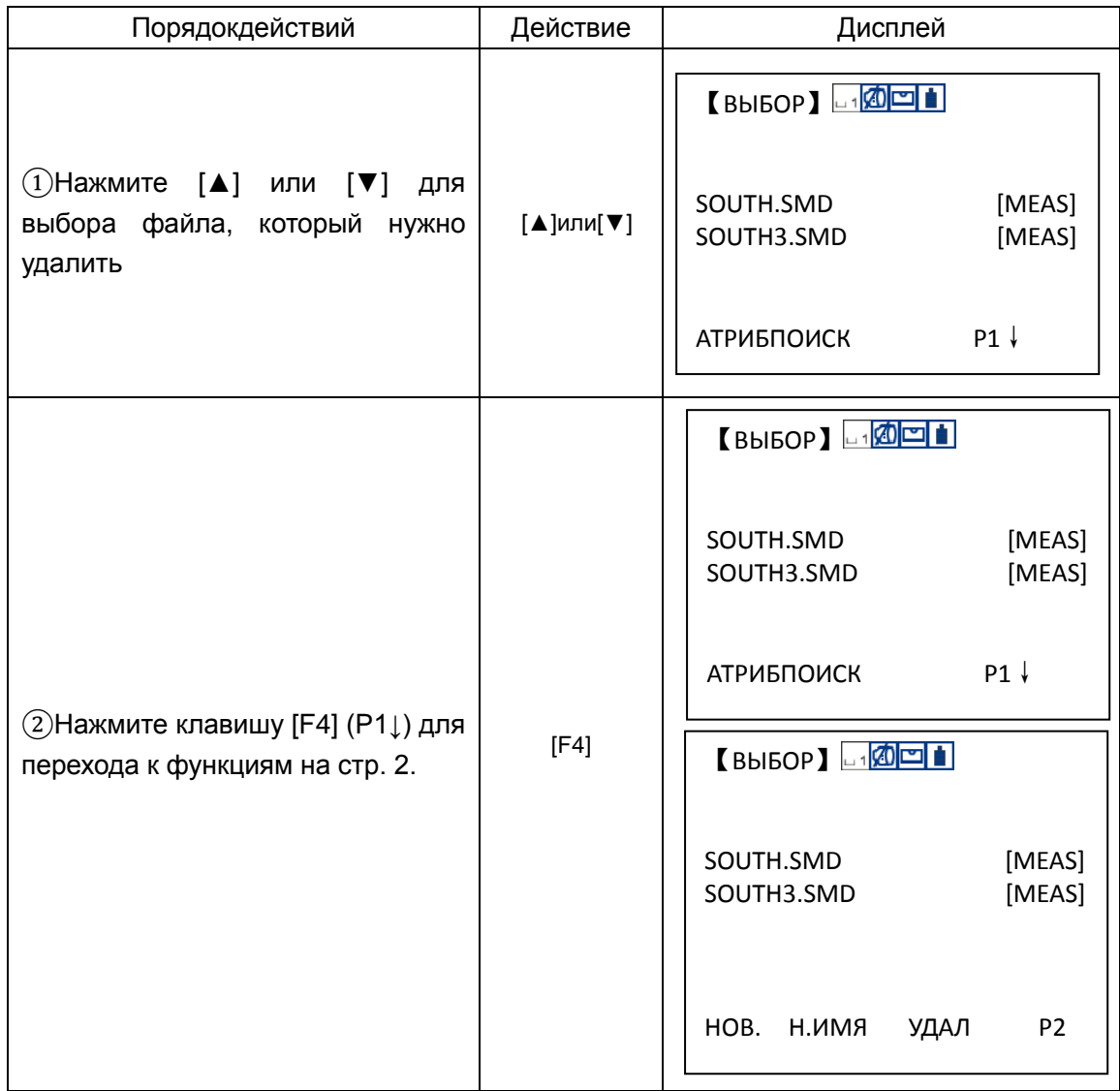

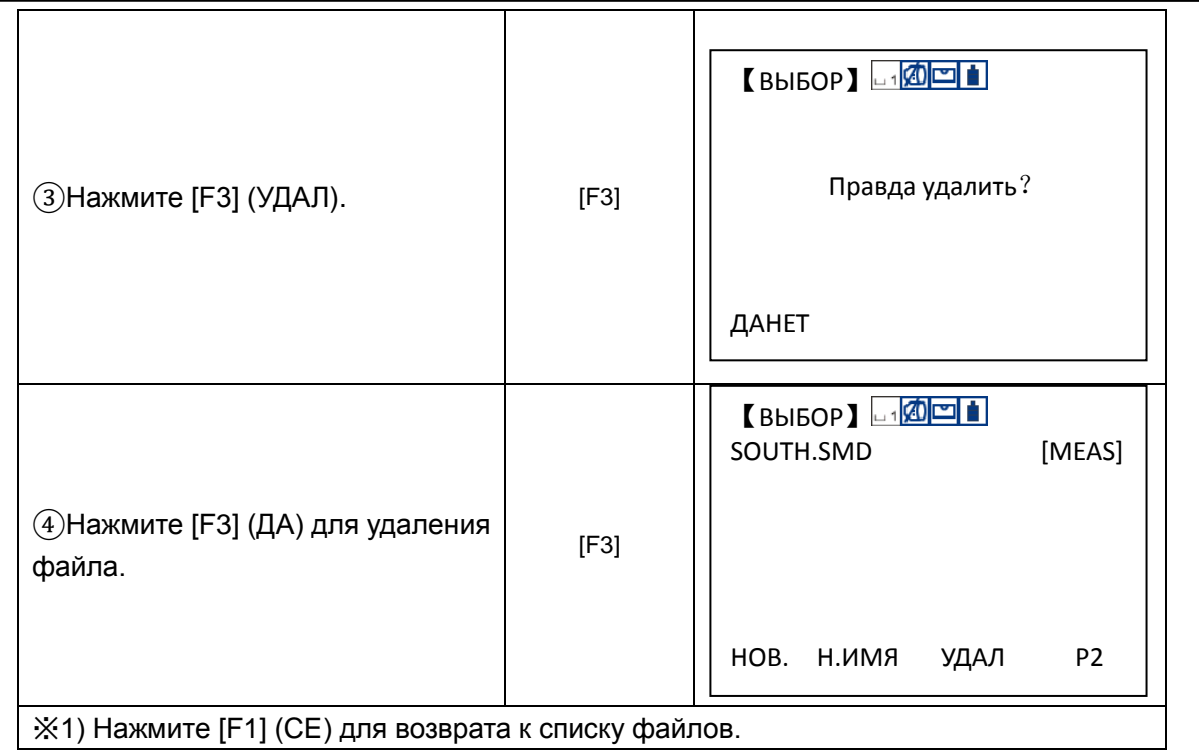

# **11.1.5 Редактирование данных измерений и режим поиска**

В этом режиме ТЧT#, ID, Т-КОД, высота инструмента и высота отражателя могут быть изменены, однако данные измерений не могут быть отредактированы.

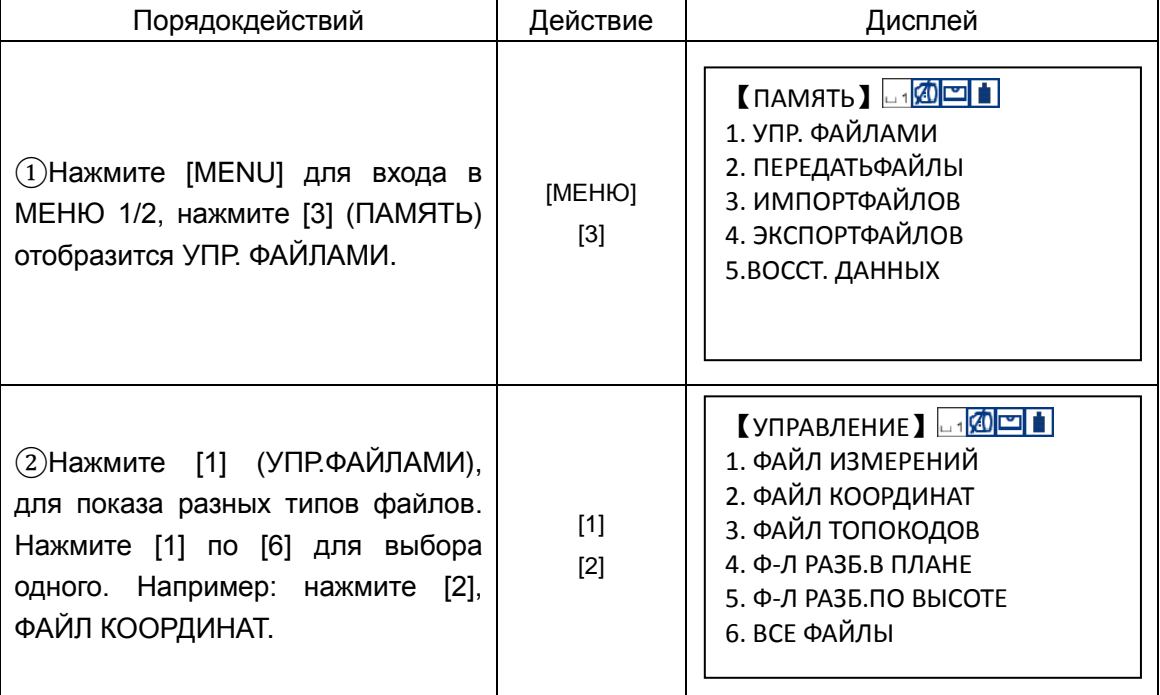

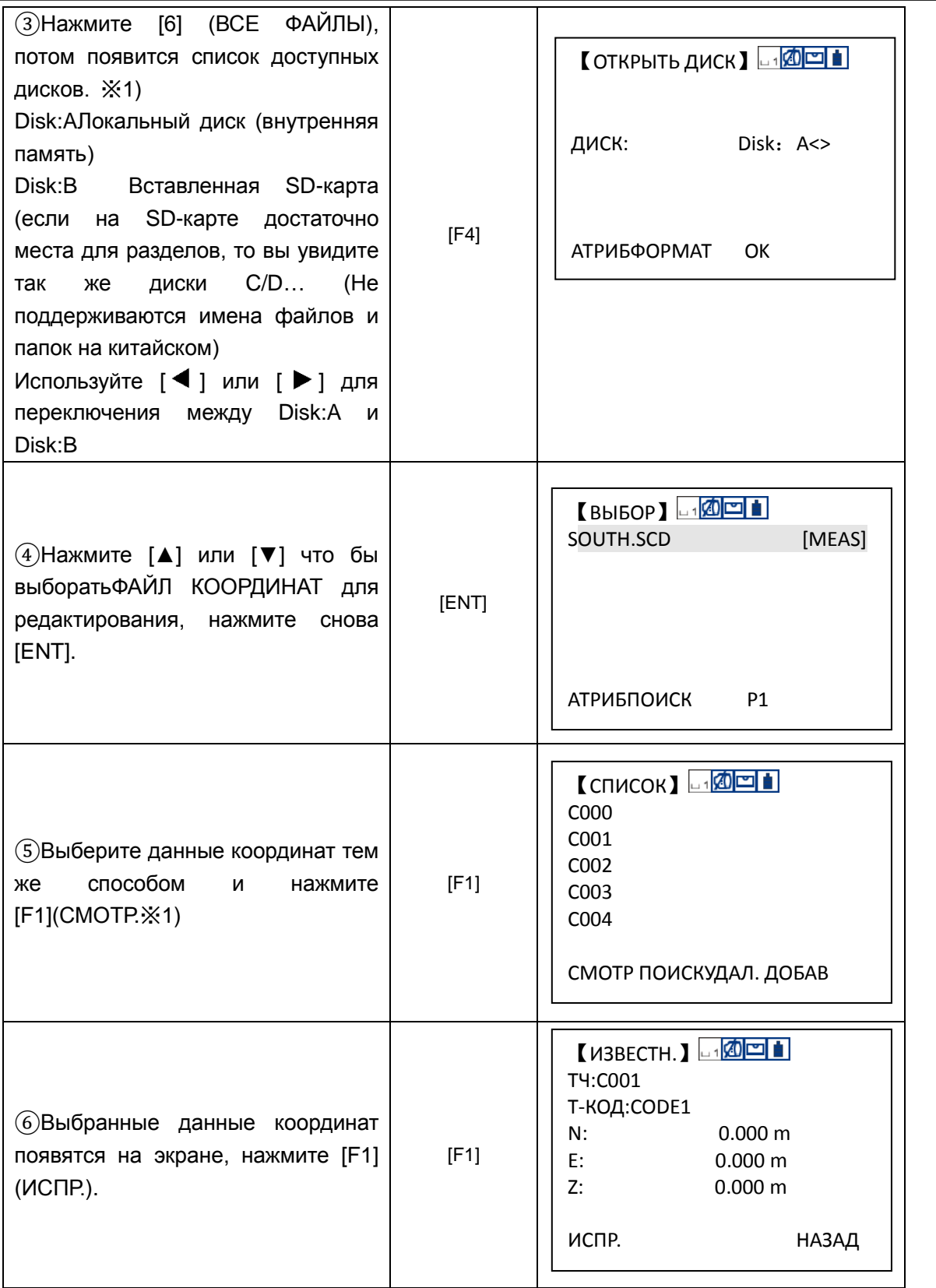

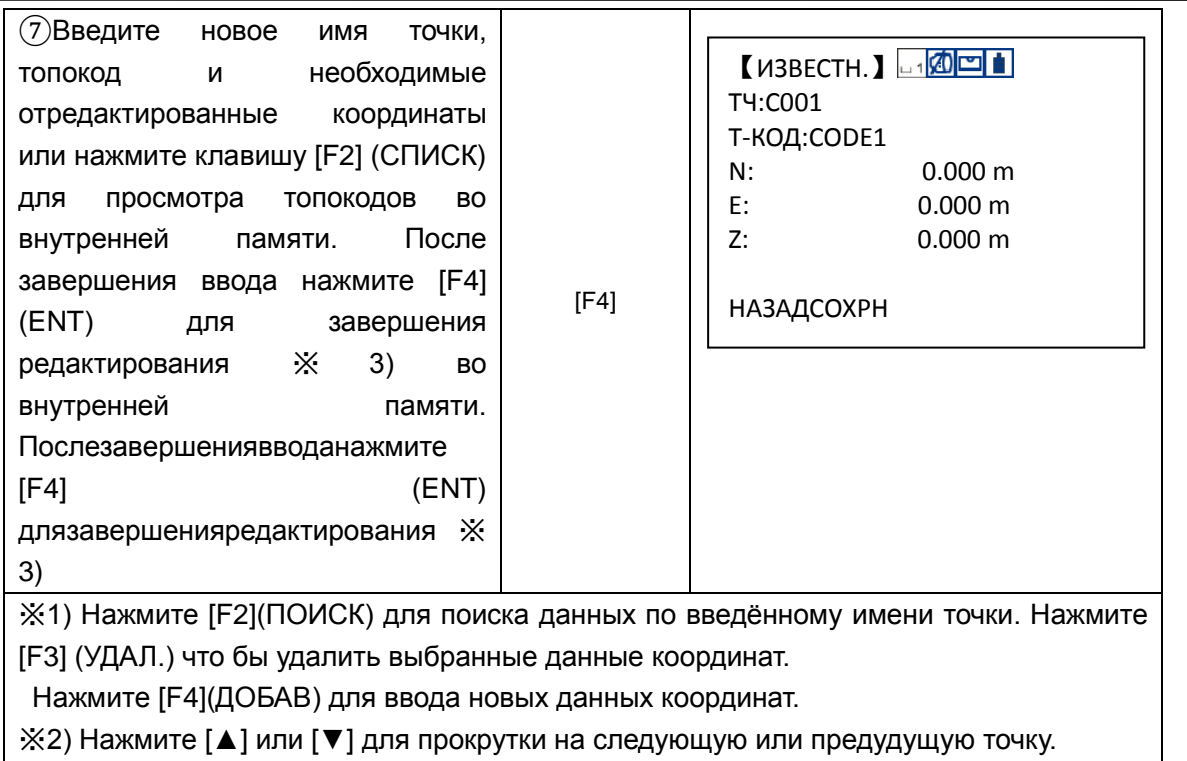

※3) См. раздел "3.7 МЕТОД ВВОДА АЛФАВИТНО-ЦИФРОВЫХ СИМВОЛОВ" что бы узнать, как ввести цифры и символы.

# **11.2ИМПОРТ ДАННЫХ**

В этом режиме, операция не может быть произведена с файлами на локальном диске.

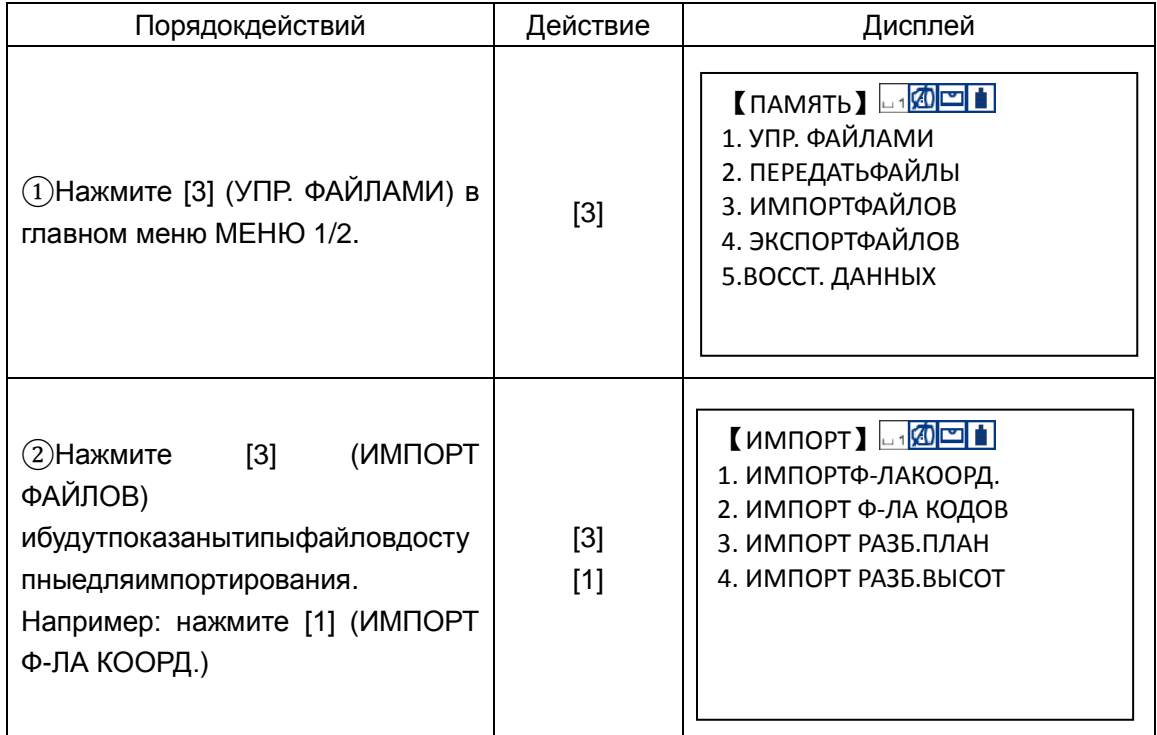

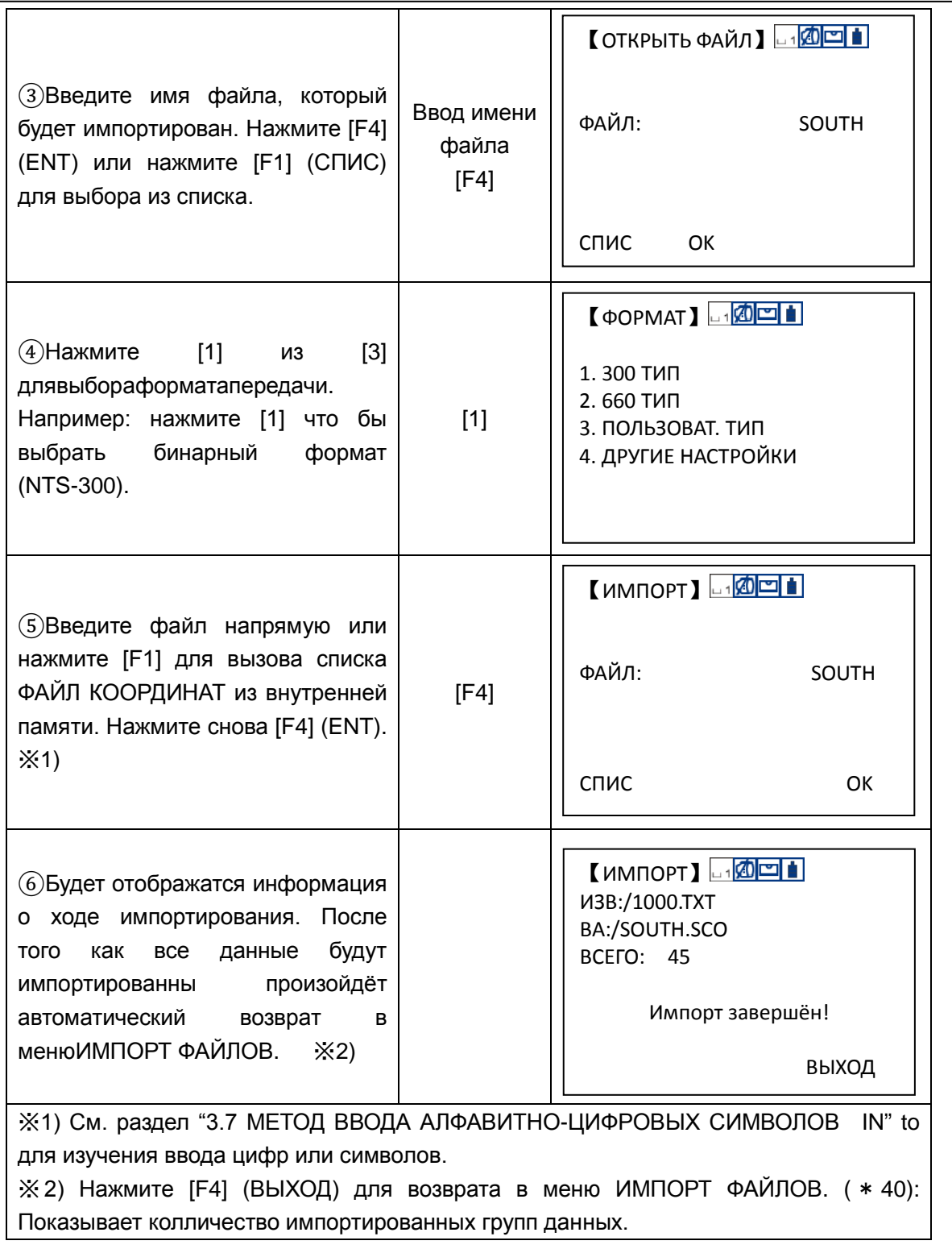

### **11.2.1 Пользовательские формат передачи данных**

Этанастройкаможетработать только в режиме экспорта или импорта данных координат. ЗадайтепоследовательностьотображенияТЧ#, координат и топокода при импортировании/экспортировании данных координат.Учтите, что 5 пунктов не могут быть заданы повторяющимися.

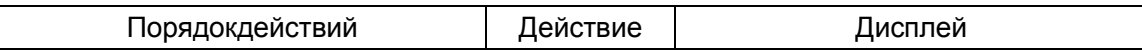

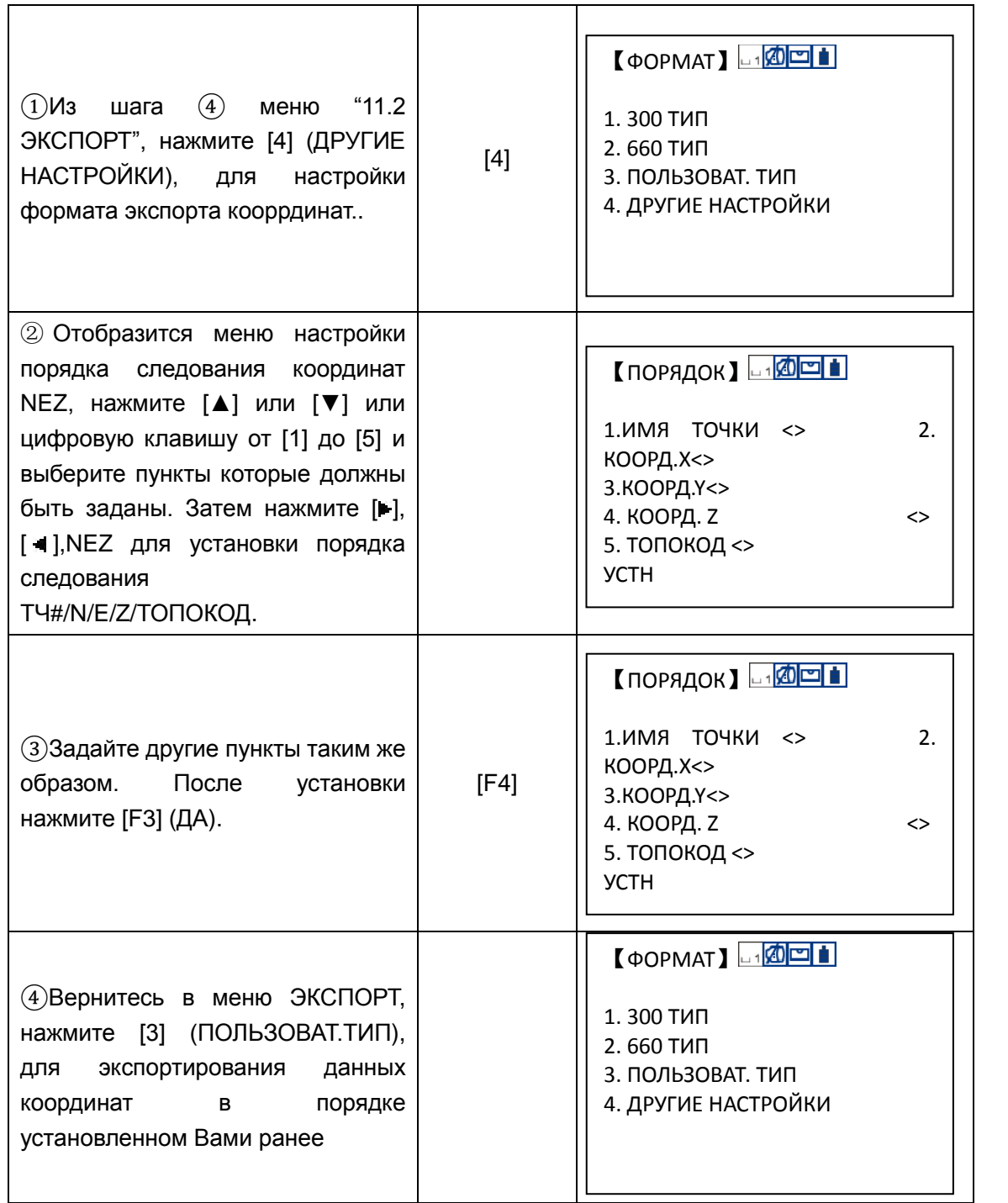

# **11.3 ЭКСПОРТ ФАЙЛОВ**

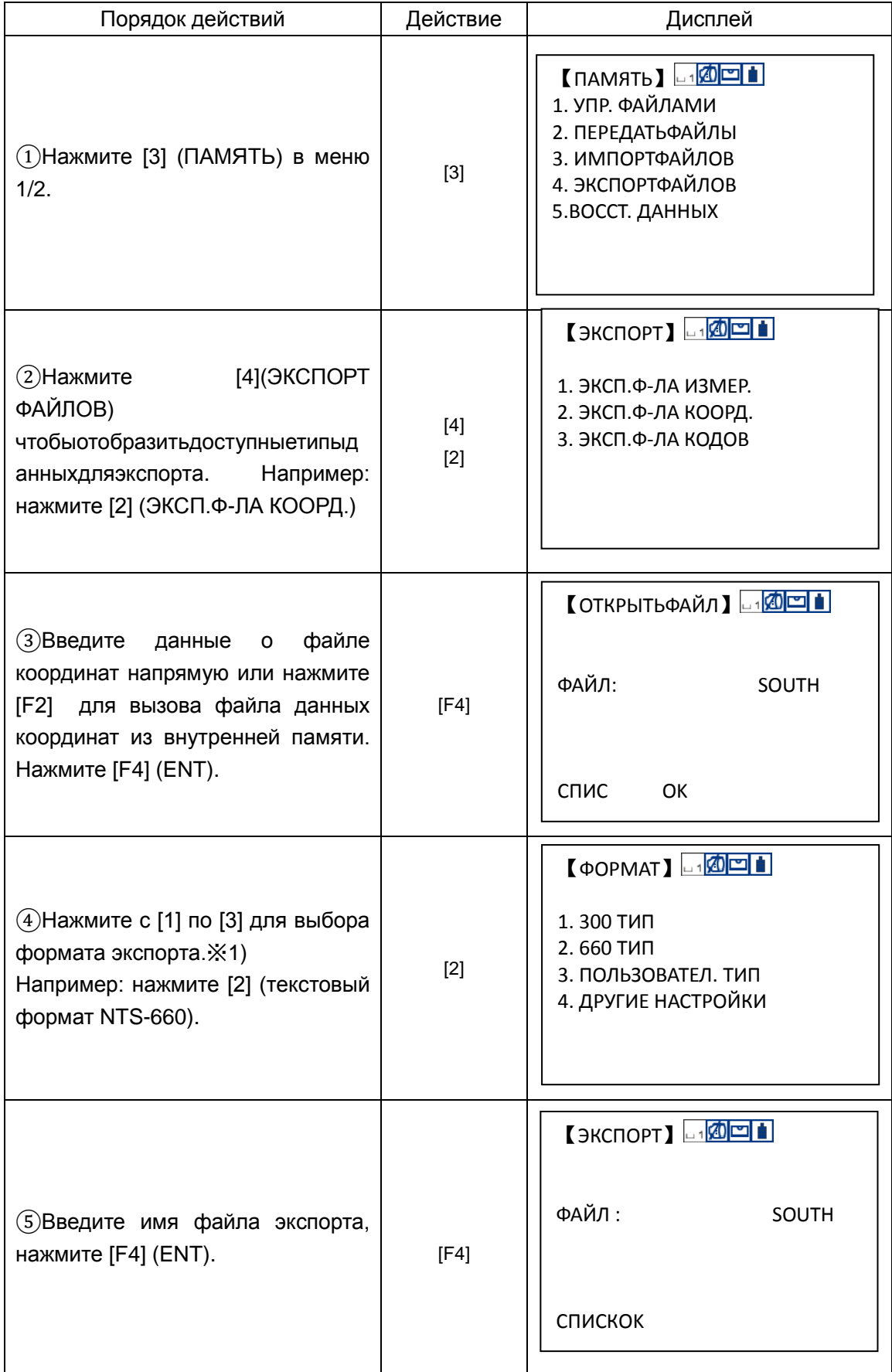

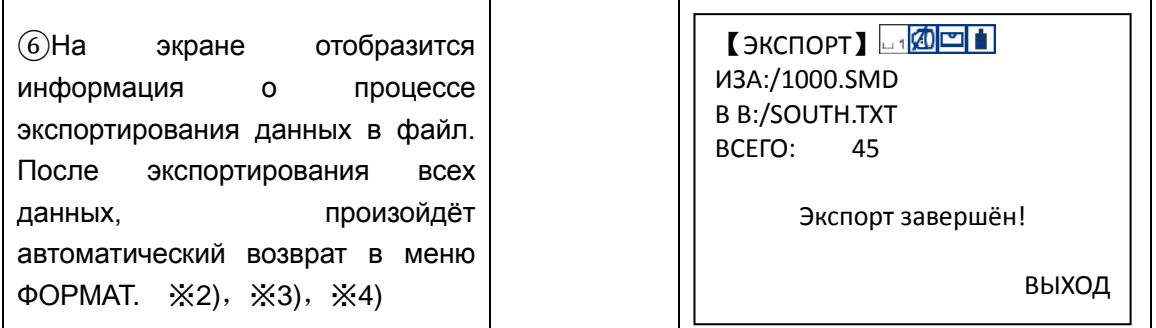

※ 1) Нажмите [F4] (ДРУГИЕ НАСТРОЙКИ) для показа порядка данных экспортирования N/E/Z.

※2) Нажмите [F4] (ВЫХОД) для возврата в меню ФОРМАТ (\* 45): Показывает колличество экспортированных групп данных.

※3) Для всех файлов экспорта, расширение на TXT будет изменено автоматически.

※4) Все данные SOUTH.TXT будут преобразованы.

### **11.4 ПЕРЕДАЧА ДАННЫХ**

Выможетенапрямуюотправитьфайлданныхизвнутреннейпамятинакомпьютер. ТакжеВыможетенапрямуюзагрузитьфайлданныхкоординатибиблиотекитопокодовна Ваш компьютер.

Подробноеописаниеструктурыфайловдлявыносав плане и по высоте Вы можете посмотреть в ПриложенииA.

СериятахеометровNTS380Rпозволяетосуществитьобменданнымивтрёхформат ах.Например:NTS300 (бинарный формат), NTS660 (текстовый формат) и формат заданный пользователем.Пользовательможетвыбратьлюбойизэтих форматов по своему усмотрению. Подробнуюинформациюоформатахданных Вы можете посмотреть в ПриложенииA.

Меню передачи данных:

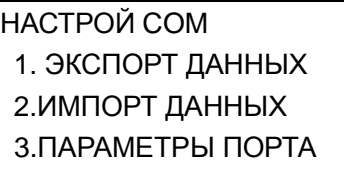

#### Внимание :

припередачеданныхВамнужнопроверитьправильностьподключениякабеляинастрой кипередачиданныхнаПКивтахеометре. Крометого, передавайтеданныенаПКкаждый раз после окончания рабочего дня, что бы быть уверенным, что внутренняя память инструмента не заполнена. Вместе с тем, данные не могут быть просто потеряны.

# **11.4.1 Настройка параметров передачи данных**

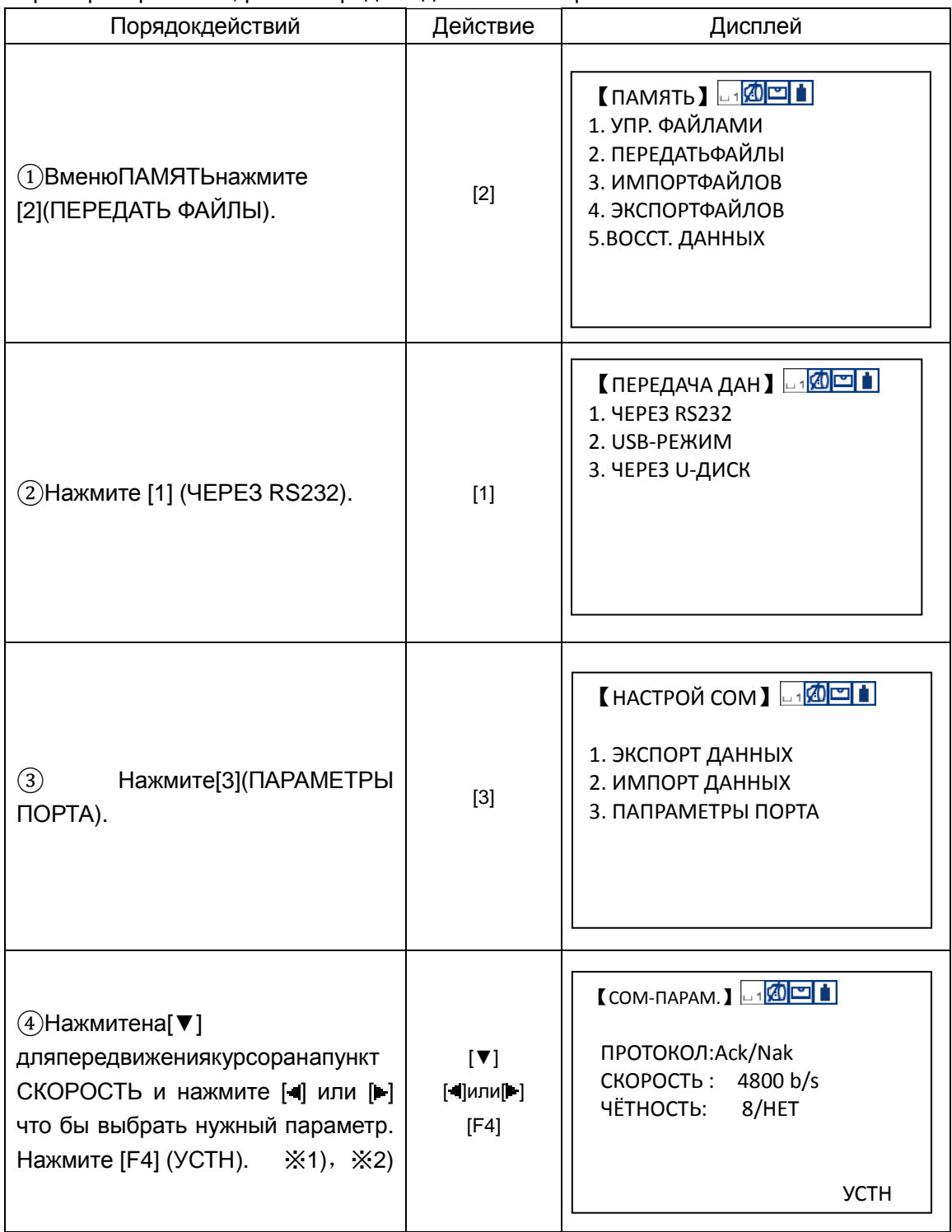

Пример: портRS232, режимпередачи данных со скоростью 4800

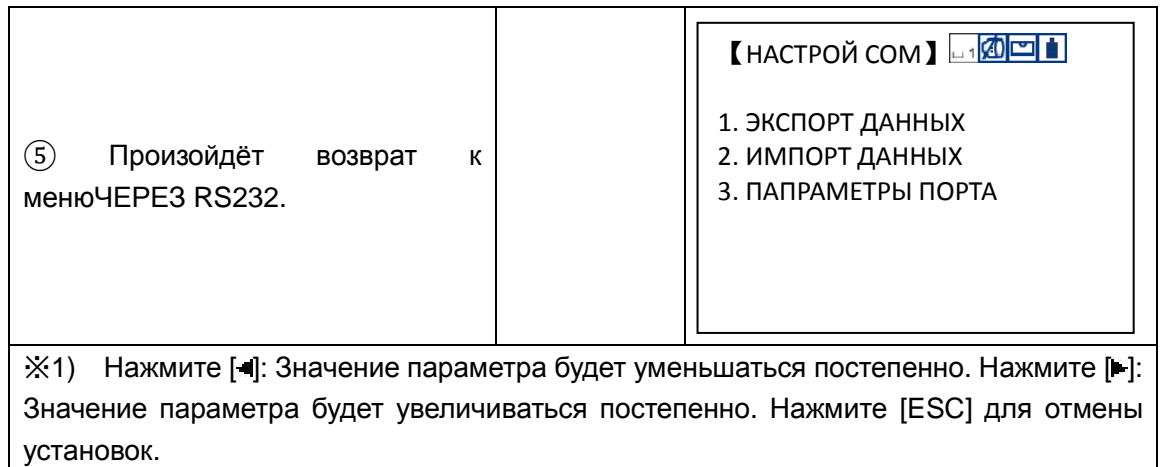

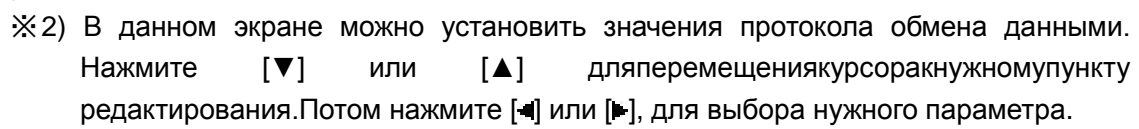

Пример: Режим передачи через USB, установлен протокол: None

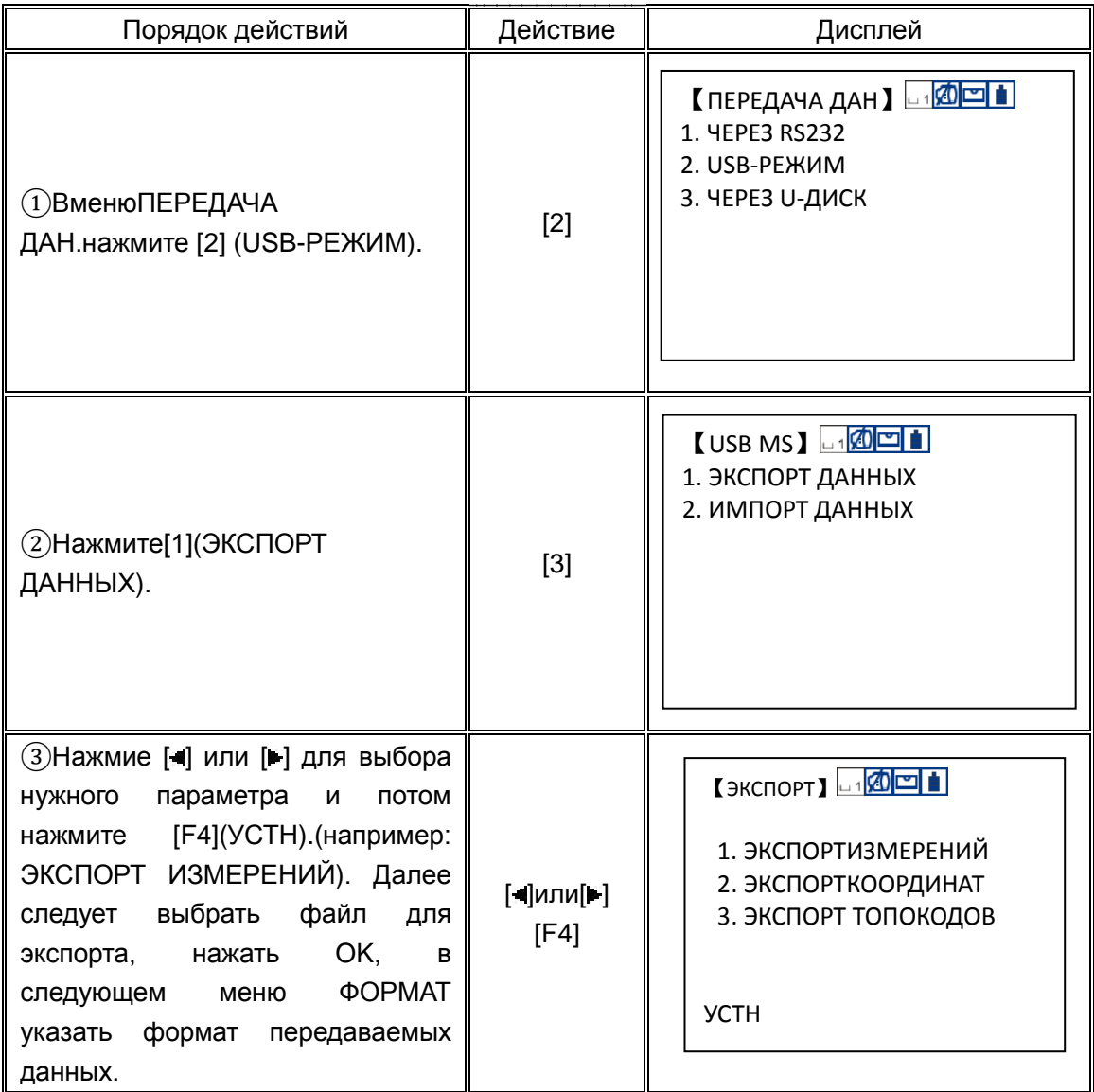

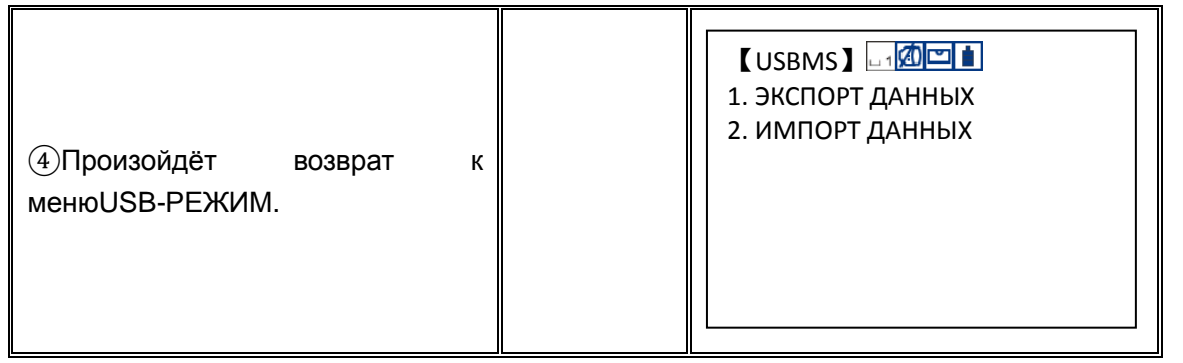

# **11.4.2 Передача данных (Режим RS-232)**

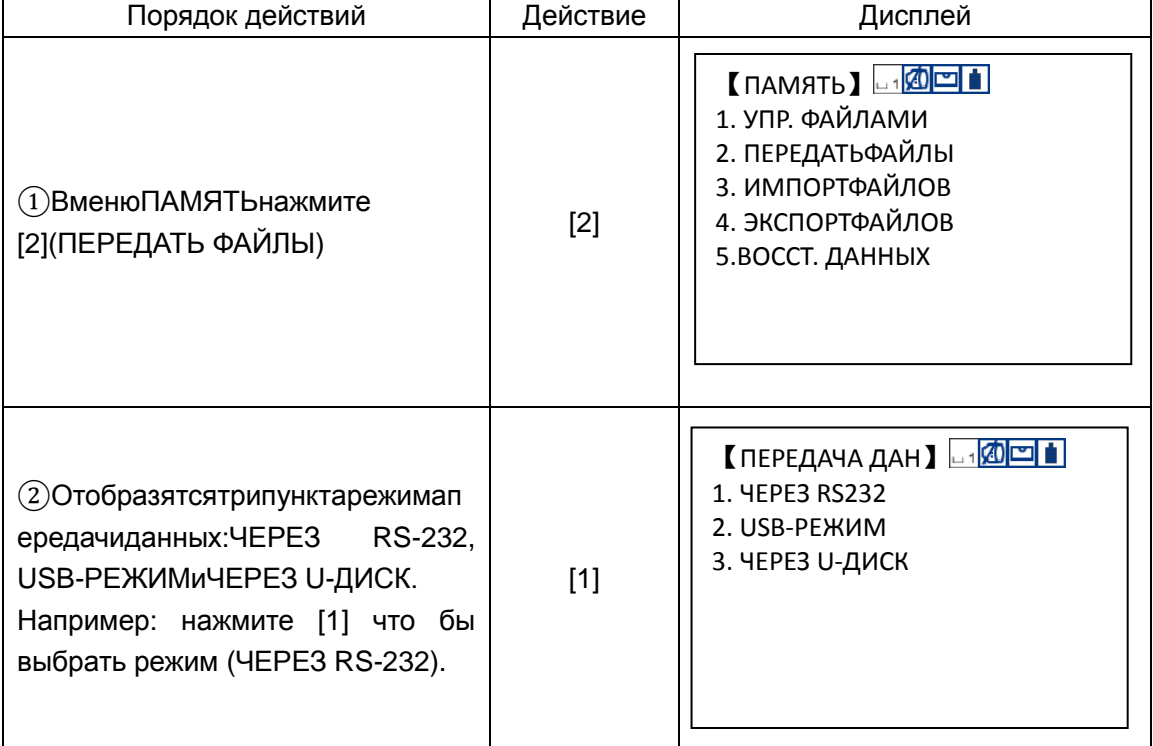

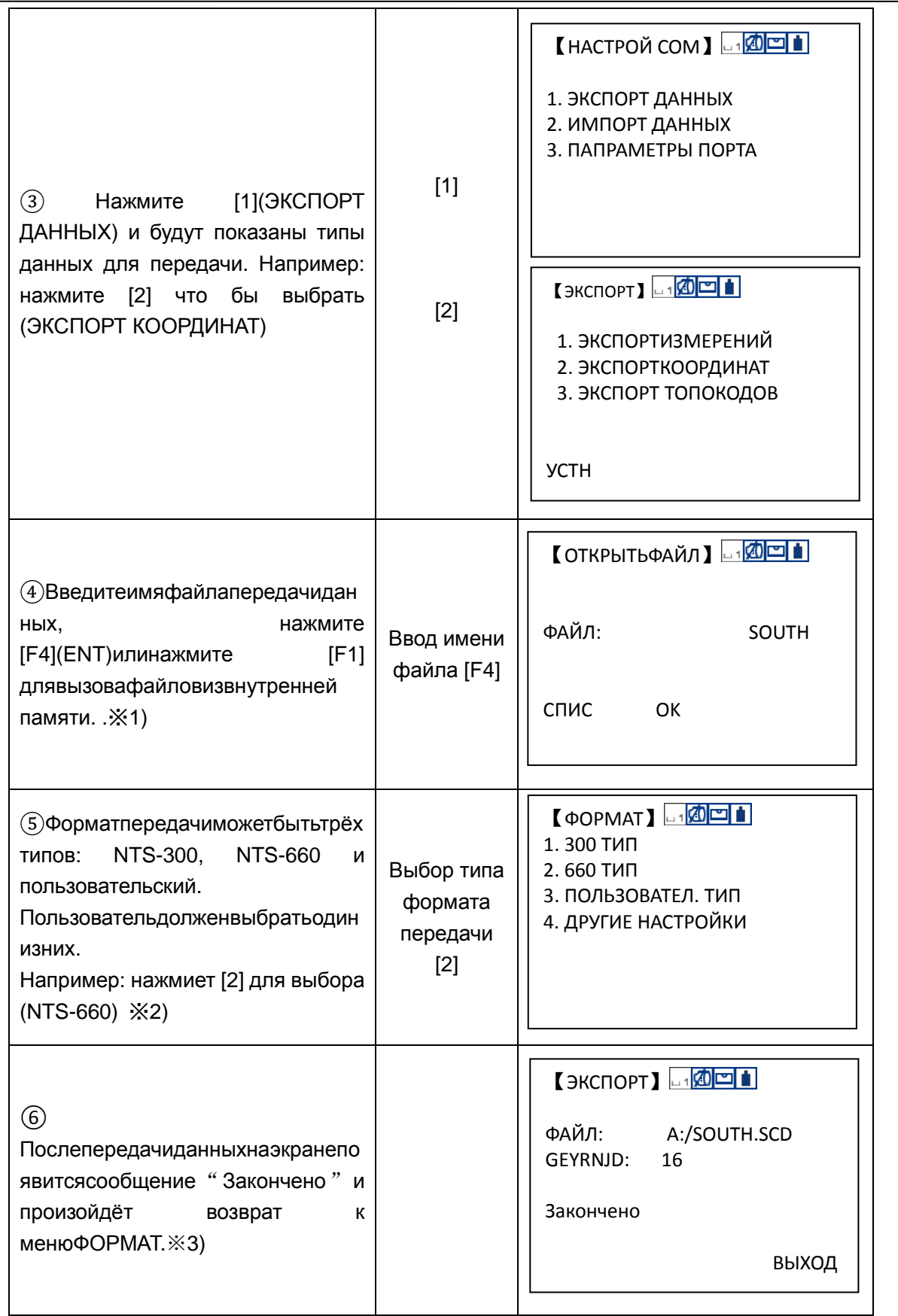

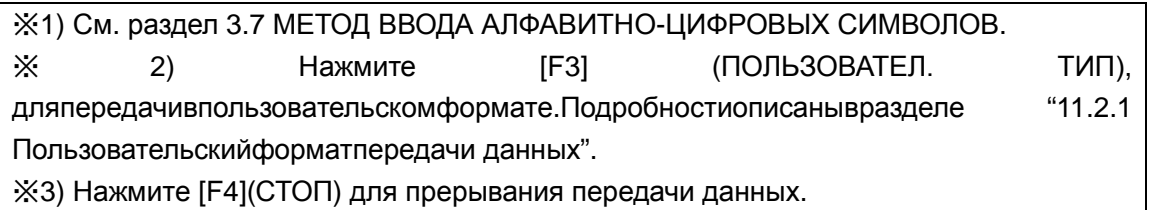

# **11.4.3 Загрузка данных в тахеометр**

Файлы данных координат и топокодов могут быть загружены во внутреннею память тахеометра из компьютера.

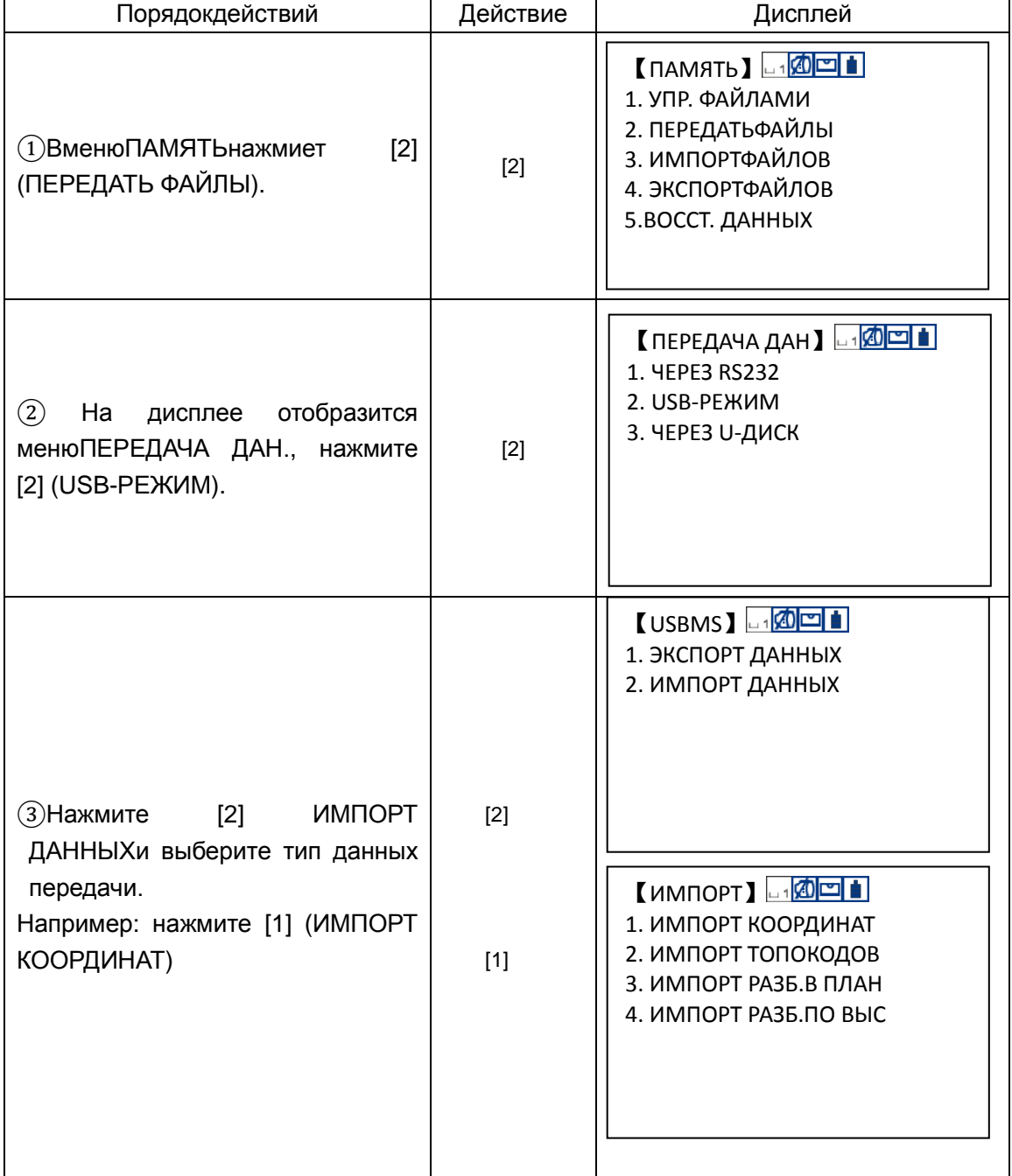

Например: Режим USB, загрузка данных координат.

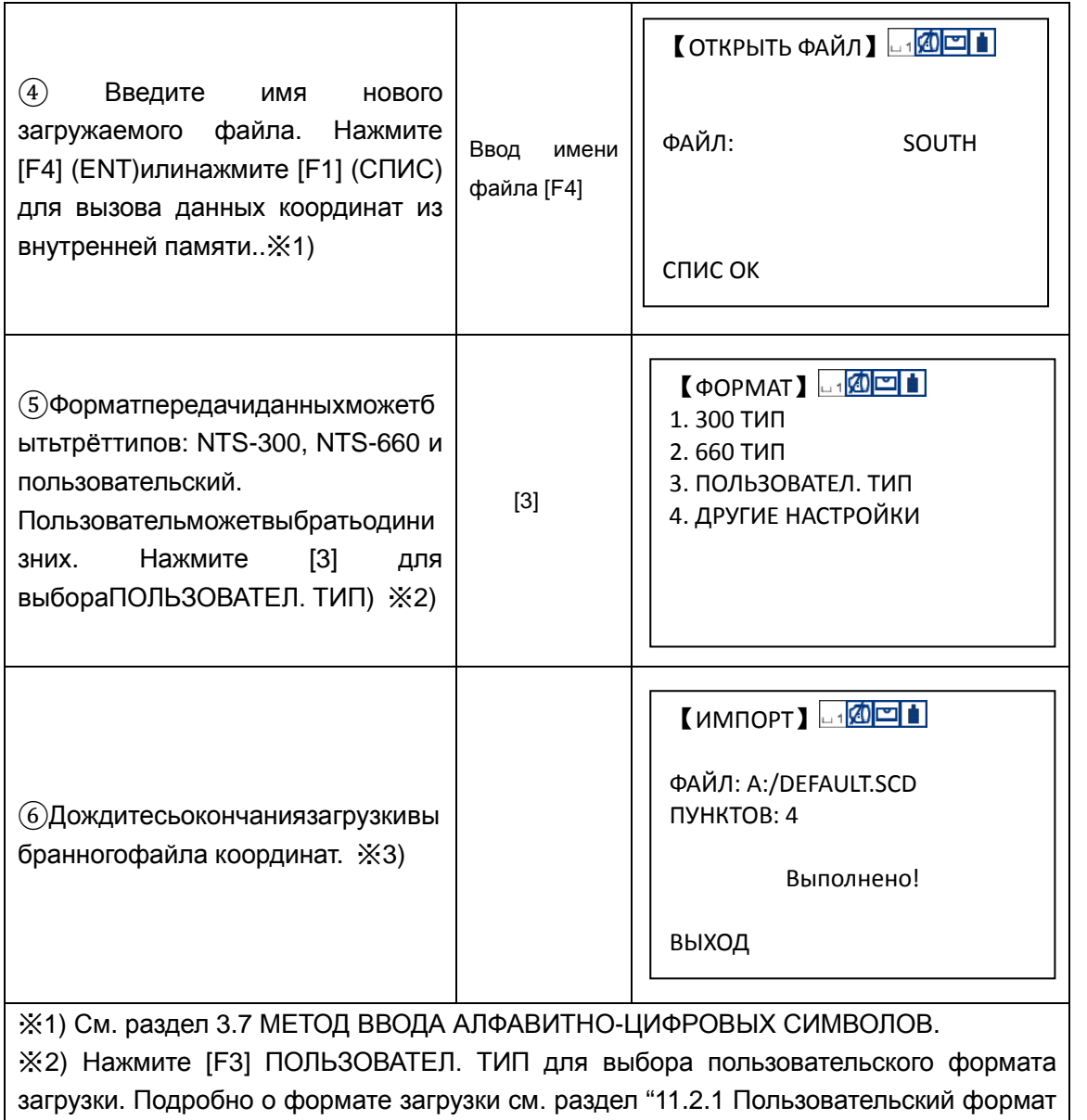

передачи данных".

※3) Для прерывания процесса передачи данных нажмите [F4] (СТОП).

### **11.4.4 РежимU-Диск**

Вы можете производить следующие операции на компьютере: передавать данные или редактировать.

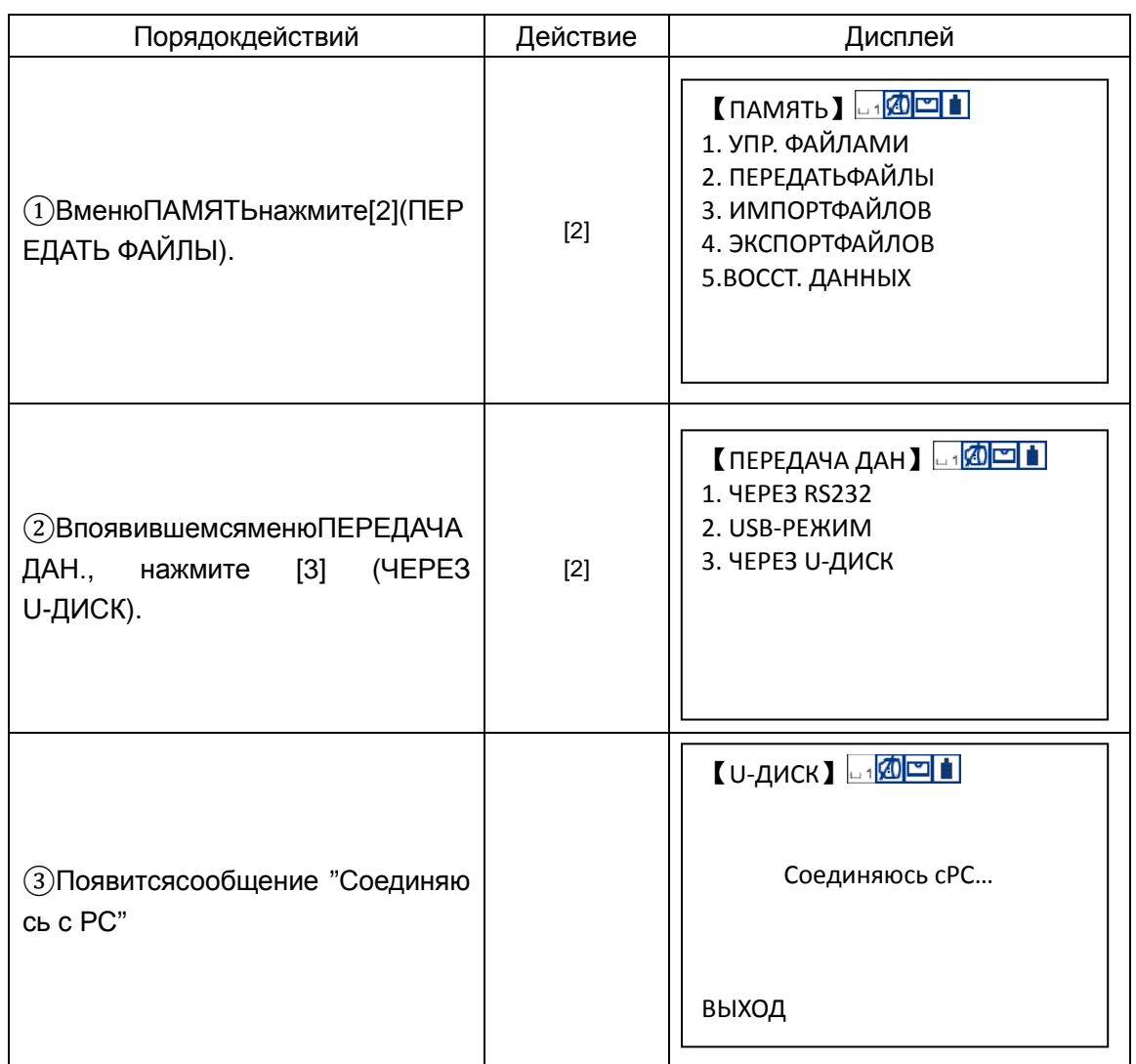

④Кликнитемышьюнакомпьютере "Компьютер", какпоказанонарисункениже, будет подключенлокальный дискI (инструмент) а съёмный дискH (SD-карта).

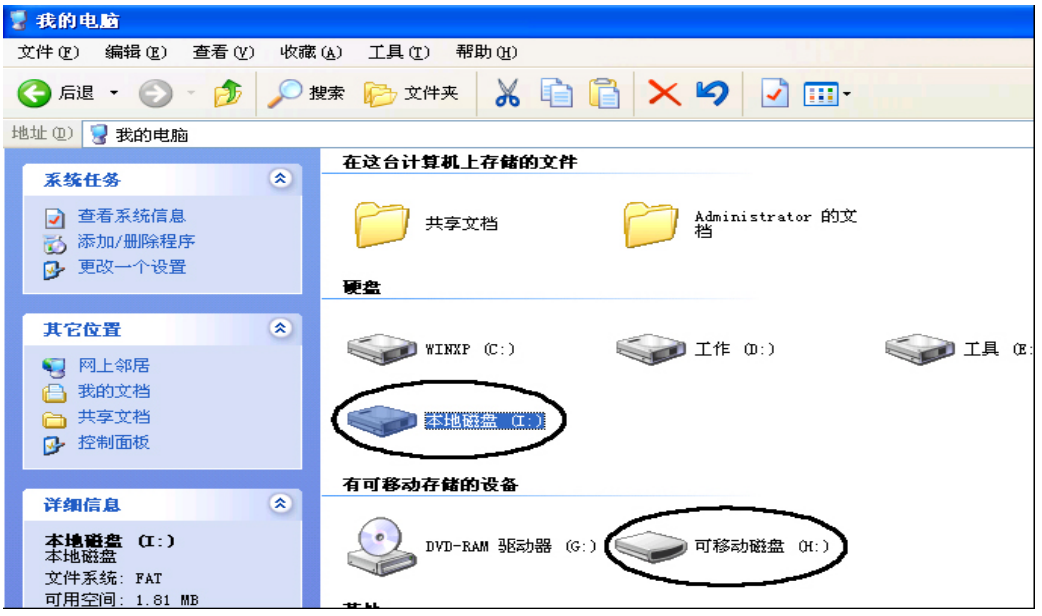

⑤Дважды щёлкните мышью на локальном диске I или на съёмном диске H, (например: локальный диск I), выберите файл данных для редактирования. Щёлкните правой клавишей мыши, выберите Копировать.

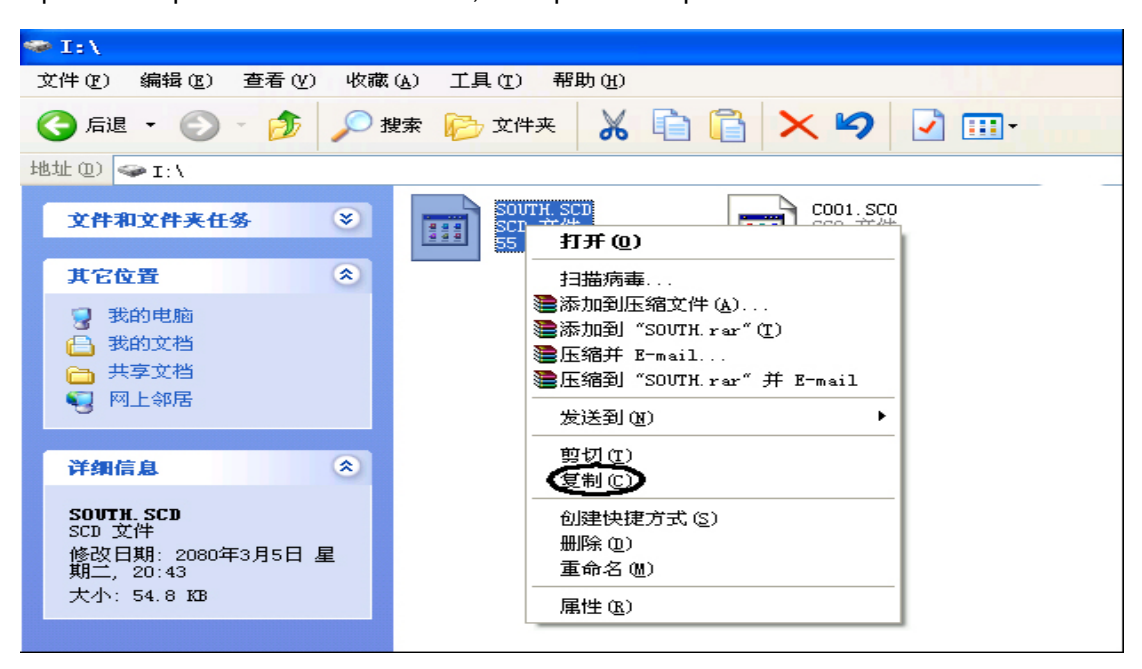

⑥Дважды щёлкните на съёмном диске H, вставьте файл на этот диск. Вы можете удалять или редактировать файлы в этом меню. Для возврата в меню передачи данных, нажмите [F4] (ВЫХОД) на инструменте, соединение разъединиться.

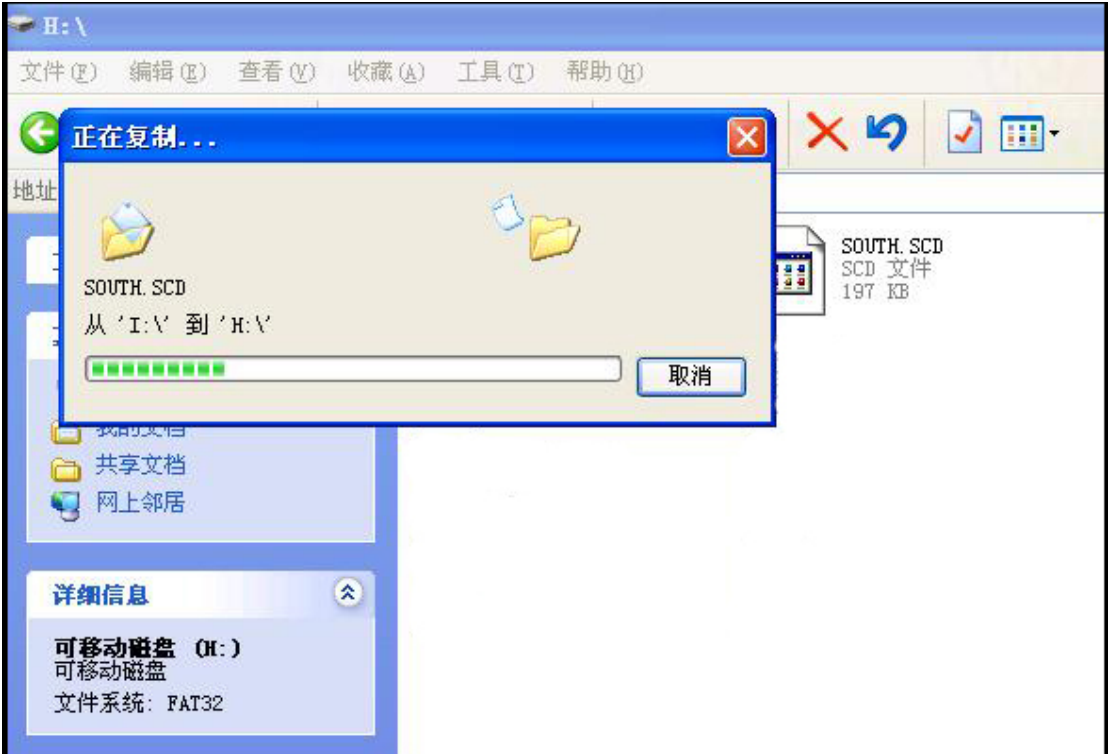

# **12. ПОВЕРКИ И ЮСТИРОВКИ**

Инструмент был отъюстирован и поверен в обязательном порядке на заводе-изготовителе, в соответствии со всеми техническими требованиями. Но при долгих перевозках прибора и разных климатических условиях, возникают существенные погрешности в работе прибора. Так что, перед использованием прибора, он должен обязательно быть поверен и отъюстирован в соответствии с этой главой..

# *12.1* **ЦИЛЛИНДРИЧЕСКИЙ УРОВНЬ**

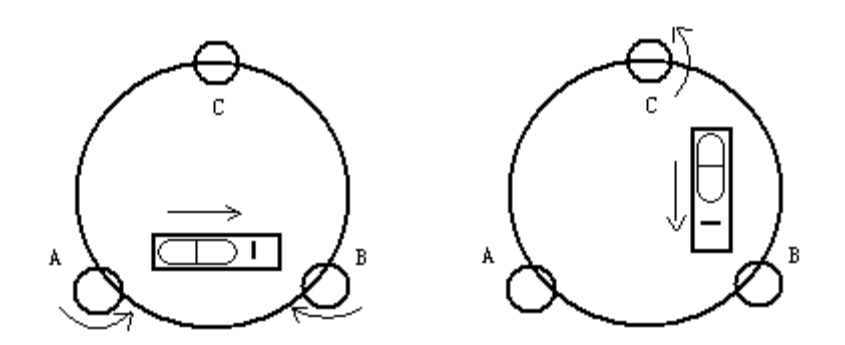

### **Осмотр**

См. раздел 3.2 "УСТАНОВКА И ЦЕНТРИРОВАНИЕ ПРИБОРА".

### **Поверка**

1) Если пузырек цилиндрического уровня ушел из нульпункта, то половину величины его отклонения от нульпункта убирают подъёмными винтами, которые параллельны цилиндрическому уровню. Вторую величину отклонения пузырька цилиндрического уровня от нульпункта, убирают юстировочными винтами цилиндрического уровня.

2) Проверьте находится ли пузырек цилиндрического уровня в нульпункте поворачивая прибор на 180°.Если, это условие не выполняется, то повторите операцию (1).

3) Установите прибор на 90° и третьим подъёмным винтом приведите пузырек в нульпункт.

• Повторяйте поверку до тех пор пока пузырек не будет находится в нульпункте во всех направлениях.

### *12.2* **КРУГЛЫЙ УРОВНЬ**

### **Осмотр**

Юстировка круглого уровня не требуется, если после юстировки цилиндрического уровня его пузырек находится в нуль пункте.

### **Поверка**

Если пузырек круглого уровня ушел из центра, то половину дуги отклонения пузырька круглого уровня возвращают, используя юстировочный винт круглого уровня. Сначала, ослабьте винт со стороны, куда должен быть приведен пузырек, затем закрепите винт с противоположной стороны, приведите пузырек в нульпункт. После того, как пузырек придёт в нульпункт - закрепите винты круглого уровня.

# *12.3* **СЕТКА НИТЕЙ**

# **Осмотр**

1) Наведитесь на объект А и зафиксируйте его положение закрепительным винтом зрительной трубы и закрепительным винтом алидады.

2) Перемещайте объект А вдоль вертикальной нитки сетки нитей наводящим винтом зрительной трубы (точка А).

3) Никакой юстировки не требуется, если объект А перемещается вдоль вертикальной сетки нитей.

Как показано на рисунке, взаимные отклонения сетки нитей от центрального положения должны быть исправленны.

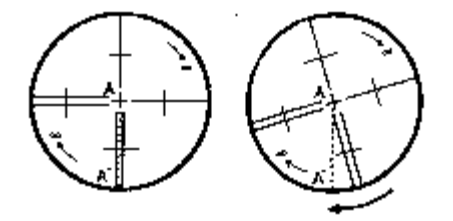

### **Поверка**

1) Если объект А не перемещается вдоль вертикальной линии сетки нитей, то сначала открывают крышку объективачтобы отрегулировать 4 винта сетки нитей.

2) Ослабьте все 4 юстировочных винта, затем вращайте сетку нитей до тех пор, пока она не совпадет с точкой А.

3) Закрепите винты сетки нитей, после этого повторите осмотр, чтобы убедиться в правильности установки сетки нитей.

4) Закройте крышку объектива.

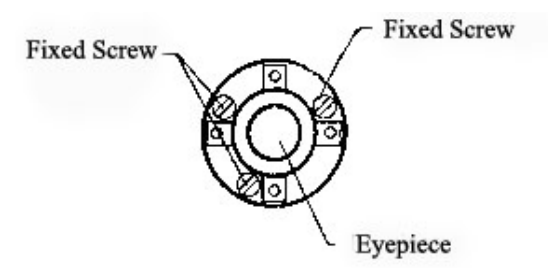

# *12.4* **КОЛЛИМАЦИОННАЯ ОШИБКА (2C)**

### **Осмотр**

1) Установите объект А на большой дистанции на такой же высоте ,что и инструмент, приведите прибор в рабочее состояние.

2) Навидитесь на точку А при левом круге и возьмите отсчет , горизонтальный угол например: L=10°13′10″

3) Ослабьте горизонтальные и вертикальные закрепительные винты и переведите трубу через зенит. Наведитесь на объект А и измерьте горизонтальный угол . например: R= 190°13′40″ 4) 2C=L-R+180°= -30″≥±20″, юстировка требуется.

# **Поверка**

# **A: Электронный метод**:

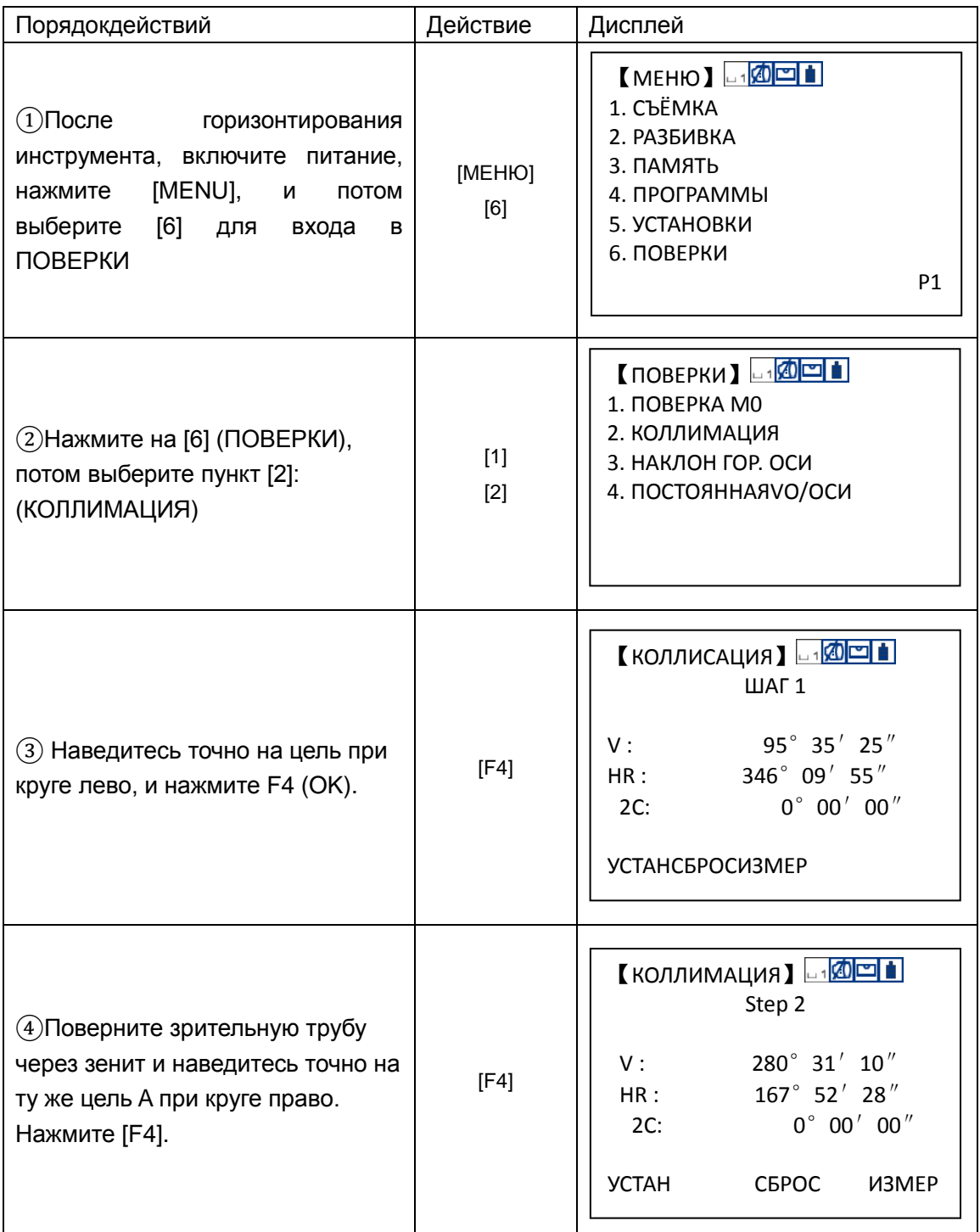

⑤Поверка завершена, и инструмент вернётся в меню поверок автоматически

**【ПОВЕРКИ】 4<del>0</del>□ 1** 

- 1. ПОВЕРКА М0
- 2. КОЛЛИМАЦИЯ
- 3. НАКЛОН ГОР. ОСИ
- 4. ПОСТОЯННАЯVO/ОСИ

four adjusting screws three set-screws

### **B: Оптический метод:**

1) Наводящим винтом зрительной трубы установите исправленный отчёт горизонтального угла. R+C=190°13′40″ - 15″ = 190°13′25″

2) Удалите крышку между окуляром и фокусируюцим винтом.. Юстировку выполните двумя юстировочными винтами, ослабляя один и затягивая другой. Установите сетку нитей точно на объект А.

3) Повторяйте юстировку до тех пор, пока |2C|<20″.

4) Закройте крышку сетки нитей/

Примечание: После поверки необходимо проверить соосность оптической и фотоэлектрической осей.

### *12.5* **КОМПЕНСАТОР**

#### **Осмотр**

1) Установите и привидите прибор в рабочее положение, направте зрительную трубу параллельно линии, соединяющей центр прибора с одним из закрепительных винтов. Закрепите закрепительный винт алидады.

2) После включения прибора обнулите вертикальный индекс. Закрепите закрепительный винт зрительной трубы, после этого на дисплее должно высветиться значение вертикального угла .

3) Открепите закрепительный винт зрительной трубы, и медлено вращая прибор в любом направлении, поверните его на величину не более 10 мм, в результате этого появится сообщение об ошибке "b". Вертикальная ось в этом случае отклоняется более чемна 3′, что превышает диапазон компенсации.

 Верните вышеупомянутый винт в начальное положение, на дисплее снова отобразится значение вертикального угла , это означает, что функция компенсация вертикального угла работает .

#### **Поверка**

Если функция компенсации не работает, то прибор необходимо отправить в сервисный центр.

### *12.6* **УГОЛ I И МЕСТО НУЛЯ**

Осмотрите прибор после выполнения проверки и юстировки, описанных в разделах §12.3 и §12.5 .

### **Осмотр**

1) Включите прибор после горизонтирования. Наведитесь на точку A при круге лево и измерьте вертикальный угол при круге лево L.

2) Переведите трубу через зенит. Наведитесь на точку A, и измерьте значение вертикального угла при круге право R.

3) Если значение вертикального угла в зените равно  $0^\circ$ , то i = (L+R-360°)/2. Если значение вертикального угла отсчитанного от гориозонта равно 0°, то

i = (L+R-360°)/2 или (L+R-540°)/2.

4) Если угол | i | ≥10″, то необходимо выполнить поверку место нуля ещё раз.

# **Поверка**

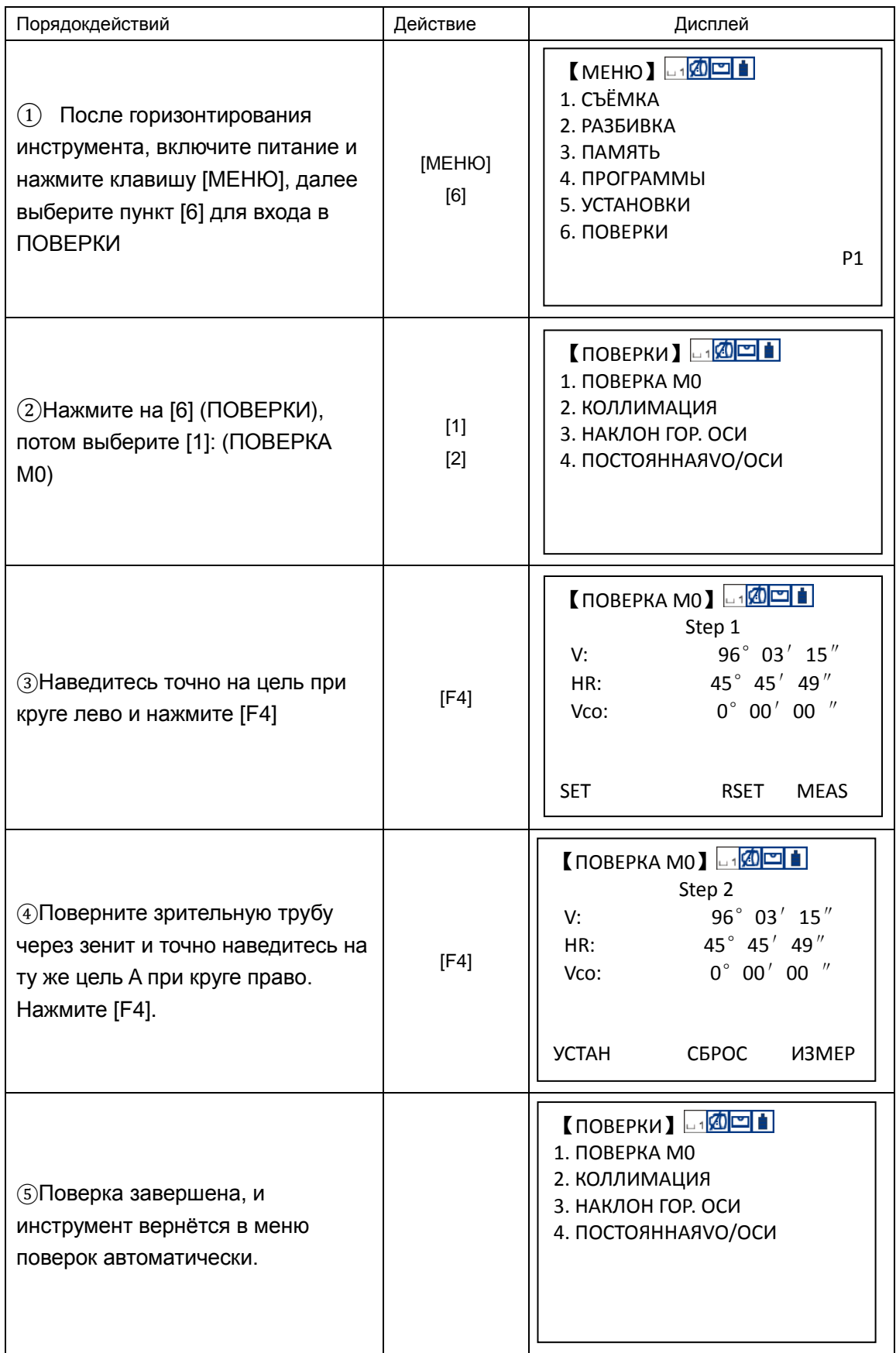

**Примечание:** 

1) Повторите операцию для измерения угла - i. Если значение угла -iнеудовлетворяет техническим требованиям, то необходимо проверить правильность выполнения вышеперечисленных шагов юстировки. Тогда установите снова, пользуясь указаниями.

2) Если значение угла - i все равно не удовлетворяет техническим требованиям, даже после повторной юстировки, прибор должен быть доставлен в сервисный центр для ремонта.

● Вертикальные углы, показанные при проверке места нуля, показаны только для примера.

### *12.7***НАКЛОН ГОРИЗОНТАЛЬНОЙ ОСИ ВРАЩЕНИЯ ЗРИТЕЛЬНОЙ ТРУБЫ**

Чтобы избежать влияния наклона горизонтальной оси вращения зрительной трубы, пользователь должен выполнить поверку коллимационной ошибки, перед выполнением этой поверки. Нет необходимости наводиться на призму или цель, чтобы выяснить ошибку наклона горизонтальной оси вращения зрительной трубы. Поскольку, эта ошибка зависит только от угла визирования, то пользователь может выполнить эту поверку в любое время. Выберите легко распознаваемую точку, находящуюся достаточно далеко от прибора и расположенную выше или ниже высоты инструмента и точно наведитесь на неё дважды.

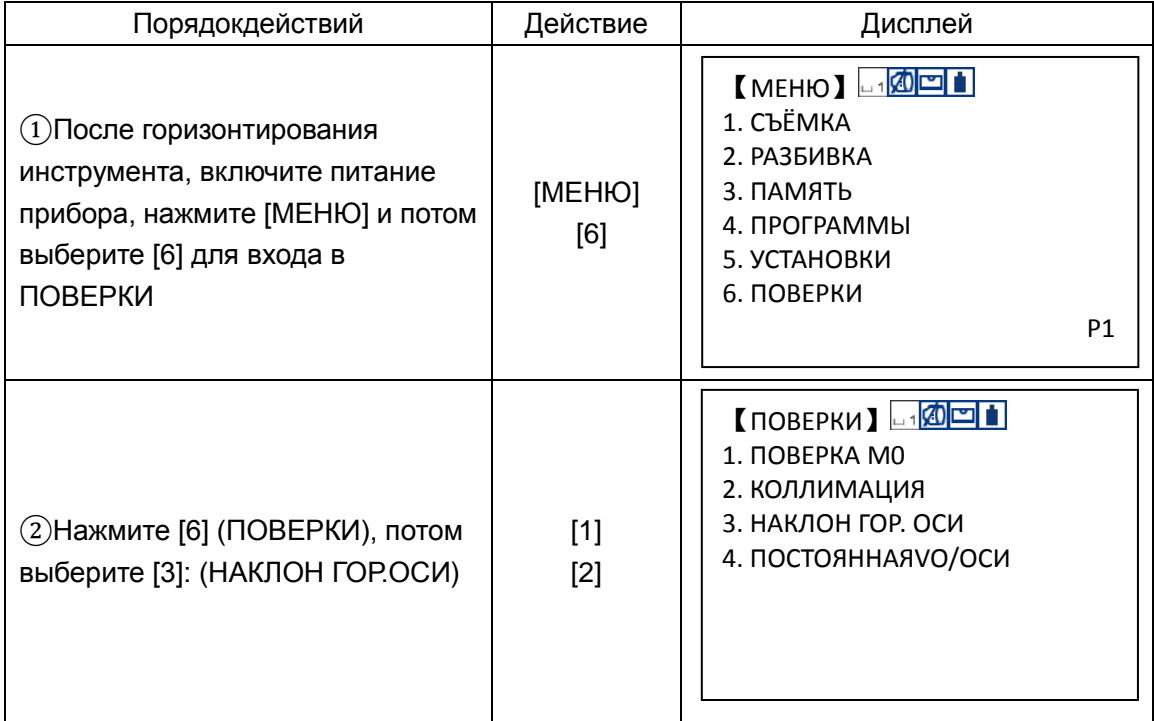

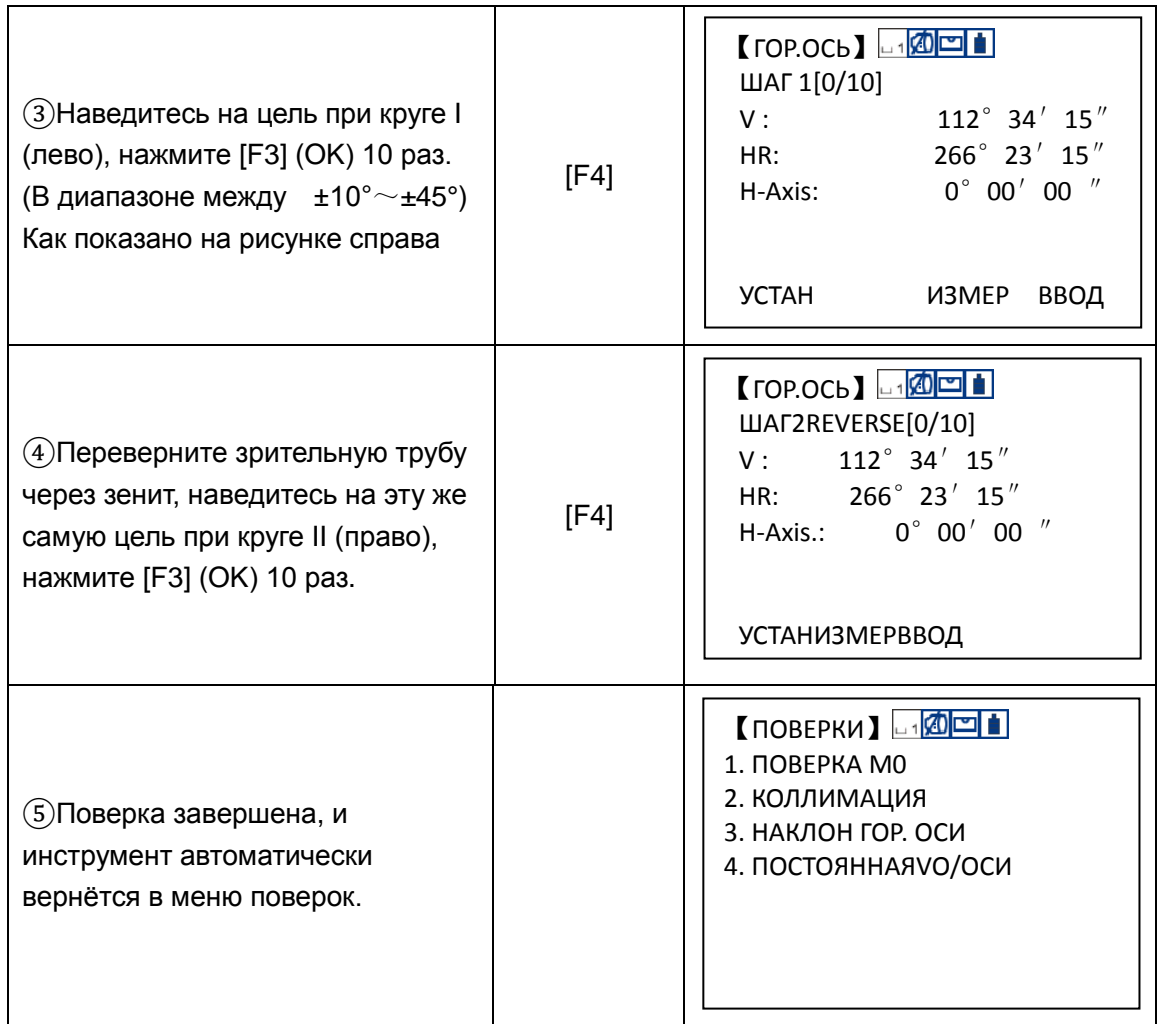

# *12.8***ОПТИЧЕСКИЙ ОТВЕС**

### **Осмотр**

1) Установите инструмент на штативе, и разместите под ним лист бумаги с двумя перпендикулярными линиями.

2) Сфокусируйте оптический центрир и передвигайте лист бумаги до тех пор, пока точка пересечения двух линий на листе не попадет в поле зрения оптического центрира.

3) Сделайте так, чтобы визирующая марка совпадала с точкой пересечения линий на листе.

4) Вращайте инструмент вокруг своей оси и каждые 90° проверяйте, совпадают ли визирная марка и точка пересечения взаимоперпендикулярных линий.

5) Если марка и точка пересечения взаимоперпендикулярных линий совпадают всё время , то юстировку можно не выполнять .

В противном случае, юстировку необходимо выполнить согласно нижеперечисленным рекомендациям.

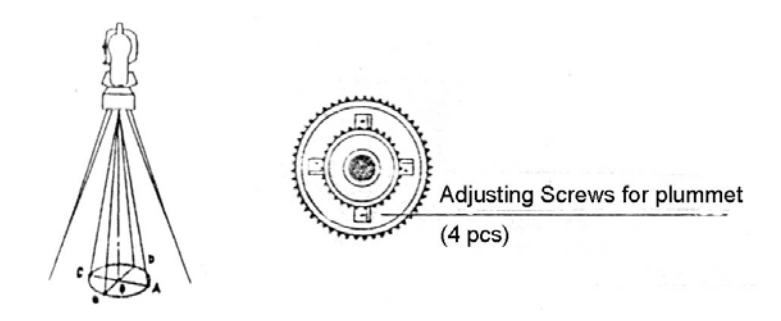

### **Поверка**

1) Удалите защитную крышку между оптическим окуляром и винтом фокусировки.

2) Закрепите лист бумаги под штативом . Вращайте инструмент и каждые 90°проицируйте точки на бумагу . Точки A, B, C, D.

3) Проведите линии AC и BD и обозначите точку их пересечения как O.

4) Юстировочными винтами оптического центрира приведите марку точно в точку пересечения двух прямых, т .е . точку O .

5) Повторите поверку 4, чтобы убедится, что поверак выполнена правильно .

6) Закрепите защитную крышку на место.

### *12.9* **ПОСТОЯННАЯ ПРИБОРА (K)**

Постоянная прибора выражается коэффициентом К=0. Его величина меняется очень редко, рекомендуется проверять его значение 1-2 раза в год. Поверка постоянной прибора должна быть выполнена на базисе в соответствии с нижеследующими указаниями:

### **Осмотр**

1) Установите и приведите прибор в рабочее положение в точке А. При помощи вертикальной нити сетки нитей, на расстоянии 50 м вынесите точки B и C в створе базиса, отражатель должен быть точно установлен .

2) После установки значений температуры и давления, измерьте с высокой точностью расстояния AB и AC.

3) Установите прибор в точку B, точно отцентрировав его, и измерьте с высокой точностью горизонтальное расстояние BC.

4) Используя полученные данные измерений можно вычислить постоянную прибора по формуле:

 $K = AC - (AB + BC)$ 

K должен быть близок к нулю 0, если | K | >5 мм, то прибор необходимо поверить на базисе и отъюстировать соответствии с техническими требованиями.

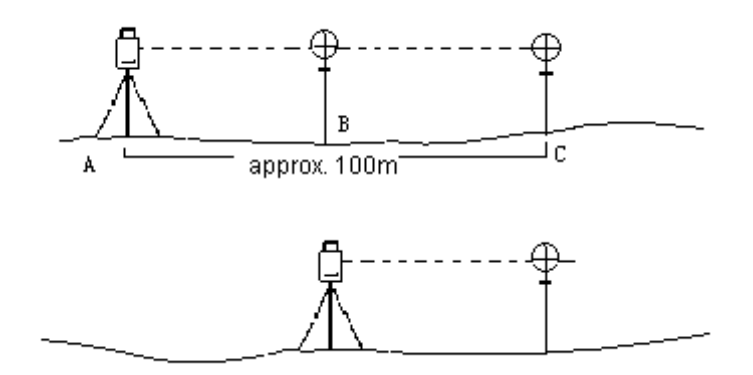

### **Поверка**

Если в результате точных измерений подтвердилось, что постоянная прибора К отличается от нуля, то исполнитель должен установить поправку дальномера согласно К (Включить прибор удерживая клавишу [F])

● Точки А , В , С рекомендуется выносить вдоль базисной стороны используя вертикальную нить сетки нитей, на точках прибор должен быть точно отцентрирован .

● Центр отражателя в точке В должен совпадать с центром прибора, это влияет на величину ошибки, так, что на точке В рекомендуется использовать штативы и трегер – этJ позволяет существенно уменьшить ошибку определения постоянной дальномера.

### *12.10* **ПАРАЛЛЕЛЬНОСТЬ ЛИНИИ ВИЗИРОВАНИЯ ОСИ ИЗЛУЧАТЕЛЯ**

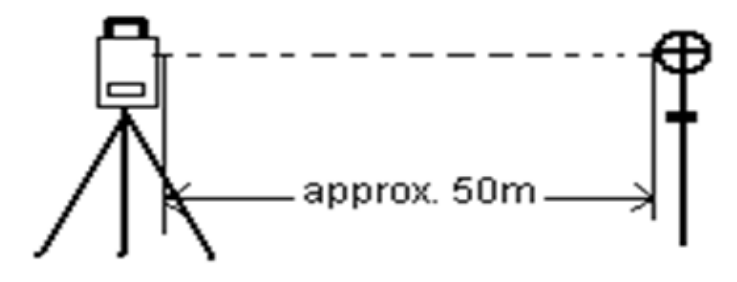

#### **Осмотр**

1) Установите отражатель в 50 м . от инструмента .

2) Навидитесь по центру отражателя , используя перекрестье сетки нитей .

3) Включите питание прибора и перейдите в режим измерения расстояний. Нажмите [MEAS] и выполните измерение/.

Вращая микрометренные винты горизонтального и вертикального кругов, смещаем световой пучок вверх или вниз отражателя и берем отсчеты, биссектриса этого угла будет являться осью светового пучка дальномера.

4) Сравните полученное значение с ранее измеренным значением если расхождения большие, то прибор необходимо ремонтировать в специализированном сервисном центре.

### **Поверка**

Если существует большая разница между перекрестьем сетки нитей и центром оси

излучателя, то прибор необходимо сдать в сервисноый центр.

#### *12.11***БЕЗОТРАЖАТЕЛЬНЫЕ ИЗМЕРЕНИЯ**

Красный лазерный луч, используемый для измерения без отражателя, размещается соосно с линией визирования зрительной трубы, и испускается из порта объектива. Если прибор хорошо отъюстирован, красный луч совпадет с осью визирования. Из-за влияния внешних факторов типа ударов или больших колебаний температуры ось лазера может сместиться относительно визирной оси..

● Направление луча должно быть проверено перед выполнением точных измерений расстояний, потому что чрезмерное отклонение лазерного луча от линии визирования может приводить к неточным измерениям расстояния.

#### **Внимание:**

Смотреть прямо на лазерный луч опасно!

#### **Предупреждение:**

Не смотрите на лазерный луч и не направляйте его на кого-либо другого. Результат измерений может быть даже при попадании луча на тело.

#### **Осмотр**

В комплект прибора входит набор отражательных пластин. Установите одну из них перед прибором, на расстоянии между 5 и 20 метрами. Переведите зрительную трубу прибора в положение II. Включит красный лазерный луч, активизируя функцию лазерногоцелеуказателя. Совместите перекрестье сетки нитей с перекрестьем на отражательной пластине, и затем посмотрите на положение лазерной точки на этой пластине.. В сущности, красную точку не может быть видно через зр. трубу, поэтому смотрите на неё со стороны.. Если точка (пятно лазера) освещает перекрестье, то достижимая точность была достигнута; если пятно лазера находится вне пределов пересечения, то положение луча должно быть откорректировано.

● Если точка (пятно) лазера слишком яркое, то используйте белую сторону отражательной пластины.

### *12.12* **ПОДЪЁМНЫЕ ВИНТЫ ТРЕГЕРА**

Если один из подъёмных винтов разболтан, то его необходимо затянуть при помощи юстировочных винтов этого подъёмного винта.

### *12.13* **КОМПОНЕНТЫ ОТРАЖАТЕЛЯ**

1 Трегер и адаптер для отражателя

Цилиндрический уровень и оптический центрир на адаптере и трегере должны быть поверены в соответствии с указаниями раздела §12.1и §12.7.

2 Перпендикулярность вехи

- Прикрепите к вешке отвес.

-С помощью ножек вешки приведите ее в положение, параллельное нити отвеса.

- Проверьте положение пузырька круглого уровня на вешке.

a) Если пузырек уровня находится в нуль-пункте, то никаких юстировок не требуется.

b) Если пузырек не находится в нульпункте, приведите его в нульпункт, вращая торцевым ключом юстировочные винты.

- По завершении юстировки все юстировочные винты должны быть примерно одинаково затянуты и не один из них не должен иметь свободных ход.

# **13. ТЕХНИЧЕСКИЕ ХАРАКТЕРИСТИКИ**

# **Измерениерасстояний**

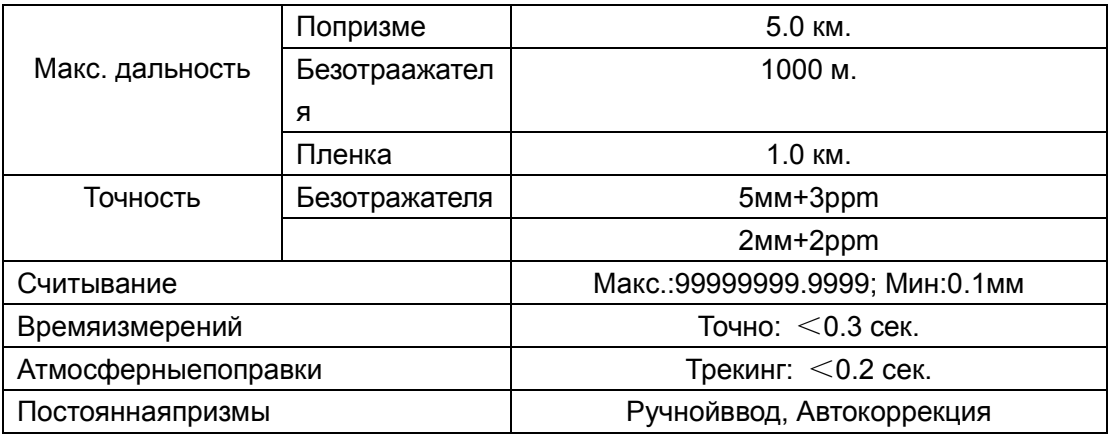

# **Измерениеуглов**

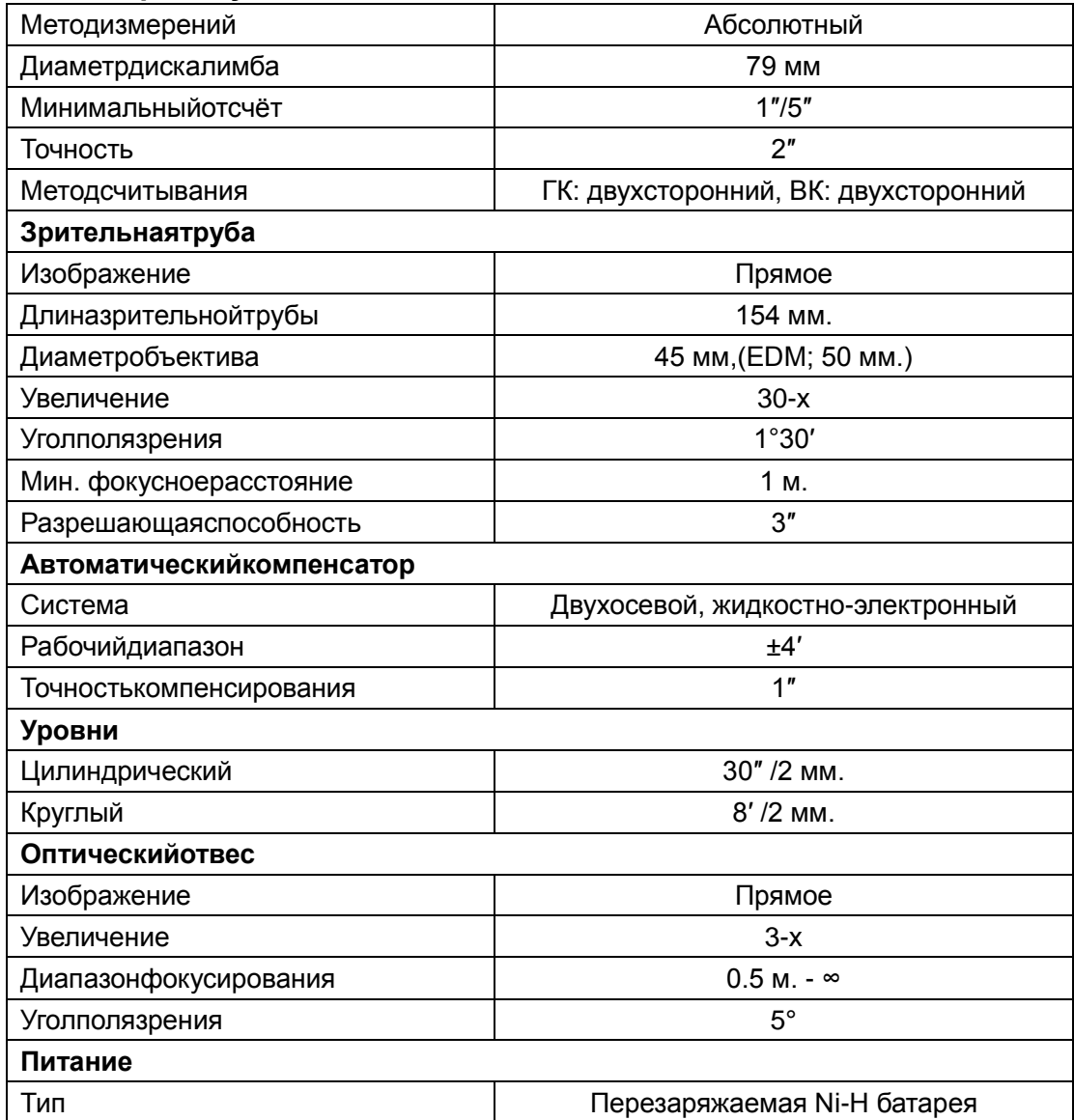
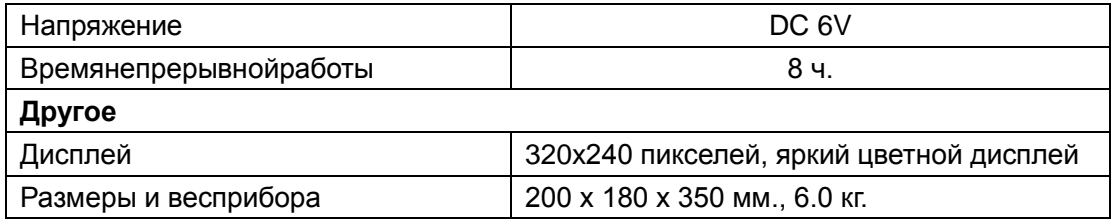

# **14. КОМПЛЕКТНОСТЬ ПРИБОРА**

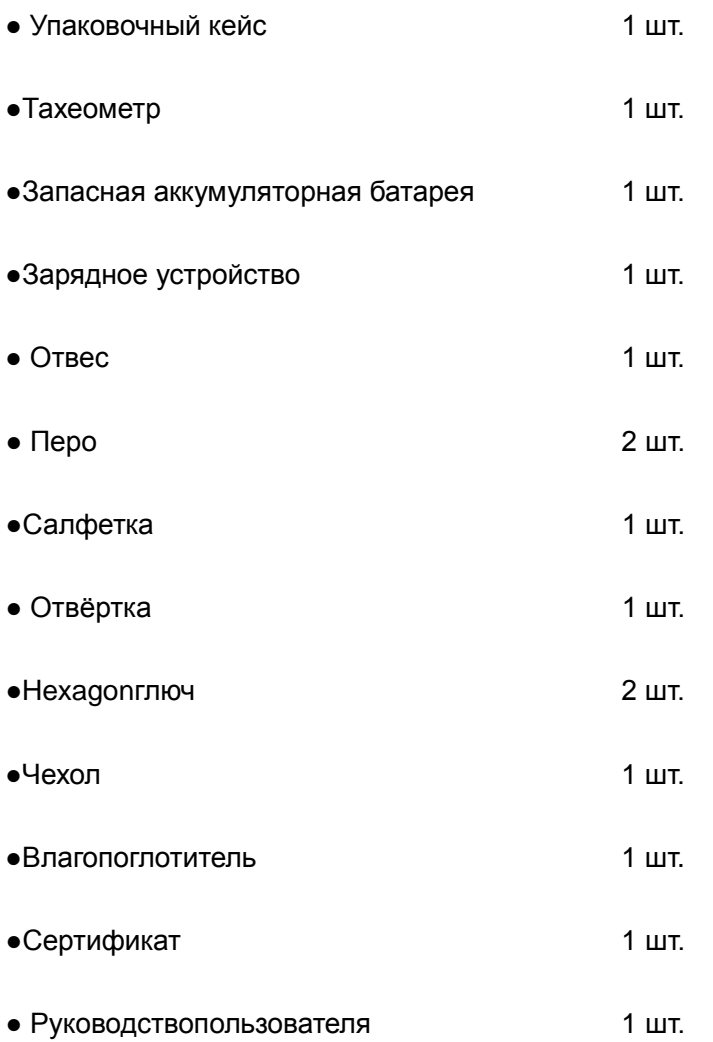

# 【**ПРИЛОЖЕНИЕ**-**A**】

## **1. ФОРМАТЫ ДАННЫХ**

## **NTS660 Формат:**

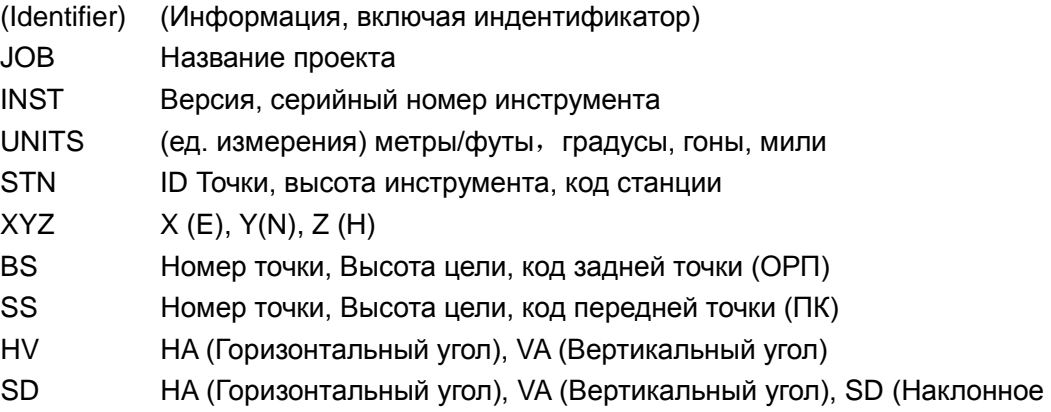

расстояние)

## **NTS300:**

## **[Пример]**

1.Данные станции

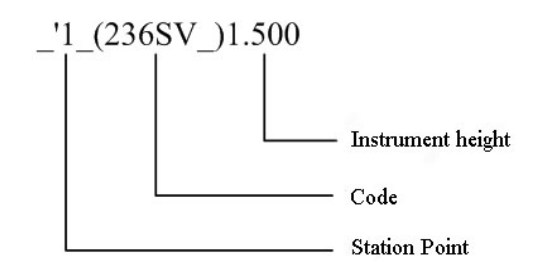

#### 2. Данныеизмеренногоугла

\_+9\_ <3283639+3310927-0258d014\_\*56\_, 5.869

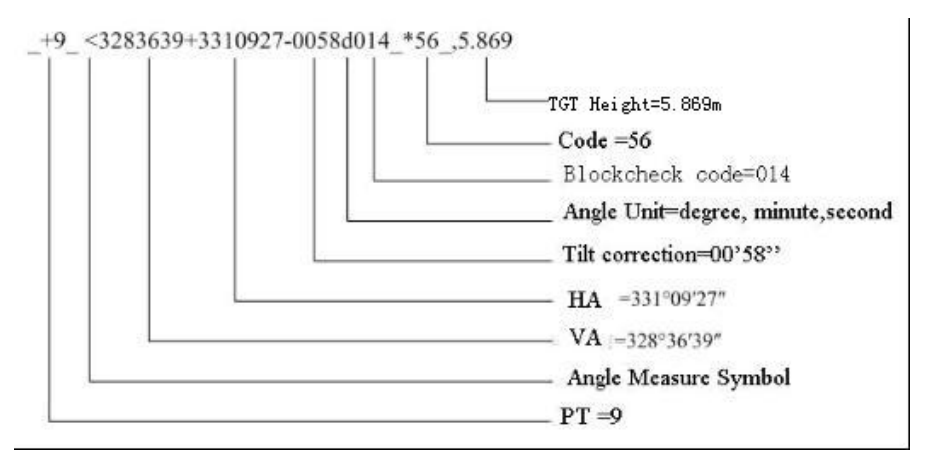

## 3. Данные измеренного расстояния

HD Горизонтальное расстояние (проложение):

\_+10\_ R+00000032m3380049+3310926d+00000080t00+00+00000\_\*56\_,5.869

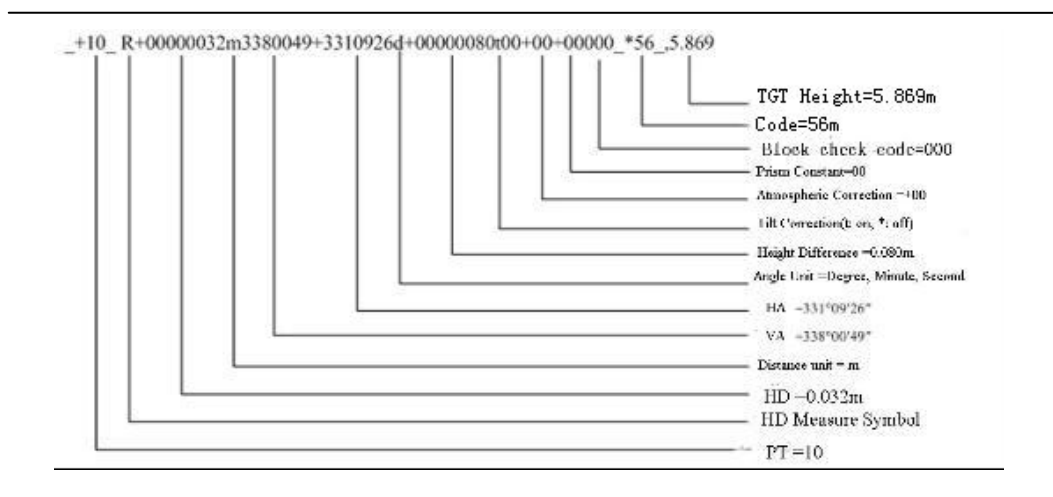

## SD Наклонное расстояние:

\_+12\_ ?+00000087m3380055+3310925d+00000033t00+00+00063\_\*56\_,5.869

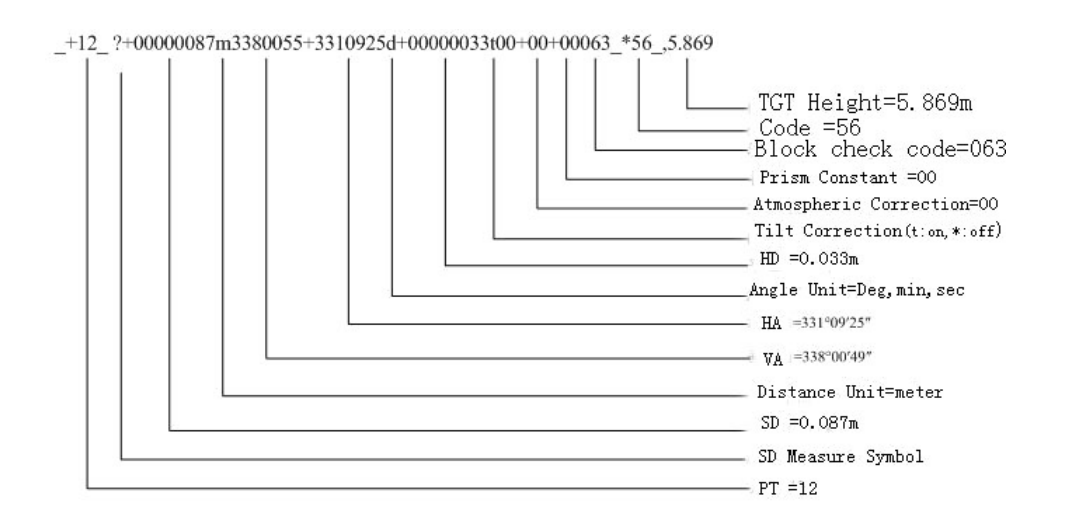

## 4. Данные полученных координат:

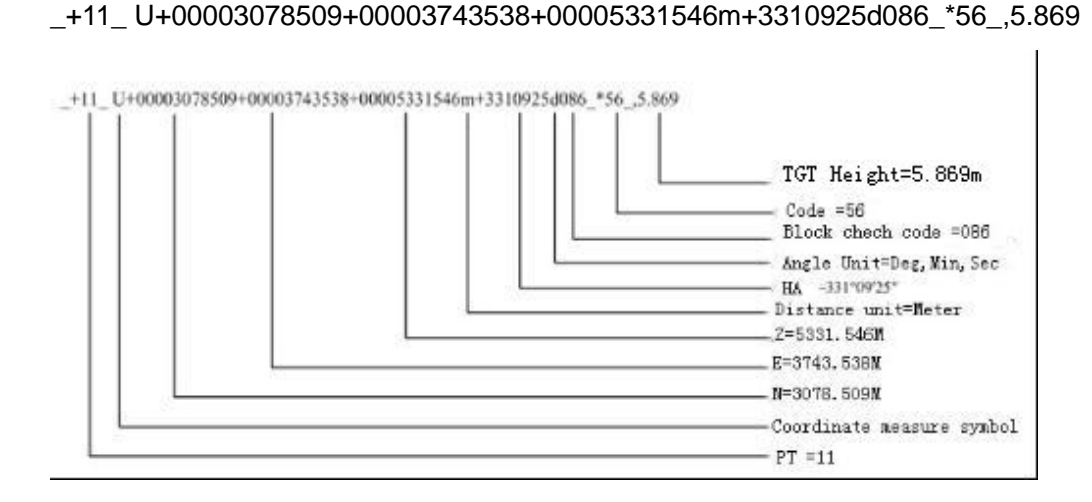

#### **2. ФОРМАТ КООРДИНАТ**

Формат данных координат передающихся на компьютер следующий: **NTS660:**  Номер точки, Y(E), X(N), H(Z), Топокод

1, 1000.000,1000.000,1000.000, STN 2, 990.000,1010.000,100.000, STN 101,994.890,1000.964,100.113, STN 102,993.936,1007.799,100.800, STN 103 ,998.515,1009.639,100.426, STN 104,1002.068,1002.568,100.342, STN

1001,1004.729,997.649,100.1153, PT 1002,1003.702,990.838,100.799, PT 1003,7911.990,990.358,100.403, PT 1004,997.311,998.236,100.354, PT

#### **NTS300:**

 $\_$  +1  $\_$  x+01111107396 $\_$  y+00000005457 $\_$  z+00000003612 $\_$ +2 x+01111107397\_ y+00000005457\_ z+00000003612\_+3 \_ x+01111107395\_ y+00000005457 z+00000003612 +4 x+00000108916 y+00000101580 z+00000100118\_

#### **3. ФОРМАТ КОДИРОВАНИЯ ТОЧЕК**

Файлы топокодов хранящиеся в библиотеке, должны гарантировать наличие кода каждой линии, включая регистрационный номер и код, все объекты, завершающиеся символом возврата каретки.

No.Регистра, Топокод

Пример:

- 1, TREE
- 2, FENCE
- 3, CL
- 4, EP
- 5, GUTTER
- 6, PATH
- 7, DRAIN
- 8, BM
- 9, MH
- 10, GUS
- 11, WATER
- 12, LP
- 13, LIGHTS
- 14, ROCK

### **4. ФОРМАТ СТРОКИ РАЗБИВКИ В ПЛАНЕ**

Горизонтальные линии (проложения) передаются из компьютера в инструмент через линейный элемент, включающий начальные определения. В него должны быть включены начальные установки стартового пикета и координаты этой точки. Линейные элементы включают в себя точки, прямые, кривые и переходные кривые.

Каждая запись формата есть: КЛЮЧЕВОЕ СЛОВО nnn,nnn[,nnn]

Где: STARTPOINTномерпикета, Y(E), X(N) STRAIGHTазимут, расстояние ARC радиус, длина кривой SPIRALрадиус, длина PT E, N, [A1,A2] (A1, A2: LENGTH)

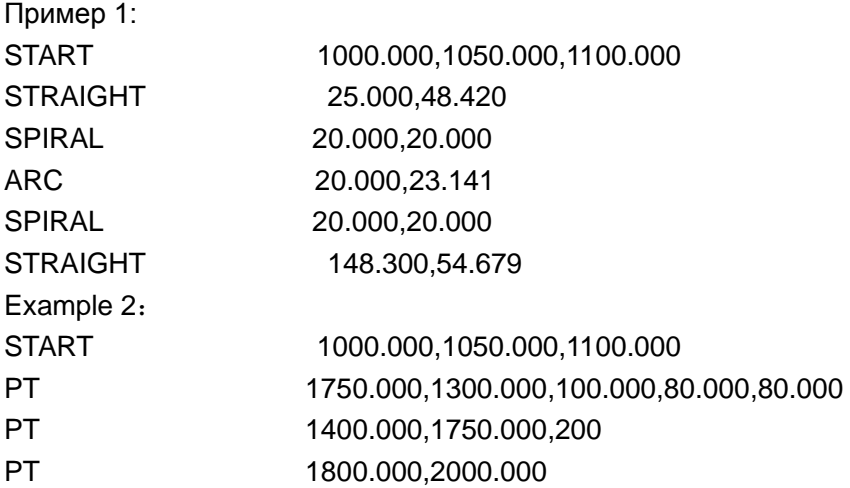

#### **5. ФОРМАТСТРОКИРАЗБИВКИПОВЫСОТЕ**

Ввод данных вертикальной кривой из компьютера производится через типичную точку и номер пикета, данные вертикальной кривой должны включать в себя высоту, длину кривой и длину кривой от начальной и конечной точки равную нулю. Формат состоит из:

Номер пикета, высота, длина

#### Например:

1000.000,50.000,0.000 1300.000,70.000,300.000 1800.000,70.000,300.000 2300.000,90.000,0.000

# 【**ПРИЛОЖЕНИЕ-B**】**РАСЧЁТ ЭЛЕМЕНТОВ ТРАССЫ**

Программа разбивки элементов трассы может выполнить вынос элементов трассы, включая прямую, кривую и переходную кривую.

#### **ВНИМАНИЕ:**

- 1) Данные трассы могут быть занружены из компьютера или введены вручную.
- 2) Данные разбивки трассы управляются пикетажом.

### **1. ЭЛЕМЕНТЫ РАЗБИВКИ ТРАССЫ**

Есть два пути ввода элементов разбивки трассы:

- 1) Загрузить из компьютера.
- 2) Ввести вручную на приборах серии NTS380R.

Порядок ввода элементовобъяснён ниже:

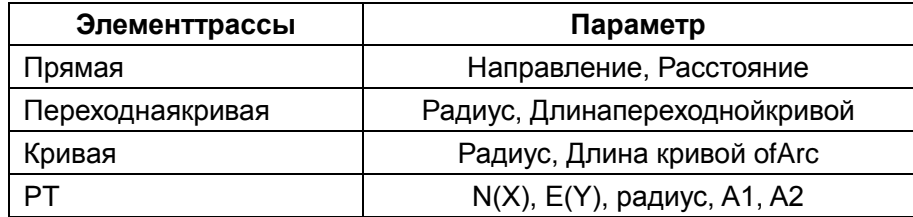

ВНИМАНИЕ: КогдаидётзагрузкаскомпьютераиливыбираетсяопцияточкиPT, Вы не сможете вычислить Параметр.

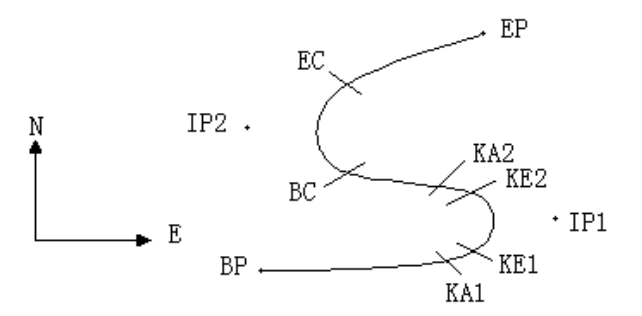

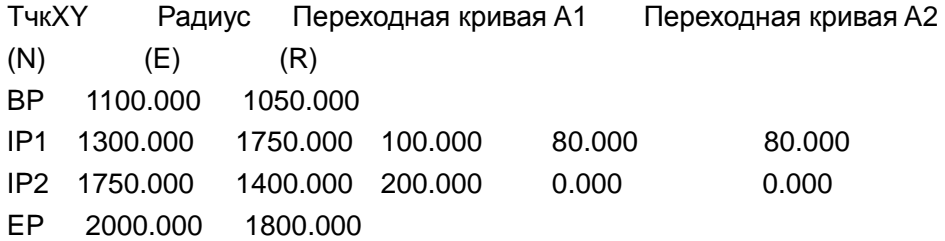

Например:

Для ввода следующих данных выберите DEFALofROADS в меню PROG:

Номер ПК 0 N(X) 1100.000 E(Y) 1050.000 Нажмите [ENT] и потом нажмите [F4] (PT), введите следующие данные:

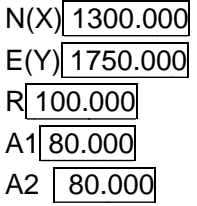

Введите как выше следующие данные:

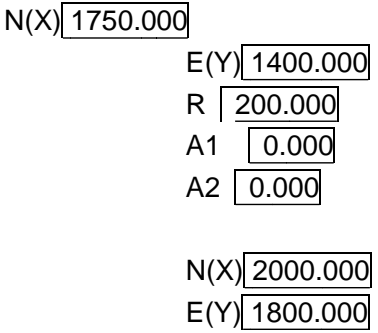

R 0.000 A1 0.000 A2 0.000

Формат данных для передачи на компьютер следующий:

START 0.000,1050.000,1100.000 CRLF

PT 1750.000, 1300.000, 100.000, 80.000, 80.000 CRLF

PT 1400.000, 1750.000, 200.000, 0.000, 0.000 CRLF

PT 1800.000, 1800.000, 2000.000 CRLF

#### **2. ФОРМУЛЫ РАСЧЁТА ЭЛЕМЕНТОВ ТРАССЫ**

⑴Расчётдлиныпереходнойкривой:

*L*1.2 **Ошибка! Закладка не определена.Ошибка! Закладка не определена.Ошибка! Закладка не определена.Ошибка! Закладка не определена.Ошибка! Закладка не определена.Ошибка! Закладка не определена.**=**Ошибка! Закладка не определена.Ошибка! Закладка не определена.** *<sup>R</sup> A*2

*L*1.2 : Длина переходной кривой

*A*1.2 : Параметр переходной кривой *R* : Радиус

*L*<sup>1</sup> **Ошибка! Закладка не определена.Ошибка! Закладка не определена.Ошибка! Закладка не определена.Ошибка! Закладка не определена.Ошибка! Закладка не определена.Ошибка! Закладка не определена.**=**Ошибка! Закладка не определена.Ошибка! Закладка не определена** *A*2  $\begin{array}{c} \begin{array}{c} \text{1} \\ \text{1} \end{array} \end{array}$  $\Omega$ <sup>2</sup> =64 м *L*<sup>2</sup> =**Ошибка! Закладка не определена.Ошибка!** 

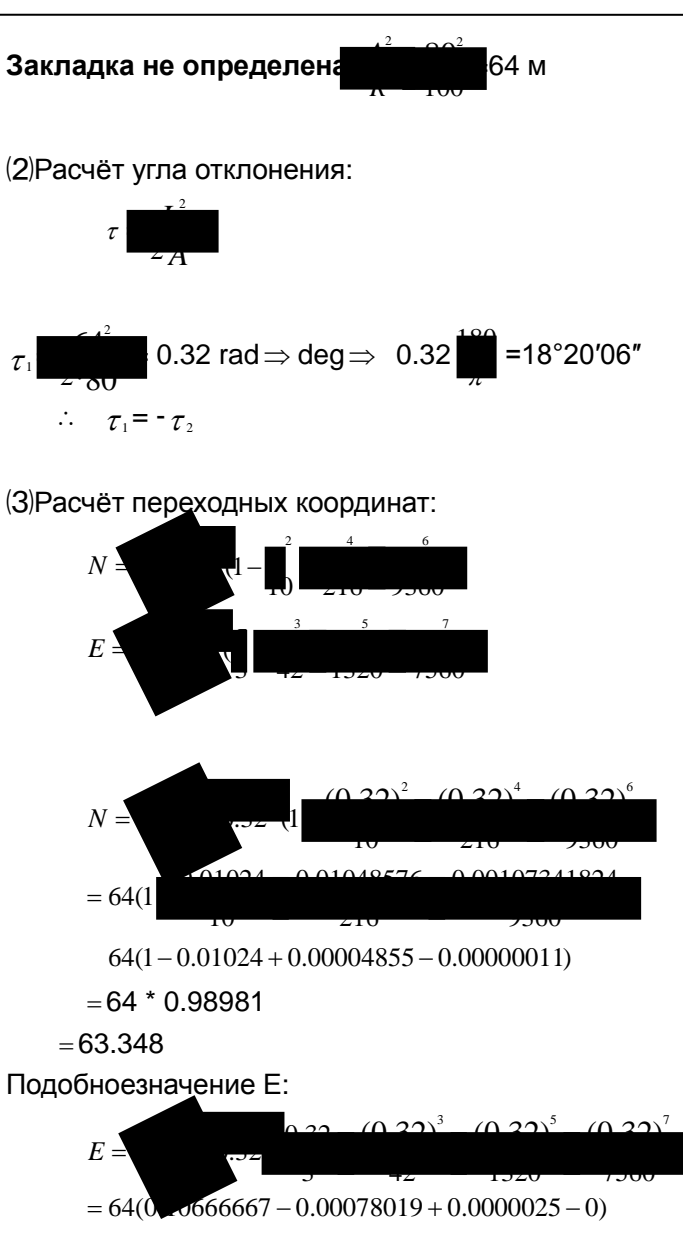

= 6.**777** 

Пример симметричной переходной кривойN1=N2,E1=E2

⑷Расчётзначениясмещения ∆*R* :

$$
\Delta R = E - R(1 - \cos \tau)
$$
  
 
$$
\Delta R = 6.777 - 100(1 - \cos 18^\circ 20'06'')
$$

 $= 1.700$ 

Симметричная переходная кривая ∆ $R_1 = \Delta R_2$ 

⑸Расчёт координат переходной кривой:

 $N_m = N - R \sin \tau = 63.348 - 100 \sin 18^{\circ} 20'06'' = 31.891$ Симметричная переходная кривая  $N_{m} = N_{m2}$ 

⑹Расчёт тангенциального (касательного) расстояния:

 $D_1 = R \tan(\sum_{n=1}^{L} A) + \Delta R_2 \cos ec(LA) - \Delta R_1 \cot(LA) + N_{m1}$ 

 $LA = + 111^{\circ}55'47''$ ,  $\cos ec = \frac{1}{\sin \theta}$ ,  $\cot \theta$ 

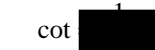

*D*<sup>1</sup> = 100 \* tan(111°55′47″/ 2) +1.7(1 / sin111°55′47″)

–1.7(1 / tan 111°55′47″) +31.891  $=148.06015 + 1.8326 + 0.6844 + 31.891$ =182.468

 $D_1 = D_2$ 

⑺Расчёткоординат KA1:

 $N_{\text{KAI}} = N_{\text{IP1}} - D_1 \cdot \cos \alpha_1$  $E_{kA1} = E_{IP1} - D_1 \cdot \sin \alpha_1$ 

Направление от ВР на IP1 $\Rightarrow \alpha_1 = 74^{\circ}03'16.6''$ 

*N<sub>KM</sub>* = 1300 –182.468 \* cos 74°03'16.6"=1249.872 м

 $E_{\text{K41}}$  = 1750 –182.468  $*$  sin 74°03'16.6"=1574.553 M

⑻Расчёт длины кривой:

 $L = R(LA - \tau_1 + \tau_2)$  =*R* (111°55′47″-2 \* 18°20′06″)  $=100(75°15'35)$ <sup>π</sup> )  $=131.353 \text{ m}$ 

⑼Расчёткоординат KA2:

$$
N_{\kappa\lambda2} = N_{\mu1} - D_2 \cdot \cos \alpha_2
$$
  

$$
E_{\kappa\lambda2} = E_{\mu1} - D_2 \cdot \sin \alpha_2
$$

Направление от IP1 на IP2 $\Rightarrow \alpha_2 = 322^{\circ}07'30.1''$ *N<sub>KA2</sub>* = 1300 – (-182.468) \* cos 322°07′30.1″ = 1444.032 м  $E_{K42}$  = 1750 – (-182.468) \* sin 322° 07' 30.1" = 1637.976 M

⑽Расчёт координат BC, EC по ARC (IP1,IP2,EP) Длина кривой*CL* = *R*⋅*IA IA=* 95°52′11″

*CL*=200 \* 95°52′11″\* 180  $=$ 334.648 м

 $TL = R \cdot \tan(\frac{1}{2}) = 200 * \tan(95^{\circ}52'11''/ 2) = 221.615 \text{ m}$ 

Каждая координата вычисляется:

 $N_{BC} = N_{IP2} - TL \cdot \cos \alpha_2$  $E_{BC} = E_{IP2} - T L \cdot \sin \alpha$ ,  $N_{\text{EC}} = N_{\text{IP2}} - T L \cdot \cos \alpha$  $E_{EC} = E_{IP2} - TL \cdot \sin \alpha_3$ 

где:

 $\alpha$ , (Направление от IP1 на IP2) = 322°07′30.1″  $\alpha$ <sub>3</sub> (Направление от IP2 на EP) = 57°59'40.6"  $N_{BC}$  = 1750 - 221.615 \* cos322°07'30.1" = 1575.068 м  $E_{BC}$  = 1400 - 221.615 \* sin322°07'30.1" = 1536.058 м  $N_{EC}$  = 1750 – (-221.615) \* cos57°59'40.6"=1867.456 м  $E_{FC}$  = 1400 – (-221.615) \* sin57°59′40.6″ = 1587.929 м

Результатывычисленийпоказаныниже:

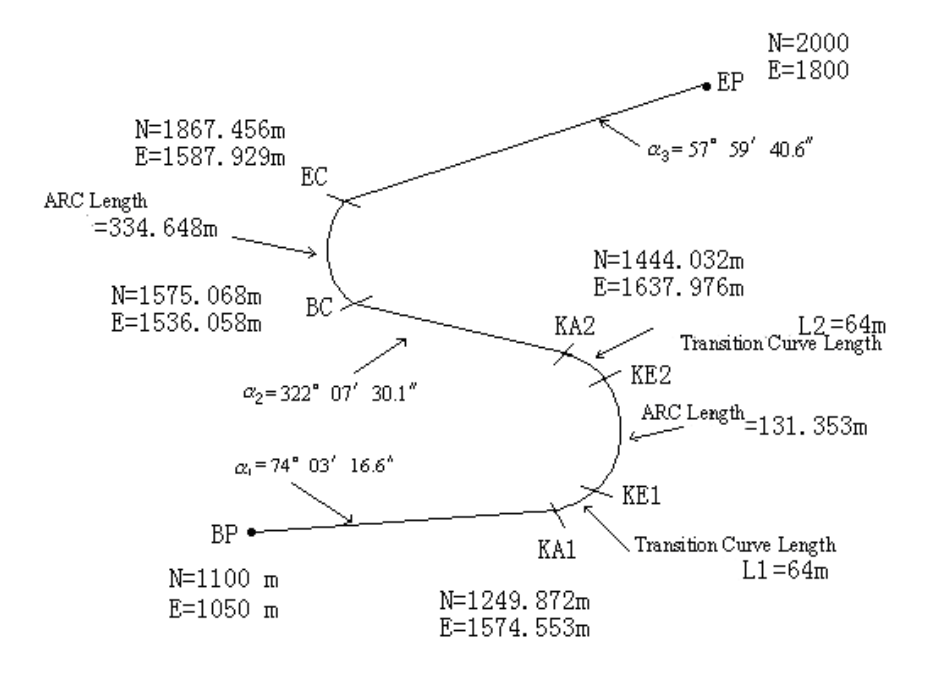

Координаты и расстояние вычислены как показано ниже:

1) Расчётдлиныпрямой:

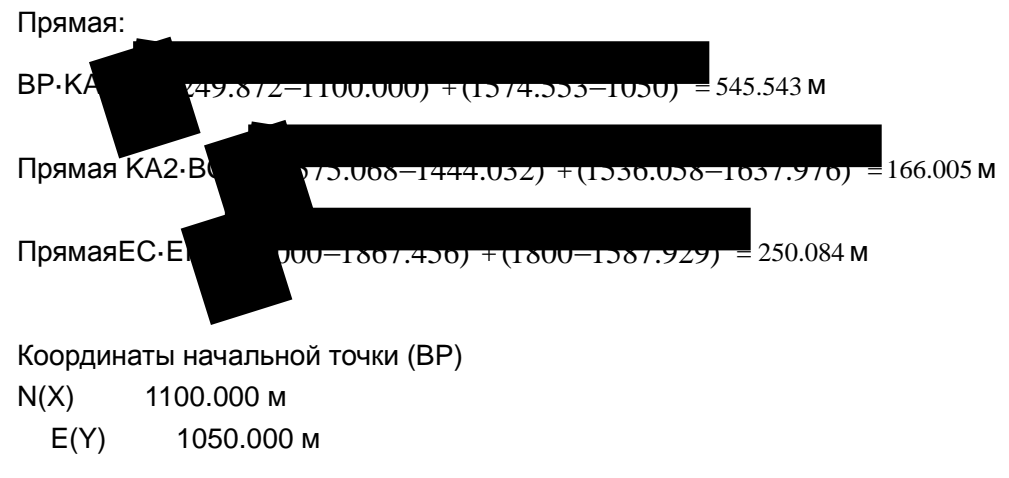

```
Прямая (между BP и KA1) 
Направление 74°03′16.6″
Расстояние 545.543 м
Переходная клотоида (между KA1 и KE1) 
Радиус -100 м (знак "-" это поворот кривой влево к коечной точке)
   Длина 64 м
ARC (между KE1 и KE2) 
  Радиус -100 м (знак "-" это поворот кривой влево к коечной точке)
   Длина 131.354 м
Переходная (между KE2 и KA2) 
  Радиус -100 м (знак "-" это поворот кривой влево к коечной точке)
   Длина 64 м
Прямая (междуKA2 иBC) 
   Направление 322°07′30.1″
   Расстояние 166.004 м
Кривая (между BC и EC) 
   Радиус 200 (без знака - поворот направо в сторону конечной точки)
   Длина 334.648 м
Прямая (между EC и EP) 
Направление 57°59′40.6″
   Расстояние 250.084 м
```
# 【ПРИЛОЖЕНИЕ-C】

## **1. ФОРМАТ ВЫВОДА СЕРИИ ТАХЕОМЕТРОВ NTS**

①Формат данных когда расстояние выводится в режиме 1 мм.

1) SDкод:

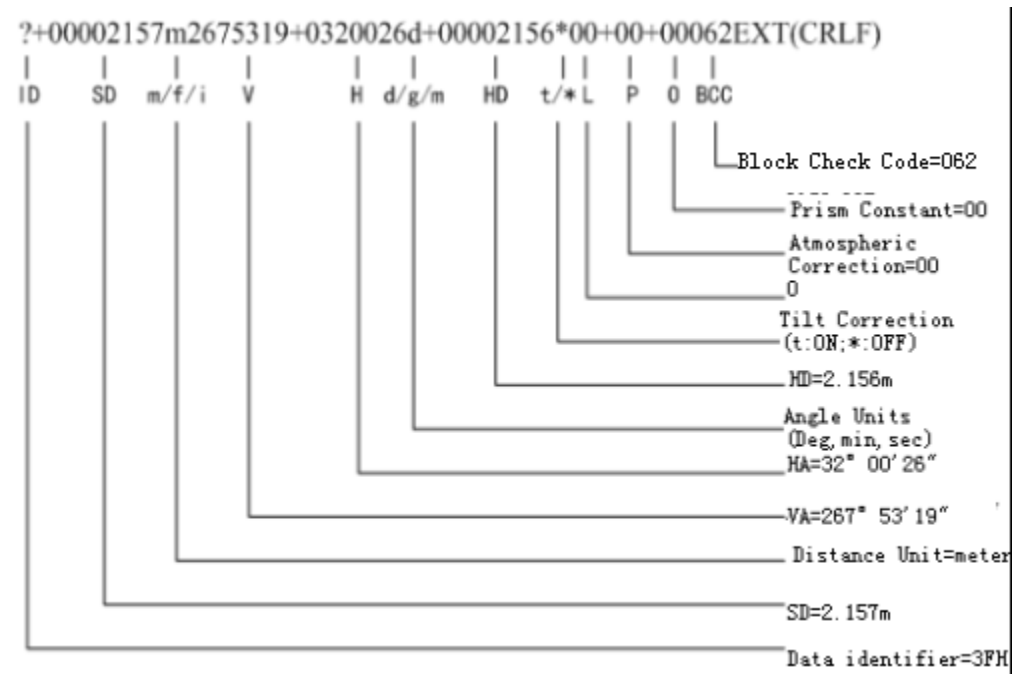

#### 2) Режим HD/VD:

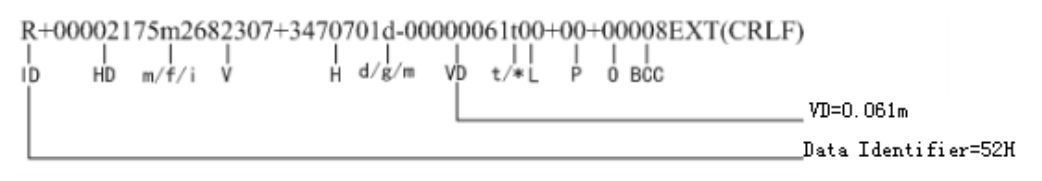

3) Углы (Режим H/V):

<2682303+3470701-0038d093EXT(CRLF)  $\begin{array}{c|c} & | & | & | \\ \hline \text{TLT d/g/m BCC} \end{array}$ J<br>V ıЪ Ĥ -Tilt Correction=00'38" Data Identifier=3CH

4) Координаты (Режим N/E/Z):

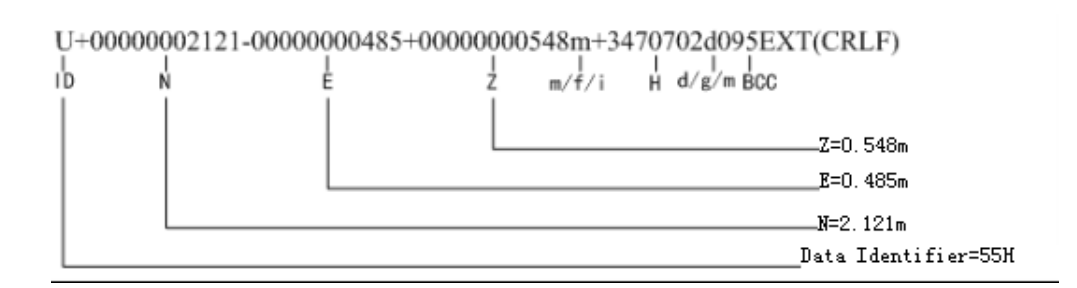

Формат данных, когда расстояние выводится в режиме 0.1 мм. 1) Наклонное расстояние (Режим SD):

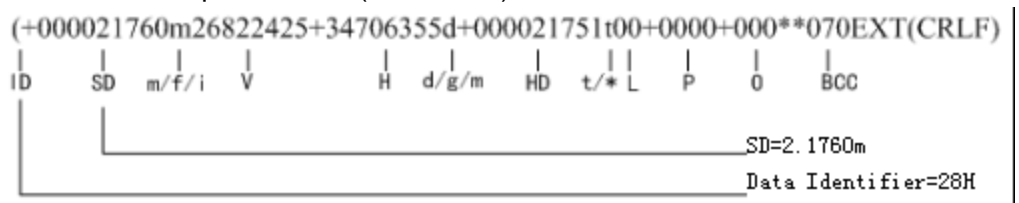

#### )Режим HD/VD:

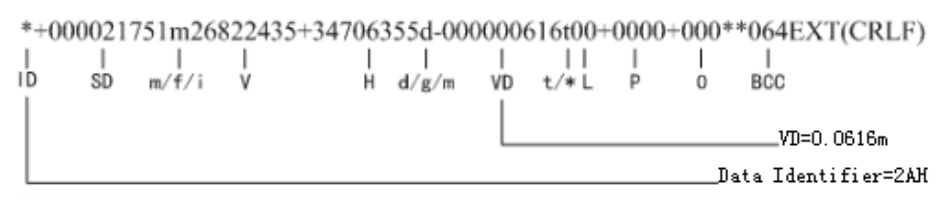

#### )Углы (Режим H/V):

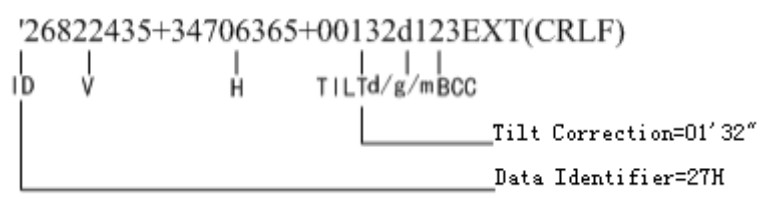

#### )Координаты (Режим N/E/Z):

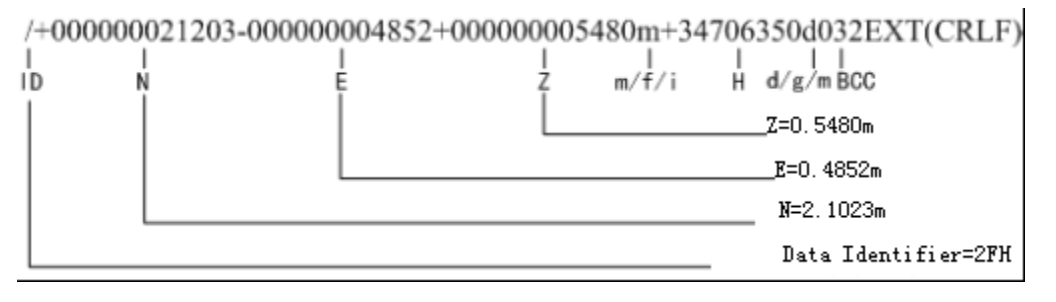

#### **2. ИНСТРУКЦИЯ УПРАВЛЕНИЯ И ФОРМАТ**

Класс 1: Начало измерений и отправка данных на ПК. C 067 ETXCRLF ASCIIКод:43H 30H 36H 37H 03H 0DH 0AH Класс 2: Ответ когда данные приняты верно:. ACK 006ETXCRLF………Правильно ASCII код:06H 30H 30H 36H 03H 0DH 0AH NAK 021ETXCRLF………Неправильно ASCII код:14H 30H 32H 31H 03H 0DH 0AH Класс 3: Изменение режима измерений ИнструкцияРежим Z10 091ETXCRLFH/V Измерение углов ASCII код:5AH 31H 30H 30H 39H 31H 03H 0DH 0AH Z12 089ETXCRLFHR Правый угол ASCII код:5AH 31H 32H 30H 39H 31H 03H 0DH 0AH Z13 088ETXCRLFHL Левый угол ASCII код:5AH 31H 33H 30H 39H 31H 03H 0DH 0AH Z32 091ETXCRLFSD Грубое измерение ASCII код:5AH 33H 32H 30H 39H 31H 03H 0DH 0AH Z34 093ETXCRLFSD Точное измерение ASCII код:5AH 33H 34H 30H 39H 33H 03H 0DH 0AH Z35 092ETXCRLFSD Повторное измерение ASCII код:5AH 33H 35H 30H 39H 32H 03H 0DH 0AH Z42 092ETXCRLFHD Грубое измерение

ASCII код:5AH 34H 32H 30H 39H 32H 03H 0DH 0AH Z44 090ETXCRLFHD Точное измерение ASCII код:5AH 34H 34H 30H 39H 30H 03H 0DH 0AH Z45 091ETXCRLFHD Повторное измерение ASCII код:5AH 34H 35H 30H 39H 31H 03H 0DH 0AH

#### Z62 094ETXCRLFNEZ Грубое измерение

ASCII код:5AH 36H 32H 30H 39H 34H 03H 0DH 0AH Z64 088ETXCRLFNEZ Точное измерение ASCIIcode:5AH 36H 34H 30H 38H 38H 03H 0DH 0AH Z65 089ETXCRLFNEZ Повторное измерение ASCII код:5AH 36H 35H 30H 38H 39H 03H 0DH 0AH

## **3. ПРОЦЕСС ОБМЕНА ДАННЫМИ В РЕАЛЬНОМ ВРЕМЕНИ МЕЖДУ ТАХЕОМЕТРОМ И КОМПЬЮТЕРОМ**

Это процесс реагирования на сигнал связи между тахеометром и компьютером.

## ①**Процесс запуска и приёма данных измерений в режиме одиночного измерения и повторного.**

ПК посылает инструменту инструкцию Клааса 1 (Команда "C")

2)Инструмент проверяет BBC команду "C", если полученная инструкция верна, то прибор пошлёт компьютеру подтверждающий сигнал "ACK" продолжительностью 0.05 сек. В противном случае, прибор не будет посылать подтверждающий сигнал компьютеру.

3)Если он не получает подтверждающий сигнал "ACK" от инструмента через 0.05 сек., то компьютер должен отправить команду "C" ещё раз.

4)Шаг 3)может быть повторён 10 раз и если он будет более 10 раз, то компьютер прервёт сеанс связи и покажет информацию об ошибке.

5)После получением прибором команды "C", он начнёт измерение, а затем, после измерения, отправит данные.

6)После получения правильных данных и проверки BBC, компьютер должен отправить "ACK" в инструмент продолжительностью 0.3 сек. и соединение завершится после получения инструментом команды "ACK".

7)Если при приёме данных в соединении возникнет ошибка, то компьютер не сможет послать команду "ACK". В этом случае, инструмент будет снова пытаться отправить те же данные снова на компьютер.

8)Шаг 7)может быть повторен 10 раз и если число повторов превысит 10 раз, то компьютер прервёт сеанс связи и выведет сообщение с информацией об ошибке. NTS серия ПК

```
<---- C 067 ETX
      ACK 006ETX ---> 
     Данные измерений
      <--- ACK 006 ETX:успешная передача. 
--------------------------------------------------------------------------------------------------------- 
      <--- C 067 ETX
               (нет ответа) ---> 
      <--- C 067 ETX
      (нет ответа) ---> 
     \overline{a}\mathsf{L}10 раз и более :сбой передачи данных.
                   ---------------------------------------------------------------------------------------------------- 
              Данные измерений ---> 
      <--- (нет ответа) 
      Данные измерений --->
```

```
<--- (нет ответа)
```
10 раз и более:сбой передачи данных.

### ②**Процесс обмена данными при изменении режима измерений**

- 1) Компьютер посылает инструменту инструкцию Класса 5.
- 2)Инструмент проверяет BBC команду "C", если полученная инструкция верна, то прибор пошлёт компьютеру подтверждающий сигнал "ACK" продолжительностью 0.05 сек. В противном случае, прибор не будет посылать подтверждающий сигнал компьютеру.

3)Если он не получает подтверждающий сигнал "ACK" от инструмента через 0.05 сек., то компьютер должен отправить команду "C" ещё раз.

4)Шаг 3)может быть повторён 10 раз и если он будет более 10 раз, то компьютер прервёт сеанс связи и покажет информацию об ошибке.

#### NTSсерииПК

 $\overline{a}$  $\overline{\phantom{a}}$ 

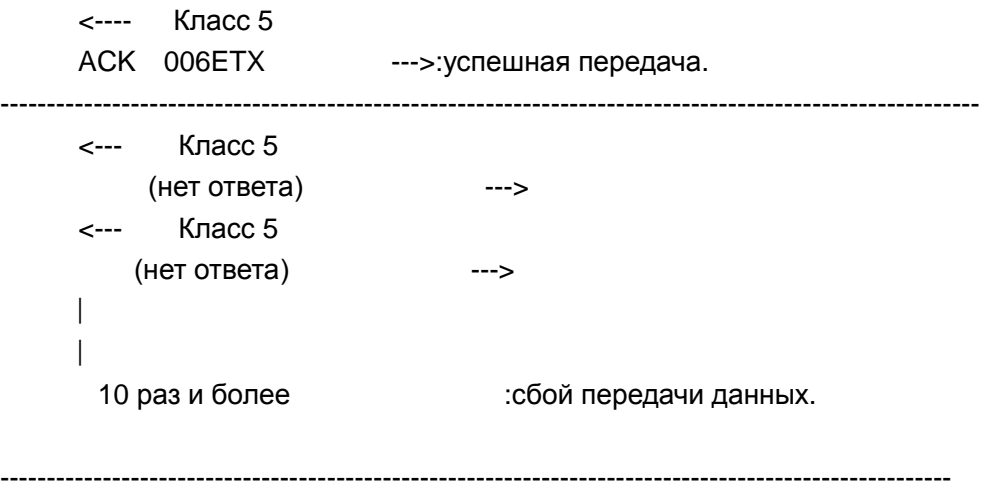

2008-12

## **Дополнение 1:**

#### **Внимание:**

Это дополнение применимо только к тахеометрам серии NTS380Rснабжённых функцией лазерного отвеса. Для обычных серий тахеометров NTS380R это дополнение можно проигнорировать.

#### **Функция лазерного отвеса:**

В серии тахеометров SOUTHNTS380R с лазерным отвесом применяется метод центрирования при помощи лазера. Интенсивность лазера регулируется и есть возможность быстрого выключения.

## **Использование лазерного отвеса**

Нажмите клавишу★для просмотра следующего экранаОБЩИЕ УСТАН:

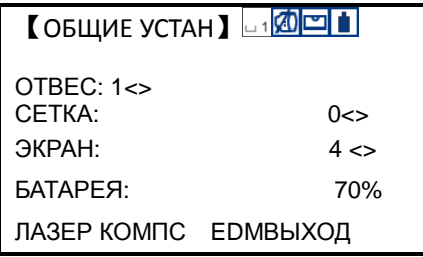

Изменять значение интенсивности лазерного отвеса можно в пределах от 0 до 4 при помощи клавиши-стрелки

**Внимание**: когда уровень интенсивности устанавливается в 0 - функция лазера отключится.